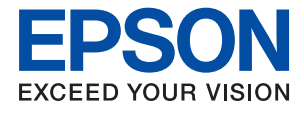

# ET-M3140 / M3140 Series **Használati útmutató**

## *Tartalomjegyzék*

## *[A Kézikönyvről](#page-6-0)*

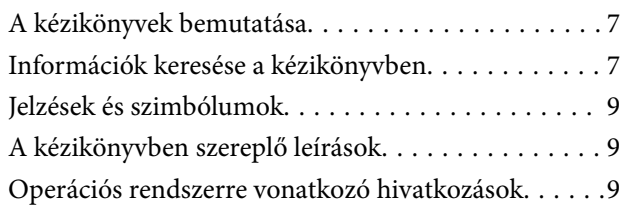

### *[Fontos utasítások](#page-10-0)*

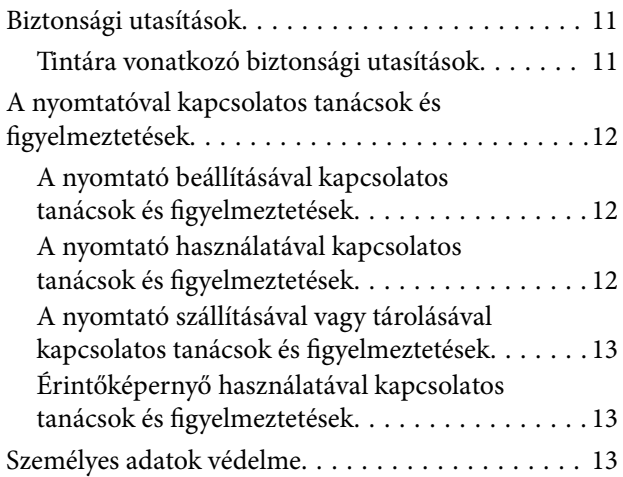

## *[A nyomtató alapjai](#page-13-0)*

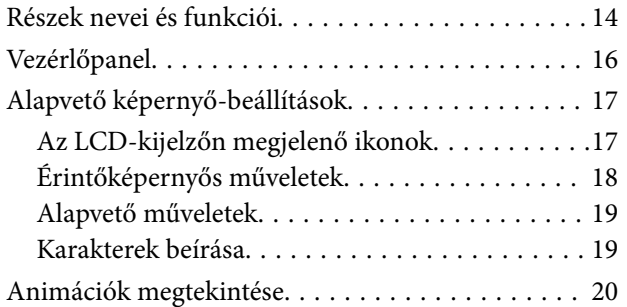

## *[A nyomtató előkészítése](#page-20-0)*

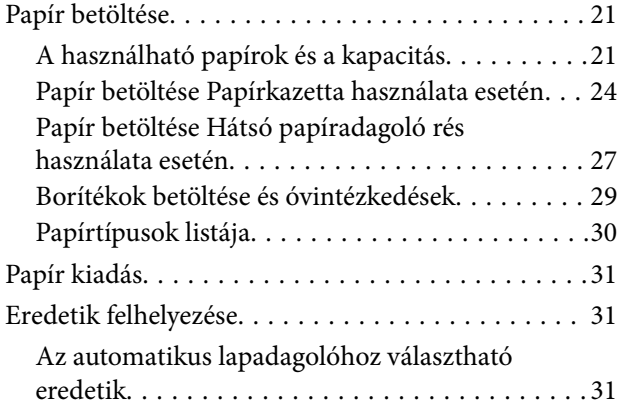

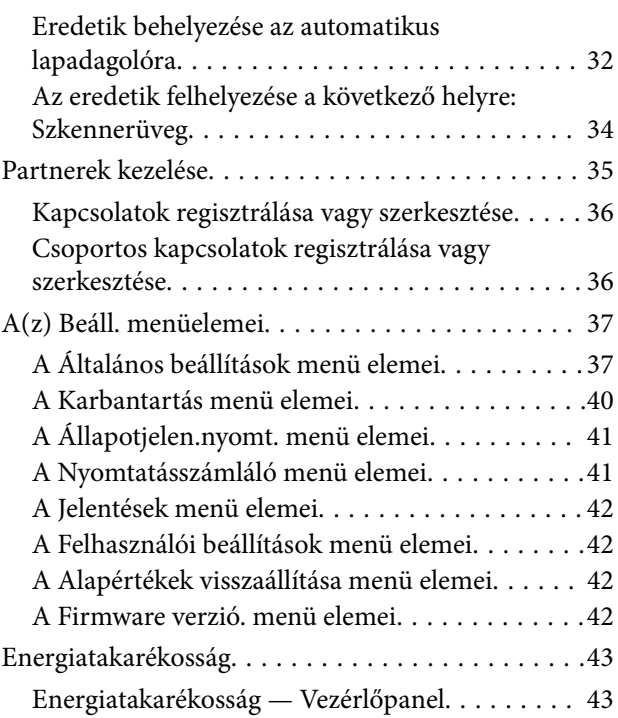

### *[Fax beállítások](#page-43-0)*

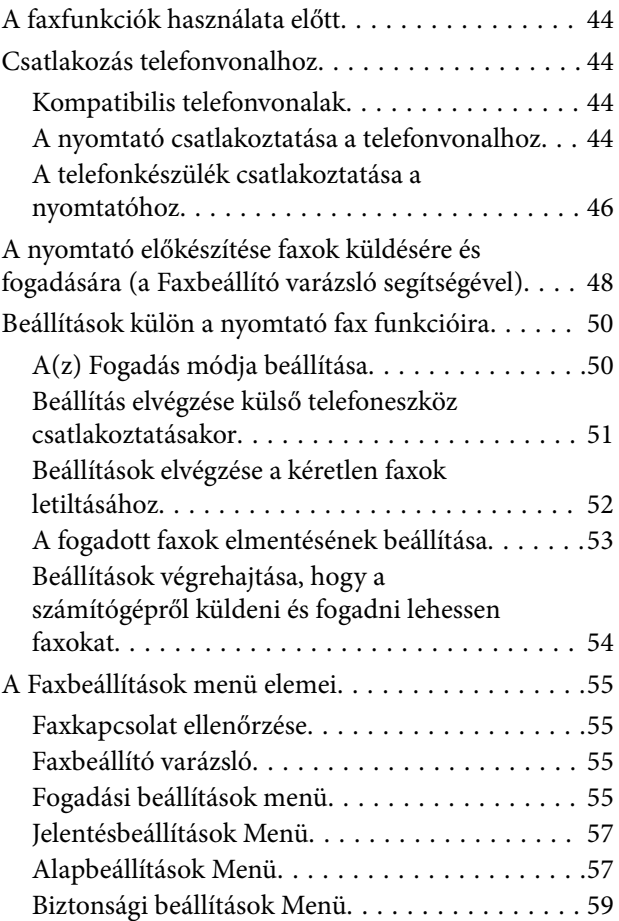

### *[Nyomtatás](#page-59-0)*

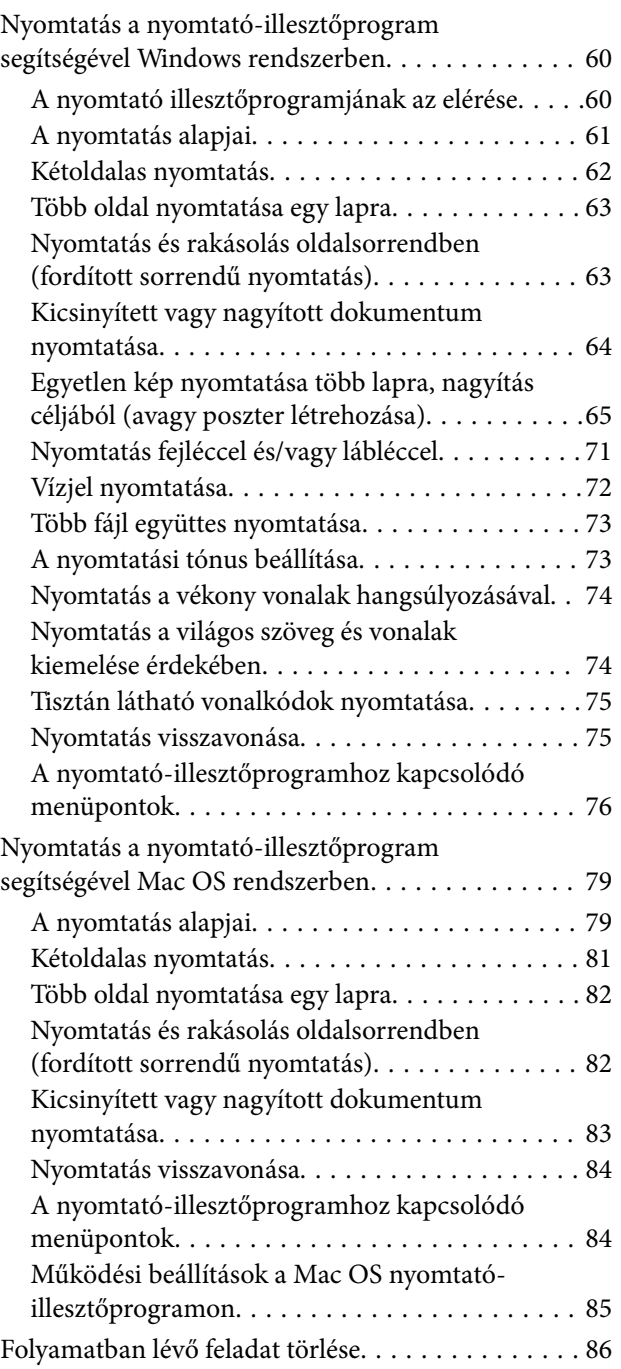

### *[Másolás](#page-86-0)*

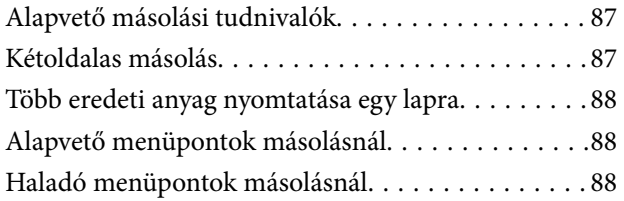

## *[Lapolvasás](#page-90-0)*

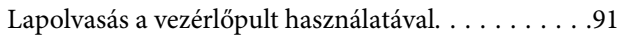

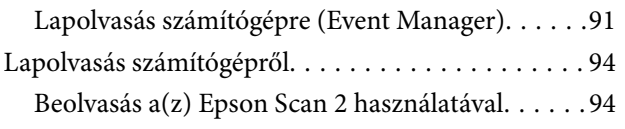

### *[Faxolás](#page-97-0)*

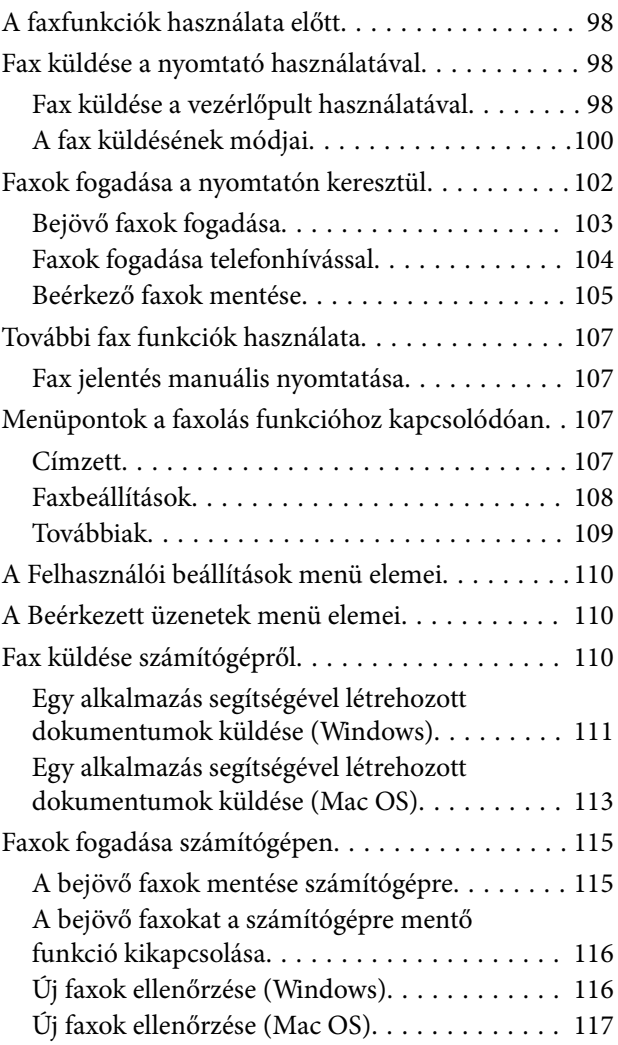

### *[A tinta feltöltése és a](#page-117-0)  [karbantartódobozok cseréje](#page-117-0)*

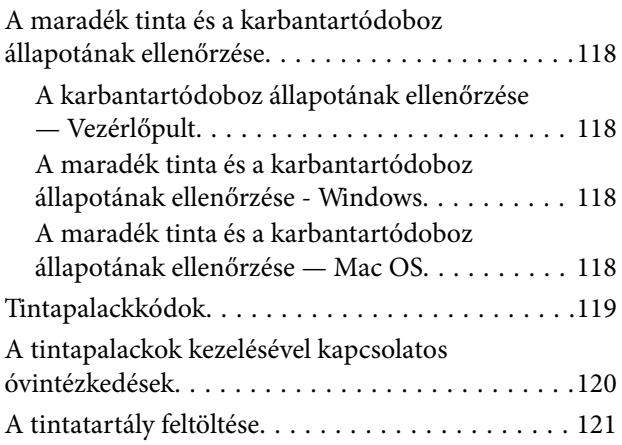

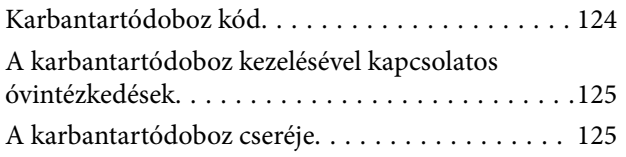

## *[A nyomtató karbantartása](#page-126-0)*

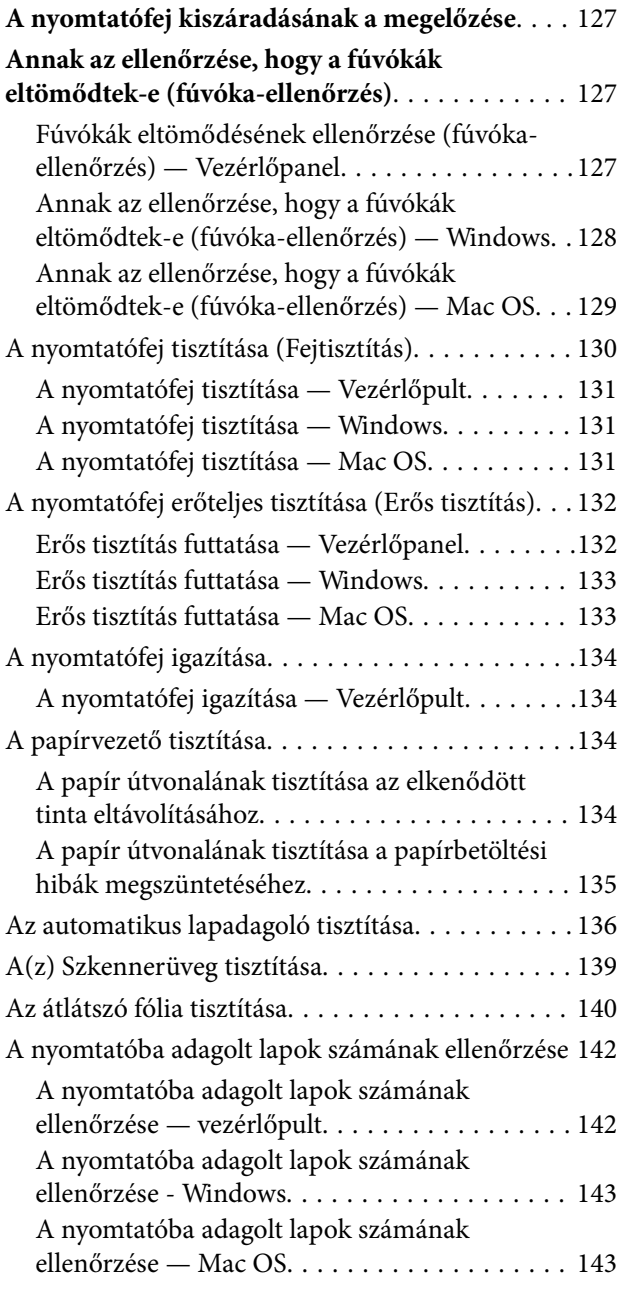

## *[Szoftverinformáció](#page-143-0)*

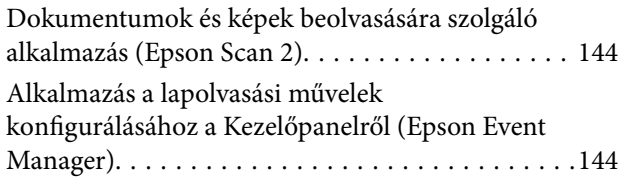

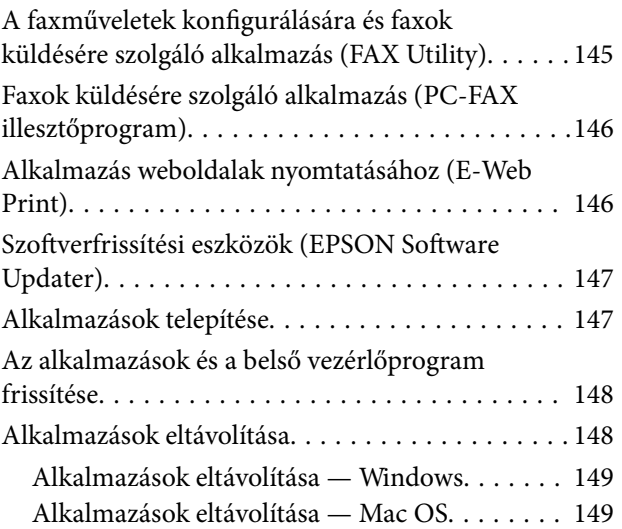

## *[Problémamegoldás](#page-150-0)*

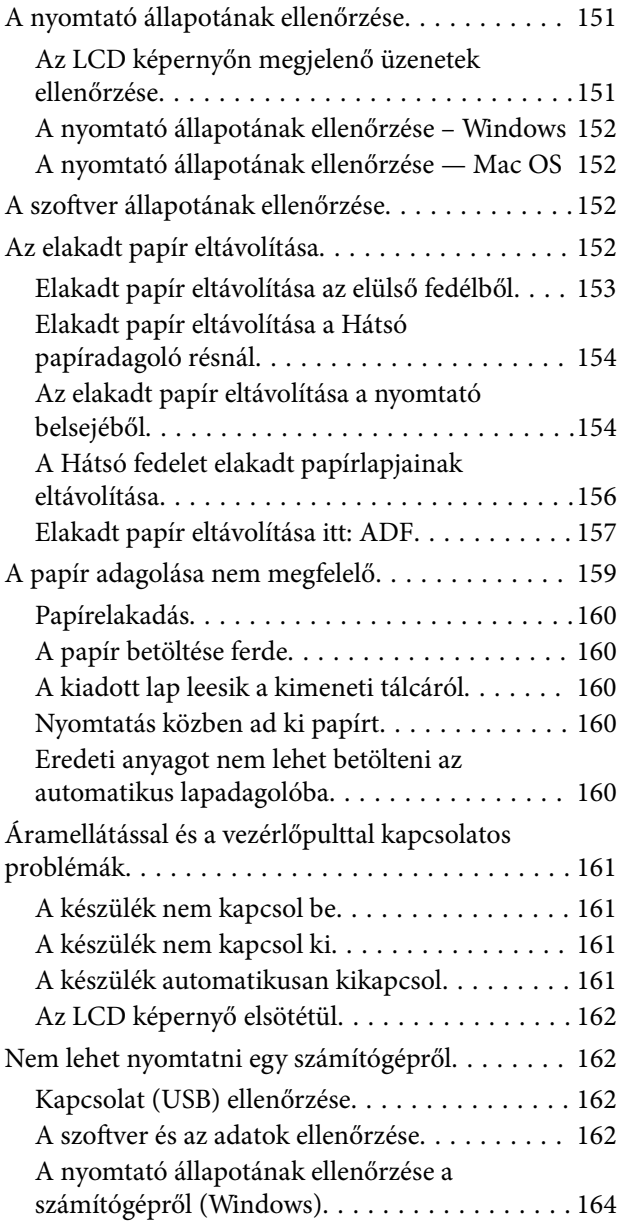

#### **Tartalomjegyzék**

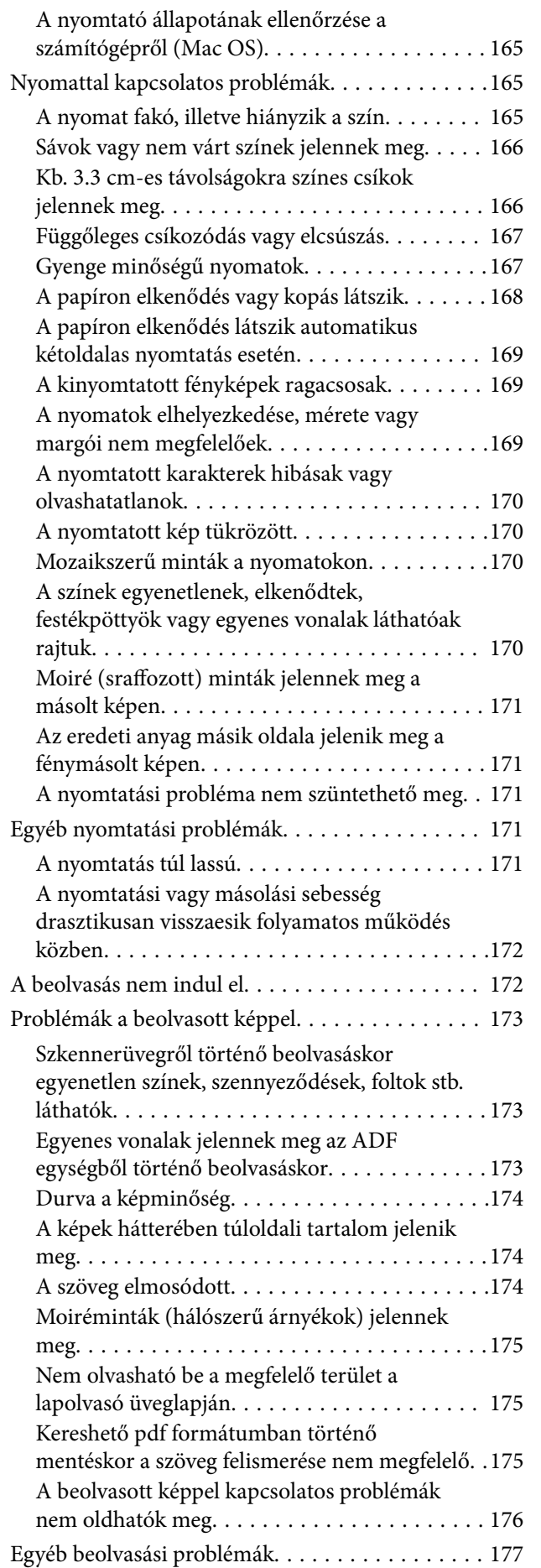

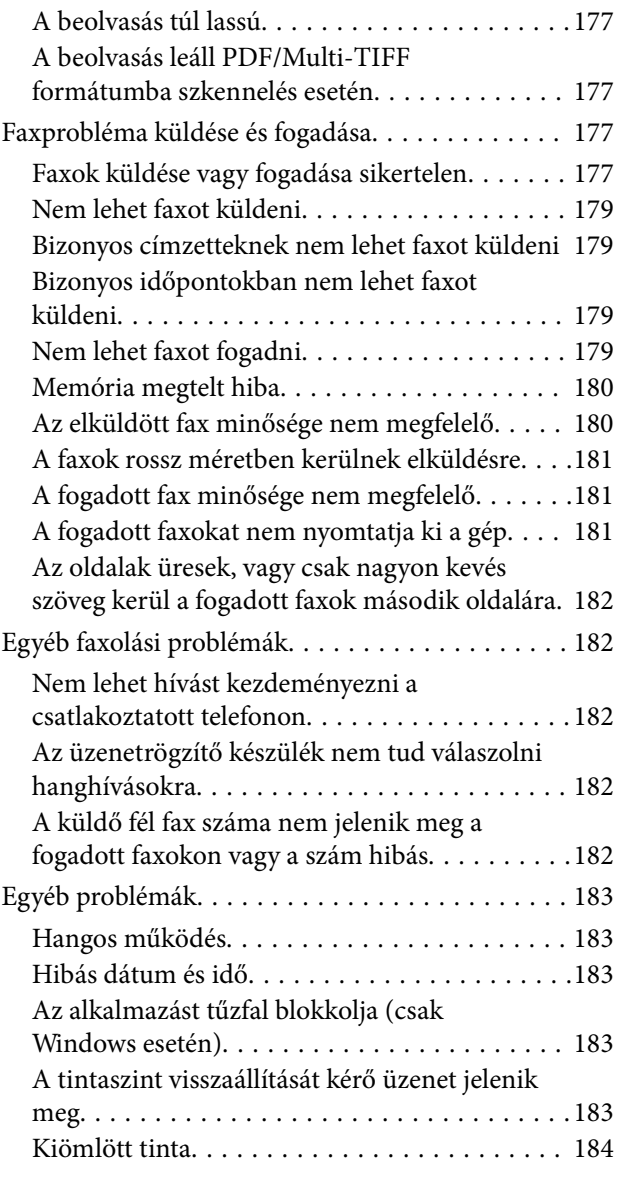

## *[Függelék](#page-184-0)*

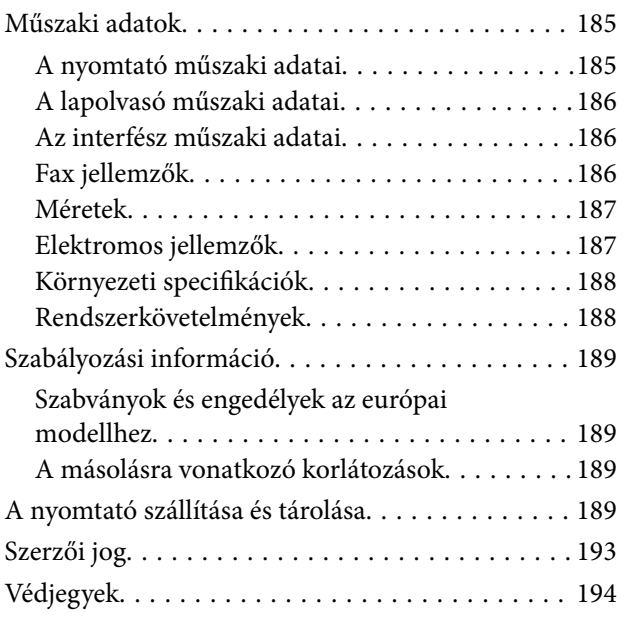

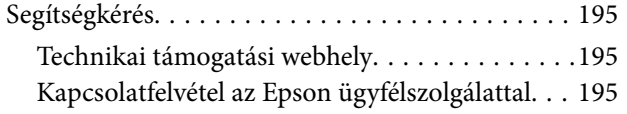

# <span id="page-6-0"></span>**A Kézikönyvről**

## **A kézikönyvek bemutatása**

Az Epson-nyomtató a következő kézikönyvekkel kerül forgalomba. A fenti kézikönyveken túl olvassa el a nyomtatóból és az Epson szoftveralkalmazásokból elérhető egyéb segítségeket is.

❏ Fontos biztonsági előírások (nyomtatott kézikönyv)

Utasításokkal látja el Önt a nyomtató biztonságos használatát illetően.

❏ Itt kezdje (nyomtatott kézikönyv)

Többek között a nyomtató beállítására, a szoftver telepítésére, a nyomtató használatára vonatkozó információkat tartalmazza.

❏ Használati útmutató (digitális kézikönyv)

Ez a kézikönyv. Áttekintő információkat tartalmaz, valamint útmutatást a nyomtató használatához és a problémák megoldásához.

- A fent felsorolt kézikönyvek legfrissebb verzióihoz az alábbi változatokban juthat hozzá.
- ❏ Nyomtatott kézikönyv

Látogasson el az Epson európai támogatási webhelyére a <http://www.epson.eu/Support> címen vagy az Epson nemzetközi támogatási webhelyére a<http://support.epson.net/>címen.

❏ Digitális kézikönyv

Indítsa el az EPSON Software Updater alkalmazást a számítógépén. Az EPSON Software Updater ellenőrzi, hogy rendelkezésre áll-e frissített Epson szoftveralkalmazás és digitális kézikönyv, majd lehetővé teszi, hogy Ön letöltse a legújabbakat.

#### **Kapcsolódó információ**

& ["Szoftverfrissítési eszközök \(EPSON Software Updater\)" 147. oldal](#page-146-0)

## **Információk keresése a kézikönyvben**

A PDF formátumú kézikönyvben konkrét információkra kereshet kulcsszavak beírásával, vagy a könyvjelzők segítségével közvetlenül a meghatározott szakaszokra ugorhat.Ezen kívül lehetősége van csak azokat az oldalakat kinyomtatni, amelyekre szüksége van.Ebben a szakaszban elmagyarázzuk, hogy miként használhatja a PDF formátumú kézikönyvet a számítógépén az Adobe Reader X program segítségével.

#### **A Kézikönyvről**

#### **Keresés kulcsszó alapján**

Kattintson a **Szerkesztés** > **Speciális keresés** elemre.Írja be a keresési ablakba a keresett információhoz kapcsolódó kulcsszót (szövegrészletet), majd kattintson a **Keresés** elemre.Ekkor listaszerűen megjelennek a keresési találatok.Egy megjelenített találatra kattintva közvetlenül az adott oldalra ugorhat a kézikönyvben.

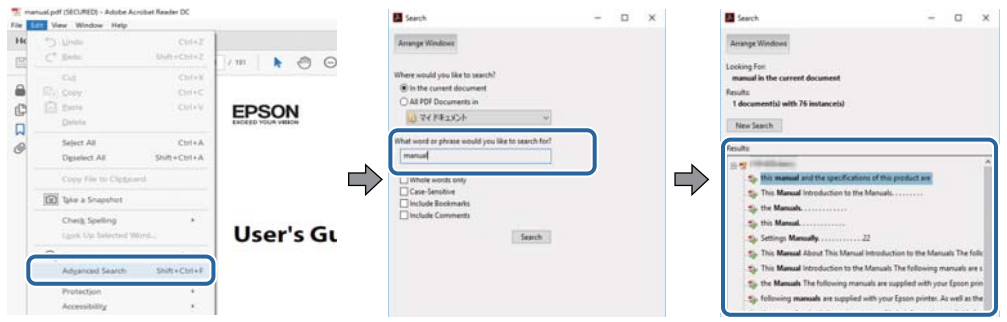

#### **Közvetlen ugrás a kívánt információhoz könyvjelzők segítségével**

Egy címre kattintva közvetlenül az adott oldalra ugorhat.A + vagy a > jelre kattintva megtekintheti az adott szakaszon belül található alsóbb szintű címeket is.Az előző oldalra történő visszatéréshez végezze el a következő műveletet a billentyűzete segítségével.

- ❏ Windows: Nyomja le és tartsa nyomva az **Alt** billentyűt, majd nyomja le a **←** billentyűt.
- ❏ Mac OS: Nyomja le és tartsa lenyomva a parancs billentyűt, majd nyomja le a **←** billentyűt.

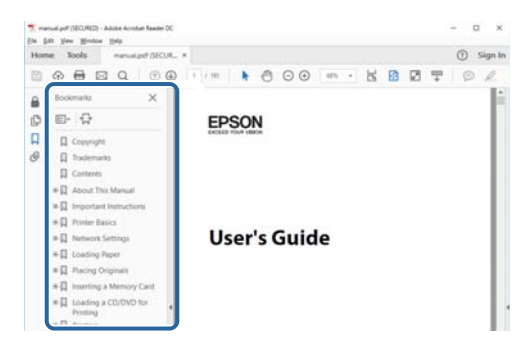

#### **Csak a szükséges oldalak nyomtatása**

Lehetősége van csak azokat az oldalakat kibontani és kinyomtatni, amelyekre szüksége van.Kattintson a **Fájl** menüben a **Nyomtatás** elemre, majd a **Nyomtatandó oldalak** szakaszban található **Oldalak** paraméter segítségével határozza meg a nyomtatni kívánt oldalak oldalszámát.

❏ Tartomány meghatározásához írjon kötőjelet a tartomány első és utolsó oldalának az oldalszáma közé.

Példa: 20 – 25

❏ Különálló (értsd: nem egymás után következő) oldalak meghatározásához írjon vesszőt az oldalszámok közé. Példa: 5, 10, 15

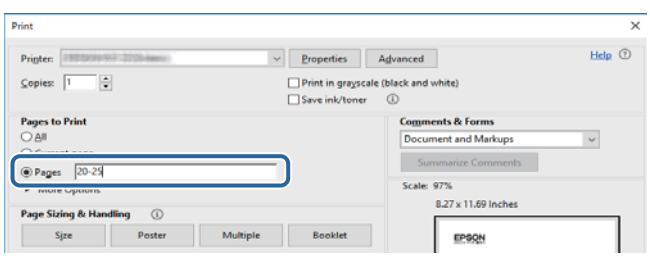

## <span id="page-8-0"></span>**Jelzések és szimbólumok**

#### !*Figyelem!*

A testi sérülések elkerülése érdekében gondosan betartandó utasítások.

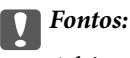

A készülék károsodásának elkerülése érdekében figyelembe veendő utasítások.

#### *Megjegyzés:*

Kiegészítő és referencia információt biztosít.

#### **Kapcsolódó információ**

& A kapcsolódó fejezetekhez vezető hivatkozások.

## **A kézikönyvben szereplő leírások**

- ❏ A nyomtatómeghajtó képernyőfelvételei és az Epson Scan 2 (lapolvasó illesztőprogram) képernyői Windows 10 vagy macOS High Sierra rendszeren készültek. A képernyőkön megjelenő tartalom a készülék típusától és az adott helyzettől függően változik.
- ❏ A kézikönyvben szereplő képek csak példaként szolgálnak. Ugyan az egyes modellek esetében lehetnek különbségek, de a készüléket ugyanúgy kell működtetni.
- ❏ Az LCD képernyőn megjelenő menük a modelltől és a beállításoktól függően eltérő elemeket tartalmazhatnak.

## **Operációs rendszerre vonatkozó hivatkozások**

#### **Windows**

A kézikönyvben a "Windows 10", "Windows 8.1", "Windows 8", "Windows 7", "Windows Vista", "Windows XP", "Windows Server 2016", "Windows Server 2012 R2", "Windows Server 2012", "Windows Server 2008 R2", "Windows Server 2008", "Windows Server 2003 R2" és "Windows Server 2003" kifejezések az alábbi operációs rendszerekre vonatkoznak. Továbbá, a "Windows" kifejezés valamennyi verzióra vonatkozik.

- ❏ Microsoft® Windows® 10 operációs rendszer
- ❏ Microsoft® Windows® 8.1 operációs rendszer
- ❏ Microsoft® Windows® 8 operációs rendszer
- ❏ Microsoft® Windows® 7 operációs rendszer
- ❏ Microsoft® Windows Vista® operációs rendszer
- ❏ Microsoft® Windows® XP operációs rendszer
- ❏ Microsoft® Windows® XP Professional x64 Edition operációs rendszer
- ❏ Microsoft® Windows Server® 2016 operációs rendszer
- ❏ Microsoft® Windows Server® 2012 R2 operációs rendszer
- ❏ Microsoft® Windows Server® 2012 operációs rendszer
- ❏ Microsoft® Windows Server® 2008 R2 operációs rendszer
- ❏ Microsoft® Windows Server® 2008 operációs rendszer
- ❏ Microsoft® Windows Server® 2003 R2 operációs rendszer
- ❏ Microsoft® Windows Server® 2003 operációs rendszer

#### **Mac OS**

Ezen kívül a(z) "Mac OS" kifejezés a(z) "macOS High Sierra", "macOS Sierra", "OS X El Capitan", "OS X Yosemite", "OS X Mavericks", "OS X Mountain Lion", "Mac OS X v10.7.x", és "Mac OS X v10.6.8" operációs rendszerekre vonatkozik.

## <span id="page-10-0"></span>**Fontos utasítások**

## **Biztonsági utasítások**

A nyomtató biztonságos használatának érdekében olvassa el és tartsa be ezeket az utasításokat.Őrizze meg a kézikönyvet, hogy később is használni tudja.Továbbá kövesse a nyomtatón található figyelmeztetéseket és utasításokat is.

❏ A nyomtatón lévő szimbólumok egy része a készülék biztonságos és helyes használatát segíti. A szimbólumok jelentését a következő webhelyen tekintheti meg.

<http://support.epson.net/symbols>

- ❏ Csak a nyomtatóhoz kapott tápkábelt használja, és azt ne használja más készülékkel. Ha más kábellel használja a nyomtatót, vagy más készülékkel használja a mellékelt tápkábelt, az tüzet és áramütést okozhat.
- ❏ Győződjön meg róla, hogy a váltóáramú tápkábel megfelel a helyi biztonsági szabványoknak.
- ❏ Semmilyen körülmények között se szedje szét, alakítsa át, vagy próbálja meg megjavítani a tápkábelt, a kábelcsatlakozót, a nyomtatóegységet, a lapolvasóegységet vagy valamely kiegészítőjét, kivéve ha az eljárások részletesen le vannak írva a nyomtató használati útmutatóiban.
- ❏ Ha a következő helyzetek bármelyike előállna, húzza ki a nyomtatót a konnektorból, majd forduljon a szakképzett szakemberhez:

A tápvezeték vagy csatlakozója megsérült; folyadék került a nyomtatóba; a nyomtatót leejtették, vagy borítása megsérült; a nyomtató nem a megszokott módon működik, vagy feltűnően megváltozott a teljesítménye. Ne módosítsa olyan vezérlőeszközök beállításait, amelyeket a használati utasítások nem ismertetnek.

- ❏ A nyomtatót olyan fali konnektor közelébe helyezze, ahonnan könnyen ki lehet húzni a tápkábelt.
- ❏ Ne helyezze vagy tárolja a nyomtatót szabadban, szennyezett vagy poros területen, víz közelében, hőforrás mellett, illetve ütés-, és rázkódásveszélyes, túl meleg vagy magas páratartalmú helyeken.
- ❏ Ügyeljen rá, nehogy folyadék ömöljön a nyomtatóra, és ne használja a nyomtatót nedves kézzel.
- ❏ Ha az LCD képernyő meghibásodik, forduljon a forgalmazóhoz. Ha folyadékkristály oldat kerül a kezére, mossa le alaposan vízzel és szappannal. Ha folyadékkristály oldat kerül a szemébe, azonnal öblítse ki a szemét vízzel. Ha továbbra is kellemetlen érzései vannak, vagy látási problémákat tapasztal, azonnal forduljon orvoshoz.
- ❏ Elektromos vihar közben ne használjon telefont. Kis eséllyel előfordulhat, hogy a villámlás áramütést okoz.
- ❏ Gázszivárgás jelentése esetén ne a szivárgás közelében lévő telefont használjon.

### **Tintára vonatkozó biztonsági utasítások**

- ❏ Ügyeljen arra, hogy ne érjen hozzá a tintához, amikor a tintatartályt, a tintatartály kupakját, a felnyitott tintapalackot vagy a tintapalack kupakját megfogja.
	- ❏ Ha festék kerül a bőrére, szappannal és vízzel azonnal mossa le.
	- ❏ Ha a tinta a szemébe kerül, azonnal öblítse ki bő vízzel. Ha továbbra is bántó érzés marad a szemében, vagy rosszul lát, azonnal forduljon orvoshoz.
	- ❏ Ha tinta kerül a szájába, azonnal köpje ki, és haladéktalanul forduljon orvoshoz.
- ❏ Ne szerelje szét a karbantartó dobozt. Ellenkező esetben tinta kerülhet a szemébe vagy a bőrére.
- ❏ Ne rázza a tintapalackot túl erőteljesen, és ne tegye ki túlzott erőhatásoknak, mert kifolyhat a tinta.

<span id="page-11-0"></span>❏ A tintapalackot, a tintatartályegységet és a karbantartódobozt gyermekektől elzárt helyen tárolja. Ne engedje a gyerekeknek, hogy igyanak a tintapalackból, vagy, hogy megfogják a tintapalackot vagy a kupakját.

## **A nyomtatóval kapcsolatos tanácsok és figyelmeztetések**

A nyomtató és környezete sérülésének elkerülése érdekében olvassa el, és kövesse az ebben a részben található utasításokat. Őrizze meg ezt a kézikönyvet későbbi felhasználásra.

## **A nyomtató beállításával kapcsolatos tanácsok és figyelmeztetések**

- ❏ Ne zárja el és ne fedje le a nyomtató nyílásait.
- ❏ Csak a nyomtatón feltüntetett típusú tápforrást használja.
- ❏ Ne használjon olyan konnektort, amely gyakran ki- és bekapcsolódó készülékekkel (például fénymásolókkal vagy légkondicionáló rendszerekkel) azonos áramkörön van.
- ❏ Ne használjon fali kapcsolóról vagy automatikus időzítőről vezérelt konnektorokat.
- ❏ Az egész számítógépes rendszert tartsa távol olyan készülékektől, amelyek elektromágneses interferenciát okozhatnak.
- ❏ A tápkábeleket úgy kell elhelyezni, hogy elkerüljük dörzsölődésüket, elvágásukat, kopásukat, összetekeredésüket és gubancolódásukat. Ne tegyen rá semmit a tápkábelekre, helyezze el őket úgy, hogy ne lehessen rájuk lépni vagy beléjük botlani. Különösen ügyeljen rá, hogy a tápkábelek ne törjenek meg azon a ponton, ahol csatlakoznak a transzformátorra.
- ❏ Ha hosszabbító kábellel használja a nyomtatót, ügyeljen rá, hogy az összes csatlakoztatott berendezés amperben mért áramfelvétele ne haladja meg a hosszabbító kábelének engedélyezett áramerősségét. Arra is ügyeljen, hogy a fali konnektorba csatlakozó összes készülék együttes áramfelvétele ne haladja meg a konnektor engedélyezett áramleadását.
- ❏ Ha a nyomtatót Németországban kívánja használni, a rövidzárlat és túláram elleni megfelelő védelem érdekében az áramkört 10 vagy 16 amperes kismegszakítóval kell ellátni.
- ❏ Ha ezt a nyomtatót a kábellel számítógéphez vagy más eszközhöz csatlakoztatja, ügyeljen a csatlakozók helyes irányára. Az egyes csatlakozók csak egyetlen helyes behelyezési iránnyal rendelkeznek. Ha egy csatlakozót rossz irányban dug be, a kábellel összekötött mindkét eszköz megsérülhet.
- ❏ Helyezze stabil, sík felületre, amely minden oldalról szélesebb a nyomtatónál. A nyomtató nem működik normálisan, ha meg van döntve.
- ❏ Hagyjon helyet a nyomtató felett, hogy a dokumentumfedelet teljesen ki lehessen nyitni.
- ❏ A nyomtató előtt hagyjon elég helyet a papírlapok teljes kiadásához.
- ❏ Kerülje az olyan helyeket, ahol gyors változások következhetnek be a hőmérsékletben vagy a páratartalomban. Ne helyezze a nyomtatót oda, ahol közvetlen napsugárzásnak, erős fénynek vagy magas hőmérsékletnek lehet kitéve.

### **A nyomtató használatával kapcsolatos tanácsok és figyelmeztetések**

❏ Ne helyezzen tárgyakat a nyomtató nyílásaiba.

- <span id="page-12-0"></span>❏ Nyomtatás közben ne nyúljon bele a nyomtatóba.
- ❏ Ne érintse meg a fehér lapos kábelt és a tintaszállító csöveket a nyomtató belsejében.
- ❏ Ne használjon a nyomtató belsejében vagy annak közelében gyúlékony gázokat tartalmazó aeroszolos termékeket. Az ilyen termékek használata tüzet idézhet elő.
- ❏ A nyomtatófejet ne mozgassa kézzel, mert azzal kárt tehet a nyomtatóban.
- ❏ Ügyeljen, hogy ujjait ne hagyja a lapolvasó alatt, amikor azt becsukja.
- ❏ Ne nyomja le túl erősen a szkennerüveg alkatrészt, amikor ráhelyezi az eredeti anyagokat.
- ❏ A nyomtatót mindig a P gomb megnyomásával kapcsolja ki. Addig ne húzza ki a nyomtató tápkábelét, illetve ne kapcsolja le a tápellátást, amíg a  $\mathcal{O}$  gomb jelzőfénye villog.
- ❏ Ha hosszabb ideig nem szándékozik használni a nyomtatót, húzza ki a tápkábelt a konnektorból.

### **A nyomtató szállításával vagy tárolásával kapcsolatos tanácsok és figyelmeztetések**

- ❏ Tároláskor vagy szállításkor ne döntse meg, ne tárolja függőlegesen vagy fejjel lefelé a nyomtatót, mert így tinta szivároghat ki.
- ❏ A nyomtató szállítása előtt figyeljen arra, hogy a nyomtatófej alaphelyzetben (a jobb szélen) legyen.

## **Érintőképernyő használatával kapcsolatos tanácsok és figyelmeztetések**

- ❏ Az LCD képernyőn előfordulhat néhány kicsi fényes vagy sötét pont, és így a fényerő sem mindig egyenletes. Ezek normál jelenségek, és nem utalnak semmiféle sérülésre.
- ❏ A tisztításhoz csak egy száraz, puha ruhát használjon. Ne használjon folyadékot vagy vegyszert.
- ❏ Az érintőképernyő külső borítása nagyobb erőhatásra összetörhet. Ha a panel felülete összetörik vagy megpattan, lépjen kapcsolatba a forgalmazóval. Ne érjen a törött darabokhoz, illetve ne próbálja meg őket eltávolítani.
- ❏ Az érintőképernyőt óvatosan nyomja meg ujjával. Ne nyomja meg erőteljesen és ne használja a körmét.
- ❏ Ne használjon éles tárgyakat, például golyóstollat vagy hegyes ceruzát a műveletek végrehajtásához.
- ❏ Hirtelen hőmérséklet-változás vagy nedvesség hatására az érintőképernyő belsejében kialakuló páralecsapódás miatt csökkenhet a készülék teljesítménye.

## **Személyes adatok védelme**

Ha a nyomtatót másnak adja vagy hulladékként leselejtezi, törölje a nyomtató memóriájában tárolt személyes adatokat oly módon, hogy kiválasztja a **Beáll.** > **Alapértékek visszaállítása** > **Össz. adat és beáll. törl.** lehetőséget a vezérlőpanelen.

# <span id="page-13-0"></span>**A nyomtató alapjai**

## **Részek nevei és funkciói**

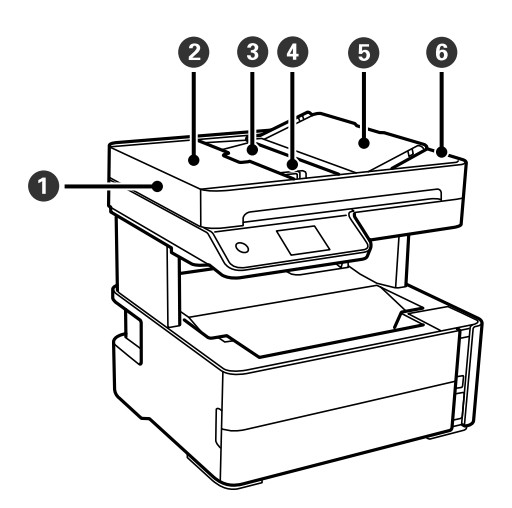

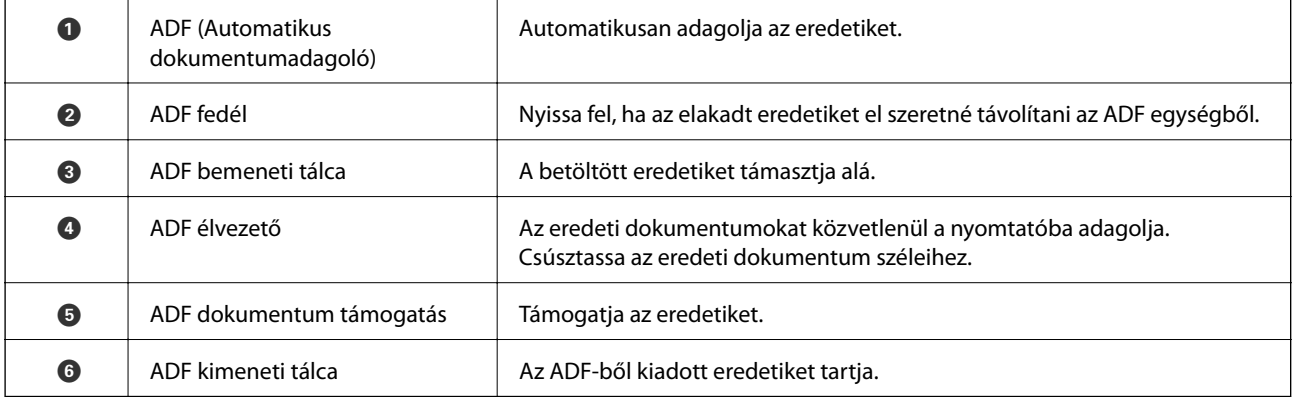

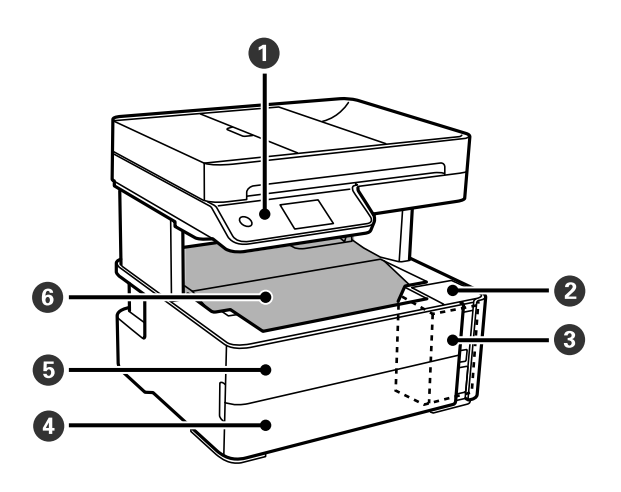

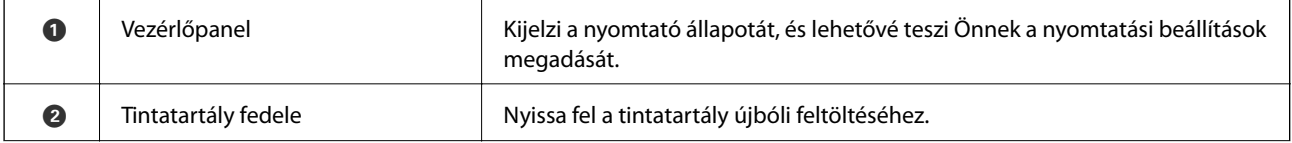

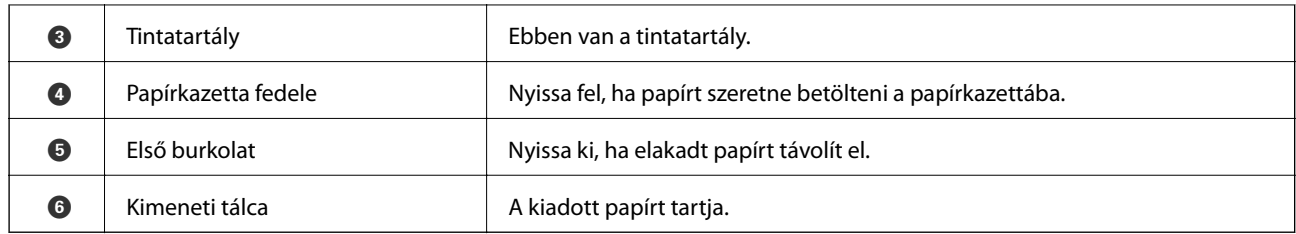

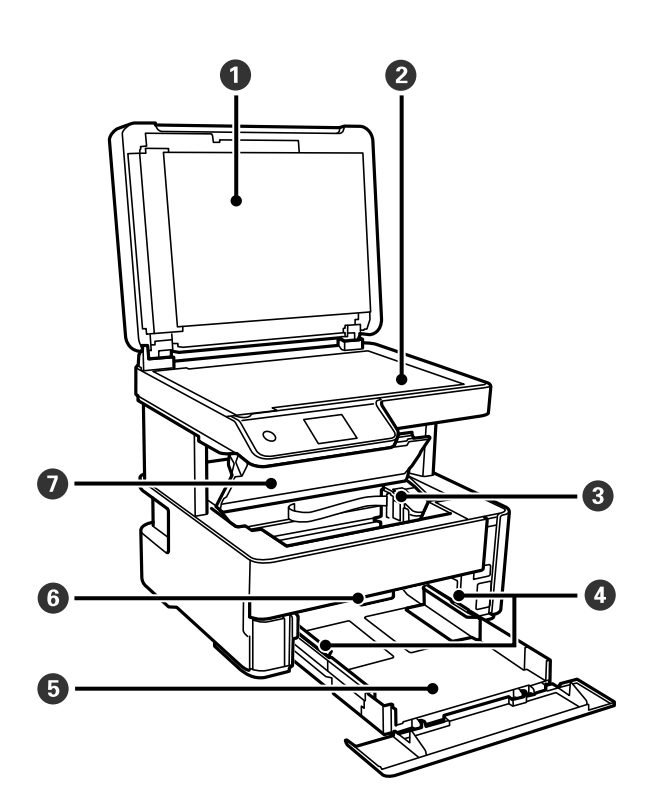

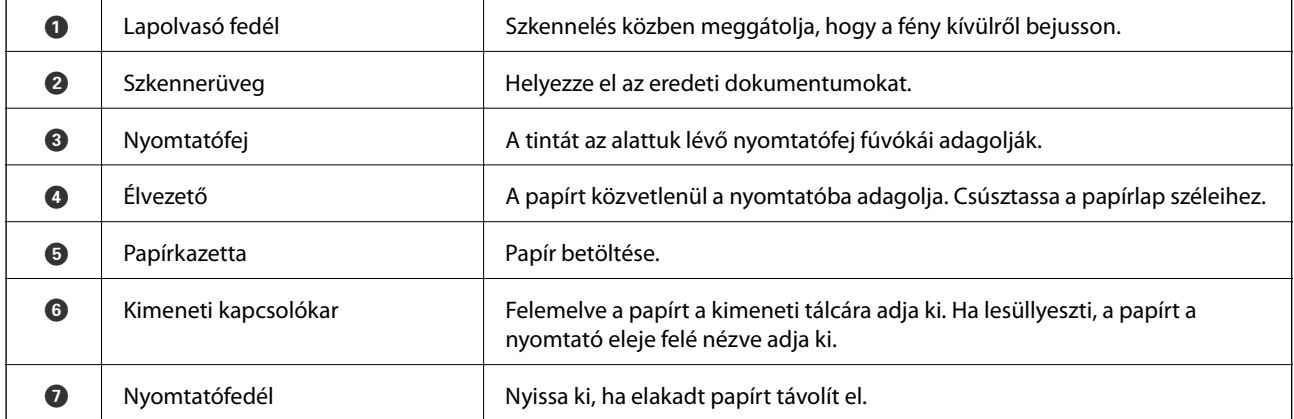

<span id="page-15-0"></span>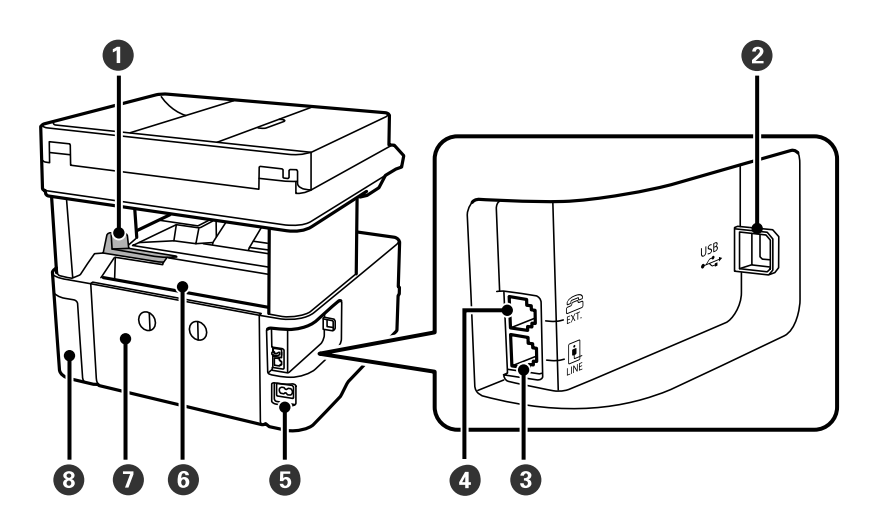

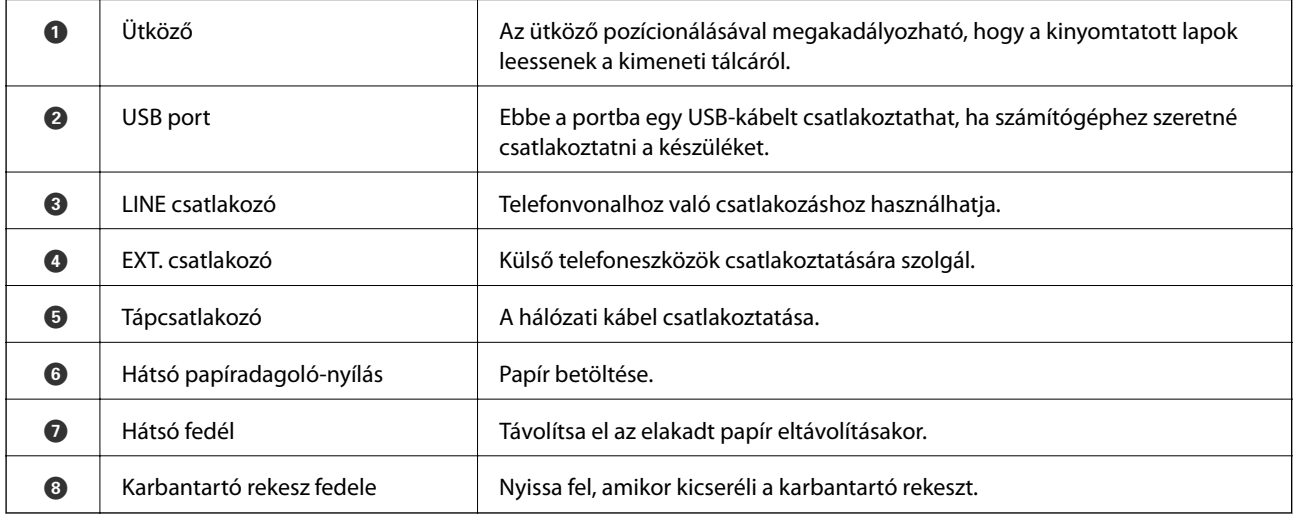

#### **Kapcsolódó információ**

& "Vezérlőpanel" 16. oldal

## **Vezérlőpanel**

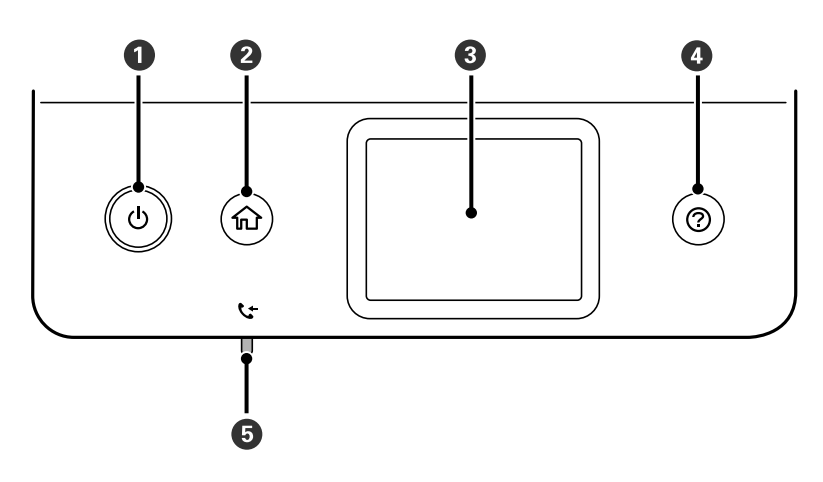

<span id="page-16-0"></span>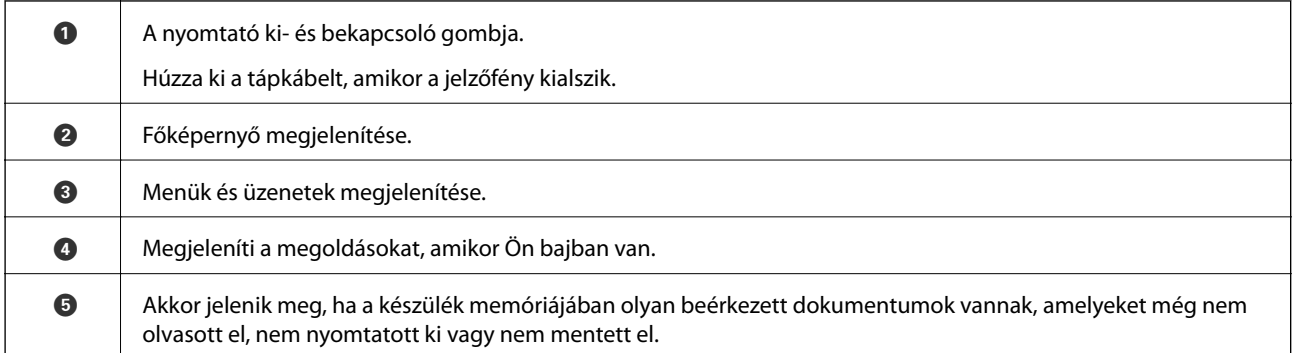

## **Alapvető képernyő-beállítások**

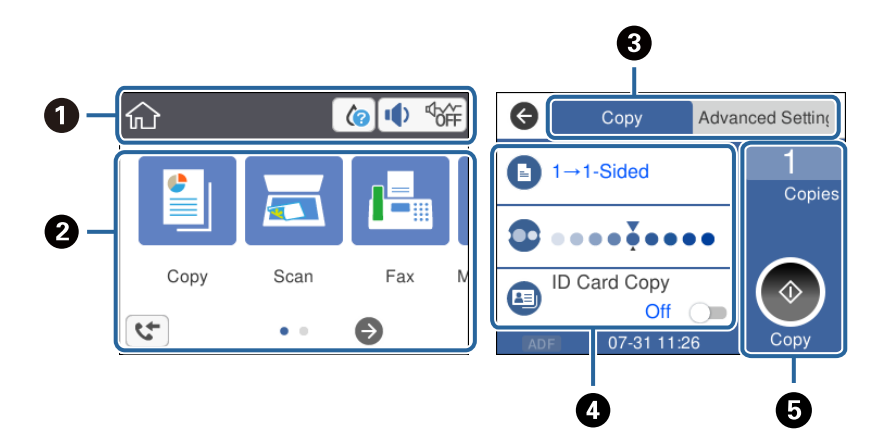

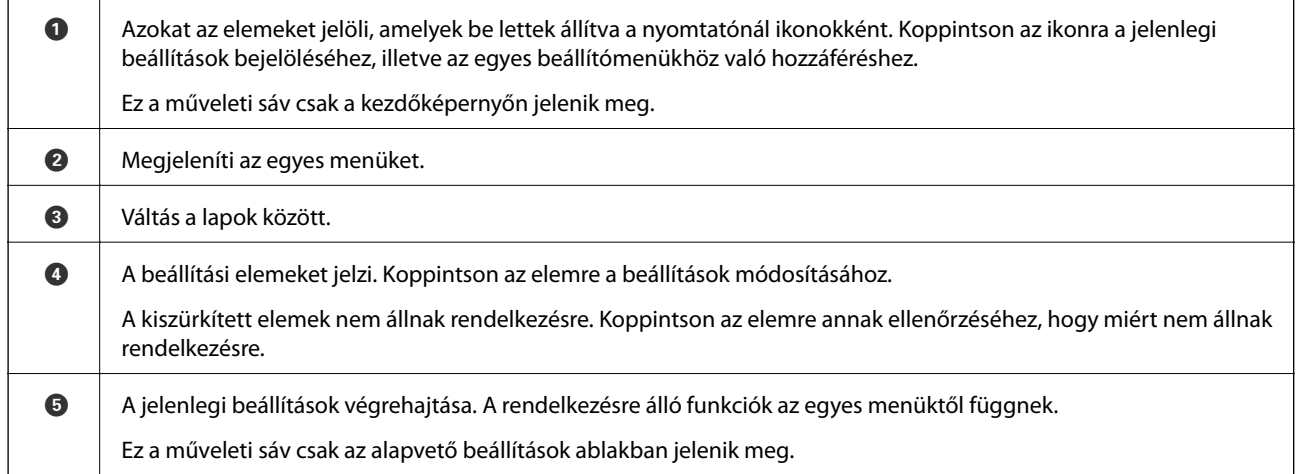

## **Az LCD-kijelzőn megjelenő ikonok**

A nyomtató állapotától függően az alábbi ikonok jelenhetnek meg az LCD kijelzőn.

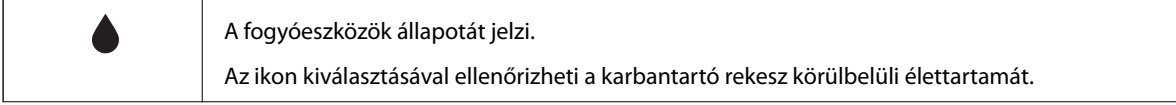

<span id="page-17-0"></span>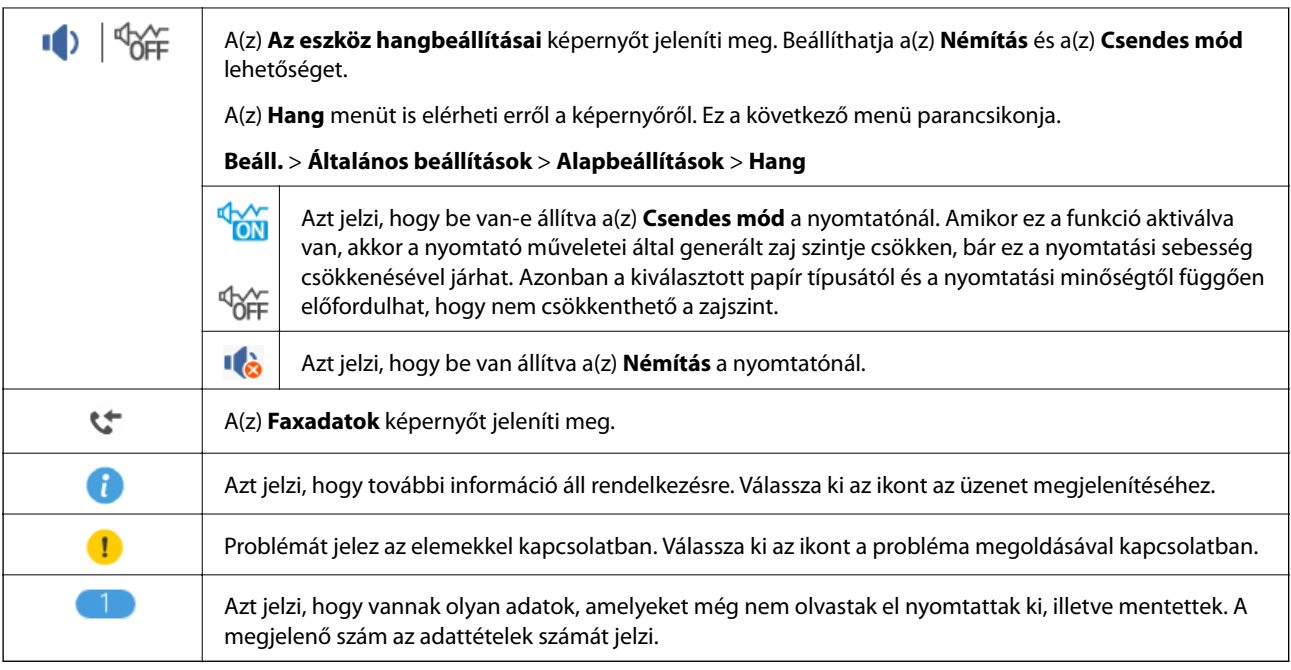

#### **Kapcsolódó információ**

 $\blacktriangleright$ ["Alapbeállítások" 37. oldal](#page-36-0)

## **Érintőképernyős műveletek**

Az érintőképernyőn a következő műveletek hajthatók végre.

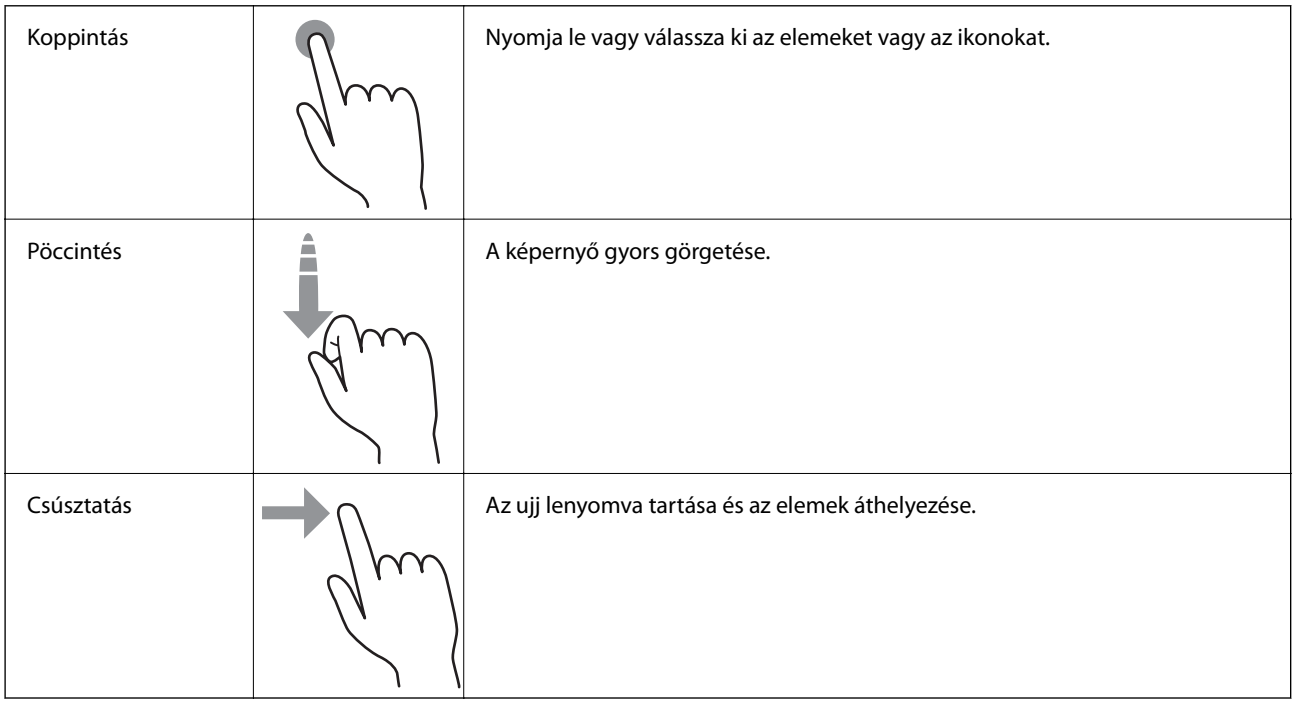

## <span id="page-18-0"></span>**Alapvető műveletek**

A beállítási elem be- és kikapcsolásához érintse meg valahol.

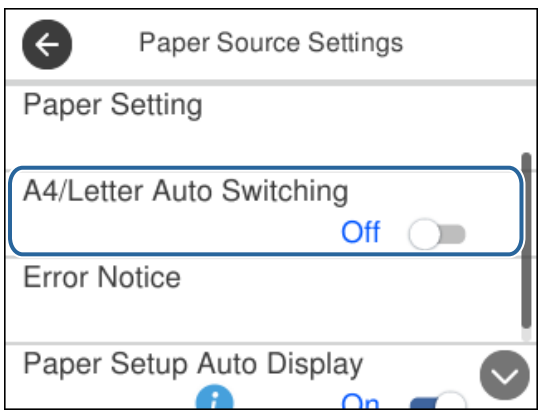

Az érték, a név stb. megadásához koppintson a beviteli mezőre.

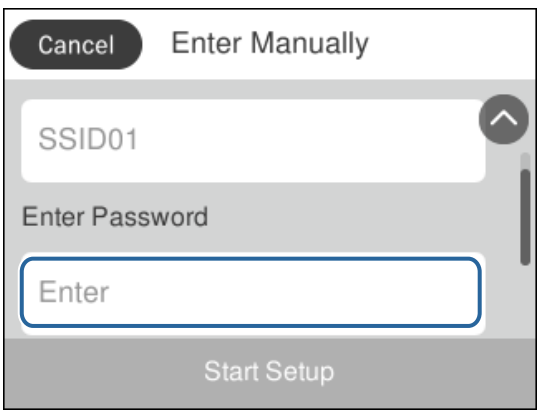

## **Karakterek beírása**

Partner regisztrálásakor stb. a képernyőn megjelenő billentyűzet használatával gépelhet be karaktereket és szimbólumokat.

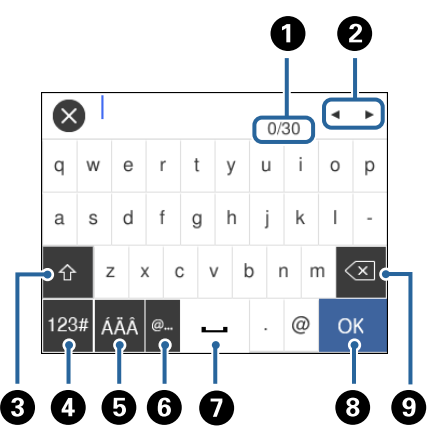

*Megjegyzés:* Az elérhető ikonok a beállítástól függően eltérhetnek.

<span id="page-19-0"></span>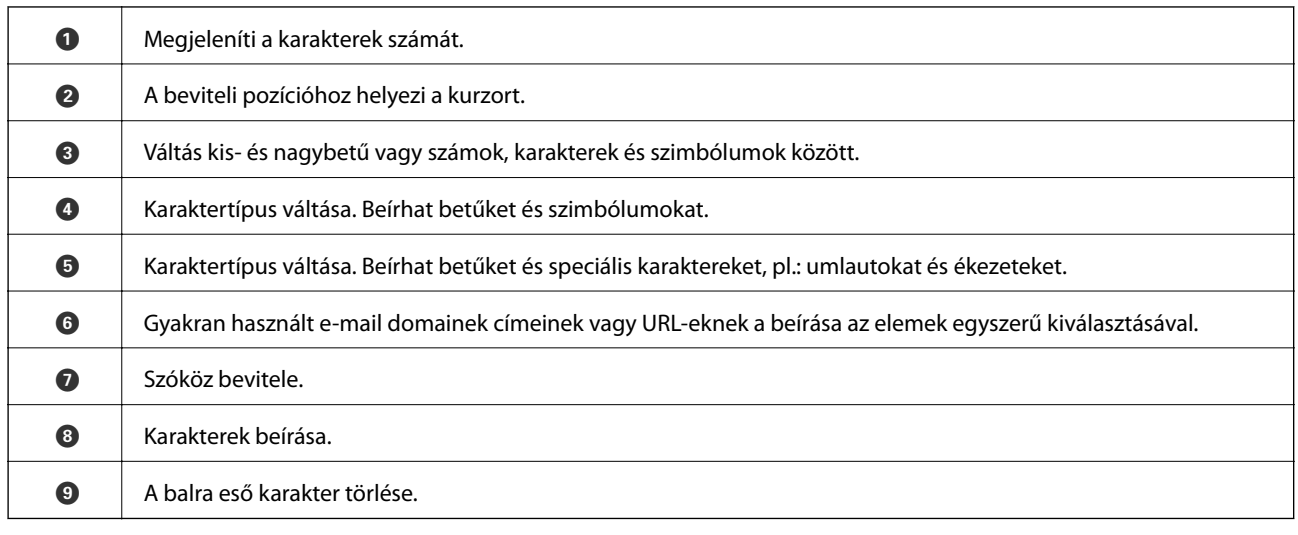

## **Animációk megtekintése**

Megtekintheti az LCD-kijelzőn a használati utasításokhoz tartozó animációkat például a papír betöltéséről vagy az elakadt papír eltávolításáról.

- ❏ Nyomja meg a(z) gombot: A súgóképernyőt jeleníti meg.Koppintson a(z) **Hogyan** lehetőségre, majd válassza ki a megtekinteni kívánt elemeket.
- ❏ Koppintson a(z) **Hogyan** elemre a kezelőképernyő alján. Ekkor megjelenik a kontextusnak megfelelő animáció.

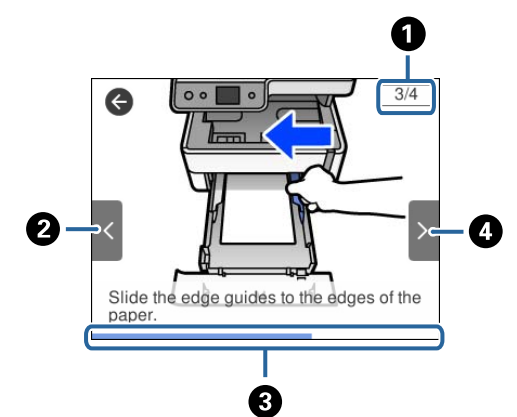

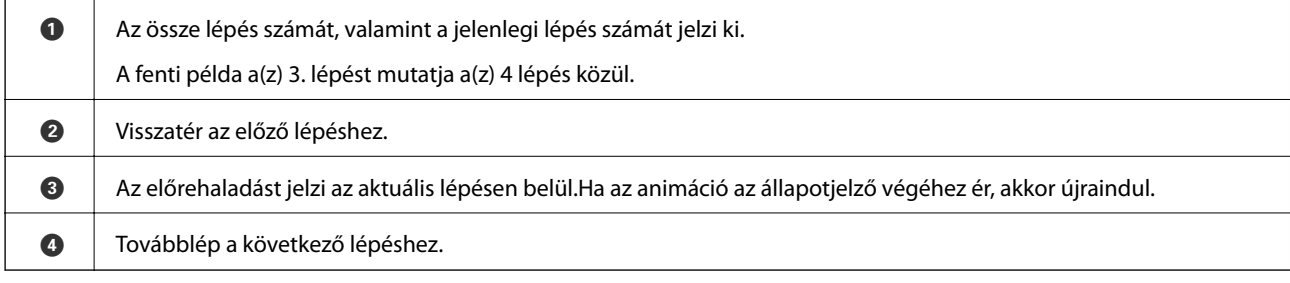

# <span id="page-20-0"></span>**A nyomtató előkészítése**

## **Papír betöltése**

## **A használható papírok és a kapacitás**

*Megjegyzés:*

A megjelenített papírméret az illesztőprogramtól függően eltérő lehet.

### **Eredeti Epson papír**

Magas minőségű nyomatok előállításához az Epson eredeti Epson papír használatát javasolja.

#### *Megjegyzés:*

- ❏ A papírtípusok elérhetősége területenként változhat. Az Ön lakhelyén elérhető papírokról az Epson ügyfélszolgálatánál érdeklődhet.
- ❏ Ha felhasználó által megadott méretben nyomtat eredeti Epson papírra, akkor a nyomtatási minőség beállításaként csak a(z) *Szokásos* vagy a(z) *Normal* opció használható. Egyes nyomtató-illesztőprogramok lehetővé teszik egy jobb nyomtatási minőség kiválasztását, ennek ellenére a nyomtatás a(z) *Szokásos* vagy a(z) *Normal* beállítás használatával történik.

#### **Dokumentumok nyomtatására alkalmas papír**

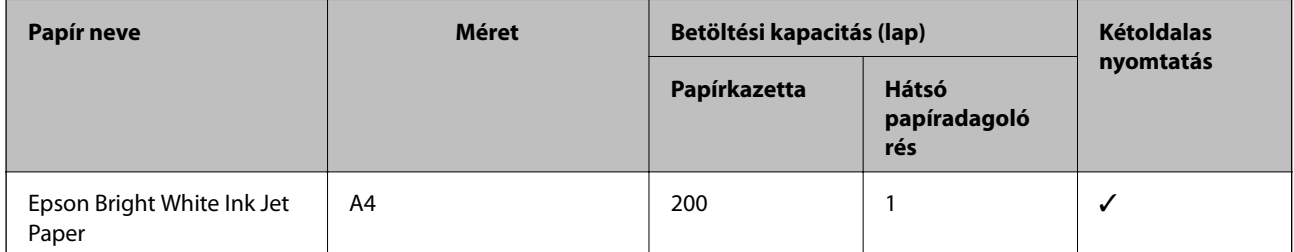

#### **Dokumentumok és fényképek nyomtatására alkalmas papír**

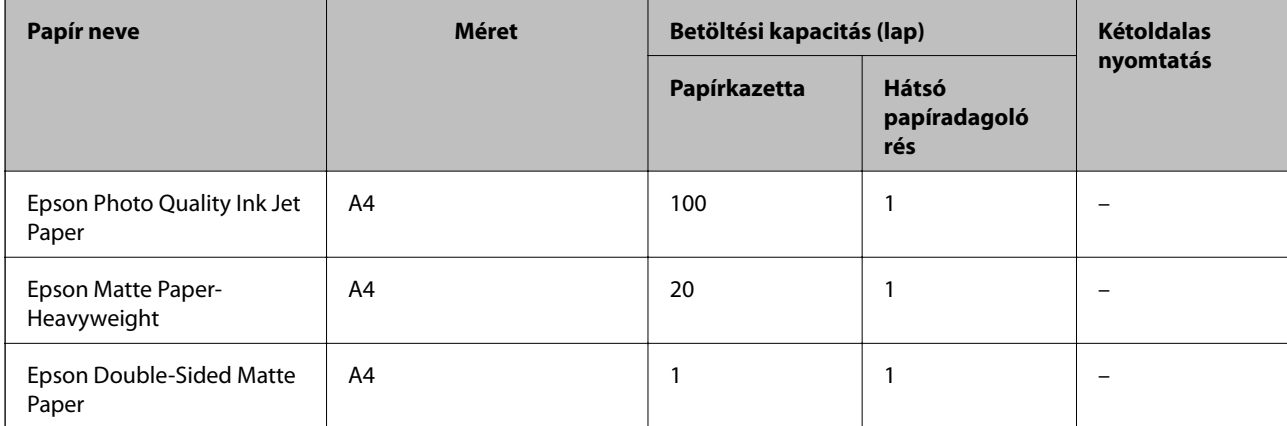

#### **Kapcsolódó információ**

& ["Részek nevei és funkciói" 14. oldal](#page-13-0)

### **Kereskedelmi forgalomban elérhető papír**

#### **Sima papír**

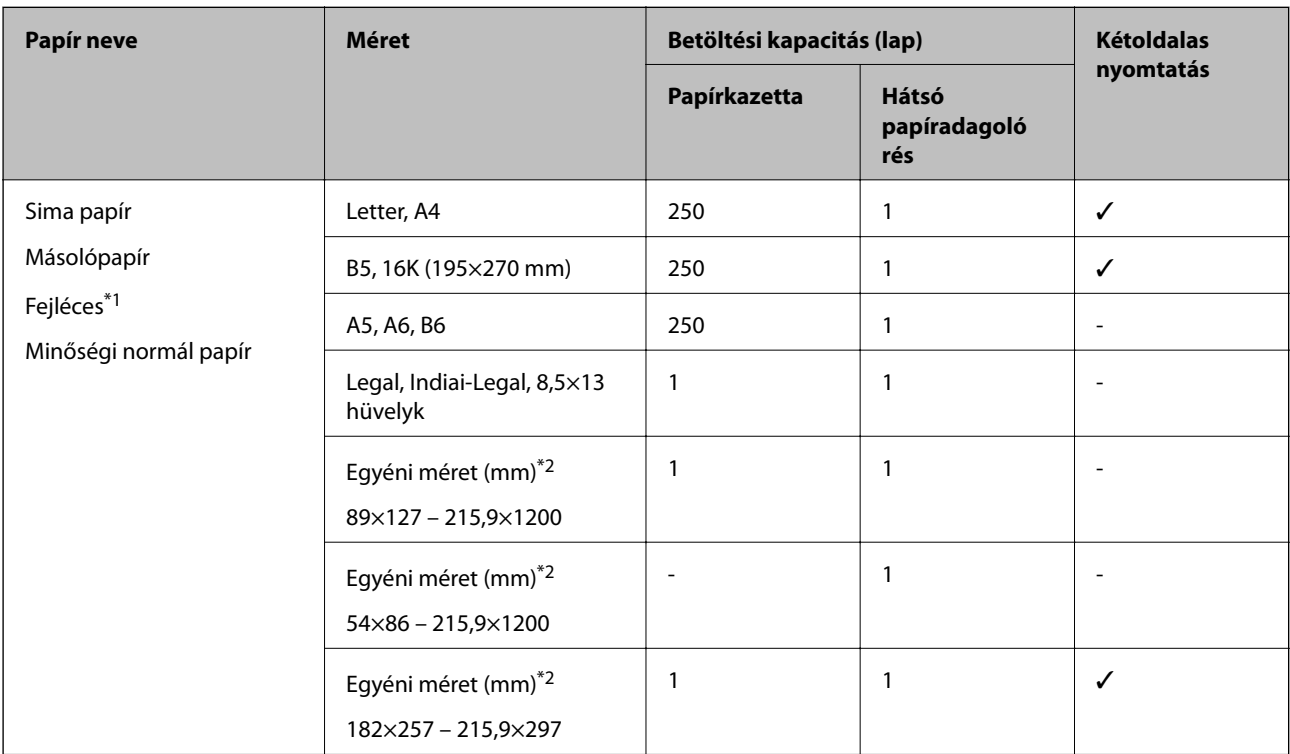

\*1 Olyan papír, aminek a fejlécében olyan információk, mint a feladó vagy a vállalat neve már előre rá van nyomtatva. A papír tetején legalább 3 mm-es margónak kell lennie. Fejléces papír esetén nem érhető el a kétoldalas nyomtatás.

\*2 Csak a számítógépről történő nyomtatás érhető el.

#### **Vastag papír**

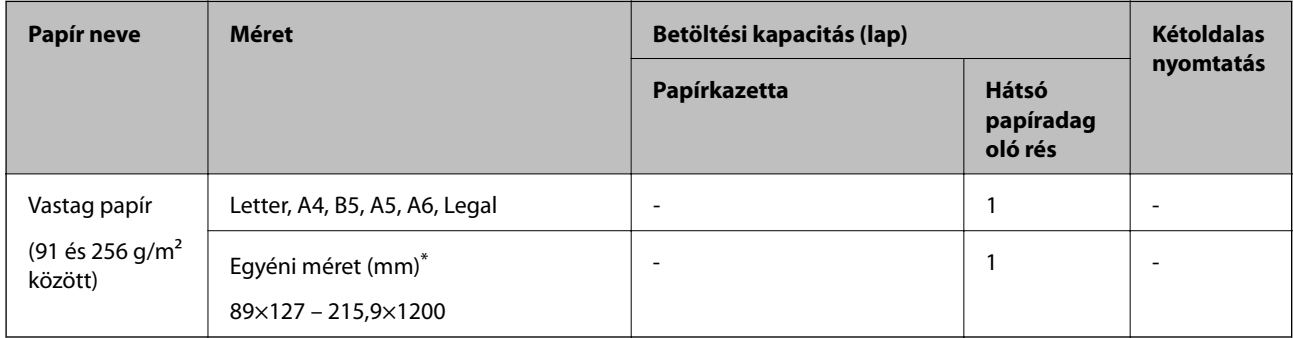

\* Csak a számítógépről történő nyomtatás érhető el.

#### <span id="page-22-0"></span>**Borítékok**

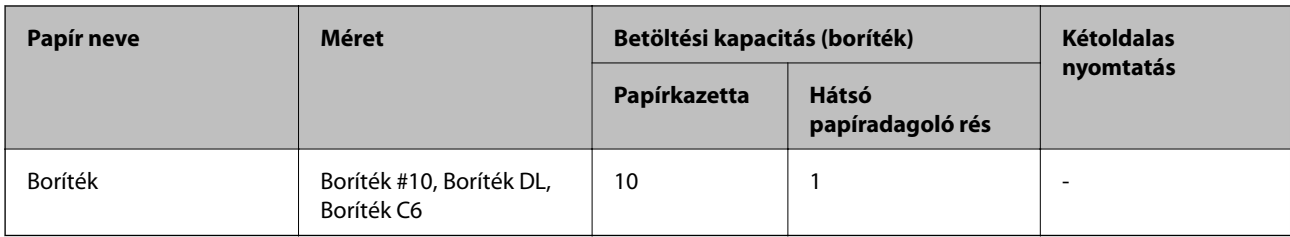

#### **Kapcsolódó információ**

& ["Részek nevei és funkciói" 14. oldal](#page-13-0)

### **A papír kezelésére vonatkozó óvintézkedések**

- ❏ Olvassa el a papírhoz kapott tájékoztatót.
- ❏ A jó minőségű nyomatok Epson eredeti papírral való eléréséhez használja a papírt a hozzá kapott adatlapon feltüntetett körülmények között.
- ❏ Betöltés előtt pörgesse át a köteget és igazítsa össze a papír széleit, hogy azok egy vonalban legyenek. A fényképpapírt ne pörgesse át és ne hajlítsa meg. Ha mégis így tenne, a nyomtatható oldala megsérülhet.

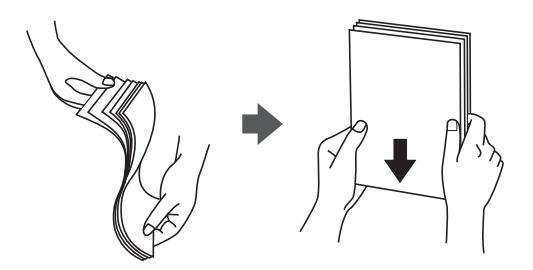

❏ Ha a papír felhajlott, betöltés előtt simítsa ki vagy kicsit hajtsa át a másik oldalra. Ha hullámos papírra nyomtat, akkor az papírelakadást okozhat és elkenődhet a nyomat is.

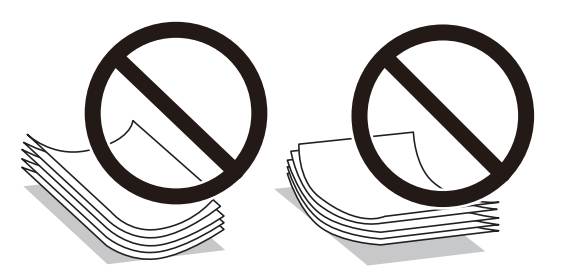

- ❏ Ne használjon hullámos, szakadt, elvágott, összehajtott, nedves, túl vékony, túl vastag papírt, vagy olyan papírt, amire matricák vannak ragasztva. Az ilyen papírok használata papírelakadást és a nyomat elkenődését okozza.
- ❏ Hosszszálirányú papírt használjon. Ha nem biztos a használt papír típusában, ellenőrizze a csomagoláson a papír specifikációit vagy vegye fel a kapcsolatot a gyártóval.

#### **Kapcsolódó információ**

& ["A nyomtató műszaki adatai" 185. oldal](#page-184-0)

## <span id="page-23-0"></span>**Papír betöltése Papírkazetta használata esetén**

1. Nyissa ki a papírkazetta fedelet kattanásig.

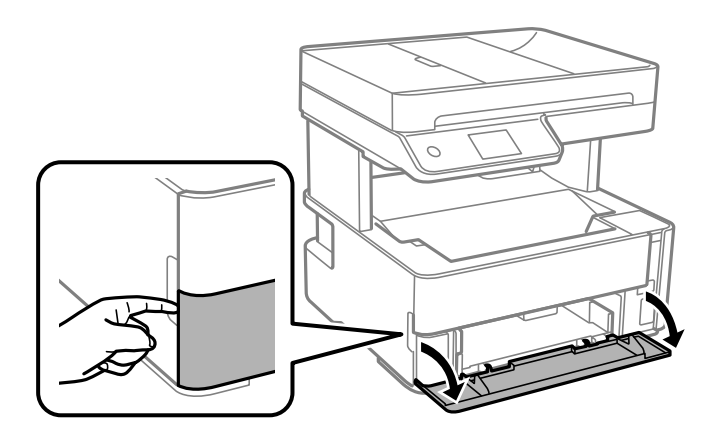

2. Győződjön meg arról, hogy a nyomtató nem üzemel, és csúsztassa ki a(z) papírkazetta egységet.

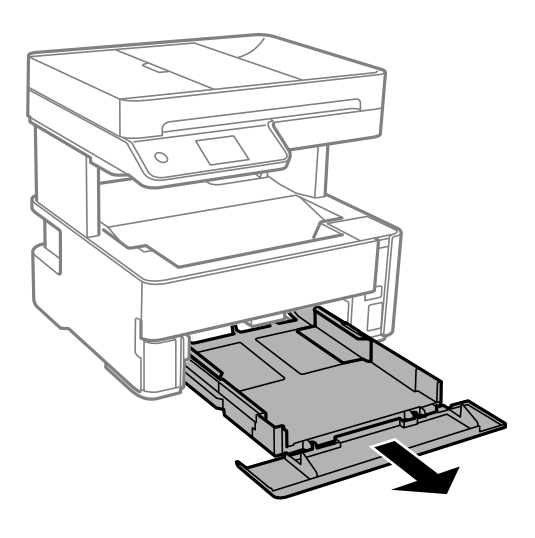

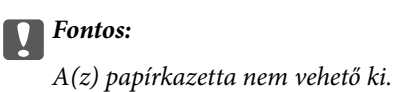

3. Csúsztassa maximális helyzetbe az élvezetőket.

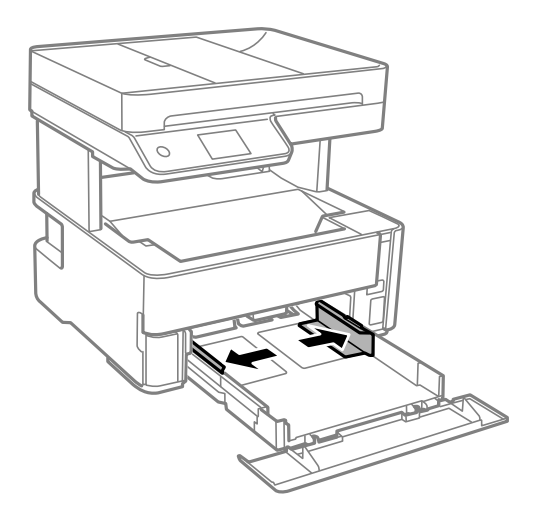

4. A papírt a nyomtatandó oldalával lefelé töltse be addig, amíg hozzá nem ér a(z) papírkazetta egység hátuljához.

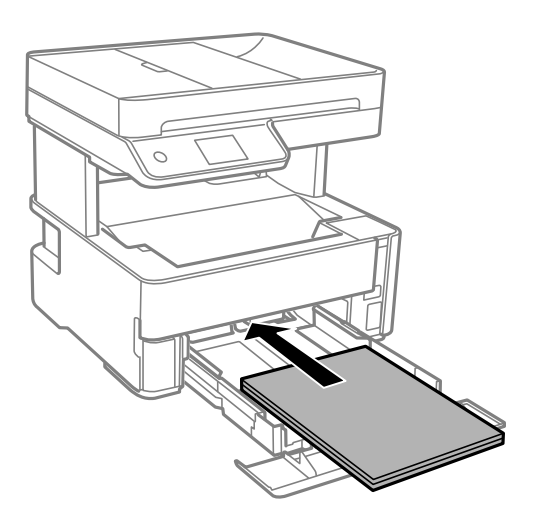

#### *C Fontos:*

Mindig csak a papírhoz meghatározott számú lapot töltsön be.

#### $\Box$ 8,5  $\times$  13 hüvelyk

Töltsön be papírt a vonal segítségével.

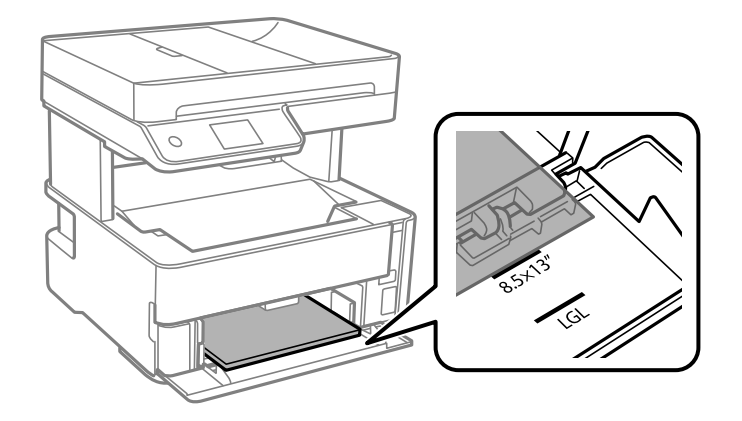

#### ❏ Legal

Töltsön be papírt a vonal segítségével.

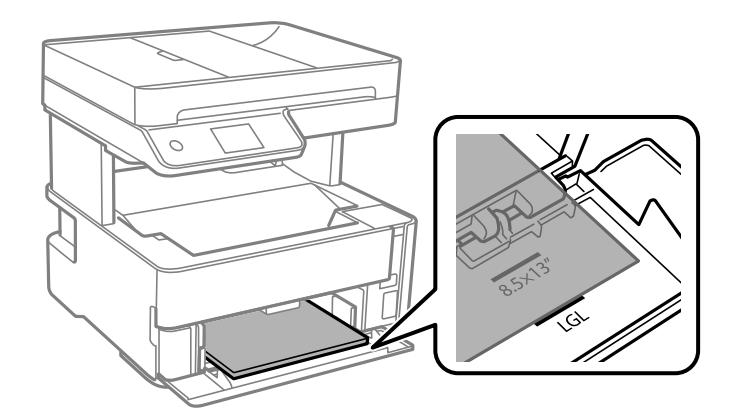

5. Az élvezetőket csúsztassa a papír széleihez.

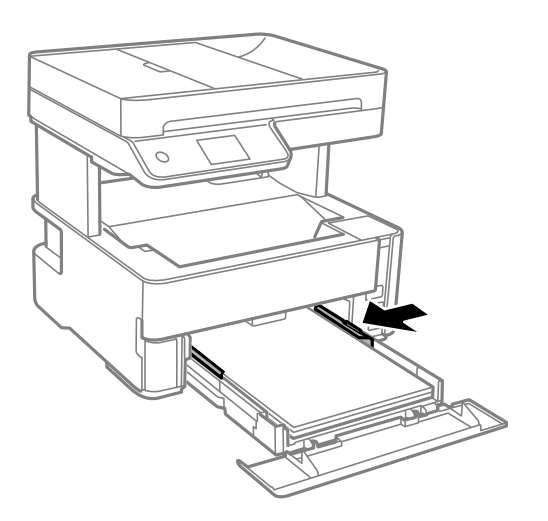

- 6. Tegye be óvatosan a papírkazetta egységet.
- 7. Zárja le a papírkazetta fedelet, ha A4-es méretnél kisebb papírt tesz bele.

<span id="page-26-0"></span>8. A vezérlőpanelen állítsa be a papírkazetta egységbe töltött papír méretét és típusát. Ha nem látható a papírméret, akkor válassza a(z) **Egyéni méret** lehetőséget.

#### *Megjegyzés:*

- ❏ A papírméret és papírtípus beállításait tartalmazó képernyőt a *Beáll.* > *Általános beállítások* > *Nyomtatóbeállítások* > *Papírforrás-beállítások* > *Papírbeállítás* kiválasztással is megjelenítheti.
- ❏ Fejléces papírnál a *Cégjelzéses* papírtípus beállítást válassza.
- ❏ Fejléces papír esetén ha olyan papírra nyomtat, ami kisebb, mint a nyomtató meghajtóban a beállítás, akkor a nyomtató a papír szélein túlra is nyomtathat, ami miatt tintafoltos lehet a nyomtatás és a nyomtató belsejében tinta gyűlhet fel. Ügyeljen rá, hogy a megfelelő papírméretet válassza ki.
- ❏ Fejléces papír esetén nem érhető el a kétoldalas nyomtatás. Ugyanakkor, a nyomtatási sebesség is lelassulhat.
- 9. Ha névjegykártya méretű papírt tesz be, a kimeneti kapcsolókart engedje le, hogy a papír a nyomtató elején jöjjön ki.

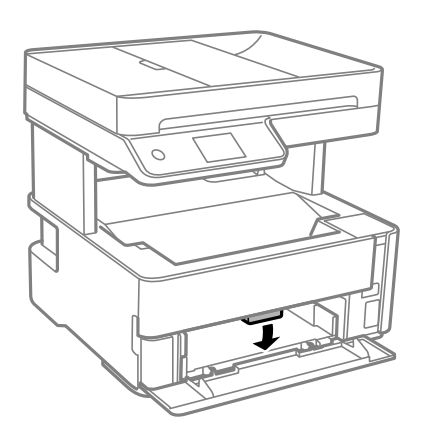

*Megjegyzés:* ❏ A borítékokat is a nyomtató elején ajánlott kiadatni.

#### **Kapcsolódó információ**

- & ["A papír kezelésére vonatkozó óvintézkedések" 23. oldal](#page-22-0)
- & ["A használható papírok és a kapacitás" 21. oldal](#page-20-0)
- & ["Papírtípusok listája" 30. oldal](#page-29-0)
- & ["Borítékok betöltése és óvintézkedések" 29. oldal](#page-28-0)

### **Papír betöltése Hátsó papíradagoló rés használata esetén**

1. Igazítsa be az élvezetőket.

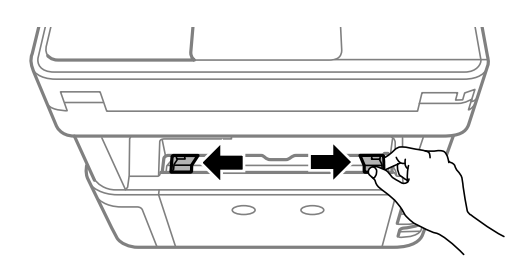

2. Töltsön a hátsó papíradagoló rés egység közepébe egyetlen papírlapot a nyomtatható oldalával felfelé.

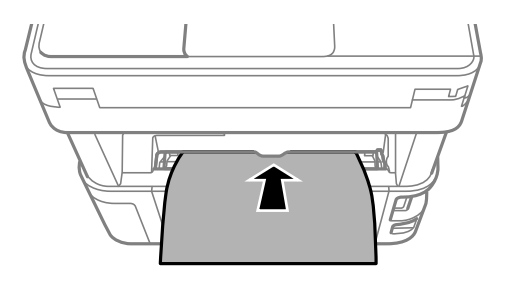

❏ Borítékok

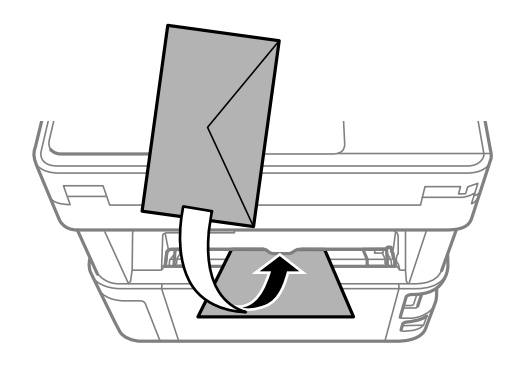

❏ Előre kilyukasztott papír

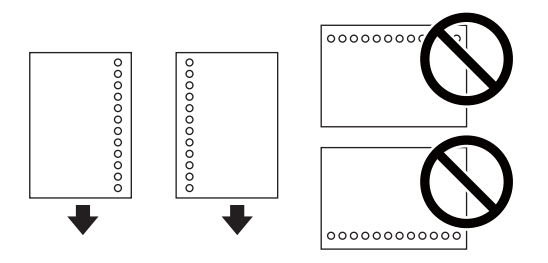

#### *Megjegyzés:*

- ❏ Töltsön be egy olyan papírlapot, amin fölül és alul nincsenek kötési lyukak.
- ❏ Úgy állítsa be a fájlt, hogy a lyukak fölé ne essen nyomtatandó anyag.
- 3. Az élvezetőket csúsztassa a papír széleihez.

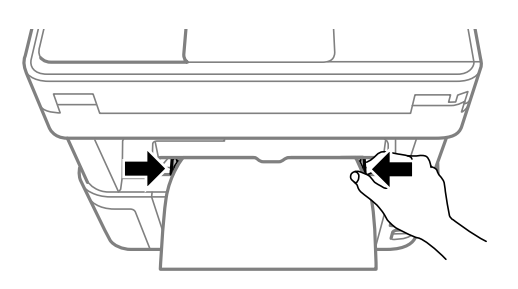

<span id="page-28-0"></span>4. Ha vastag papírt vagy névjegykártya méretű papírt tesz be, a kimeneti kapcsolókart engedje le, hogy a papír a nyomtató elején jöjjön ki.

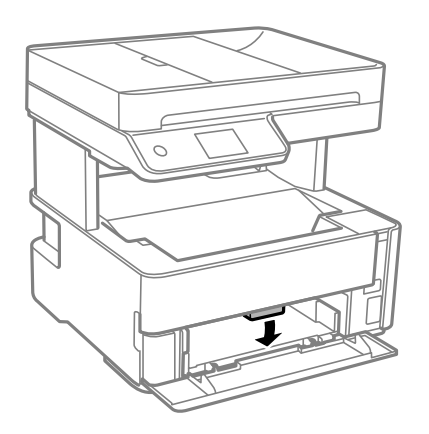

#### *Megjegyzés:*

A borítékokat is a nyomtató elején ajánlott kiadatni.

#### *Megjegyzés:*

- ❏ Fejléces papírnál a *Cégjelzéses* papírtípus beállítást válassza.
- ❏ Fejléces papír esetén ha olyan papírra nyomtat, ami kisebb, mint a nyomtató meghajtóban a beállítás, akkor a nyomtató a papír szélein túlra is nyomtathat, ami miatt tintafoltos lehet a nyomtatás és a nyomtató belsejében tinta gyűlhet fel. Ügyeljen rá, hogy a megfelelő papírméretet válassza ki.
- ❏ Fejléces papír esetén nem érhető el a kétoldalas nyomtatás. Ugyanakkor, a nyomtatási sebesség is lelassulhat.

#### **Kapcsolódó információ**

- & ["A papír kezelésére vonatkozó óvintézkedések" 23. oldal](#page-22-0)
- & ["A használható papírok és a kapacitás" 21. oldal](#page-20-0)
- $\blacktriangleright$  "Borítékok betöltése és óvintézkedések" 29. oldal

### **Borítékok betöltése és óvintézkedések**

Töltse be a borítékokat a(z) hátsó papíradagoló rés középső részéhez rövidebb oldalával, zárható lapjával lefelé, és csúsztassa az élvezetőket a boríték sarkaihoz.

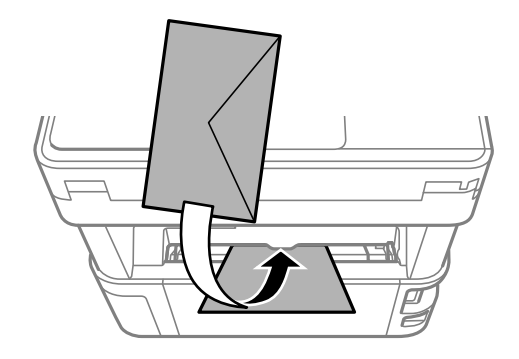

<span id="page-29-0"></span>A borítékot helyezze a(z) papírkazetta részbe zárható lapjával lefelé, és csúsztassa az élvezetőket a boríték sarkaihoz.

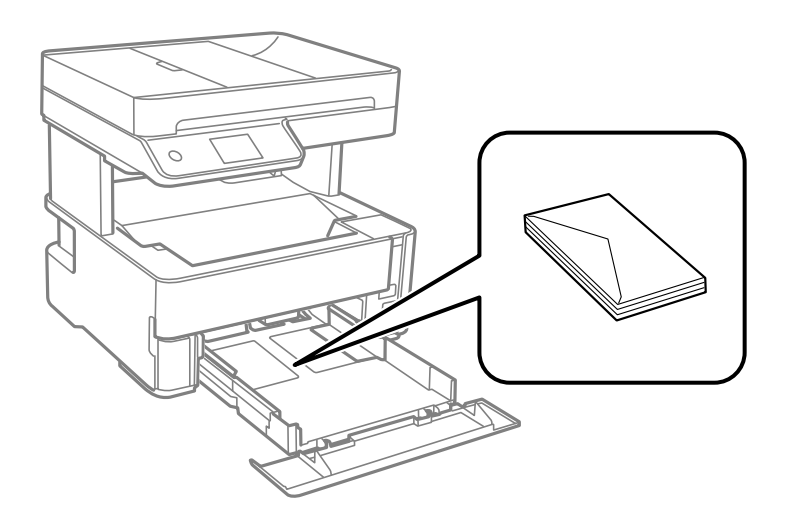

❏ Betöltés előtt pörgesse át a borítékokat, és igazítsa össze a széleiket, hogy azok egy vonalban legyenek.Ha a boríték köteg levegővel van tele, betöltés előtt nyomja össze őket.

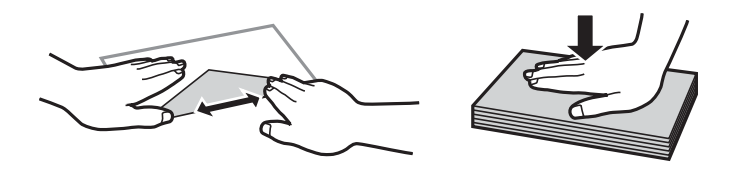

- ❏ Ne használjon hullámos vagy összehajtott borítékokat.Az ilyen borítékok használata papírelakadást és a nyomat elkenődését okozza.
- ❏ Ne használjon ragasztócsíkkal ellátott vagy ablakos borítékokat.
- ❏ Kerülje a túl vékony borítékok használatát, mert azok nyomtatás közben hajlamosak hullámossá válni.

#### **Kapcsolódó információ**

- & ["A használható papírok és a kapacitás" 21. oldal](#page-20-0)
- & ["Papír betöltése Papírkazetta használata esetén" 24. oldal](#page-23-0)

## **Papírtípusok listája**

Ha optimális nyomtatási eredményeket szeretne elérni, jelölje ki a papír típusát.

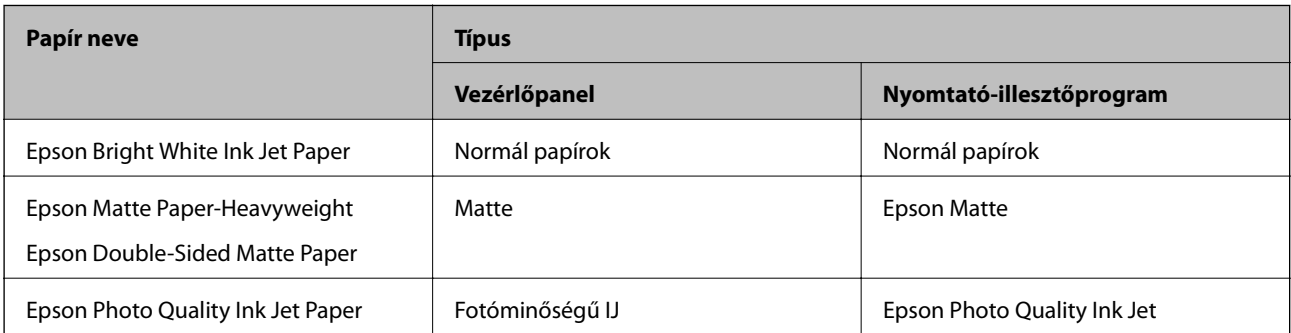

## <span id="page-30-0"></span>**Papír kiadás**

- ❏ A nyomtatott papír a nyomtatott felével lefelé kerül a kimeneti tálcára. A4 méretű sima papír esetén (vastagság 80 g/m²), legfeljebb 100 lap adható ki egy alkalommal. 100 lapnál több kiadásakor a papír leeshet vagy papírelakadás történhet. Távolítsa el a felesleges papírt, hogy ne lépje túl a kiadható lapok maximális számát.
- ❏ Ha vastag papírt vagy névjegykártya méretű papírt tesz be, a kimeneti kapcsolókart engedje le, hogy a papír a nyomtató elején jöjjön ki. A borítékokat is a nyomtató elején ajánlott kiadatni.

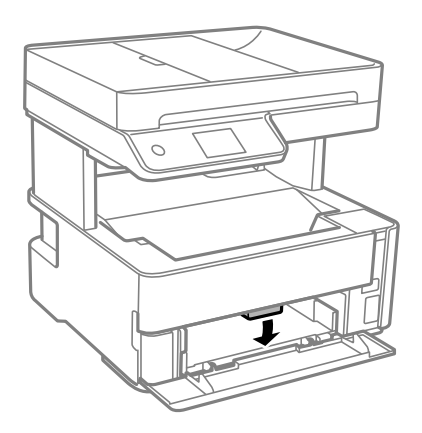

## **Eredetik felhelyezése**

Helyezze az eredeti dokumentumokat a(z) szkennerüveg elemre vagy az automatikus dokumentumadagolóra. Az ADF segítségével több lapból álló eredetiket is beolvashat egyszerre.

## **Az automatikus lapadagolóhoz választható eredetik**

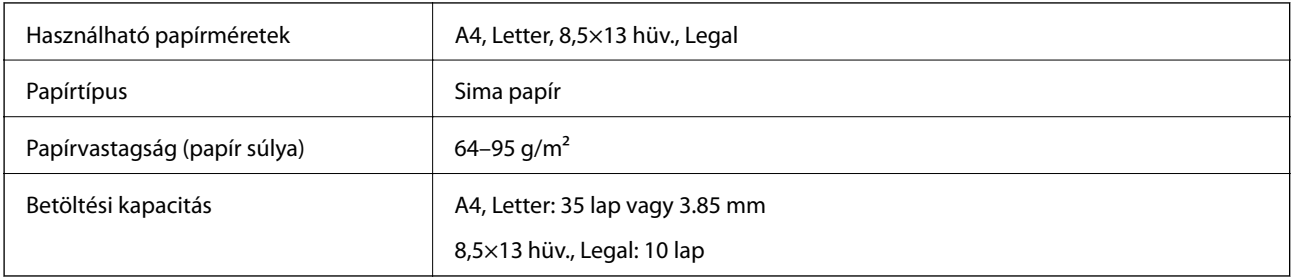

Akkor is, ha az eredeti megfelel az automatikus lapadagolóba helyezett hordozók adatainak, előfordulhat, hogy a rendszer nem végez adagolást az automatikus lapadagolóból, vagy a beolvasás minősége romlik a papír tulajdonságaitól vagy minőségétől függően.

#### c*Fontos:*

Ne tegyen fényképeket vagy értékes eredeti művészeti alkotásokat az automatikus lapadagolóba. A hibás adagoláskor az eredeti anyag meggyűrődhet vagy megsérülhet. Az ilyen dokumentumok beolvasására a(z) szkennerüveg alkalmas.

A papírelakadás elkerülése érdekében a következő eredetiket ne tegye az automatikus dokumentumadagolóba. Az ilyen típusok esetében a(z) szkennerüveg használata ajánlott.

- <span id="page-31-0"></span>❏ Szakadt, összehajtott, gyűrött, rossz állapotú vagy hullámos eredetik
- ❏ Lyukasztott eredetik
- ❏ Ragasztószalaggal, tűzőkapoccsal, gemkapoccsal stb. összefogott eredetik
- ❏ Matricával vagy címkével ellátott eredetik
- ❏ Szabálytalanul vagy nem derékszögben levágott eredetik
- ❏ Kötött eredetik
- ❏ Vetítőfólia, hőpapír vagy indigós papír

## **Eredetik behelyezése az automatikus lapadagolóra**

- 1. Illessze össze az eredetik széleit.
- 2. Nyissa ki az automatikus lapadagoló bemeneti tálcáját.

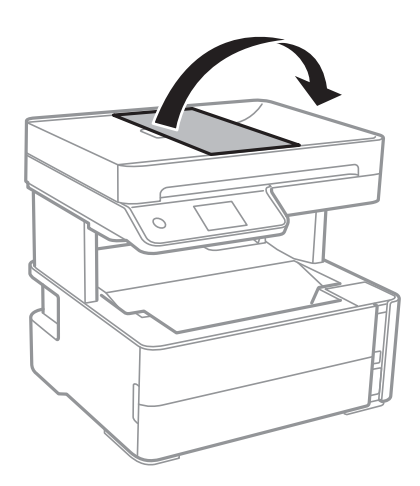

3. Igazítsa be és csúsztassa ki az automatikus lapadagoló élvezetőt.

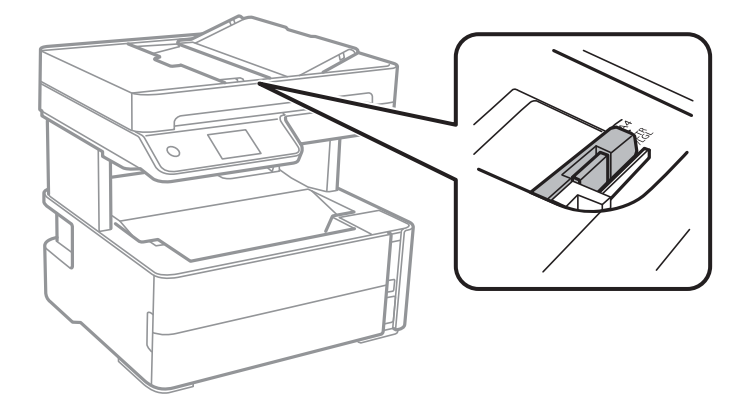

4. Helyezze be az eredetiket az automatikus lapadagolóba nyomtatandó oldalukkal felfelé és rövidebbik oldalukkal előrefelé, majd csúsztassa az automatikus lapadagoló élvezetőjét az eredetik széléhez.

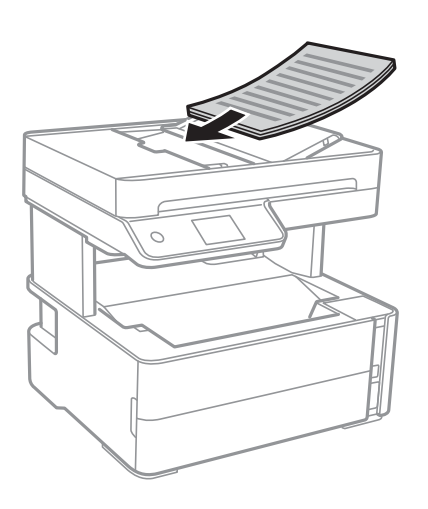

#### Fontos:

❏ Ne töltse az eredeti anyagokat az automatikus lapadagolón lévő háromszöggel jelölt vonal fölé.

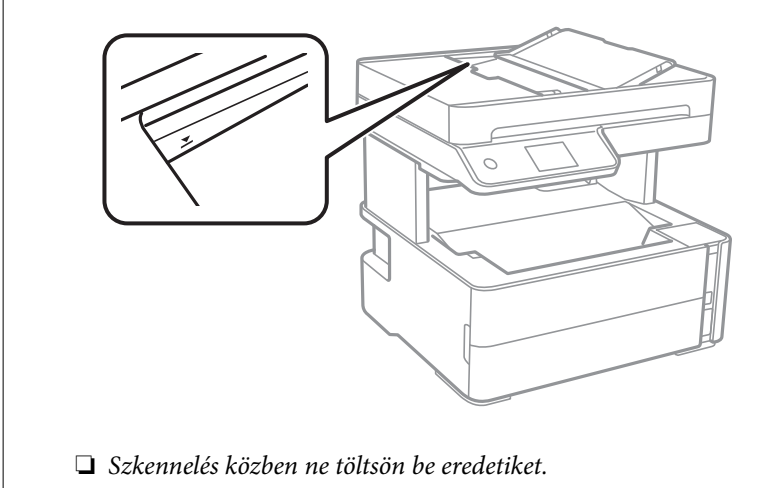

#### **Kapcsolódó információ**

& ["Az automatikus lapadagolóhoz választható eredetik" 31. oldal](#page-30-0)

### **Helyezze az eredeti dokumentumokat az ADF egységre a 2 oldal/lap elrendezésben való másoláshoz**

Helyezze az eredeti példányokat az ábrán jelzett irányba, majd válassza ki a tájolást.

❏ Tájkép eredetik: Válassza ki a **Tájkép** menüpontot a kezelőpanelen az alábbiak szerint. **Másolás** > **Speciális beállítások** > **Eredeti dok. tájolása** > **Tájkép**

Helyezze az eredetiket az automatikus lapadagolóba a nyíl irányában.

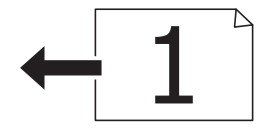

<span id="page-33-0"></span>❏ Portré eredetik: Válassza ki a **Álló** menüpontot a kezelőpanelen az alábbiak szerint.

#### **Másolás** > **Speciális beállítások** > **Eredeti dok. tájolása** > **Álló**

Helyezze az eredetiket az automatikus lapadagolóba a nyíl irányában.

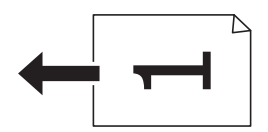

## **Az eredetik felhelyezése a következő helyre: Szkennerüveg**

## !*Figyelem!*

Ügyeljen arra, hogy kezét vagy az ujjait ne hagyja a dokumentumfedél alatt, amikor azt kinyitja vagy lecsukja. Ellenkező esetben megsérülhet.

#### **T** Fontos:

Nagyméretű eredetik, úgy mint könyvek felhelyezése esetén ügyeljen arra, hogy ne jusson be fény kívülről a következőre: szkennerüveg.

1. Nyissa ki a dokumentumfedelet.

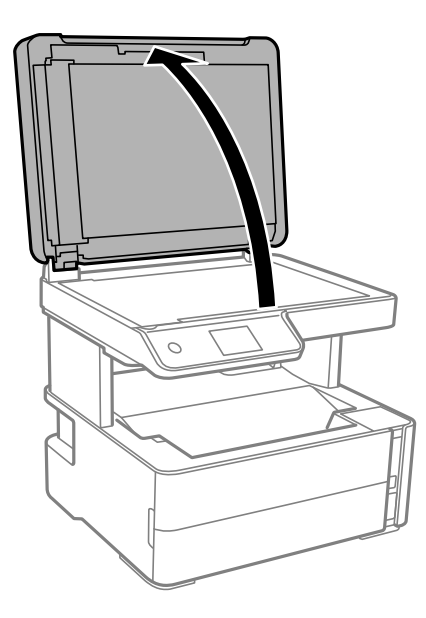

2. Puha, száraz, tiszta ruhával törölje le a port és a foltokat a szkennerüveg felületéről.

#### *Megjegyzés:*

Ha van valamilyen szemét vagy piszok a szkennerüveg felületén, akkor azt is belevéve megnagyíthatja a beolvasott területet, ami által az eredeti kép helye eltolódhat vagy kisebb lehet.

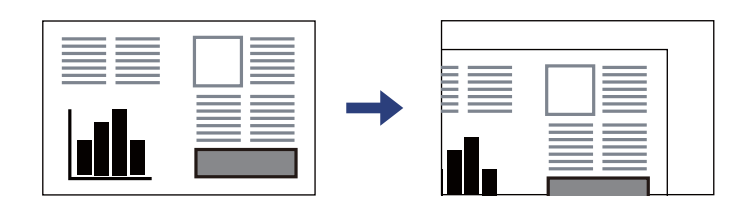

<span id="page-34-0"></span>3. Helyezze az eredeti anyagot lefelé nézve a sarokjelöléshez.

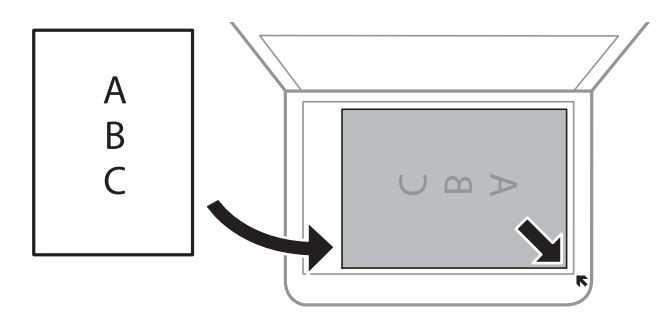

#### *Megjegyzés:*

- ❏ A szkennerüveg sarkai körüli 1,5 mm-es területet a készülék nem olvassa be.
- ❏ Ha az automatikus lapadagolóban és a(z) szkennerüveg helyen is vannak eredetik, akkor az automatikus lapadagolóban lévő eredetik élveznek elsőbbséget.
- 4. Zárja le a fedelet óvatosan.

#### Fontos:

Ne nyomja meg túlzott erővel a(z) szkennerüveg egységet vagy a dokumentumfedelet. Ellenkező esetben ezek károsodhatnak.

5. Beolvasás után távolítsa el a dokumentumokat.

#### *Megjegyzés:*

Ha hosszabb ideig a szkennerüveg egységen hagyja az eredeti anyagokat, előfordulhat, hogy az eredeti dokumentum az üveg felületére ragad.

### **Személyi igazolvány elhelyezése másoláshoz**

Helyezze a személyi igazolványt 5 mm-re a(z) szkennerüveg sarkán található jelzéstől.

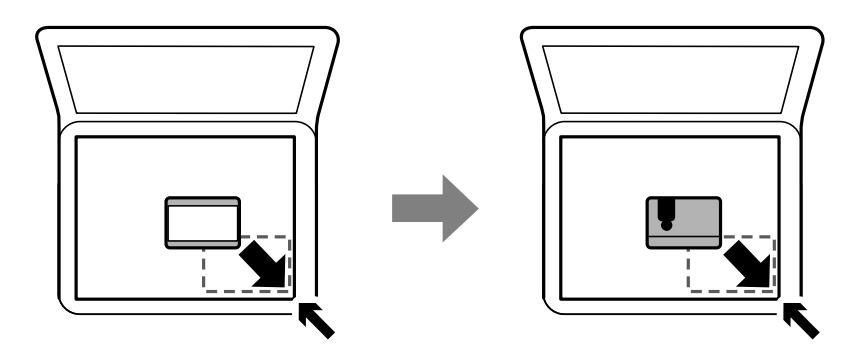

## **Partnerek kezelése**

A partnerlisták regisztrálásával egyszerűen megadhatja a címzetteket.Maximum 100 bejegyzést regisztrálhat, és a partnerlistákat faxszámok megadásához használhatja.

## <span id="page-35-0"></span>**Kapcsolatok regisztrálása vagy szerkesztése**

- 1. Válassza a(z) **Fax** lehetőséget a kezdőképernyőn.
- 2. Válassza a(z) **Partnerek** elemet.
- 3. Tegye az alábbiak egyikét.
	- ❏ Új kapcsolat regisztrálásához válassza a(z) **Bej.hozzáa.** lehetőséget, majd a(z) **Partner hozzáadása** lehetőséget.
	- ❏ Kapcsolat szerkesztéséhez válassza a(z) elemet a megfelelő kapcsolatnál, majd válassza a(z) **Szerkesztés** lehetőséget.
	- □ Kapcsolat törléséhez válassza a(z) > elemet a megfelelő kapcsolatnál, majd válassza a(z) **Törlés** és a(z) **Igen** lehetőséget. Nem kell az alábbi eljárásokat elvégeznie.
- 4. Végezze el a szükséges beállításokat.

#### *Megjegyzés:*

Fax szám megadásakor adjon meg egy külső hozzáférési kódot a fax szám elején, ha PBX telefonszolgáltatással rendelkezik és hozzáférési kódra van szükség külső vonal eléréséhez. Ha a hozzáférési kód be van állítva a *Vonaltípus* beállításokban, a tényleges hozzáférési kód helyett kettőskeresztet (#) kell megadnia. Tárcsázás közbeni szünet (3 másodperces szünet) hozzáadásához írjon be kötőjelet (-).

5. Koppintson a(z) **OK** elemre.

#### **Kapcsolódó információ**

& ["Karakterek beírása" 19. oldal](#page-18-0)

## **Csoportos kapcsolatok regisztrálása vagy szerkesztése**

Partner csoportok létrehozásával egyszerre több címzettnek küldhet faxot.

- 1. Válassza a(z) **Fax** lehetőséget a kezdőképernyőn.
- 2. Válassza a(z) **Partnerek** elemet.
- 3. Tegye az alábbiak egyikét.
	- ❏ Új csoportos kapcsolatok regisztrálásához válassza a(z) **Bej.hozzáa.** lehetőséget, majd a(z) **Csoport hozzáadása** lehetőséget.
	- ❏ Csoportos kapcsolatok szerkesztéséhez válassza a(z) lehetőséget a megfelelő csoportos kapcsolatnál, majd válassza a(z) **Szerkesztés** lehetőséget.
	- ❏ Csoportos kapcsolat törléséhez válassza a(z) elemet a megfelelő kapcsolatnál, majd válassza a(z) **Törlés** és a(z) **Igen** lehetőséget. Nem kell az alábbi eljárásokat elvégeznie.
- 4. Adja meg vagy módosítsa a(z) **Csoportnév** elemet, illetve a(z) **Index-szó** elemet, majd válassza a(z) **Partner(ek) hozzáadva a csoporthoz (kötelező)** lehetőséget.
5. Válassza ki a csoportban regisztrálni kívánt névjegyeket, majd koppintson a **Bezár** gombra.

#### *Megjegyzés:*

- ❏ Maximum 99 partnert regisztrálhat.
- ❏ Egy partner kijelölésének törléséhez koppintson rá újra.
- 6. Koppintson a(z) **OK** elemre.

#### **Kapcsolódó információ**

& ["Karakterek beírása" 19. oldal](#page-18-0)

## **A(z) Beáll. menüelemei**

Válassza ki a(z) **Beáll.** lehetőséget a nyomtató képernyőjén a különböző beállítások végrehajtásához.

### **A Általános beállítások menü elemei**

Válassza ki a menüket a kezelőpanelen az alábbiak szerint.

#### **Beáll.** > **Általános beállítások**

### **Alapbeállítások**

Válassza ki a menüket a kezelőpanelen az alábbiak szerint.

#### **Beáll.** > **Általános beállítások** > **Alapbeállítások**

LCD-fényerő:

Az LCD képernyő fényerejének beállítása.

Hang:

A hangerő beállítása.

#### Elalv. időzítő:

Az alvó üzemmódba (energiatakarékos módba) való belépéshez szükséges idő módosítása (miután a nyomtató ennyi ideig nem hajtott végre semmilyen műveletet). Amikor a letelik a beállított idő, az LCD képernyő elsötétül.

#### Kikapcsolási időzítő:

A vásárlás helyétől függően ez vagy a(z) **Kikapcs. beáll.** funkció áll rendelkezésre az Ön által megvásárolt készüléken.

Válassza ki ezt a beállítást, ha automatikusan ki szeretné kapcsolni a nyomtatót olyankor, amikor egy meghatározott ideig nem fogja használni. Beállíthatja az energiagazdálkodás alkalmazását megelőző időt. Az idő növelése befolyásolja a termék energia hatékonyságát. Kérjük, minden módosítás előtt gondoljon a környezetére.

#### Kikapcs. beáll.:

A vásárlás helyétől függően ez vagy a(z) **Kikapcsolási időzítő** funkció áll rendelkezésre az Ön által megvásárolt készüléken.

❏ Kikapcsolás, ha nem aktív

Válassza ki ezt a beállítást, ha automatikusan ki szeretné kapcsolni a nyomtatót olyankor, amikor egy meghatározott ideig nem fogja használni. Az idő növelése befolyásolja a termék energia hatékonyságát. Kérjük, minden módosítás előtt gondoljon a környezetére.

❏ Kikapcsolás, ha nem csatlakozik

Válassza ki ezt a lehetőséget, ha ki szeretné kapcsolni a nyomtatót 30 perccel azután, hogy minden port, többek között a LINE-port csatlakozása megszűnt. Előfordulhat, hogy ez a funkció a térségtől függően nem elérhető.

#### Dátum/idő beállításai:

❏ Dátum/idő

Az aktuális dátum és idő beállítása.

❏ Téli/nyári időszámítás

A lakóhelyére vonatkozó nyári időszámítás beállítása.

❏ Időeltolódás

A helyi idő és az UTC (egyezményes koordinált világidő) közötti időeltérés beállítása.

#### Ország/Térség:

Válassza ki azt az országot vagy régiót, ahol használja a nyomtatót. Ha országot vagy régiót vált, faxbeállításai visszatérnek az alapértelmezett értékekre, és Önnek ismét ki kell választania őket.

#### Nyelv/Language:

Az LCD-kijelzőn használt nyelv kiválasztása.

#### Művelet időtúllépése:

Válassza ki az **Be** lehetőséget, ha vissza szeretne térni a kezdeti képernyőre, amikor egy meghatározott időn keresztül nem hajtottak végre műveletet.

#### Billentyűzet:

A billentyűzet elrendezésének módosítása az LCD-kijelzőn.

#### **Kapcsolódó információ**

- $\blacktriangleright$  ["Energiatakarékosság Vezérlőpanel" 43. oldal](#page-42-0)
- & ["Karakterek beírása" 19. oldal](#page-18-0)

### **Nyomtatóbeállítások**

Válassza ki a menüket a kezelőpanelen az alábbiak szerint.

#### **Beáll.** > **Általános beállítások** > **Nyomtatóbeállítások**

#### Papírforrás-beállítások:

#### Papírbeállítás:

Válassza ki a papírforrásba betöltött papír méretét és típusát. **Kedvenc papírbeállítások**-re van lehetősége a papír méretét és típusát illetően.

#### A4/Letter auto. váltás:

Az **Be** beállítás kiválasztása esetén A4-es méretre beállított papírforrásból tölti be a papírt, ha nincs Letter méretűre beállított papírforrás, vagy a Letter méretűre beállított papírforrásból tölti be a papírt, ha nincs A4-es méretű papírforrás.

#### Hibaértesítés:

Válassza ki az **Be** lehetőséget, ha hibaüzenetet szeretne megjeleníteni olyankor, amikor a kiválasztott papírméret vagy papírtípus nem felel meg a beadagolt papír paramétereinek.

#### Papírbeállítás auto. megjelenítés:

Válassza ki a **Be** lehetőséget, ha azt szeretné, hogy megjelenjen a **Papírbeállítás** képernyő, amikor papírt tölt a papírkazettába.

#### Univerz. nyomt. beáll.:

Ezek a nyomtatási beállítások akkor használatosak, amikor külső eszközzel, a nyomtatóillesztőprogram használata nélkül nyomtat.

#### Eltolás fent:

A papír felső margójának beállítása.

#### Eltolás balra:

A papír bal margójának beállítása.

#### Eltolás fent hátul:

A felső margó beállítása a lap hátoldalán kétoldali nyomtatás esetén.

#### Eltolás balra hátul:

A bal margó beállítása a lap hátoldalán kétoldalas nyomtatás esetén.

#### Papírszélesség ellenőrz.:

Válassza ki az **Be** lehetőséget a papírszélesség nyomtatás előtt történő ellenőrzéséhez. Ezzel megakadályozható, hogy nem megfelelő papírméret-beállítás esetén a nyomtatás túlnyúljon a papír szélein, de a nyomtatási sebesség csökkenhet.

#### Üres oldal kihagyása:

Üres oldalak automatikus átugrása.

#### Auto. hibamegoldó:

Válassza ki a kétoldalas nyomtatási hiba vagy megtelt memória esetén elvégzendő műveletet.

❏ Be

Figyelmeztetést jelenít meg, és egyoldalas módban nyomtat, amikor hiba történik a kétoldalas nyomtatás során.

#### ❏ Ki

Hibaüzenetet jelenít meg, és leállítja a nyomtatást.

#### Csendes mód:

Válassza ki az **Be** lehetőséget annak érdekében, hogy csökkentse a zajt a nyomtatás során. Ezzel azonban csökkenhet a nyomtatási sebesség. A kiválasztott papírtípustól és nyomtatási minőségtől függően előfordulhat, hogy nincs különbség a nyomtató zajszintjében.

Tinta száradási idő:

Válassza ki a tinta száradási idejét, amelyet alkalmazni szeretne a kétoldalas nyomtatáshoz. A nyomtató az egyik oldal kinyomtatása után kinyomtatja a másodikat is. Ha a nyomat maszatos, növelje a beállított idő értékét.

#### PC kapcsolat USB-n:

Válassza ki az **Engedélyezés** lehetőséget, ha engedélyezni szeretné a számítógép számára a nyomtató elérését USB-kapcsolat esetén.

#### **Faxbeállítások**

Válassza ki a menüt a kezelőpanelen az alábbiak szerint.

#### **Beáll.** > **Általános beállítások** > **Faxbeállítások**

Lásd a kapcsolódó információkat a következőkben.

#### **Kapcsolódó információ**

& ["A Faxbeállítások menü elemei" 55. oldal](#page-54-0)

### **A Karbantartás menü elemei**

Válassza ki a menüket a kezelőpanelen az alábbiak szerint.

#### **Beáll.** > **Karbantartás**

#### Fúvóka-ellenőrzés:

Akkor válassza ezt a funkciót, ha ellenőrizni szeretné, hogy a nyomtatófej fúvókái nem tömődtek-e el. A nyomtató fúvóka-ellenőrző mintát nyomtat.

#### Nyomtatófej tisztítása:

Akkor válassza ezt a funkciót, ha meg szeretné tisztítani a nyomtatófej eltömődött fúvókáit.

#### Erős tisztítás:

Lehetővé teszi, hogy lecserélje a festéket a tintaszállító csőben. A rendszer ilyenkor több tintát használ, mint a szokásos tisztítás során. A funkció használatával kapcsolatos bővebb információkért lásd alább a "Kapcsolódó információ" című részt.

#### Nyomtatófej-igazítás:

Ha ezt a funkciót választja, akkor beállíthatja a nyomtatófejet a nyomtatási minőség javításához.

#### **A nyomtató előkészítése**

#### ❏ Függőleges igazítás

Ha a nyomatok homályosak, vagy a szöveg és a sorok elcsúsznak, indítsa el ezt a funkciót.

❏ Vízszintes igazítás

Válassza ki ezt a funkciót, ha a vízszintes csíkozódás rendszeresen megjelenik a nyomatokon.

#### Tintaszint visszaállítása:

A tintatartályok feltöltésekor válassza ki ezt a funkciót a tintaszint 100%-os visszaállításához.

#### A Karbantartó rekesz fennm. kapacitása:

A karbantartódoboz körülbelüli élettartamát jeleníti meg. Ha  $\bigoplus$  jelenik meg, a karbantartódoboz majdnem megtelt. Ha  $\bullet$  jelenik meg, a karbantartódoboz megtelt.

#### Papírvezető tisztítása:

Akkor válassza ezt a funkciót, ha tintafoltok találhatók a belső görgőkön. A nyomtató papírt adagol be a belső görgők megtisztításához.

#### **Kapcsolódó információ**

- & ["A nyomtatófej tisztítása \(Fejtisztítás\)" 130. oldal](#page-129-0)
- & ["A nyomtatófej erőteljes tisztítása \(Erős tisztítás\)" 132. oldal](#page-131-0)
- & ["A nyomtatófej igazítása" 134. oldal](#page-133-0)
- & ["A tintatartály feltöltése" 121. oldal](#page-120-0)
- & ["A papír útvonalának tisztítása az elkenődött tinta eltávolításához" 134. oldal](#page-133-0)

### **A Állapotjelen.nyomt. menü elemei**

Válassza ki a menüket a kezelőpanelen az alábbiak szerint.

#### **Beáll.** > **Állapotjelen.nyomt.**

Konfigurációs állapotjelentés:

A nyomtató aktuális állapotát és beállításait megjelenítő összesítők nyomtatása.

Kellék-állapotjelentés:

A fogyóeszközök állapotát megjelenítő összesítő lapok nyomtatása.

#### Használati előzménylap:

A nyomtató használatának előzményeit megjelenítő összesítők nyomtatása.

### **A Nyomtatásszámláló menü elemei**

Válassza ki a menüket a vezérlőpanelen az alábbiak szerint.

#### **Beáll.** > **Nyomtatásszámláló**

<span id="page-41-0"></span>Megjeleníti a nyomatok összesített számát — ide értve a hálózati állapotlapot is — attól kezdve, hogy megvásárolta a nyomtatót.

### **A Jelentések menü elemei**

Válassza ki a menüket a vezérlőpanelen az alábbiak szerint.

#### **Beáll.** > **Jelentések**

Ellenőrzi a jelenlegi fax kapcsolatot és jelentést nyomtat.

### **A Felhasználói beállítások menü elemei**

Válassza ki a menüket a vezérlőpanelen az alábbiak szerint.

#### **Beáll.** > **Felhasználói beállítások**

Az alapértelmezett beállításokat a következő menükben módosíthatja.

- ❏ Másolás
- ❏ Beolvasás számítógépre
- ❏ Fax

### **A Alapértékek visszaállítása menü elemei**

Válassza ki a menüket a vezérlőpanelen az alábbiak szerint.

#### **Beáll.** > **Alapértékek visszaállítása**

Az alábbi menüket az alapértékre állítja vissza.

- ❏ Másolási beállítások
- ❏ Szkenn. beállítások
- ❏ Faxbeállítások
- ❏ Össz. adat és beáll. törl.

### **A Firmware verzió. menü elemei**

Válassza ki a menüket a kezelőpanelen az alábbiak szerint.

#### **Beáll.** > **Firmware verzió.**

Megjeleníti a nyomtató belső vezérlőprogramjának jelenlegi verzióját.

## <span id="page-42-0"></span>**Energiatakarékosság**

A nyomtató alvó üzemmódba lép vagy automatikusan kikapcsol, ha nem végez semmilyen műveletet egy beállított ideig. Beállíthatja az energiagazdálkodás alkalmazását megelőző időt. Az idő növelése befolyásolja a termék energiahatékonyságát. Kérjük, minden módosítás előtt gondoljon a környezetére.

A vásárlás helyétől függően a nyomtatónak lehet olyan funkciója, amely ezt automatikusan kikapcsolja, ha a készülék 30 percig nem csatlakozik.

### **Energiatakarékosság — Vezérlőpanel**

- 1. Válassza a(z) **Beáll.** lehetőséget a kezdőképernyőn.
- 2. Válassza a következőt: **Általános beállítások** > **Alapbeállítások**.
- 3. Tegye az alábbiak egyikét.

#### *Megjegyzés:*

A vásárlás helyétől függően a *Kikapcs. beáll.* vagy a *Kikapcsolási időzítő* funkció áll rendelkezésre az Ön által megvásárolt készüléken.

- ❏ Válassza ki az **Elalv. időzítő** vagy **Kikapcs. beáll.** > **Kikapcsolás, ha nem aktív** vagy **Kikapcsolás, ha nem csatlakozik** lehetőséget, majd adja meg a beállításokat.
- ❏ Válassza ki a **Elalv. időzítő** vagy **Kikapcsolási időzítő** lehetőséget, majd végezze el a beállításokat.

# <span id="page-43-0"></span>**Fax beállítások**

## **A faxfunkciók használata előtt**

A faxfunkciók használata előtt állítsa be a következőket.

- ❏ Csatlakoztassa a nyomtatót rendesen a telefonvonalra és ha szükséges a telefonra
- ❏ Futtassa le az alapvető faxbeállításokat elvégző **Faxbeállító varázsló** varázslót.

Állítsa be a következőket, szükség szerint.

- ❏ **Partnerek** regisztráció
- ❏ **Felhasználói beállítások** alapértelmezések megadása a **Fax** menü elemek számára
- ❏ **Jelentésbeállítások** jelentés nyomtatása faxok küldésekor és fogadásakor

#### **Kapcsolódó információ**

- ◆ "Csatlakozás telefonvonalhoz" 44. oldal
- & ["A nyomtató előkészítése faxok küldésére és fogadására \(a Faxbeállító varázsló segítségével\)" 48. oldal](#page-47-0)
- & ["Beállítások külön a nyomtató fax funkcióira" 50. oldal](#page-49-0)
- & ["A Faxbeállítások menü elemei" 55. oldal](#page-54-0)
- ◆ ["Partnerek kezelése" 35. oldal](#page-34-0)
- & ["A Felhasználói beállítások menü elemei" 42. oldal](#page-41-0)
- & ["Jelentésbeállítások Menü" 57. oldal](#page-56-0)

## **Csatlakozás telefonvonalhoz**

### **Kompatibilis telefonvonalak**

A nyomtatót hagyományos analóg telefonvonallal (PSTN = nyilvános kapcsolású telefonhálózat) és PBX (saját, központon keresztüli telefonvonal) telefonrendszerekkel is használhatja.

Elképzelhető, hogy az alábbi telefonvonalakkal vagy rendszerekkel nem használható a nyomtató.

- ❏ VoIP telefonvonal, például DSL vonal, vagy száloptikás digitális szolgáltatások
- ❏ Digitális telefonvonal (ISDN)
- ❏ Néhány PBX telefonszolgáltatás
- ❏ Amikor adapterek, például terminál adapterek, VoIP adapterek, elosztók, routerek vannak csatlakoztatva a fali telefoncsatlakozó és a nyomtató között

### **A nyomtató csatlakoztatása a telefonvonalhoz**

Csatlakoztassa a nyomtatót egy telefonaljzathoz egy RJ-11 (6P2C) telefonkábel segítségével. Ha telefont csatlakoztat a nyomtatóhoz, egy másik RJ-11 (6P2C) telefonkábelt használjon.

A területtől függően elképzelhető, hogy a nyomtató a telefonkábellel együtt kerül forgalomba. Ilyen esetben mindig a mellékelt kábelt használja.

Elképzelhető, hogy a telefonkábelt az országhoz vagy a régióhoz meghatározott adapterhez kell csatlakoztatnia.

#### *Megjegyzés:*

Csak akkor távolítsa el a nyomtató EXT. portjának sapkáját, amikor a telefont a nyomtatóhoz csatlakoztatja. Ne távolítsa el a sapkát, ha nem kapcsolódik a telefonhoz.

Gyakori villámlással sújtott területeken túlfeszültségvédő elosztó használatát javasoljuk.

### **Csatlakoztatás hagyományos telefonvonalhoz (PSTN) vagy PBX vonalhoz**

Csatlakoztasson egy telefonkábelt a fali telefoncsatlakozóból vagy a PBX portból a nyomtató hátoldalán lévő LINE porthoz.

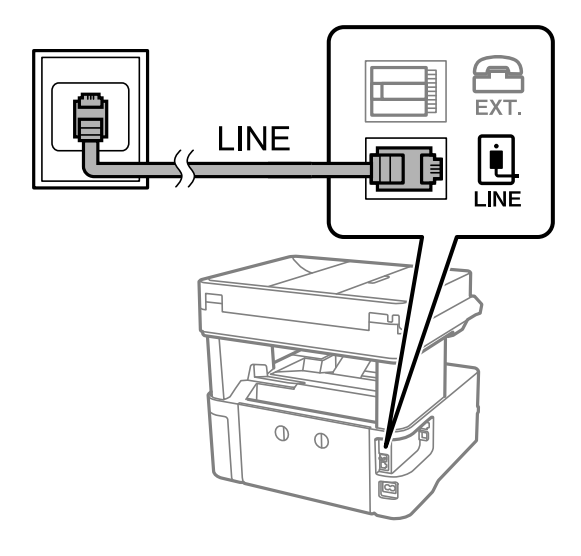

### **Csatlakoztatás DSL vagy ISDN vonalhoz**

Csatlakoztasson egy telefonkábelt a DSL modemből vagy az ISDN terminál adapterből a nyomtató hátoldalán lévő LINE porthoz. További részletekért lásd a modemhez vagy adapterhez kapott használati útmutatót.

#### **Fax beállítások**

#### *Megjegyzés:*

Ha a DSL modem nincs ellátva beépített DSL szűrővel, csatlakoztasson egy különálló DSL szűrőt.

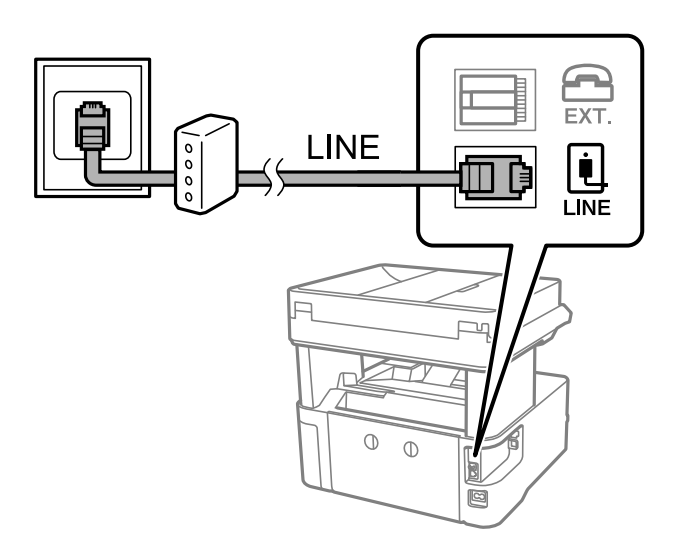

### **A telefonkészülék csatlakoztatása a nyomtatóhoz**

Amikor a nyomtatót és a telefont külön telefonvonalon használja, csatlakoztassa a telefont a nyomtatóhoz.

#### *Megjegyzés:*

- ❏ Ha a telefonkészüléken van fax funkció, csatlakoztatás előtt kapcsolja ki a fax funkciót.A részletekért tekintse meg a telefonkészülék használati útmutatóját.
- ❏ Ha üzenetrögzítőhöz kapcsolódik, győződjön meg arról, hogy a nyomtató *Csengetés válaszig* beállítása meghaladja az üzenetrögzítőn beállított csengetési számot.
- 1. Távolítsa el a nyomtató hátoldalán lévő EXT. port sapkáját.

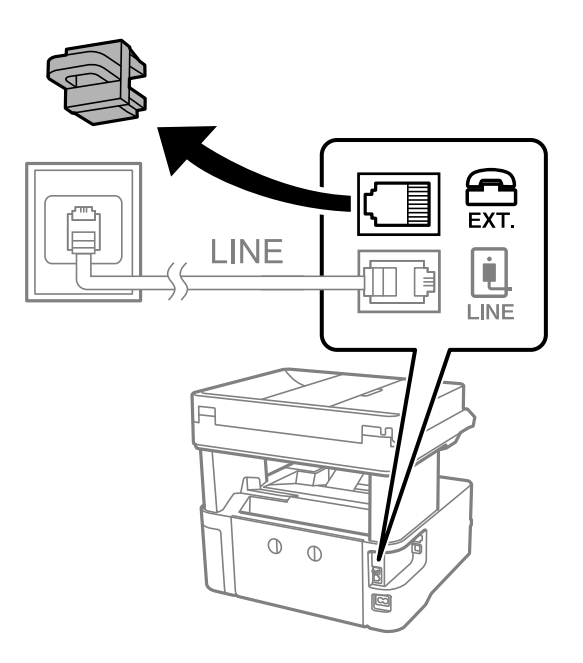

2. Egy telefonkábel használatával kösse össze a(z) EXT. port portot és a telefonkészüléket.

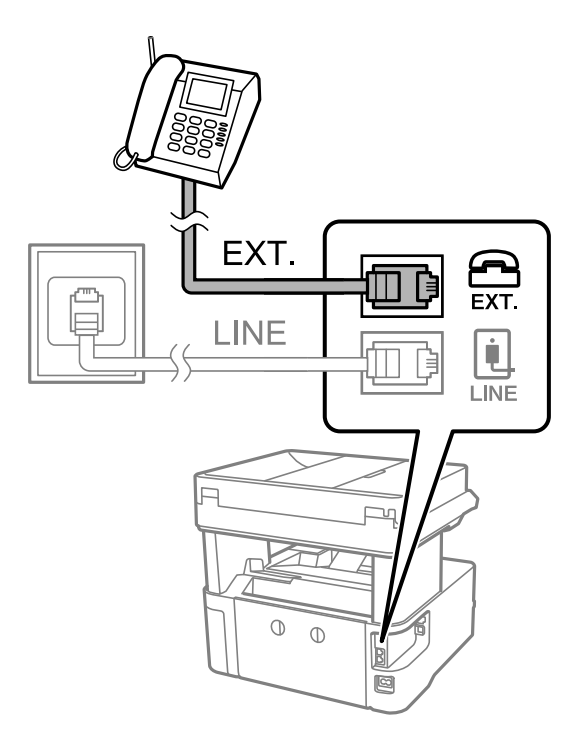

#### *Megjegyzés:*

Egy telefonvonal megosztásakor ügyeljen arra, hogy a telefonkészüléket a nyomtató EXT. portjához csatlakoztassa.Ha megosztja a vonalat a telefonkészülék és a nyomtató különálló csatlakoztatásához, a telefon és a nyomtató nem fog megfelelően működni.

- 3. Válassza a(z) **Fax** lehetőséget a kezdőképernyőn.
- 4. Vegye fel a kagylót.

A kapcsolat akkor jön létre, ha a(z) x (**Küldés**) aktiválva van, a következő képernyőn látható módon.

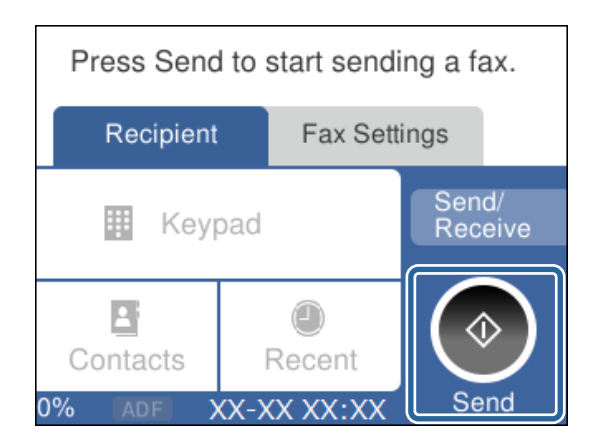

#### **Kapcsolódó információ**

- & ["A nyomtató előkészítése faxok küldésére és fogadására \(a Faxbeállító varázsló segítségével\)" 48. oldal](#page-47-0)
- $\blacktriangleright$  ["Beállítás elvégzése üzenetrögzítő használatához" 51. oldal](#page-50-0)
- & ["Beállítások elvégzése faxok fogadásához kizárólag csatlakoztatott telefonnal \(Távoli fogadás\)" 52. oldal](#page-51-0)
- $\blacktriangleright$  ["A\(z\) Fogadás módja beállítása" 50. oldal](#page-49-0)

## <span id="page-47-0"></span>**A nyomtató előkészítése faxok küldésére és fogadására (a Faxbeállító varázsló segítségével)**

**Faxbeállító varázsló** segítségével konfigurálhatja az alapvető faxolási funkciókat, amivel előkészítheti a nyomtatót a faxok küldésére és fogadására.

Amikor először bekapcsolja a nyomtatót, a Varázsló automatikusan megjelenik. A varázslót igény szerint manuálisan is megjelenítheti a nyomtató vezérlőpanelén keresztül. Ha a nyomtató első bekapcsolásakor kihagyja a varázsló lépéseit, vagy a nyomtatási környezet megváltozik, akkor ismét futtatnia kell a varázslót.

- ❏ A varázsló segítségével az alábbi elemeket lehet beállítani.
	- ❏ **Fejléc** (**Az Ön telefonszáma** és **Fax fejléce**)
	- ❏ **Fogadás módja** (**Auto.** vagy **Manuális**)
- ❏ Az alábbi elemek beállítása automatikusan megtörténik a csatlakozási környezet szerint.
	- ❏ **Tárcsázási mód** (például **Dallam** vagy **Pulzus**)
	- ❏ **Vonaltípus** (**PSTN** vagy **PBX**)
	- ❏ **Tárcsahang-észlelés**
	- ❏ **Distinctive Ring Detection (DRD) beállítás**
- ❏ Az **Alapbeállítások** egyéb elemei változatlanok maradnak.

A **Faxbeállító varázsló** elindítása után adja meg az **Alapbeállítások** értékeit a képernyőn megjelenő utasítások alapján.

1. Győződjön meg arról, hogy a nyomtató telefonvonalhoz van csatlakoztatva.

#### *Megjegyzés:*

Mivel a varázsló automatikus faxkapcsolat-ellenőrzést futtat, fontos, hogy a nyomtató a varázsló elindítása előtt csatlakoztatva legyen a telefonvonalhoz.

- 2. Válassza ki a **Beáll.** elemet a vezérlőpanel kezdőképernyőjén.
- 3. Válassza a következőt: **Általános beállítások** > **Faxbeállítások** > **Faxbeállító varázsló**.
- 4. Ellenőrizze a képernyőn megjelenő üzenetet, majd válassza a következőt: **Tov.**.

Ekkor elindul a varázsló.

5. A fax fejléc beviteli képernyőn adja meg a küldő nevét, például a vállalat nevét, majd koppintson a(z) **OK** elemre.

#### *Megjegyzés:*

A küldő név és a fax szám a kimenő faxok fejlécében fog megjelenni.

- 6. A telefonszám beviteli képernyőn adja meg a faxszámot, majd válassza ki a(z) **OK** elemre.
- 7. Végezze el az alábbi beállításokat a **Distinctive Ring Detection (DRD) beállítás** képernyőn.
	- ❏ Ha a telefonszolgáltatójánál megkülönböztető csengetés szolgáltatásra fizetett elő, akkor válassza a **Beállítások** lehetőséget, majd válassza ki a bejövő faxokhoz használni kívánt csengést.
		- Ha a(z) **Összes** opciót választja, akkor folytassa a(z) 8. lépéssel.

- Bármely más beállítás választása esetén a rendszer a(z) **Fogadás módja** paramétert automatikusan **Auto.** értékre állítja. Folytassa a(z) 10. lépéssel.

❏ Ha nem kell beállítania ezt a lehetőséget: Válassza ki a(z) **Kihagyás** elemre, majd folytassa a(z) 10. lépéssel.

#### *Megjegyzés:*

- ❏ A több telefonszolgáltató által kínált megkülönböztető csengetési szolgáltatásoknak (a szolgáltatás neve vállalatonként eltérhet) köszönhetően több telefonszáma is lehet egyetlen telefonvonalon. Ilyen esetben minden szám különböző csengetési mintához van hozzárendelni. Az egyik számot használhatja a hanghívásokhoz, míg egy másik számot a fax hívásokhoz tarthat fenn. Válassza ki a fax hívásokhoz használt csengetési mintát a *DRD* menüpontban.
- ❏ A régiótól függően a(z) *Be* és *Ki* lehetőségek jelennek meg a(z) *DRD* menüpontban. A megkülönböztető csengőhang funkció használatához válassza ki a *Be* lehetőséget.
- 8. A(z) **Fogadás mód beállítása** képernyőn válassza ki, hogy a telefonkészüléket a nyomtatóhoz csatlakoztatva használja-e.
	- ❏ A kapcsolat megléte esetén: válassza a(z) **Igen** lehetőséget, majd folytassa a következő lépéssel.
	- ❏ A kapcsolat hiánya esetén: válassza a(z) **Nem** lehetőséget, majd folytassa a 10. lépéssel. **Fogadás módja** a rendszer a(z) **Auto.** értékre állítja.
- 9. A(z) **Fogadás mód beállítása** képernyőn válassza ki, hogy automatikusan szeretne-e faxokat fogadni.
	- ❏ Automatikus fogadáshoz: válassza a(z) **Igen** lehetőséget. **Fogadás módja** a rendszer a(z) **Auto.** értékre állítja.
	- ❏ Manuális fogadáshoz: válassza a(z) **Nem** lehetőséget. **Fogadás módja** a rendszer a(z) **Manuális** értékre állítja.
- 10. Ellenőrizze a képernyőn megjelenő beállításokat, majd válassza a következőt: **Tov.**.

A beállítások javításához vagy módosításához válassza ki a(z)  $\leftrightarrow$  ikont.

11. A **Faxkapcs.ellenőrz futtat** képernyőn válassza ki az **Ellenőrzés indítása** lehetőséget a faxkapcsolat ellenőrzéséhez, és amikor a képernyőn megjelenő utasítás az ellenőrzés eredményének kinyomtatására szólítja fel, válassza ki a **Nyomtatás** lehetőséget.

A kapcsolat állapotát tartalmazó jelentés is kinyomtatásra kerül.

#### *Megjegyzés:*

- ❏ Ha a jelentésen bármilyen hiba jelenik meg, a megoldáshoz kövesse a jelentésen megjelenő utasításokat.
- ❏ Amikor megjelenik a *Vonaltípus választása* képernyő, válassza ki a vonal típusát.
	- Ha a nyomtató PBX telefonrendszerhez vagy terminál adapterhez csatlakozik, válassza ki a *PBX* lehetőséget.

- Ha a nyomtató normál telefonvonalhoz csatlakozik, akkor válassza a(z) *PSTN*, majd a(z) *Letiltás* lehetőséget a megjelenő *Megerősítés* képernyőn. Ha azonban a(z) *Letiltás* elemre állítja ezt az opciót, a nyomtató a tárcsázáskor elveszítheti a faxszám első számjegyét, és rossz számra küldheti a faxot.

#### **Kapcsolódó információ**

- & ["A nyomtató csatlakoztatása a telefonvonalhoz" 44. oldal](#page-43-0)
- $\blacktriangleright$  ["A\(z\) Fogadás módja beállítása" 50. oldal](#page-49-0)
- $\blacktriangleright$  ["Beállítás elvégzése üzenetrögzítő használatához" 51. oldal](#page-50-0)
- & ["Beállítások elvégzése faxok fogadásához kizárólag csatlakoztatott telefonnal \(Távoli fogadás\)" 52. oldal](#page-51-0)
- & ["Alapbeállítások Menü" 57. oldal](#page-56-0)

## <span id="page-49-0"></span>**Beállítások külön a nyomtató fax funkcióira**

A nyomtató fax funkcióit a nyomtató vezérlőpanelen külön be lehet állítani. A **Faxbeállító varázsló** varázslóval végzett beállítások is módosíthatók. Bővebben lásd a leírásokat a **Faxbeállítások** menüben.

#### **Kapcsolódó információ**

& ["A Faxbeállítások menü elemei" 55. oldal](#page-54-0)

### **A(z) Fogadás módja beállítása**

Két lehetőség van a(z) **Fogadás módja** opcióban a bejövő faxok fogadására. Az alábbi menüben elvégezheti a beállításokat:

#### **Beáll.** > **Általános beállítások** > **Faxbeállítások** > **Alapbeállítások** > **Fogadás módja**

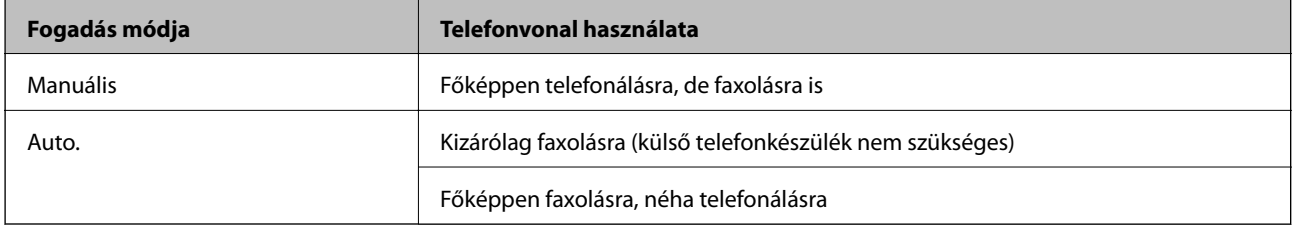

#### **Kapcsolódó információ**

- $\blacktriangleright$  ["A\(z\) Auto. mód használata" 51. oldal](#page-50-0)
- $\blacktriangleright$  "A(z) Manuális mód használata" 50. oldal
- & ["Alapbeállítások Menü" 57. oldal](#page-56-0)

### **A(z) Manuális mód használata**

#### **Faxok fogadása**

Amikor csöng a telefon, a telefonkagyló felvételével válaszolhat a hívásra.

❏ Ha a fax hangjelzését hallja (átvitel):

Válassza a(z) **Fax** opciót a nyomtató kezdőképernyőjén, majd a(z) **Küldés/ Fogadás** > **Fogadás** elemet, és koppintson a(z)  $\lozenge$  lehetőségre. Majd vegye fel a telefonkagylót.

❏ Ha a csörgés hangjelzését hallja:

Hagyományos módin felveheti a kagylót.

#### **Fax fogadása kizárólag csatlakoztatott telefonkészülék használatával**

Ha a(z) **Távoli fogadás** van beállítva egyszerűen a(z) **Indítókód** megadásával fogadhatja a faxokat.

Amikor a telefon csörög, vegye fel a kagylót. Amikor meghallja a fax hangjelzését (átvitel), tárcsázza a(z) **Indítókód** kétjegyű számát, majd vegye fel a kagylót.

#### <span id="page-50-0"></span>**Kapcsolódó információ**

◆ ["Beállítások elvégzése faxok fogadásához kizárólag csatlakoztatott telefonnal \(Távoli fogadás\)" 52. oldal](#page-51-0)

### **A(z) Auto. mód használata**

#### **Faxok fogadása külső telefonkészülék nélkül**

A nyomtató a(z) **Csengetés válaszig** menüpontban Ön által meghatározott számú csengés elteltével automatikusan átvált faxfogadásra.

#### *Megjegyzés:*

Javasoljuk, hogy a(z) *Csengetés válaszig* paraméterhez a lehető legalacsonyabb számot állítsa be.

#### **Faxok fogadása külső telefonkészülékkel**

A külső telefonkészülékkel rendelkező nyomtató az alábbiak szerint működik.

- ❏ Ha a telefonkészülék üzenetrögzítő is egyben, és a(z) **Csengetés válaszig** lehetőségnél beállított csörgésszámon belül válaszol:
	- Ha a csörgés egy faxra vonatkozik: a nyomtató automatikusan fax fogadására áll át.
	- Ha a csörgés hanghívásra vonatkozik: az üzenetrögzítő fogadja a hanghívást és hangüzenetet rögzít.

❏ Ha felveszi a telefonkagylót a(z) **Csengetés válaszig** beállításban megadott csörgésszámon belül:

- Ha a csörgés faxra vonatkozik: fogadhatja a faxot a(z) **Manuális** opcióban megadott lépések segítségével.
- Ha a csörgés hanghívásra vonatkozik: hagyományos módon fogadhatja a hívást.

❏ Ha a nyomtató automatikusan faxok fogadása üzemmódban kapcsol:

- Ha a csörgés egy faxra vonatkozik: a nyomtató fogadja a faxokat.
- Ha a csörgés hanghívásra vonatkozik: nem tudja fogadni a hívást. Kérje meg az illetőt, hogy hívja vissza.

#### *Megjegyzés:*

Állítsa be a nyomtató *Csengetés válaszig* beállítását az üzenetrögzítőn beállított csengetési számnál magasabb számra. Ellenkező esetben az üzenetrögzítő nem tudja fogadni a hanghívásokat a hangüzenetek rögzítéséhez. Az üzenetrögzítő beállításával kapcsolatos részleteket az üzenetrögzítőhöz mellékelt útmutatóban találhat.

#### **Kapcsolódó információ**

- $\blacktriangleright$  "Beállítás elvégzése üzenetrögzítő használatához" 51. oldal
- $\blacktriangleright$  ["A\(z\) Manuális mód használata" 50. oldal](#page-49-0)

### **Beállítás elvégzése külső telefoneszköz csatlakoztatásakor**

### **Beállítás elvégzése üzenetrögzítő használatához**

Az üzenetrögzítő használatához el kell végeznie a szükséges beállításokat.

- 1. Válassza ki a nyomtató kezelőpaneljének kezdőképernyőjén a(z) **Beáll.** elemet.
- 2. Válassza a következőt: **Általános beállítások** > **Faxbeállítások** > **Alapbeállítások**.
- 3. Állítsa a **Fogadás módja** beállítást **Auto.** értékre.

<span id="page-51-0"></span>4. Állítsa be a nyomtató **Csengetés válaszig** beállítását az üzenetrögzítőn beállított csengetési számnál magasabb számra.

Ha a(z) **Csengetés válaszig** opció alacsonyabb értékre van állítva, mint ahány csörgés be van állítva az üzenetrögzítőhöz, az üzenetrögzítő nem tud hanghívásokat fogadni hangüzenetek rögzítése céljából. A beállításokért tekintse meg az üzenetrögzítő használati útmutatóját.

Régiótól függően elképzelhető, hogy a nyomtató **Csengetés válaszig** beállítása nem jelenik meg.

#### **Kapcsolódó információ**

- $\blacktriangleright$  ["A\(z\) Auto. mód használata" 51. oldal](#page-50-0)
- & ["Alapbeállítások Menü" 57. oldal](#page-56-0)

### **Beállítások elvégzése faxok fogadásához kizárólag csatlakoztatott telefonnal (Távoli fogadás)**

Elindíthatja a bejövő faxok fogadását, csak vegye fel a telefonkagylót és használja a telefont a nyomtató használata nélkül.

A **Távoli fogadás** funkció a hangfrekvenciás tárcsázást támogató telefonkészülékeknél érhető el.

- 1. Válassza ki a nyomtató kezelőpaneljének kezdőképernyőjén a(z) **Beáll.** elemet.
- 2. Válassza a(z) **Általános beállítások** > **Faxbeállítások** > **Alapbeállítások** > **Távoli fogadás** elemet.
- 3. Koppintson a(z) **Távoli fogadás** lehetőségre, hogy a(z) **Be** értékre állítsa.
- 4. Válassza a(z) **Indítókód** lehetőséget, adjon meg egy két számjegyű kódot (0–9, \*, és # adható meg), majd koppintson a(z) **OK** gombra.
- 5. Válassza a(z) **OK** lehetőséget a beállítások alkalmazásához.

#### **Kapcsolódó információ**

- $\blacktriangleright$  ["A\(z\) Manuális mód használata" 50. oldal](#page-49-0)
- & ["Alapbeállítások Menü" 57. oldal](#page-56-0)

### **Beállítások elvégzése a kéretlen faxok letiltásához**

Lehetősége van a kéretlen faxok letiltására.

- 1. Válassza ki a nyomtató kezelőpaneljének kezdőképernyőjén a(z) **Beáll.** elemet.
- 2. Válassza a(z) **Általános beállítások** > **Faxbeállítások** > **Alapbeállítások** > **Fax elvetése** elemet.
- 3. Állítsa be a kéretlen faxok blokkolására vonatkozó feltételt.

Válassza a(z) **Fax elvetése** lehetőségre, majd engedélyezze a következő lehetőségeket.

- ❏ Elutasítási számlista: Elutasítja a faxokat, amelyek szerepelnek az elutasított számok listáján.
- ❏ Üres faxfejléc blokkolva: Elutasítja az üres fejlécadatokkal rendelkező faxokat.
- ❏ Nem regisztrált partnerek: Elutasítja azokat a faxokat, amelyek nincsenek hozzáadva a névjegyek listájához.
- 4. Koppintson a(z)  $\bigodot$  elemre, hogy visszatérjen a(z) **Fax elvetése** képernyőre.
- 5. A(z) **Elutasítási számlista** használata esetén válassza a(z) **Elvetett számok lista szerkesztése** lehetőséget, majd szerkessze a listát.

#### **Kapcsolódó információ**

& ["Alapbeállítások Menü" 57. oldal](#page-56-0)

### **A fogadott faxok elmentésének beállítása**

A nyomtató alapértelmezett beállítása szerint kinyomtatja a fogadott faxokat. A nyomtatás mellett a fogadott faxok elmentésére is beállíthatja a nyomtatót.

❏ Beérkezett üzenetek a nyomtatóban

A beérkezett faxokat elmentheti az Beérkezett üzenetek mappába. Megtekintheti őket a nyomtató vezérlőpanelén, így kinyomtathatja, amelyekre szüksége van és törölheti azokat, amelyek szükségtelennek bizonyulnak.

❏ Számítógép (Számítógép — FAX fogadás)

A nyomtatón kívül

A fenti funkciók egyszerre is használhatók. Ha mindet egyszerre alkalmazza, akkor a fogadott dokumentumok mentésre kerülnek a bejövő mappába és a számítógépre. A faxok számítógépen történő fogadásához végezze el a beállításokat a FAX Utility használatával.

- 1. Válassza a(z) **Beáll.** lehetőséget a kezdőképernyőn.
- 2. Válassza ki a(z) **Általános beállítások** > **Faxbeállítások** > **Fogadási beállítások** > **Faxkimenet** elemet.
- 3. Ha megjelenik egy jóváhagyási üzenet, hagyja jóvá, majd koppintson az **OK** lehetőségre.
- 4. Válassza a(z) **Mentés a bejövők közé** elemet.
- 5. Koppintson az **Mentés a bejövők közé** lehetőségre a beállítás **Be** értékre való állításához.
- 6. Ha a bejövő mappa megtelt, válassza a(z) **Beállítások, ha a memória megtelt** lehetőséget.
	- ❏ **Faxok fogadása és nyomtatása**: A nyomtató kinyomtat minden beérkezett dokumentumot, amit nem lehet menteni a bejövő mappába.
	- ❏ **Bejövő faxok elutasítása**: A nyomtató nem válaszol a bejövő fax hívásokra.
- 7. Beállíthat egy jelszót a bejövő mappa számára. Válassza a(z) **Beérk. üz. jelszó beáll.** lehetőséget, majd állítsa be a jelszót.

#### *Megjegyzés:*

Nem állíthat be jelszót, amennyiben az *Beállítások, ha a memória megtelt* lehetőséget a következőre állították: *Faxok fogadása és nyomtatása*.

#### **Kapcsolódó információ**

**→** ["Faxkimenet Menü" 55. oldal](#page-54-0)

### **Beállítások végrehajtása, hogy a számítógépről küldeni és fogadni lehessen faxokat**

A számítógépen faxok küldéséhez és fogadásához a FAX Utility alkalmazást kell telepíteni.

### **A Mentés számítógépre beállítás elvégzése, hogy a rendszer fogadhasson faxokat**

A(z) FAX Utility segítségével beállíthatja, hogy a rendszer fogadhasson faxokat a számítógépen. Telepítse a(z) FAX Utility alkalmazást számítógépére és végezze el a beállítást. Bővebb információkat a(z) FAX Utility súgójának a(z) Alapműveletek szakaszában találhat (az adott szakasz a súgó főablakán látható).

A nyomtató vezérlőpanelén található beállítási elemet a rendszer a **Igen** pozícióba állította, a fogadott faxok elmenthetők a számítógépre.

**Beáll.** > **Általános beállítások** > **Faxbeállítások** > **Fogadási beállítások** > **Faxkimenet** > **Mentés számítógépre**

#### **Kapcsolódó információ**

**→** ["Faxkimenet Menü" 55. oldal](#page-54-0)

### **A Mentés számítógépre beállítás elvégzése a nyomtatón is történő nyomtatáshoz a faxok fogadására**

A beállítást elvégezheti a fogadott faxok nyomtatón történő kinyomtatására és a számítógépen történő elmentésükre.

- 1. Válassza ki a **Beáll.** elemet a vezérlőpanel kezdőképernyőjén.
- 2. Válassza a következőt: **Általános beállítások** > **Faxbeállítások** > **Fogadási beállítások**.
- 3. Válassza a következőt: **Faxkimenet** > **Mentés számítógépre** > **Igen és nyomtatás**.

#### **Kapcsolódó információ**

**→** ["Faxkimenet Menü" 55. oldal](#page-54-0)

### **A Mentés számítógépre beállítás elvégzése, hogy a rendszer ne fogadjon faxokat**

Ahhoz, hogy a nyomtató ne mentse el a számítógépre a fogadott faxokat, módosítani kell a nyomtató beállításait.

#### *Megjegyzés:*

A beállítások a(z) FAX Utility segítségével is elvégezhetők. Azonban ha van olyan fax, amit a rendszer még nem mentett a számítógépre, a funkció nem működik.

- 1. Válassza ki a **Beáll.** elemet a vezérlőpanel kezdőképernyőjén.
- 2. Válassza a következőt: **Általános beállítások** > **Faxbeállítások** > **Fogadási beállítások**.
- 3. Válassza a következőt: **Faxkimenet** > **Mentés számítógépre** > **Nem**.

#### <span id="page-54-0"></span>**Kapcsolódó információ**

**→** "Faxkimenet Menü" 55. oldal

## **A Faxbeállítások menü elemei**

A nyomtató vezérlőpanelen a **Beáll.** > **Faxbeállítások** kiválasztásával jeleníthető meg.

### **Faxkapcsolat ellenőrzése**

A menü a nyomtató vezérlőpanelén található az alábbiak szerint:

#### **Beáll.** > **Általános beállítások** > **Faxbeállítások** > **Faxkapcsolat ellenőrzése**

A **Faxkapcsolat ellenőrzése** lehetőség kiválasztásával a rendszer ellenőrzi, hogy a nyomtató csatlakozik-e a telefonvonalhoz és készen áll-e a fax küldésére. Az ellenőrzés eredményét kinyomtathatja egy A4 méretű papírra.

### **Faxbeállító varázsló**

A menü a nyomtató vezérlőpanelén található az alábbiak szerint:

#### **Beáll.** > **Általános beállítások** > **Faxbeállítások** > **Faxbeállító varázsló**

A **Faxbeállító varázsló** elem kiválasztásával elvégezhetők az alapvető faxbeállítások. Kövesse a képernyőn megjelenő utasításokat.

#### **Kapcsolódó információ**

& ["A nyomtató előkészítése faxok küldésére és fogadására \(a Faxbeállító varázsló segítségével\)" 48. oldal](#page-47-0)

### **Fogadási beállítások menü**

#### **Kapcsolódó információ**

- **→** "Faxkimenet Menü" 55. oldal
- & ["Nyomtatási beállít Menü" 56. oldal](#page-55-0)

### **Faxkimenet Menü**

A menü a nyomtató vezérlőpanelén található az alábbiak szerint:

#### **Beáll.** > **Általános beállítások** > **Faxbeállítások** > **Fogadási beállítások** > **Faxkimenet**

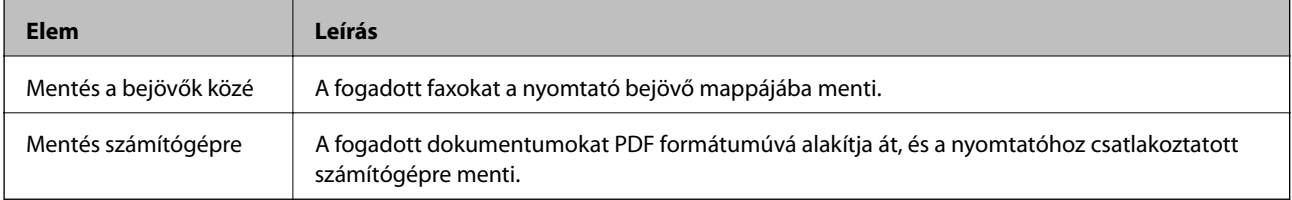

### <span id="page-55-0"></span>**Nyomtatási beállít Menü**

A menü a nyomtató vezérlőpanelén található az alábbiak szerint:

#### **Beáll.** > **Általános beállítások** > **Faxbeállítások** > **Fogadási beállítások** > **Nyomtatási beállít**

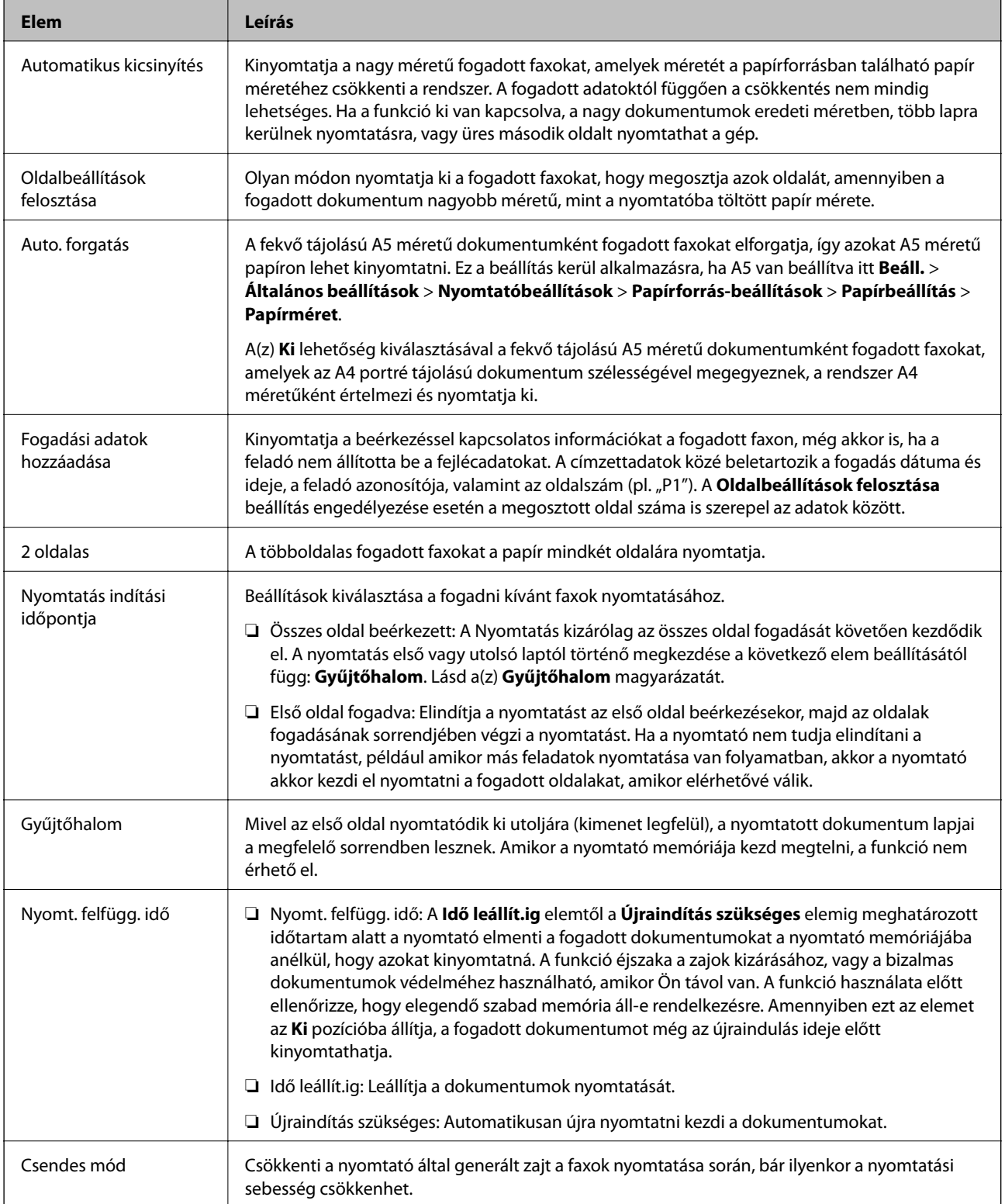

### <span id="page-56-0"></span>**Jelentésbeállítások Menü**

A menü a nyomtató vezérlőpanelén található az alábbiak szerint:

#### **Beáll.** > **Általános beállítások** > **Faxbeállítások** > **Jelentésbeállítások**

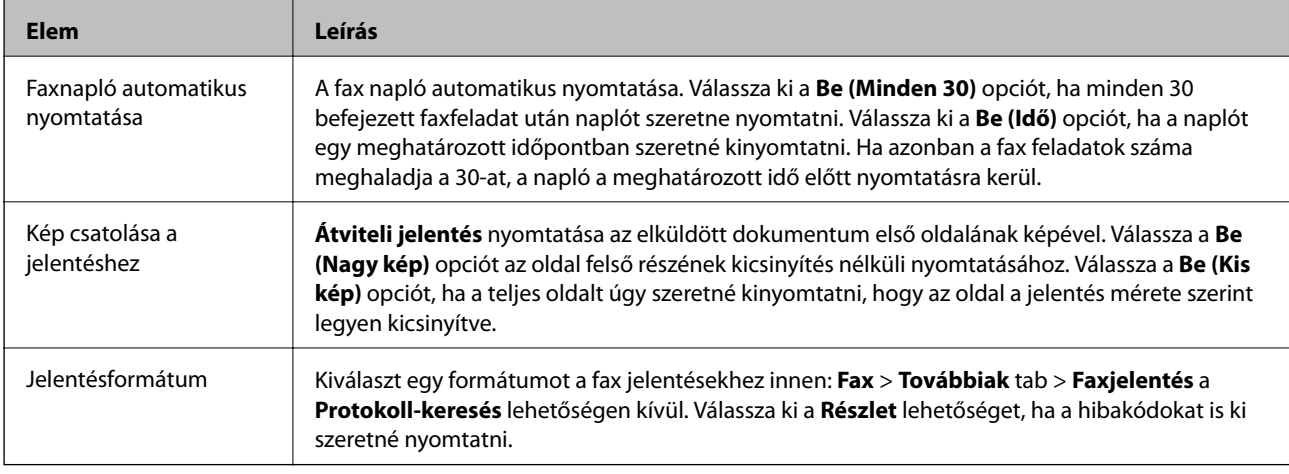

### **Alapbeállítások Menü**

A menü a nyomtató vezérlőpanelén található az alábbiak szerint:

#### **Beáll.** > **Általános beállítások** > **Faxbeállítások** > **Alapbeállítások**

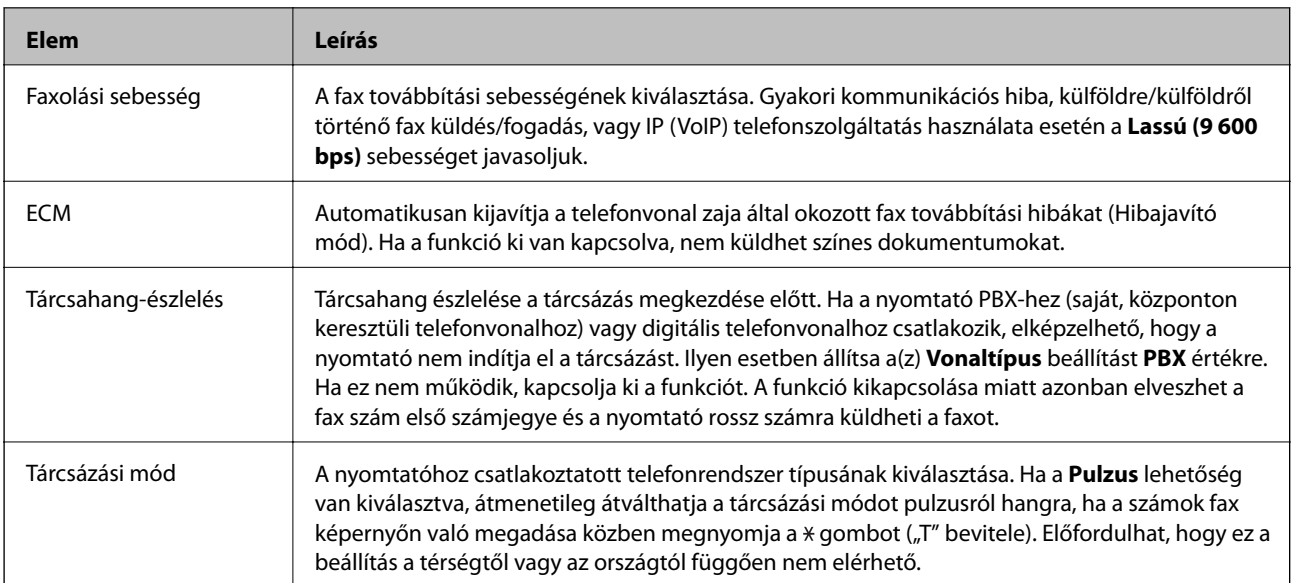

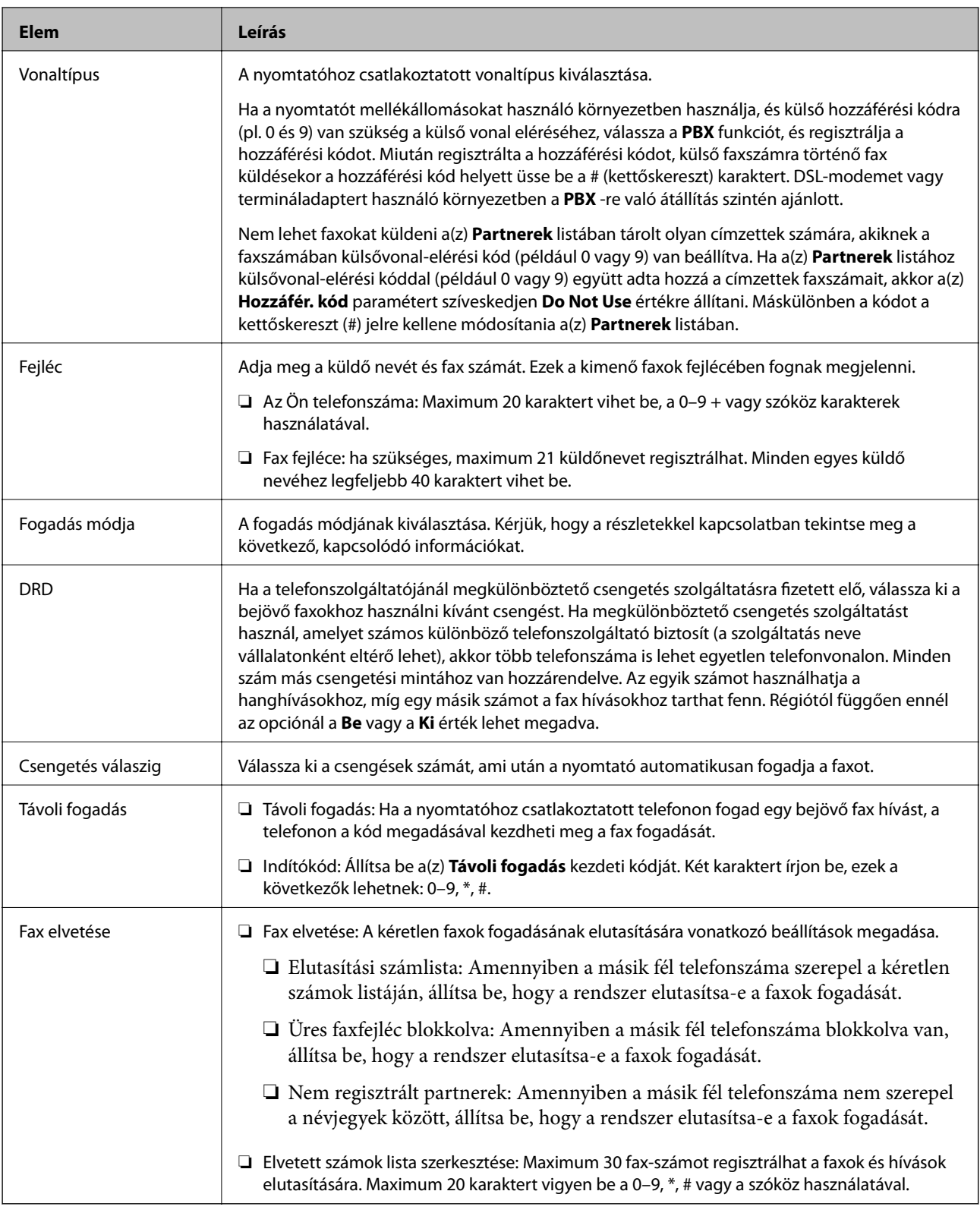

#### **Kapcsolódó információ**

- & ["A nyomtató előkészítése faxok küldésére és fogadására \(a Faxbeállító varázsló segítségével\)" 48. oldal](#page-47-0)
- $\blacktriangleright$  ["A\(z\) Fogadás módja beállítása" 50. oldal](#page-49-0)
- & ["Beállítások elvégzése faxok fogadásához kizárólag csatlakoztatott telefonnal \(Távoli fogadás\)" 52. oldal](#page-51-0)
- $\blacklozenge$  ["Beállítások elvégzése a kéretlen faxok letiltásához" 52. oldal](#page-51-0)

## **Biztonsági beállítások Menü**

A menü a nyomtató vezérlőpanelén található az alábbiak szerint:

#### **Beáll.** > **Általános beállítások** > **Faxbeállítások** > **Biztonsági beállítások**

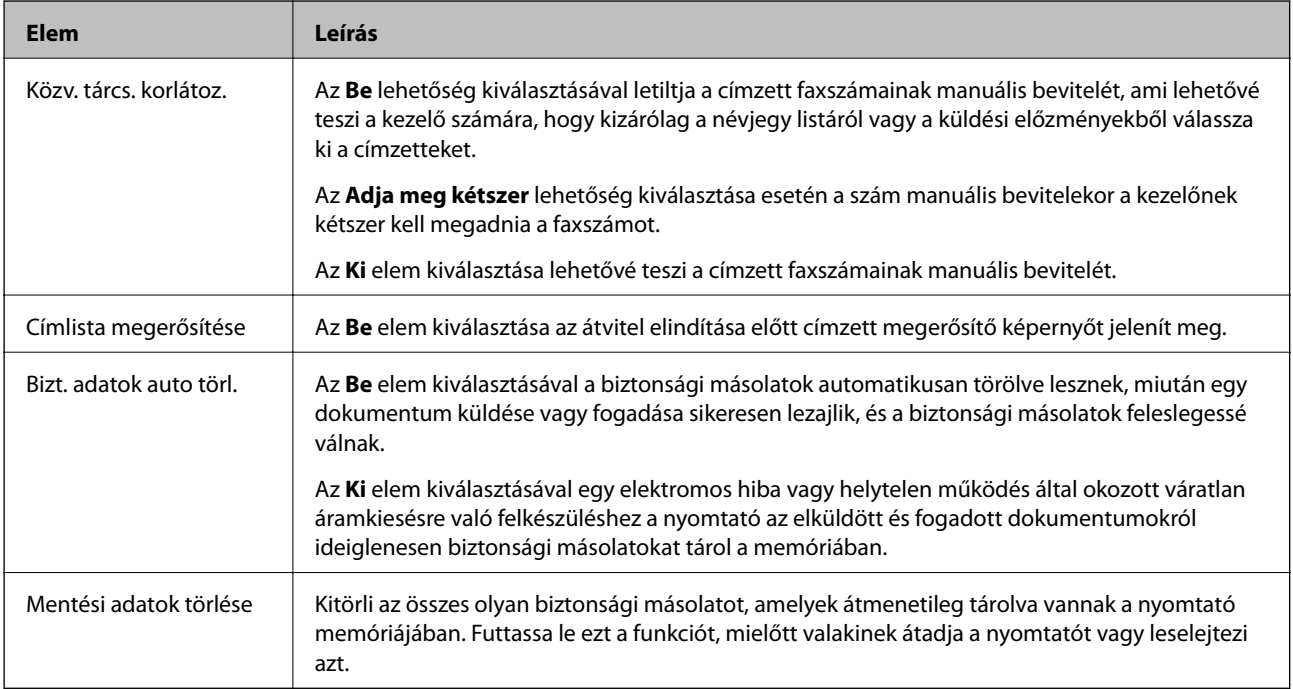

# **Nyomtatás**

## **Nyomtatás a nyomtató-illesztőprogram segítségével Windows rendszerben**

### **A nyomtató illesztőprogramjának az elérése**

Amikor a nyomtató illesztőprogramját a számítógép vezérlőpultján keresztül nyitja meg és használja, akkor az ott elvégzett beállításokat a rendszer minden alkalmazásnál érvényesíti.

#### **A nyomtató illesztőprogramjának elérése a vezérlőpultból**

❏ Windows 10/Windows Server 2016

Kattintson az indítás gombra, majd válassza ki a **Windows rendszer** > **Vezérlőpult** > **Eszközök és nyomtatók megjelenítése** parancsot a **Hardver és hang** menüpontban. Kattintson jobb gombbal a nyomatóra, vagy tartsa lenyomva a gombot, majd jelölje ki a **Nyomtató tulajdonságai** elemet.

❏ Windows 8.1/Windows 8/Windows Server 2012 R2/Windows Server 2012

Válassza ki az **Asztal** > **Beállítások** > **Vezérlőpult** > **Eszközök és nyomtatók megtekintése** parancsot a **Hardver és hang** menüpontból. Kattintson jobb gombbal a nyomatóra, vagy tartsa lenyomva a gombot, majd jelölje ki a **Nyomtató tulajdonságai** elemet.

❏ Windows 7/Windows Server 2008 R2

Kattintson az indítás gombra, majd válassza ki a **Vezérlőpult** > **Eszközök és nyomtatók megjelenítése** parancsot a **Hardver és hang** menüpontban. Kattintson jobb gombbal a nyomtatóra, majd jelölje ki a **Nyomtatási beállítások** elemet.

❏ Windows Vista/Windows Server 2008

Kattintson az indítás gombra, majd válassza ki a **Vezérlőpult** > **Nyomtatók** lehetőséget a **Hardver és hang** menüpontban. Kattintson jobb gombbal a nyomtatóra, majd jelölje ki a **Nyomtatási beállítások** elemet.

❏ Windows XP/Windows Server 2003 R2/Windows Server 2003

Kattintson az indítás gombra, majd válassza ki a **Vezérlőpult** > **Nyomtatók és egyéb hardverek** > **Nyomtatók és faxok** elemet. Kattintson jobb gombbal a nyomtatóra, majd jelölje ki a **Nyomtatási beállítások** elemet.

#### **A nyomtató-illesztőprogram megnyitása a tálcán található nyomtató ikon segítségével**

A számítógép tálcáján található nyomtató ikon egy parancsikon, melyen keresztül gyorsan hozzáférhet a nyomtatóillesztőprogramhoz.

Ha a nyomtató ikonra kattint és kiválasztja a(z) **Nyomtatóbeállítások** lehetőséget, akkor ugyanaz a nyomtatóbeállítási ablak nyílik meg, mint amelyet a vezérlőpultról nyit meg. Ha duplán rákattint erre az ikonra, ellenőrizheti a nyomtató állapotát.

#### *Megjegyzés:*

Ha a nyomtató ikon nem jelenik meg a tálcán, akkor nyissa meg a nyomtató-illesztőprogram ablakát, kattintson a(z) *Figyelési beállítások* elemre a(z) *Karbantartás* lapon, majd válassza ki a(z) *Parancsikon regisztrálása a tálcához* opciót.

#### **Nyomtatás**

### <span id="page-60-0"></span>**A nyomtatás alapjai**

#### *Megjegyzés:*

A műveletek az adott alkalmazástól függően eltérhetnek. További részleteket az alkalmazás súgójában talál.

1. Nyissa meg a kinyomtatni kívánt fájlt.

Ha eddig nem tette meg, akkor most töltse be a papírt a nyomtatóba.

- 2. Válassza ki a **Nyomtatás** vagy az **Oldalbeállítás** lehetőséget a **Fájl** menüből.
- 3. Jelölje ki a nyomtatót.
- 4. A nyomtató-illesztőprogram ablakának a megnyitásához válassza a **Beállítások** vagy a **Tulajdonságok** elemet.

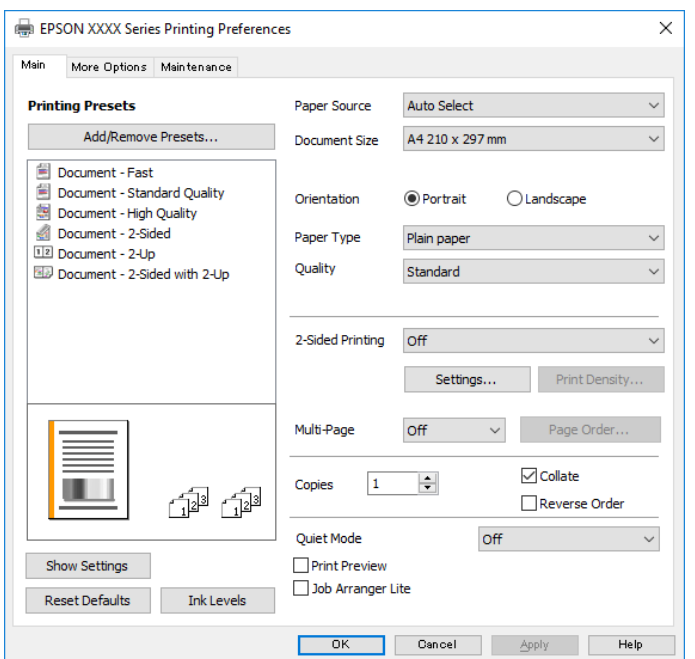

5. Szükség esetén módosítsa a beállításokat.

Részletes információért tekintse meg a nyomtató-illesztőprogram menüpontjait.

#### *Megjegyzés:*

❏ A beállítási elemek részletes leírását az online súgóban is megtalálhatja. Ha egy elemre a jobb egérgombbal kattint, akkor megjelenik az adott elemhez kapcsolódó *Súgó*.

- ❏ A(z) *Nyomtatási kép* elem kiválasztásával a nyomtatás előbb megtekintheti a dokumentum előnézetét.
- 6. A nyomtató-illesztőprogram ablakának a bezárásához kattintson az **OK** gombra.
- 7. Kattintson a **Nyomtatás** elemre.

#### *Megjegyzés:*

A(z) *Nyomtatási kép* elem kiválasztásakor megjelenik az előnézeti ablak. A beállítások módosításához kattintson a(z) *Mégse* gombra, majd ismételje meg a folyamatot a(z) 2. lépéstől.

#### **Kapcsolódó információ**

& ["A használható papírok és a kapacitás" 21. oldal](#page-20-0)

- & ["Papír betöltése Papírkazetta használata esetén" 24. oldal](#page-23-0)
- $\rightarrow$  ["Papírtípusok listája" 30. oldal](#page-29-0)
- $\rightarrow$  ["Fő lap" 76. oldal](#page-75-0)

### **Kétoldalas nyomtatás**

A papír mindkét oldalára nyomtathat. Az oldalak sorrendjének a módosításával, majd a nyomat összehajtásával füzetet is nyomtathat.

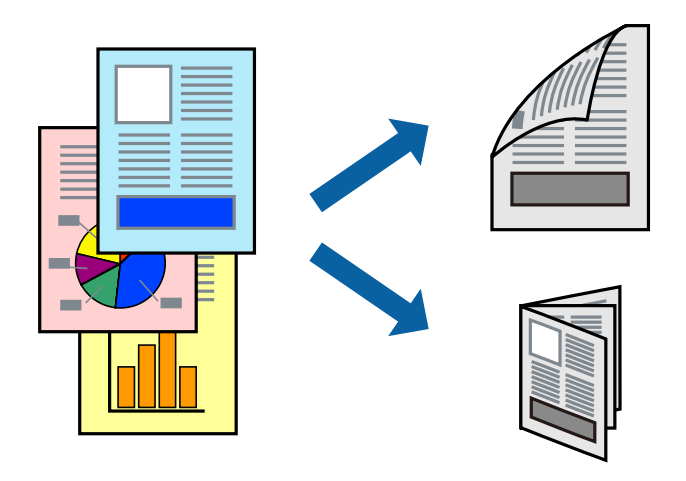

#### *Megjegyzés:*

- ❏ Ha nem olyan papírt használ, amely kétoldalas nyomtatáshoz alkalmas, a nyomtatási minőség romolhat és papírelakadás is előfordulhat.
- ❏ A papírtól és a nyomtatott adattól függően a festék átüthet a papír másik oldalára.

#### **Kapcsolódó információ**

 $\blacktriangleright$  ["A használható papírok és a kapacitás" 21. oldal](#page-20-0)

### **Nyomtatási beállítások**

- 1. A nyomtató-illesztőprogram **Fő** lapfülén válasszon egy opciót a(z) **Kétoldalas nyomtatás** menüpontban.
- 2. Kattintson a(z) **Beállítások** gombra, végezze el a szükséges beállításokat, majd kattintson a(z) **OK** elemre. Szükség esetén végezze el a(z) **Nyomtatási fényerő** beállításait.

#### *Megjegyzés:*

- ❏ Két rétre hajtott brosúra nyomtatásához jelölje ki a(z) *Brosúra* elemet.
- ❏ A(z) *Nyomtatási fényerő* beállításakor a dokumentum típusának megfelelően állíthatja be a nyomtatási sűrűséget.
- ❏ Előfordulhat, hogy a nyomtatás lassabb a *Adja meg a dokumentum típusát* beállításoktól a Nyomtatási fényerő beállítása ablakban és a *Minőség* beállításoktól a *Fő* lapon.
- 3. Kattintson a **Nyomtatás** elemre.

#### **Kapcsolódó információ**

& ["A nyomtatás alapjai" 61. oldal](#page-60-0)

#### & ["Fő lap" 76. oldal](#page-75-0)

### **Több oldal nyomtatása egy lapra**

Ezzel a beállítással egy vagy kettő lapra, kettő vagy négy oldal nyomtatható.

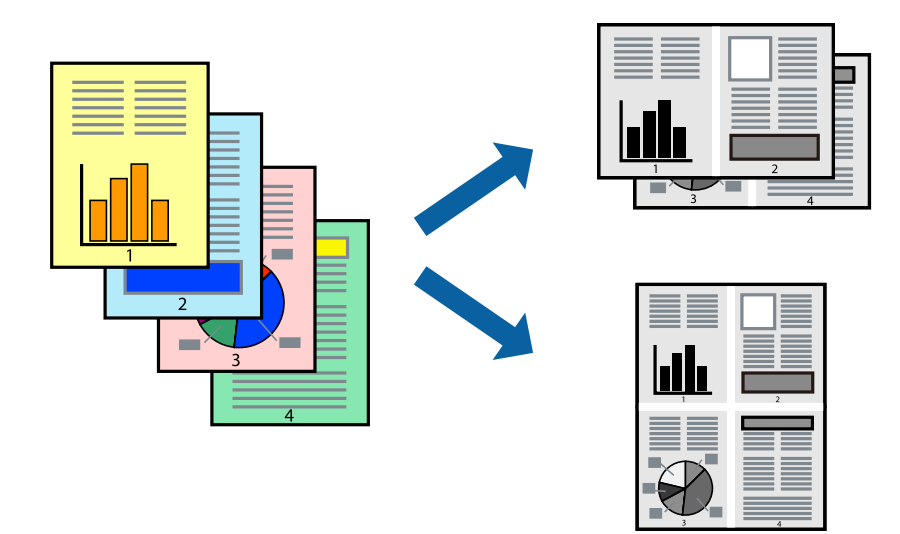

### **Nyomtatási beállítások**

A nyomtató-illesztőprogram **Fő** lapján válassza a(z) **2 oldal / lap** vagy a(z) **4 oldal / lap** értéket a(z) **Több oldal** paraméterhez.

#### **Kapcsolódó információ**

- & ["A nyomtatás alapjai" 61. oldal](#page-60-0)
- & ["Fő lap" 76. oldal](#page-75-0)

### **Nyomtatás és rakásolás oldalsorrendben (fordított sorrendű nyomtatás)**

Az utolsó oldallal kezdi a nyomtatást, így a dokumentumokat oldalszám szerinti sorrendben adja ki a nyomtató elején.

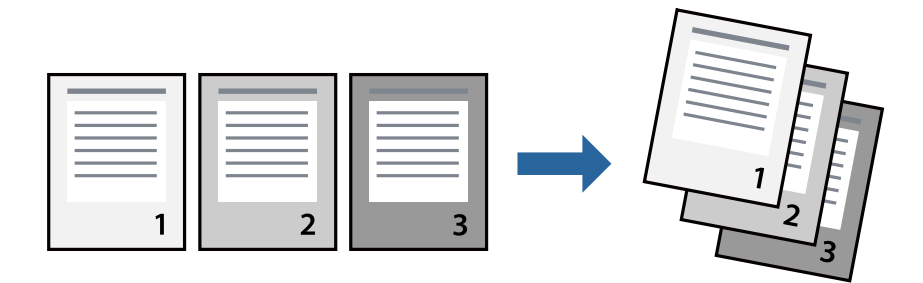

#### **Nyomtatás**

### **Nyomtatási beállítások**

A nyomtató-illesztőprogram **Fő** lapján válassza a(z) **Fordított sorrendben** elemet.

#### **Kapcsolódó információ**

- & ["A nyomtatás alapjai" 61. oldal](#page-60-0)
- $\rightarrow$  ["Fő lap" 76. oldal](#page-75-0)

### **Kicsinyített vagy nagyított dokumentum nyomtatása**

Kicsinyítheti vagy nagyíthatja egy dokumentum méretét meghatározott százalékkal, vagy úgy, hogy a dokumentum automatikusan illeszkedjen a nyomtatóba betöltött papír méretéhez.

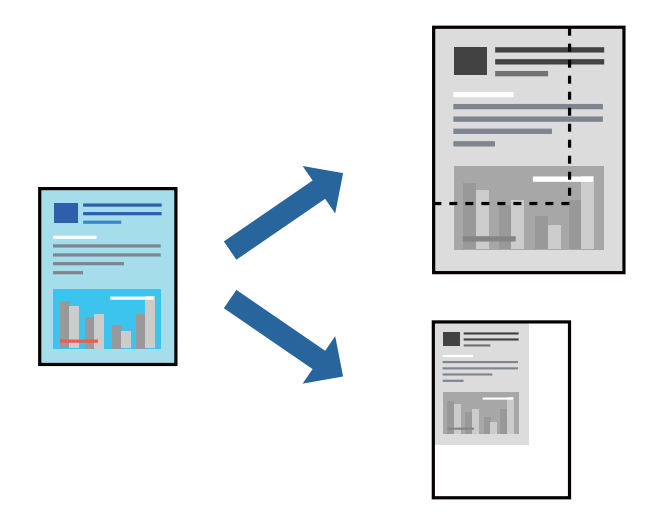

### **Nyomtatási beállítások**

A nyomtató-illesztőprogram **További beállítások** lapfülén válassza ki a dokumentum méretét a(z) **Papírméret** beállításnál.Válassza ki annak a papírnak a méretét, amire nyomtatni szeretne a(z) **Kimeneti papír** beállításnál.Válassza a(z) **Kicsinyítés/Nagyítás** elemet, majd a(z) **Igazítás laphoz** vagy a(z) **Nagyítás** lehetőséget.A(z) **Nagyítás** kiválasztásakor adjon meg egy százalékértéket.

Az oldal közepén lévő képek kinyomtatásához válassza a(z) **Középre** lehetőséget.

#### **Kapcsolódó információ**

- $\blacktriangleright$  <sub>n</sub>A nyomtatás alapjai 61. oldal
- & ["További beállítások lap" 77. oldal](#page-76-0)

### **Egyetlen kép nyomtatása több lapra, nagyítás céljából (avagy poszter létrehozása)**

Ez a funkció lehetővé teszi, hogy egy képet több lapra nyomtasson ki. Ezeket egymás mellé helyezve nagy méretű plakátot alakíthat ki.

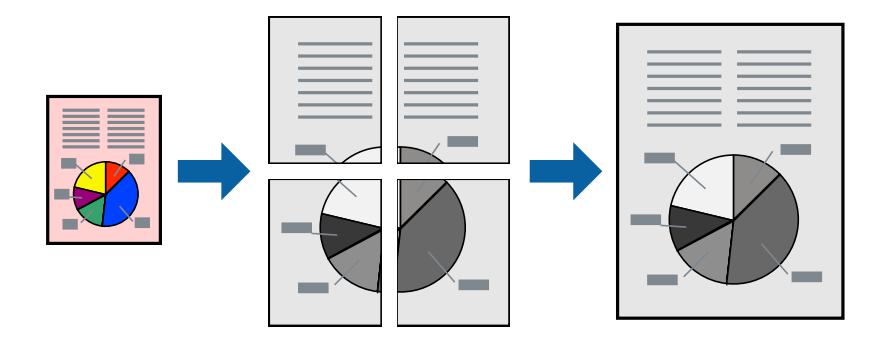

### **Nyomtatási beállítások**

A nyomtató-illesztőprogram **Fő** lapján válasszon a(z) **2x1 Poszter**, a(z) **2x2 Poszter**, a(z) **3x3 Poszter** és a(z) **4x4 Poszter** lehetőség közül a(z) **Több oldal** beállítási paraméternél. A(z) **Beállítások** elemre kattintva kiválaszthatja, hogy mely paneleket nem szeretné nyomtatni. A szabásmintára vonatkozó lehetőségeket is kiválaszthatja.

#### **Kapcsolódó információ**

- & ["A nyomtatás alapjai" 61. oldal](#page-60-0)
- $\rightarrow$  ["Fő lap" 76. oldal](#page-75-0)

### **Poszterek készítése az Egymást átfedő igazítási jelek használatával**

Itt egy példát talál arra, hogyan készíthet posztert, ha a **2x2 Poszter** lehetőség van kiválasztva, és az **Egymást átfedő igazítási jelek** van kiválasztva a **Vágásjelek nyomtatása** menüben.

#### **Nyomtatás**

A tényleges vezetőket fekete-fehérben nyomtatja ki a nyomtató, azonban ennél a magyarázatnál kék és piros vonalakkal láthatja őket.

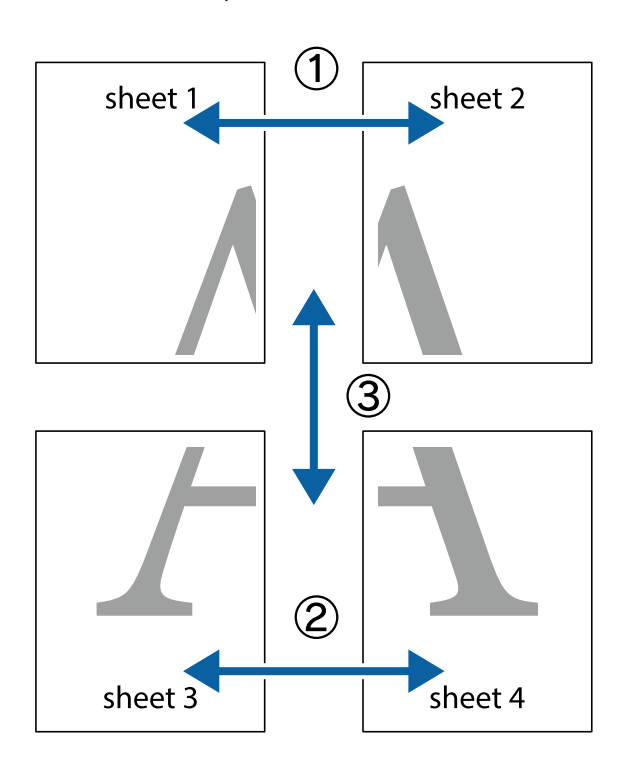

1. Készítse el Sheet 1 ot és a Sheet 2 ot. Vágja le az Sheet 1 margóit a függőleges kék vonal mentén, a felső és alsó keresztek középvonalában.

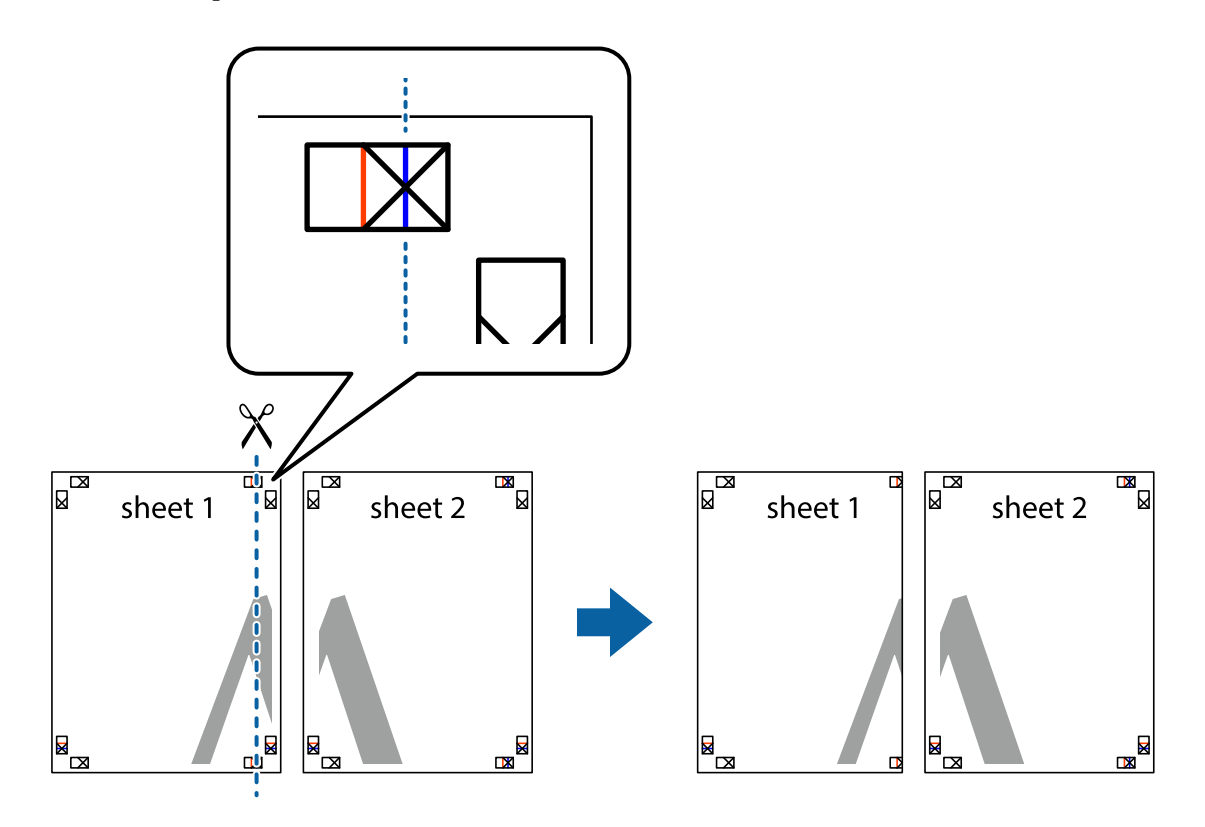

2. Helyezze az Sheet 1 szélét a Sheet 2 ra, igazítsa össze a jelzéseket, majd hátulról ideiglenesen rögzítse ragasztószalaggal a két lapot egymáshoz.

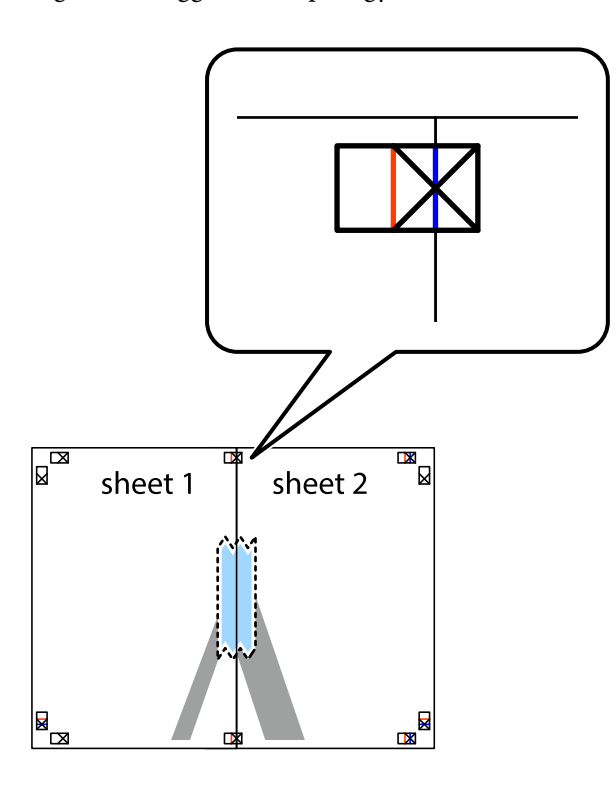

3. A ragasztószalaggal egymáshoz rögzített lapokat vágja el függőlegesen a piros igazításjelek vonalában (most a keresztektől balra eső vonal mentén).

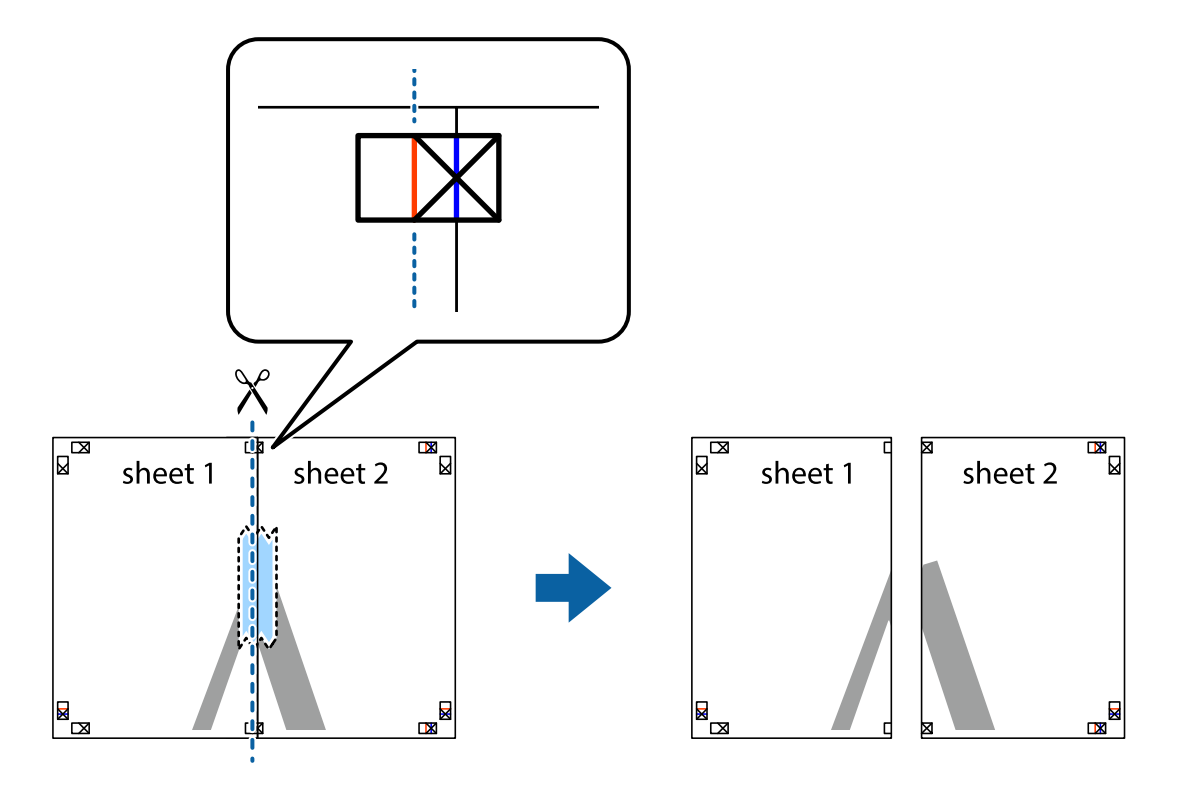

4. Hátulról ragassza össze a lapokat.

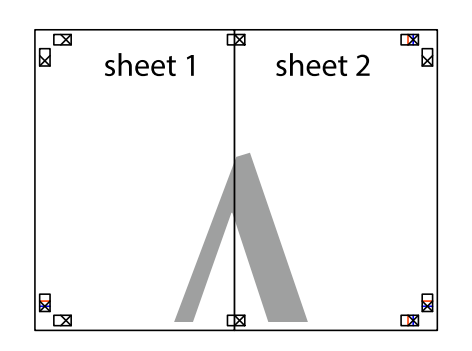

- 5. Ismételje meg az 1-4. lépéseket a Sheet 3 és a Sheet 4 egymáshoz ragasztásához.
- 6. Vágja le az Sheet 1 és a Sheet 2 margóját a vízszintes kék vonal mentén a bal és a jobb oldalak keresztjelein át.

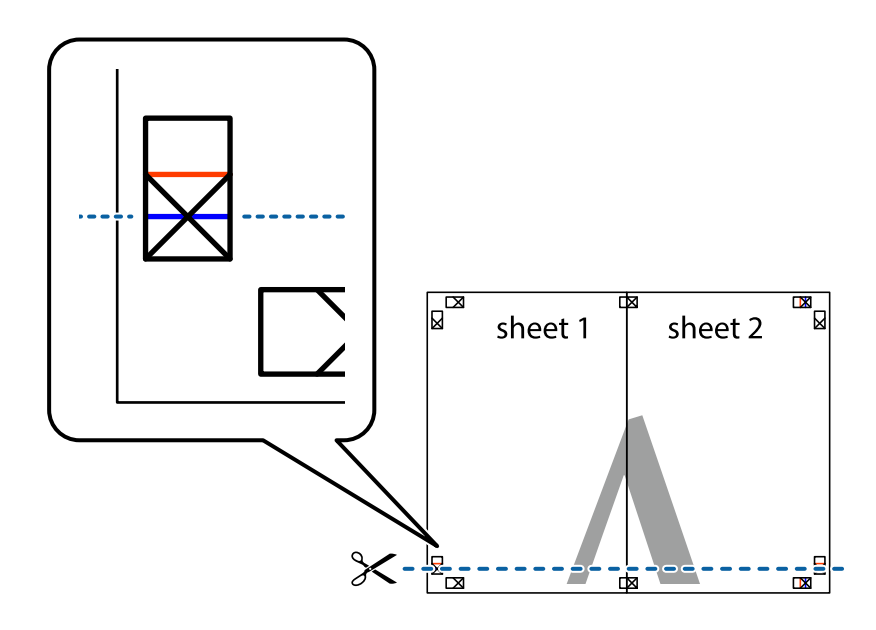

#### **Nyomtatás**

7. Helyezze az Sheet 1 és a Sheet 2 szélét a Sheet 3 és a Sheet 4 tetejére, igazítsa össze a keresztjelzéseket, majd hátulról ideiglenesen rögzítse ragasztószalaggal a lapokat egymáshoz.

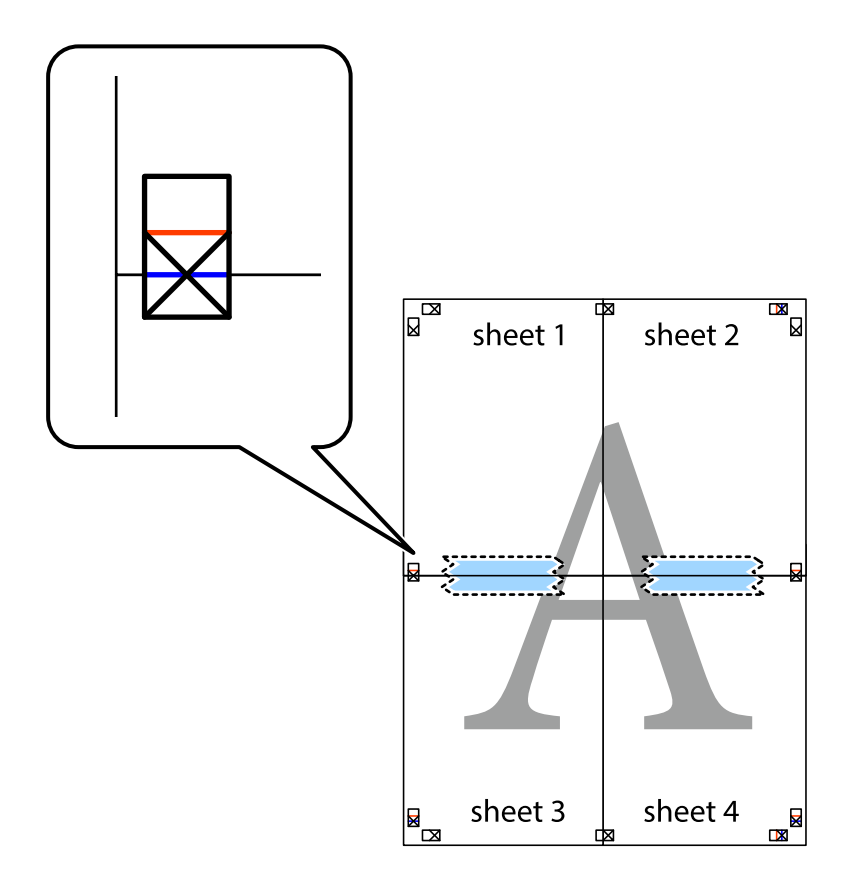

8. A ragasztószalaggal egymáshoz rögzített lapokat vágja el a piros vonal mentén az igazítás jeleken át (ebben az esetben a keresztek felé eső vonal mentén).

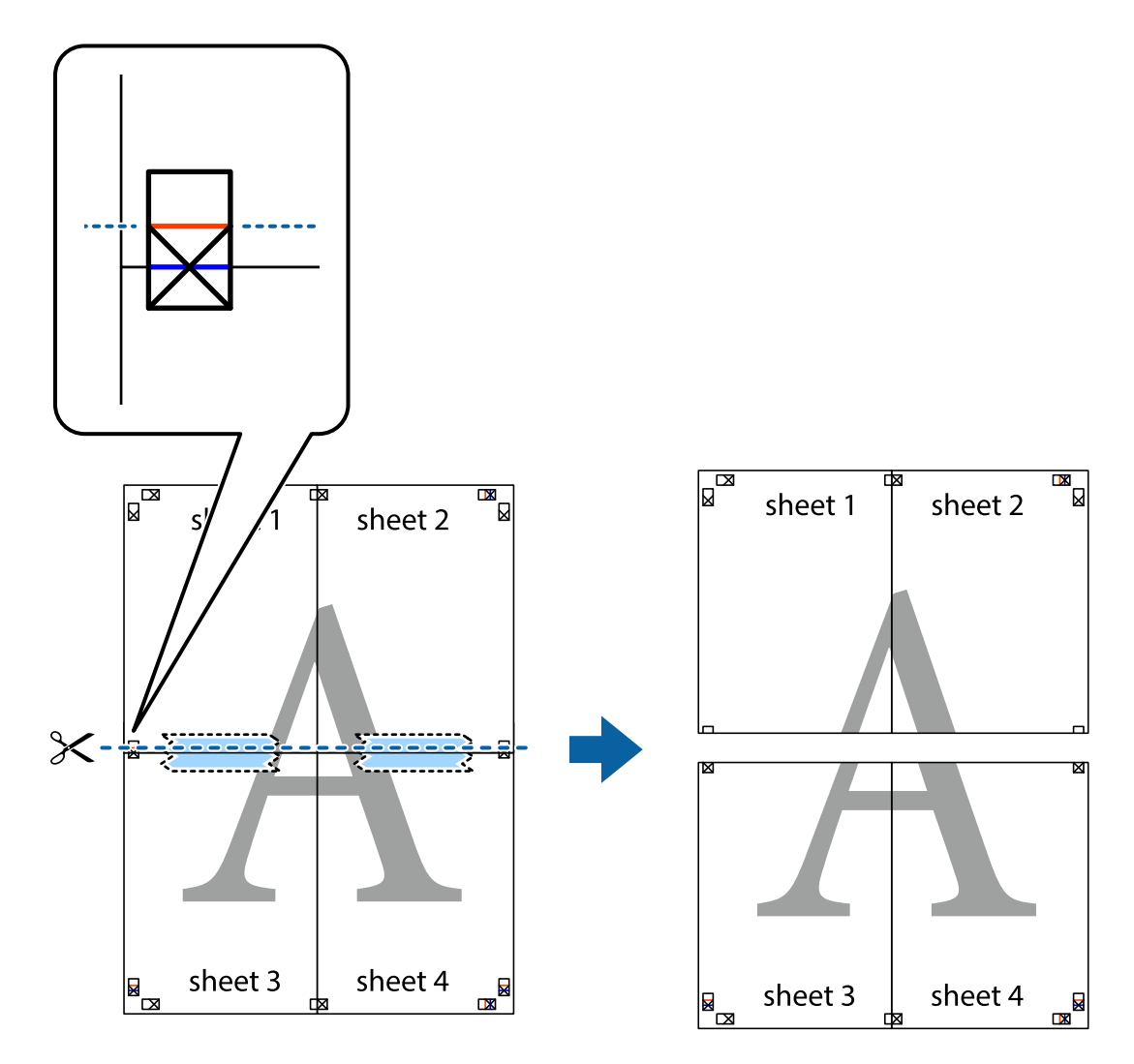

9. Hátulról ragassza össze a lapokat.

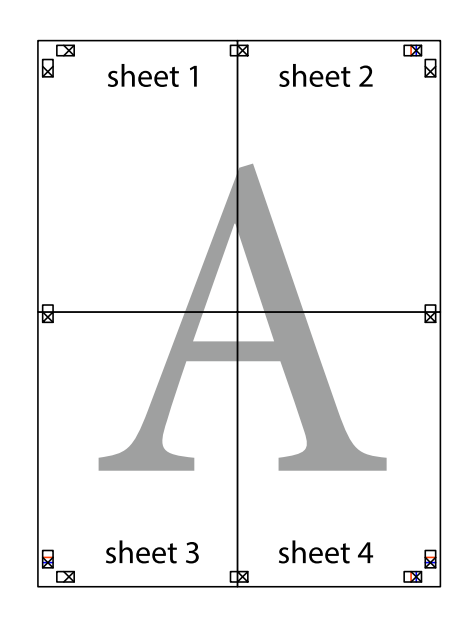

10. Vágja le a maradék margókat a külső vezető mentén.

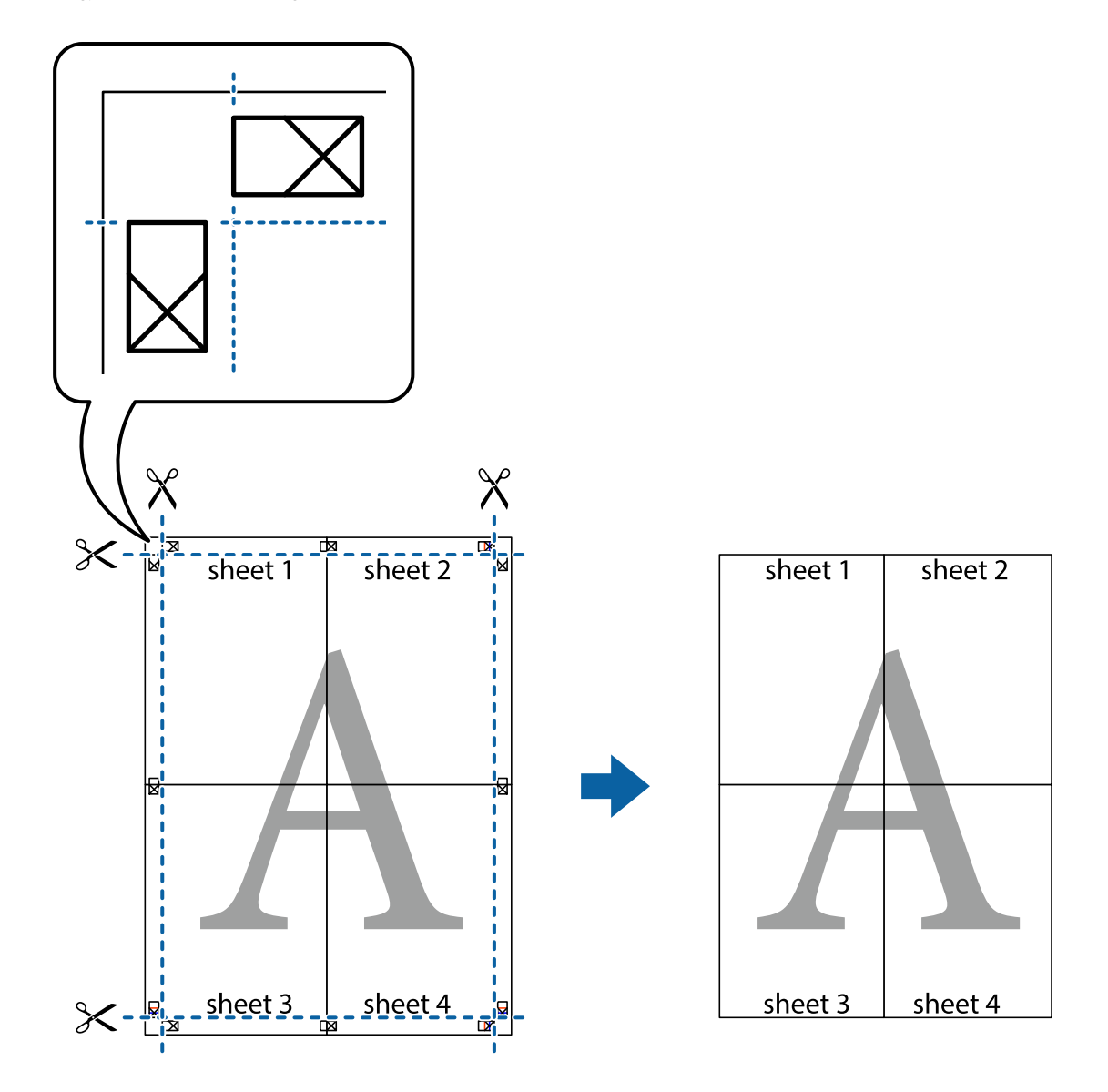

### **Nyomtatás fejléccel és/vagy lábléccel**

A fejlécbe vagy a láblécbe olyan információkat nyomtathat, mint a felhasználónév és a nyomtatási dátum.

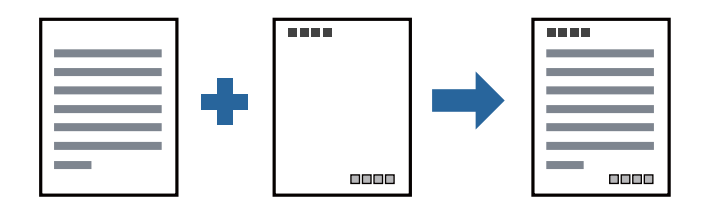

### **Nyomtatási beállítások**

A nyomtató-illesztőprogram **További beállítások** lapján kattintson a(z) **Vízjel funkciók** elemre, majd válassza a(z) **Fejléc/Lábléc** elemet. Kattintson a(z) **Beállítások** elemre, majd válassza ki a nyomtatni kívánt elemeket.

#### **Kapcsolódó információ**

- $\blacktriangleright$  <sub>n</sub>A nyomtatás alapjai 61. oldal
- & ["További beállítások lap" 77. oldal](#page-76-0)

## **Vízjel nyomtatása**

Nyomataira vízjeleket (például "Bizalmas") vagy másolásvédelmi mintázatot nyomtathat. Ha másolásvédelmi mintázattal rendelkező dokumentumot nyomtat, akkor a fénymásolást követően megjelennek a rejtett betűk, hogy a fénymásolatok megkülönböztethetők legyenek az eredetitől.

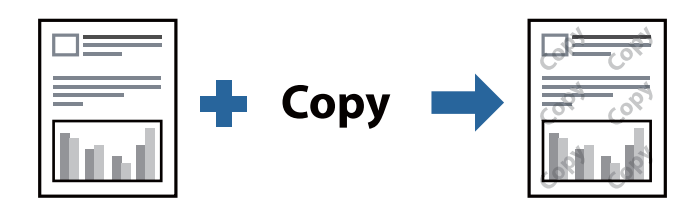

- A(z) Másolás elleni mintázat szolgáltatás a következő feltételek teljesülése esetén érhető el:
- ❏ Papír: sima papír, másolópapír, fejléces vagy prémium minőségű sima papír
- ❏ Minőség: Szokásos
- ❏ Automatikus, kétoldali nyomtatás: Nincs kijelölve
- ❏ Árnyalatkorrekció: Automatikus

#### *Megjegyzés:*

Akár saját vízjelet vagy másolásvédelmi mintázatot is hozzáadhat.

### **Nyomtatási beállítások**

A nyomtató-illesztőprogram **További beállítások** lapján kattintson a(z) **Vízjel funkciók** elemre, majd válassza a(z) Másolás elleni mintázat vagy a(z) Vízjel elemet. A mintázat vagy a jel méretének, sűrűségének, pozíciójának és egyéb beállításának a megváltoztatásához kattintson a(z) **Beállítások** elemre.

#### **Kapcsolódó információ**

- $\blacktriangleright$  <sub>n</sub>A nyomtatás alapjai 61. oldal
- & ["További beállítások lap" 77. oldal](#page-76-0)
# **Több fájl együttes nyomtatása**

A(z) Nyomtatási feladatrendező Lite lehetőséget biztosít különféle alkalmazások által létrehozott fájlok összefűzésére és azok egyszerre történő kinyomtatására. Megadhatja az összefűzött fájlok nyomtatási beállításait, például a többoldalas elrendezést és a kétoldali nyomtatást.

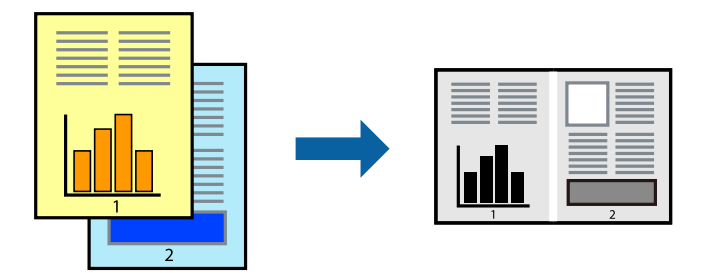

# **Nyomtatási beállítások**

A nyomtató-illesztőprogram **Fő** lapján válassza a(z) **Nyomtatási feladatrendező Lite** elemet. A nyomtatás indításakor megjelenik a(z) Nyomtatási feladatrendező Lite ablak. Ha a(z) Nyomtatási feladatrendező Lite ablak nyitva van, akkor nyissa meg azt a fájlt, melyet a mostani fájllal össze szeretne fűzni, majd ismételje meg a fenti lépéseket.

Ha kiválaszt egy olyan nyomtatási feladatot, amelyet a(z) Nyomtatási feladatrendező Lite ablakban adtak hozzá a(z) Nyomtatás alatt álló projekt szakaszhoz, akkor lehetősége van szerkeszteni az oldal elrendezését.

A nyomtatás indításához a(z) **Fájl** menüben kattintson a(z) **Nyomtatás** elemre.

#### *Megjegyzés:*

Ha az összes nyomtatási adat Nyomtatás alatt álló projekt szakaszhoz történő hozzáadása előtt zárja be a(z) Nyomtatási feladatrendező Lite ablakot, akkor a rendszer megszakítja azt a nyomtatási feladatot, amelyen éppen dolgozott az ablak bezárása előtt. Az aktuális feladat mentéséhez a(z) **Fájl** menüben kattintson a(z) **Mentés** elemre. A mentett fájlok "ecl" kiterjesztésűek lesznek.

Egy Nyomtatás alatt álló projekt megnyitásához kattintson a(z) *Nyomtatási feladatrendező Lite* elemre a nyomtatóillesztőprogram *Karbantartás* lapján; ekkor megnyílik a(z) Nyomtatási feladatrendező Lite ablak. Ezután, a fájl kijelöléséhez, jelölje ki a *Megnyitás* elemet a *Fájl* menüből.

#### **Kapcsolódó információ**

- & ["A nyomtatás alapjai" 61. oldal](#page-60-0)
- $\blacktriangleright$  ["Fő lap" 76. oldal](#page-75-0)

# **A nyomtatási tónus beállítása**

Beállíthatja az adott nyomtatási feladathoz használt tónust. Ezek a finomhangolások nem módosítják az eredeti adatot.

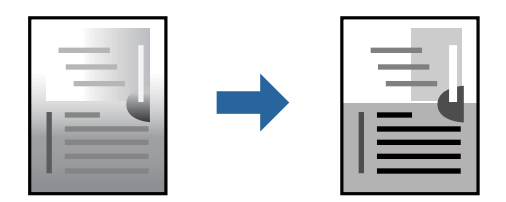

# **Nyomtatási beállítások**

A nyomtató-illesztőprogram **További beállítások** lapján válassza ki a(z) **Egyéni** elemet a(z) **Árnyalatkorrekció** beállításnál. A(z) **Speciális** elemre kattintva nyissa meg a(z) **Árnyalatkorrekció** ablakot, majd válassza ki a tónuskorrekció módját.

#### *Megjegyzés:*

❏ Az alapértelmezett beállítás a(z) *Automatikus* lehetőség a(z) *További beállítások* lapon. Ezzel a beállítással a tónus automatikusan úgy kerül finomhangolásra, hogy a lehető legjobb összhangban legyen a papírtípus és nyomtatási minőség beállításaival.

#### **Kapcsolódó információ**

- & ["A nyomtatás alapjai" 61. oldal](#page-60-0)
- & ["További beállítások lap" 77. oldal](#page-76-0)

# **Nyomtatás a vékony vonalak hangsúlyozásával**

A nyomtatáshoz túlságosan vékony vonalakat vastagabbra állíthatja.

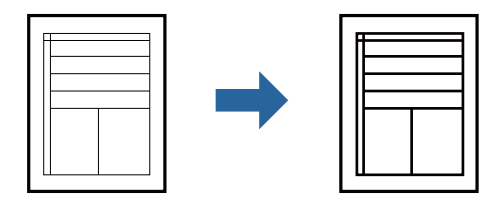

### **Nyomtatási beállítások**

A nyomtató-illesztőprogram **További beállítások** lapjának **Árnyalatkorrekció** beállítási szakaszában kattintson a(z) **Kép beállítások** elemre. Válassza a(z) **Vékony vonalak hangsúlyozása** elemet.

#### **Kapcsolódó információ**

- $\blacktriangleright$  <sub>"</sub>A nyomtatás alapjai" 61. oldal
- & ["További beállítások lap" 77. oldal](#page-76-0)

# **Nyomtatás a világos szöveg és vonalak kiemelése érdekében**

Kiemelheti a világos betűket és vonalakat, hogy azok még láthatóbbak legyenek vagy annak érdekében, hogy élesebbé tegyen képeket.

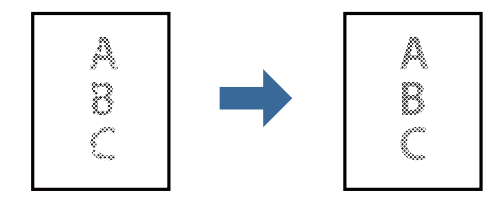

## **Nyomtatási beállítások**

A nyomtató-illesztőprogram **További beállítások** lapjának **Árnyalatkorrekció** beállítási szakaszában kattintson a(z) **Kép beállítások** elemre. Válassza a(z) **Világos szövegek és vonalak korrigálása** elemet.

#### **Kapcsolódó információ**

- $\blacktriangleright$  <sub>n</sub>A nyomtatás alapjai 61. oldal
- & ["További beállítások lap" 77. oldal](#page-76-0)

# **Tisztán látható vonalkódok nyomtatása**

Kinyomtathat egy kivehető vonalkódot, amelyet könnyű beolvasni. Ezt a funkciót csak akkor aktiválja, ha a kinyomtatott vonalkód nem olvasható be.

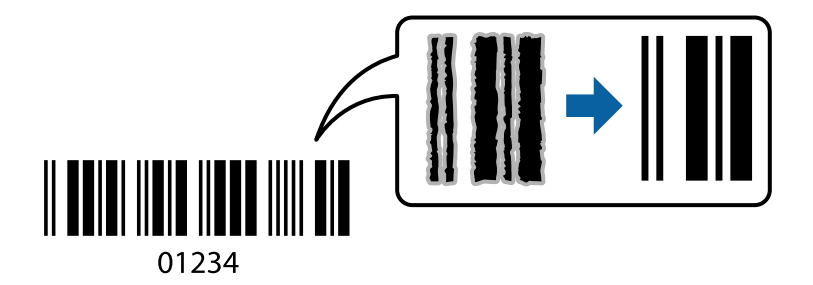

Ezt a funkciót az alábbi feltételek mellett használhatja.

- ❏ Papír: sima papír, fénymásolópapír, fejléces, prémium minőségű sima papír, vastag papír vagy boríték
- ❏ Minőség: **Szokásos**

#### *Megjegyzés:*

Az elmosódás megszüntetése a körülményektől függően nem mindig lehetséges.

# **Nyomtatási beállítások**

A nyomtató-illesztőprogram **Karbantartás** lapján kattintson a(z) **Kiegészítő beállítások** elemre, majd válassza a(z) **Vonalkód üzemmód** elemet.

#### **Kapcsolódó információ**

- $\blacktriangleright$  <sub>n</sub>A nyomtatás alapjai 61. oldal
- & ["Karbantartás lap" 78. oldal](#page-77-0)

# **Nyomtatás visszavonása**

A számítógépről visszavonhatók a nyomtatási feladatok. Azonban abban az esetben már nem vonhatja vissza a nyomtatási feladatot a számítógépen, ha a feladat már teljes egészében el lett küldve a nyomtatóra. Ebben az esetben a nyomtatón található vezérlőpanellel kell visszavonatni a nyomtatási feladatot.

## <span id="page-75-0"></span>**Visszavonás**

A számítógépen az **Eszközök és nyomtatók**, **Nyomtató** vagy **Nyomtatók és faxok** menüpontban kattintson jobb egérgombbal a nyomtatójára. Kattintson a **Jelenlegi nyomtatások megtekintése** elemre, kattintson jobb egérgombbal a visszavonni kívánt feladatra, és válassza ki a **Mégse** lehetőséget.

# **A nyomtató-illesztőprogramhoz kapcsolódó menüpontok**

Nyissa meg a nyomtatási ablakot egy alkalmazásban, válassza ki a nyomtatót, majd nyissa meg a nyomtatóillesztőprogram ablakát.

#### *Megjegyzés:*

A menük a kiválasztott opciótól függően változnak.

# **Fő lap**

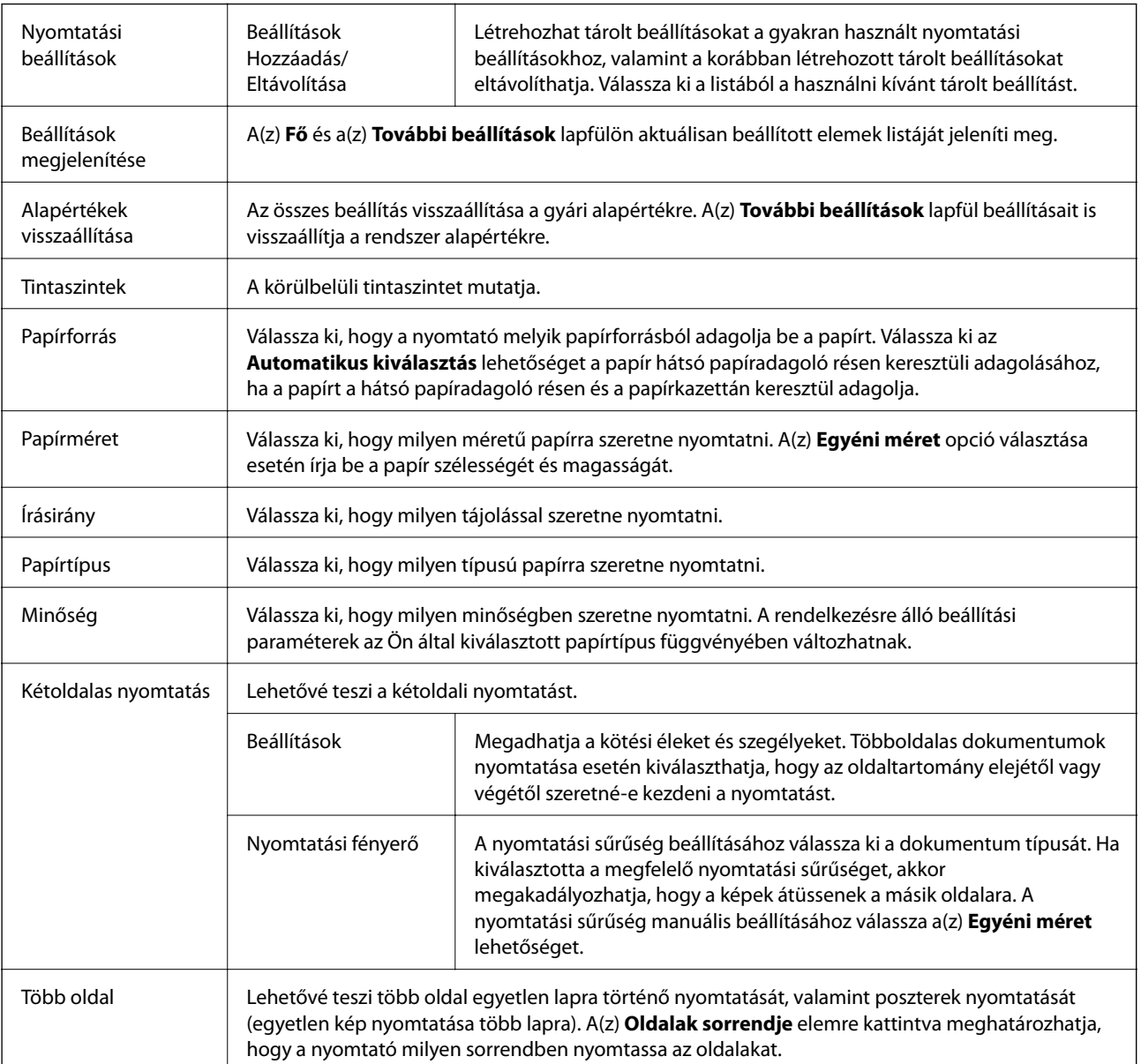

<span id="page-76-0"></span>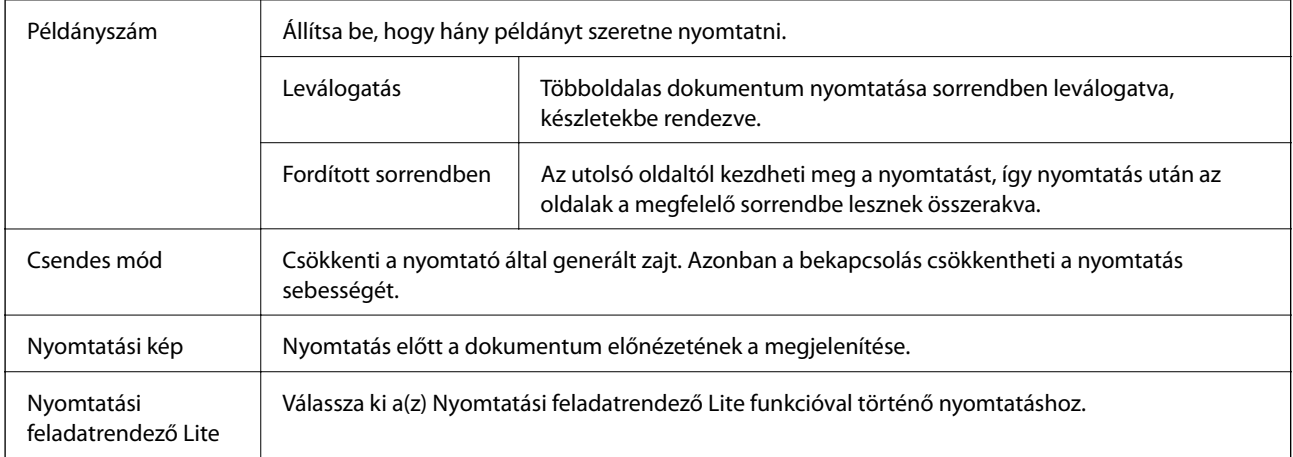

# **További beállítások lap**

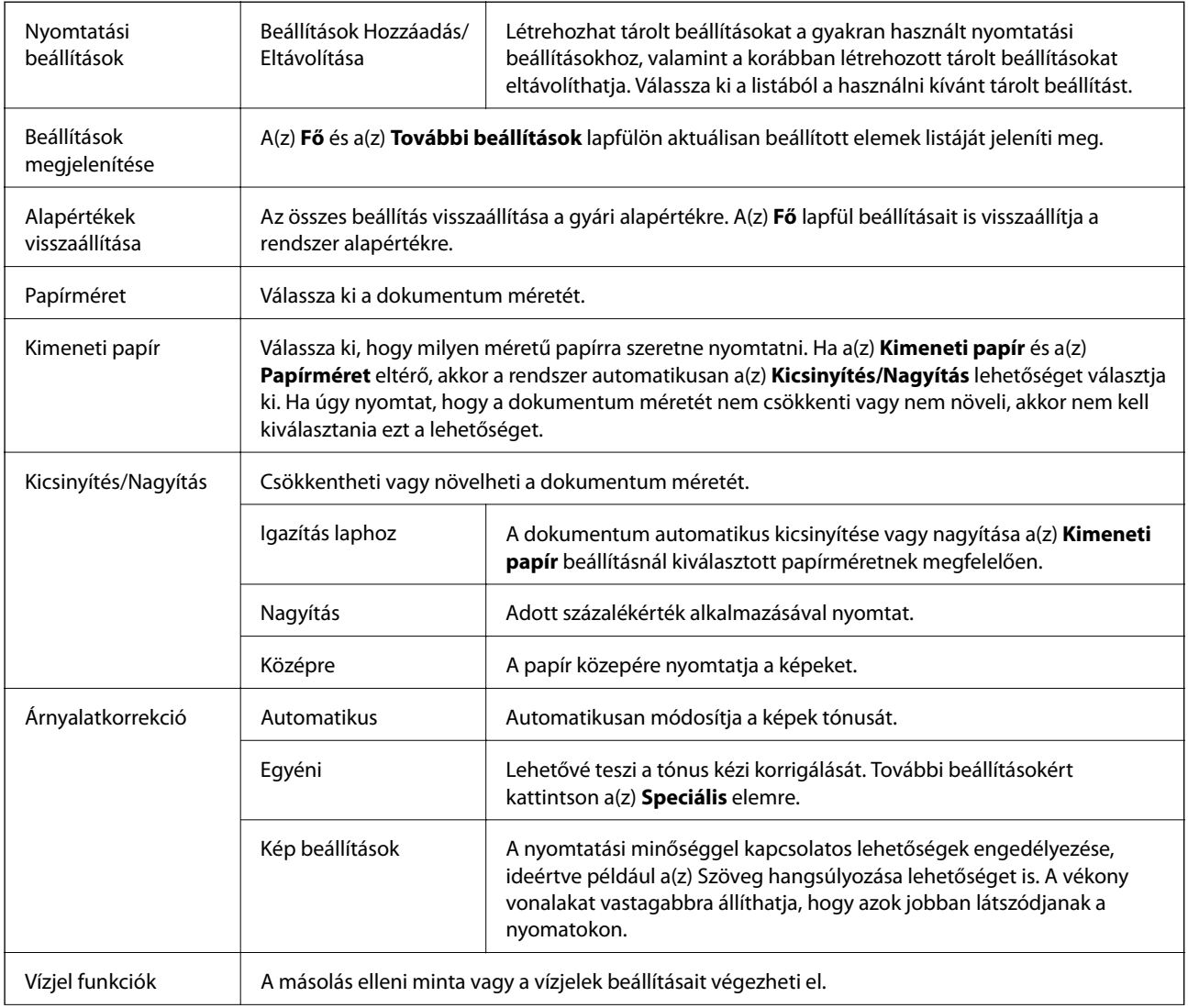

<span id="page-77-0"></span>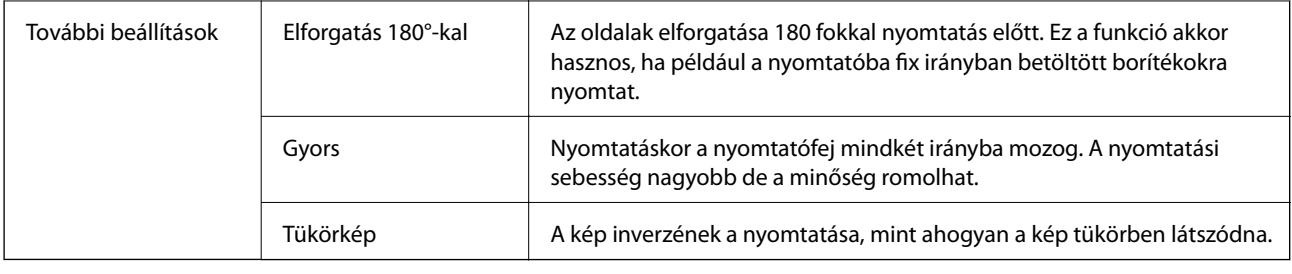

# **Karbantartás lap**

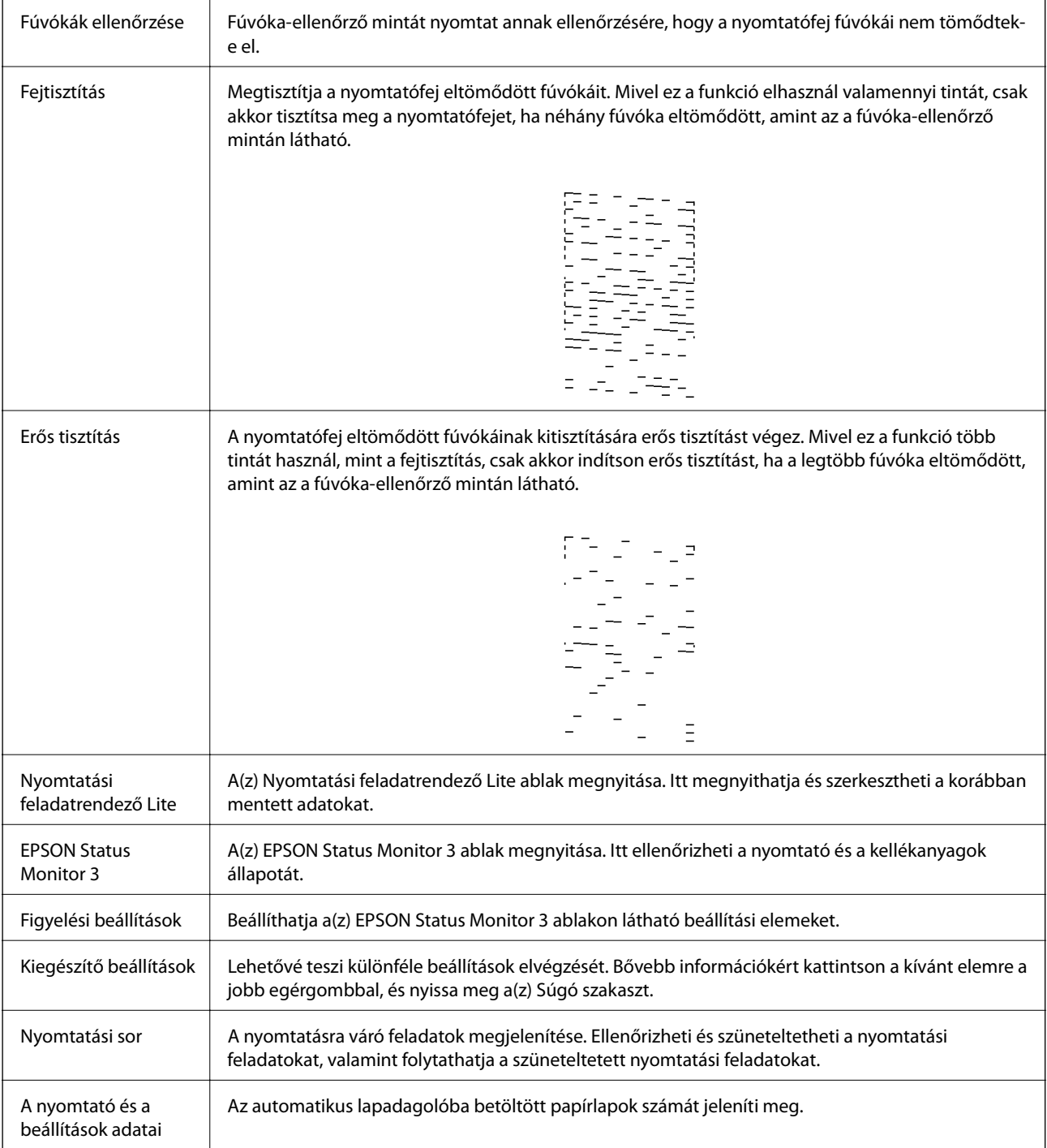

<span id="page-78-0"></span>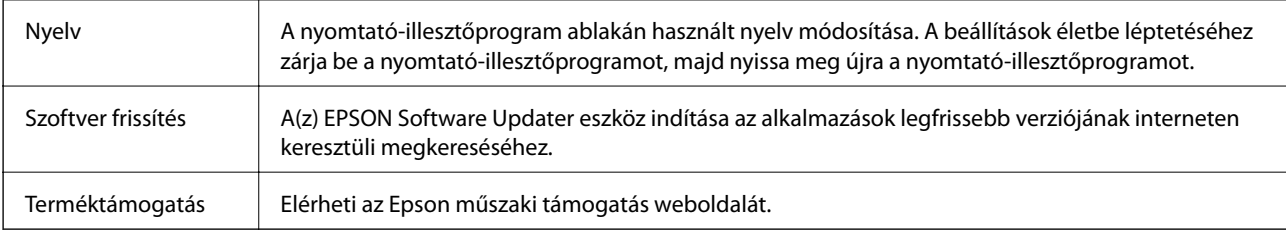

# **Nyomtatás a nyomtató-illesztőprogram segítségével Mac OS rendszerben**

# **A nyomtatás alapjai**

*Megjegyzés:*

A műveletek az adott alkalmazástól függően eltérnek. További részleteket az alkalmazás súgójában talál.

1. Nyissa meg a kinyomtatni kívánt fájlt.

Ha eddig nem tette meg, akkor most töltse be a papírt a nyomtatóba.

2. Válassza ki a **Nyomtatás** lehetőséget a **Fájl** menüből, vagy egy másik parancsot, ha szeretne hozzáférni a nyomtatási párbeszédpanelhez.

Szükség esetén kattintson a **Részletek megjelenítése** vagy a(z) ▼ elemre a nyomtatási ablak kibontásához.

3. Jelölje ki a nyomtatót.

4. Jelölje ki a **Nyomtatási beállítások** lehetőséget a felugró menüből.

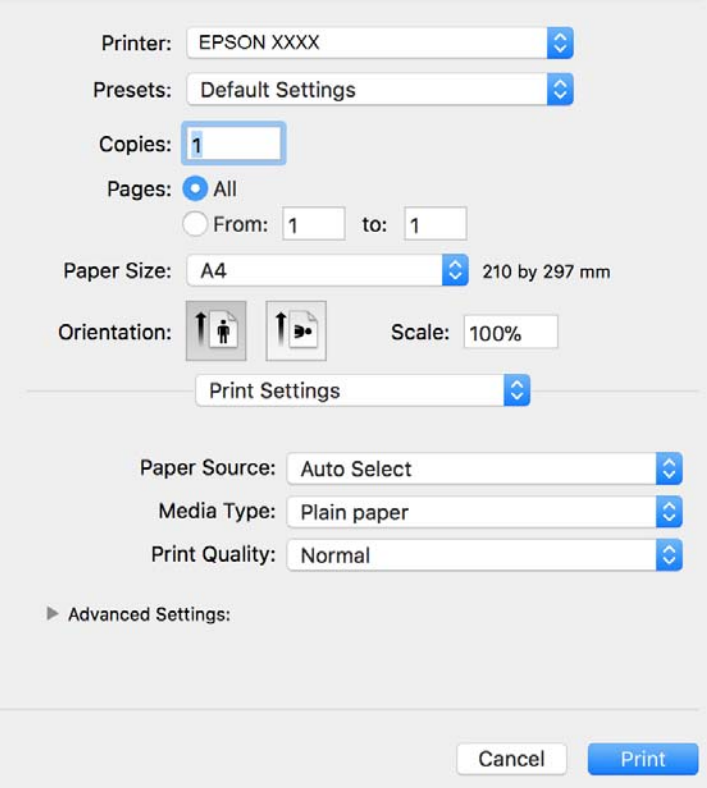

#### *Megjegyzés:*

OS X Mountain Lion vagy újabb esetében, ha a(z) *Nyomtatási beállítások* menü nem jelenik meg, akkor az Epson nyomtató-illesztőprogram nem megfelelően lett telepítve.

Válasza ki a *Rendszerbeállítások* lehetőséget a(z) menü *Nyomtatók és szkennerek* (vagy *Nyomtatás és szkennelés* vagy *Nyomtatás és faxolás*) menüpontban, távolítsa el a nyomtatót, majd adja újra hozzá a nyomtatót. Nyomtató hozzáadásához lásd a következőt.

[http://epson.sn](http://epson.sn/?q=2)

5. Szükség esetén módosítsa a beállításokat.

Részletes információért tekintse meg a nyomtató-illesztőprogram menüpontjait.

6. Kattintson a **Nyomtatás** elemre.

#### **Kapcsolódó információ**

- $\blacktriangleright$  ["A használható papírok és a kapacitás" 21. oldal](#page-20-0)
- & ["Papír betöltése Papírkazetta használata esetén" 24. oldal](#page-23-0)
- $\rightarrow$  ["Papírtípusok listája" 30. oldal](#page-29-0)
- & ["A Nyomtatási beállítások menü elemei" 85. oldal](#page-84-0)

# **Kétoldalas nyomtatás**

A papír mindkét oldalára nyomtathat.

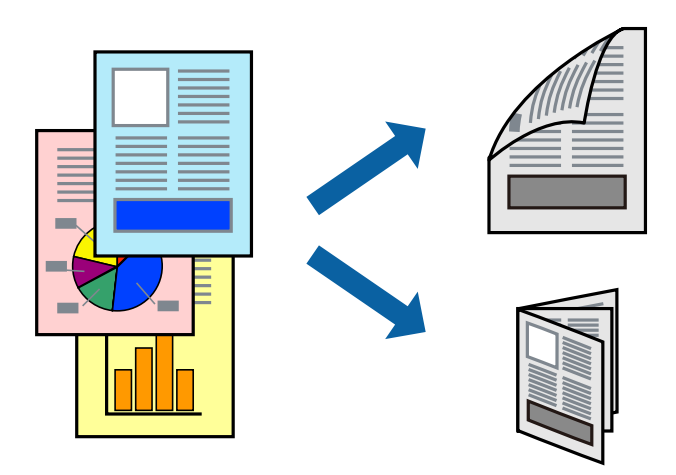

#### *Megjegyzés:*

- ❏ Ha nem olyan papírt használ, amely kétoldalas nyomtatáshoz alkalmas, a nyomtatási minőség romolhat és papírelakadás is előfordulhat.
- ❏ A papírtól és a nyomtatott adattól függően a festék átüthet a papír másik oldalára.

#### **Kapcsolódó információ**

 $\blacktriangleright$  ["A használható papírok és a kapacitás" 21. oldal](#page-20-0)

# **Nyomtatási beállítások**

Jelölje ki a(z) **Kétoldalas nyomtatás beállításai** lehetőséget a felugró menüből.Válassza ki a kétoldalas nyomtatás módját, majd végezze el a(z) **Dokumentumtípus** beállításait.

#### *Megjegyzés:*

- ❏ A nyomtatási sebesség a dokumentum típusától függően csökkenhet.
- ❏ Sűrű fényképek nyomtatásánál válassza a(z) *Szöveg és Grafika* vagy a(z) *Szöveg és Fotók* lehetőséget a(z) *Dokumentumtípus* beállításnál.Ha a kinyomtatott oldalak elkenődtek vagy a festék átüt a papír másik oldalára, akkor végezze el a(z) *Nyomtatási fényerő* és a(z) *Növelt tintaszáradási idő* beállításait a(z) *Beállítások* menüben.

#### **Kapcsolódó információ**

- $\blacktriangleright$  <sub>n</sub>A nyomtatás alapjai "79. oldal
- & ["A Kétoldalas nyomtatás beállításai menü elemei" 85. oldal](#page-84-0)

# **Több oldal nyomtatása egy lapra**

Ezzel a beállítással egyetlen lapra több oldal nyomtatható.

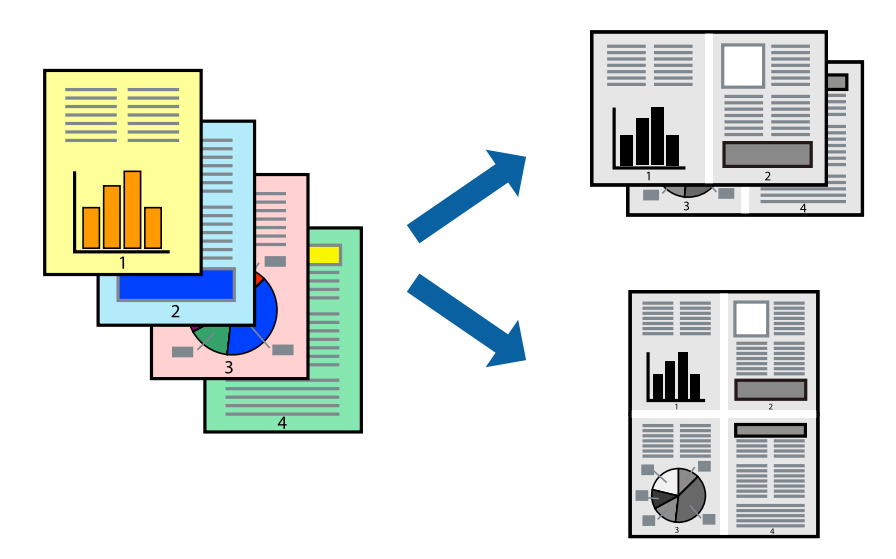

## **Nyomtatási beállítások**

Jelölje ki a felugró menü **Elrendezés** elemét. Az **Oldalak laponként**, az **Elrendezés iránya** (oldalsorrend), és a **Szegélyek** lehetőségekben állítsa be az oldalak számát.

#### **Kapcsolódó információ**

- & ["A nyomtatás alapjai" 79. oldal](#page-78-0)
- & ["Menübeállítások elrendezéshez" 84. oldal](#page-83-0)

# **Nyomtatás és rakásolás oldalsorrendben (fordított sorrendű nyomtatás)**

Az utolsó oldallal kezdi a nyomtatást, így a dokumentumokat oldalszám szerinti sorrendben adja ki a nyomtató elején.

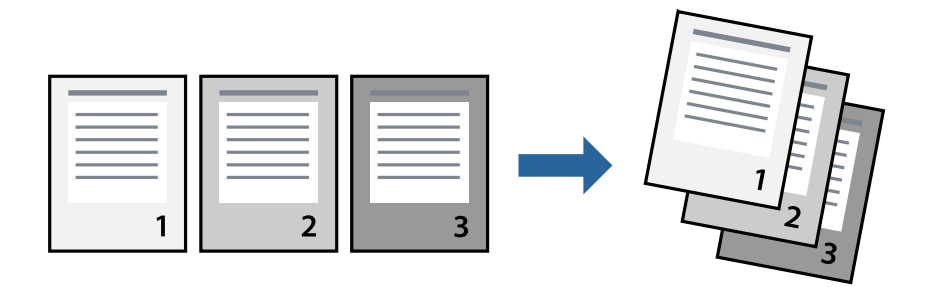

## **Nyomtatási beállítások**

Jelölje ki a **Papírkezelés** elemet a felugró menüben. Válassza a(z) **Fordított** értéket az **Oldalsorrend** paraméternél.

#### **Kapcsolódó információ**

- & ["A nyomtatás alapjai" 79. oldal](#page-78-0)
- & ["A papírkezeléssel kapcsolatos menüpontok" 84. oldal](#page-83-0)

# **Kicsinyített vagy nagyított dokumentum nyomtatása**

Kicsinyítheti vagy nagyíthatja egy dokumentum méretét meghatározott százalékkal, vagy úgy, hogy a dokumentum automatikusan illeszkedjen a nyomtatóba betöltött papír méretéhez.

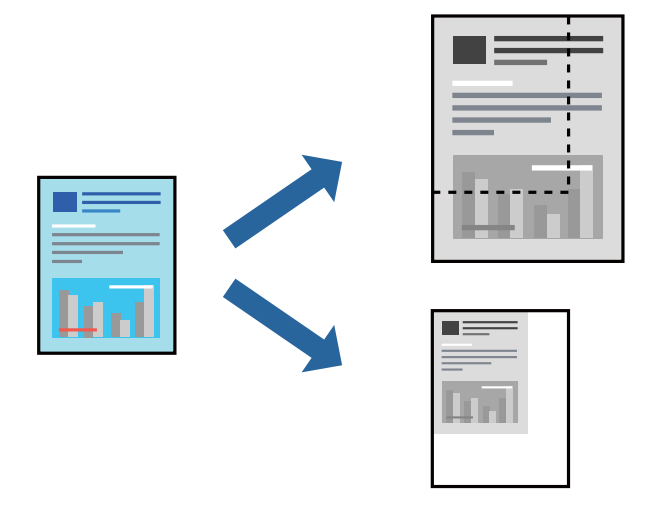

# **Nyomtatási beállítások**

Amikor úgy nyomtat, hogy a nyomtatás illeszkedjen a papírmérethez, akkor válassza a(z) **Papírkezelés** lehetőséget a felugró menüből, majd válassza a **Arányos papírméret-igazítás** lehetőséget.Jelölje ki a nyomtatóba betöltött papír méretét a **Cél papírmérete** menüben.Ha kicsinyíti a dokumentumot, akkor válassza a(z) **Csak kicsinyítés** lehetőséget.

Ha nyomtatás során csökkenteni vagy növelni szeretné egy eredeti dokumentum méretét bizonyos százalékkal, akkor végezze el az alábbi műveletek valamelyikét.

- ❏ Válassza a **Nyomtatás** lehetőséget az alkalmazás **Fájl** menüjéből.Válassza a **Nyomtató** elemet, írjon be egy százalékértéket a **Méret** menübe, majd kattintson a **Nyomtatás** gombra.
- ❏ Válassza a **Oldalbeállítás** lehetőséget az alkalmazás **Fájl** menüjéből.Válassza ki nyomtatóját a **Formátum ehhez:** menüben, írjon be egy százalékértéket a **Méret** menübe, majd kattintson az **OK** gombra.

#### *Megjegyzés:*

Válassza ki az alkalmazásban a *Papírméret* beállításnál megadott papírméretet.

#### **Kapcsolódó információ**

- & ["A nyomtatás alapjai" 79. oldal](#page-78-0)
- & ["A papírkezeléssel kapcsolatos menüpontok" 84. oldal](#page-83-0)

# <span id="page-83-0"></span>**Nyomtatás visszavonása**

A számítógépről visszavonhatók a nyomtatási feladatok. Azonban abban az esetben már nem vonhatja vissza a nyomtatási feladatot a számítógépen, ha a feladat már teljes egészében el lett küldve a nyomtatóra. Ebben az esetben a nyomtatón található vezérlőpanellel kell visszavonatni a nyomtatási feladatot.

## **Visszavonás**

A **Rögzítés** ablakban kattintson a nyomtató ikonjára. Válassza ki a visszavonni kívánt feladatot, majd tegye az alábbi lépések egyikét.

❏ OS X Mountain Lion vagy újabb

Kattintson a  $\infty$  ikonra a folyamatsáv mellett.

❏ Mac OS X v10.6.8–v10.7.x

Kattintson a **Törlés** gombra.

# **A nyomtató-illesztőprogramhoz kapcsolódó menüpontok**

Nyissa meg a nyomtatási ablakot egy alkalmazásban, válassza ki a nyomtatót, majd nyissa meg a nyomtatóillesztőprogram ablakát.

#### *Megjegyzés:*

A menük a kiválasztott opciótól függően változnak.

## **Menübeállítások elrendezéshez**

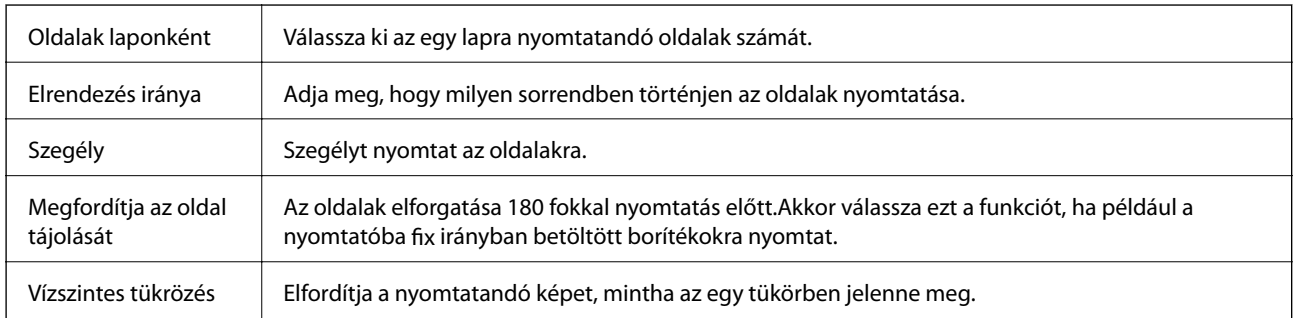

## **A színegyeztetéssel kapcsolatos menüpontok**

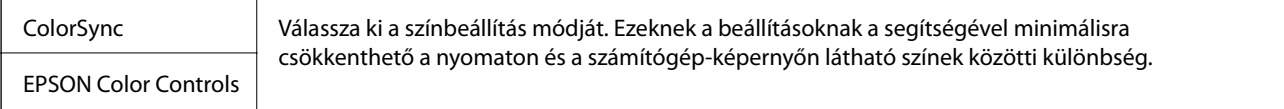

# **A papírkezeléssel kapcsolatos menüpontok**

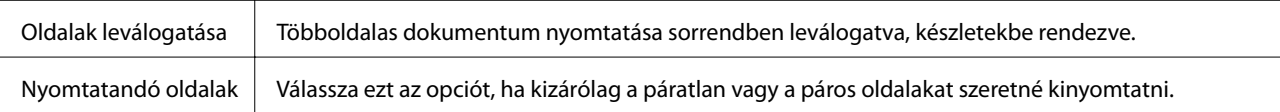

<span id="page-84-0"></span>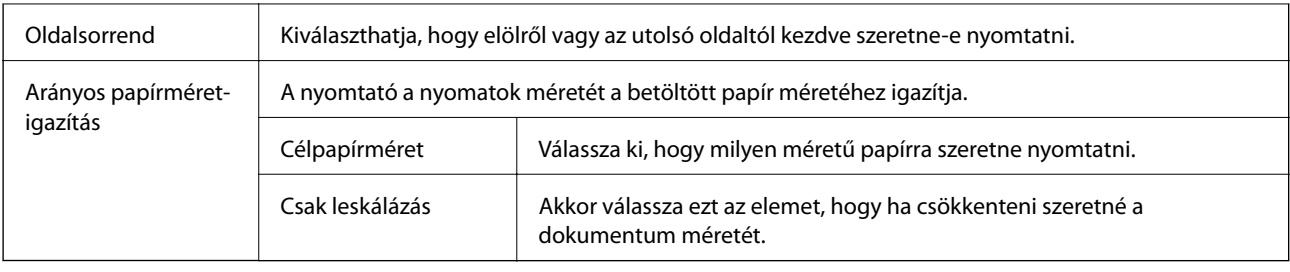

# **A fedőlappal kapcsolatos menüpontok**

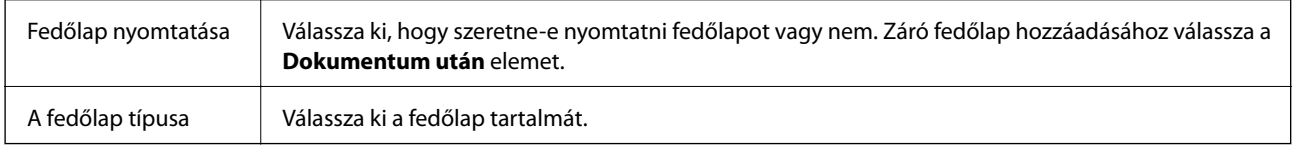

## **A Nyomtatási beállítások menü elemei**

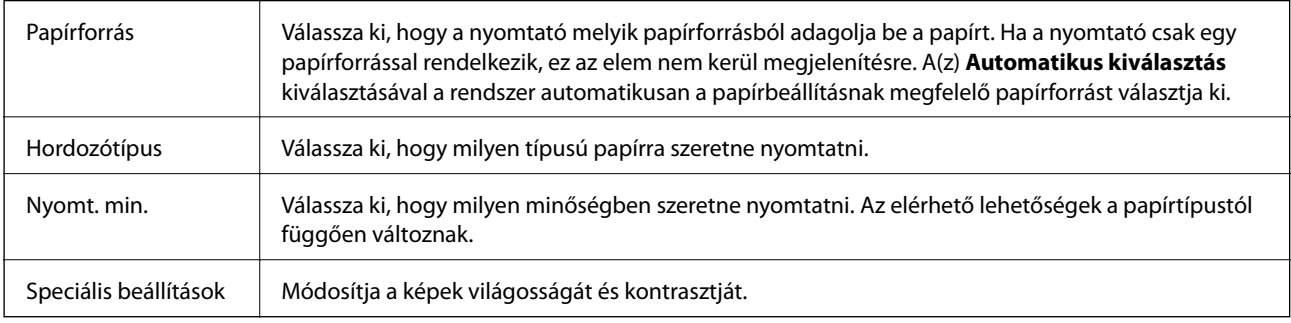

## **A Kétoldalas nyomtatás beállításai menü elemei**

Kétoldalas nyomtatás  $\parallel$  A nyomtató a papír mindkét oldalára nyomtat.

# **Működési beállítások a Mac OS nyomtató-illesztőprogramon**

## **A(z) Mac OS nyomtató-illesztőprogram működési beállításait mutató ablak megnyitása**

Válassza ki a **Rendszerbeállítások** elemet a(z) menü > **Nyomtatók és szkennerek** (vagy **Nyomtatás és szkennelés**, **Nyomtatás és faxolás**) menüpontban, majd válassza ki a nyomtatót. Kattintson a **Beállítások és kellékanyagok** > **Beállítások** (vagy **Illesztőprogram**) elemre.

# **Működési beállítások a(z) Mac OS nyomtatómeghajtójához**

❏ Üres oldal kihagyása: Üres lapok nyomtatásának elkerülése.

❏ Csendes mód: Csökkenti a nyomtató által okozott zajt, azonban a nyomtatás lassúbb lehet.

- ❏ Gyors nyomtatás: Nyomtatáskor a nyomtatófej mindkét irányba mozog.A nyomtatási sebesség nagyobb de a minőség romolhat.
- ❏ Figyelmeztető értesítések: Lehetővé teszi a nyomtató-illesztőprogram figyelmeztető jelzéseinek megjelenítését.
- ❏ Kétirányú kommunikáció létrehozása: Ezt általában a(z) **Be** lehetőségre kell állítani.Akkor válassza a(z) **Ki** opciót, ha a nyomtató információk elérése bármilyen okból nem lehetséges, vagy a nyomtatón egy hálózat több Windows alapú számítógépe osztozik.

# **Folyamatban lévő feladat törlése**

Koppintson a(z)  $\circledcirc$  ikonra a nyomtató kezelőpaneljén a folyamatban lévő nyomtatási feladat törléséhez.

# <span id="page-86-0"></span>**Másolás**

# **Alapvető másolási tudnivalók**

Ez a rész az alapvető másolási lépéseket mutatja be.

1. Helyezze el az eredeti dokumentumokat.

Ha több eredetit szeretne másolni, tegye az összes eredetit az automatikus lapadagoló egységre.

- 2. Válassza a(z) **Másolás** lehetőséget a kezdőképernyőn.
- 3. Ellenőrizze a beállításokat a **Másolás** lapon.

Válassza ki a beállítási elemet, és módosítsa szükség szerint.

#### *Megjegyzés:*

- ❏ Ha a(z) *Speciális beállítások* elemet választja, olyan beállításokat adhat meg, mint például a(z) *Dok. típusa* vagy a(z) *Befejezés*.
- ❏ Ha a szükséges beállítások kombinációja nem áll rendelkezésre, a jelenik meg. Válassza ki az ikont a részletek ellenőrzéséhez, majd módosítsa a beállításokat.
- 4. Adja meg a másolatok számát.
- 5. Koppintson  $a(z)$   $\Diamond$  elemre.

#### **Kapcsolódó információ**

- & ["Eredetik felhelyezése" 31. oldal](#page-30-0)
- & ["Alapvető menüpontok másolásnál" 88. oldal](#page-87-0)
- & ["Haladó menüpontok másolásnál" 88. oldal](#page-87-0)

# **Kétoldalas másolás**

Több eredetit másolhat a papír mindkét oldalára.

- 1. Válassza a(z) **Másolás** lehetőséget a kezdőképernyőn.
- 2. Válassza a(z) **Másolás** lapfül > elemét, majd válassza a(z) **1>Kétoldalas** lehetőséget. Megadhatja az eredeti tájolását, illetve a másolási eredmény kötési pozícióját.
- 3. Koppintson  $a(z)$   $\Diamond$  elemre.

#### **Kapcsolódó információ**

& "Alapvető másolási tudnivalók" 87. oldal

# <span id="page-87-0"></span>**Több eredeti anyag nyomtatása egy lapra**

Két eredetit másolhat egyetlen papírlapra.

- 1. Válassza a(z) **Másolás** lehetőséget a kezdőképernyőn.
- 2. Válassza a(z) **Speciális beállítások** lapfül > **TöbbOld.** elemét, majd válassza a(z) **2fel** lehetőséget. Megadhatja az elrendezést és az eredeti tájolását.
- 3. Válassza a(z) **Másolás** lapfület, majd koppintson a(z)  $\Diamond$  lehetőségre.

#### **Kapcsolódó információ**

& ["Alapvető másolási tudnivalók" 87. oldal](#page-86-0)

# **Alapvető menüpontok másolásnál**

#### *Megjegyzés:*

Előfordulhat, hogy más beállításoktól függően az elemek nem állnak rendelkezésre.

 $\bullet$  (2 oldalas):

Kétoldali elrendezés kiválasztása.

❏ 1>1 oldalas

Egy eredeti egyik oldalát a papír egyik oldalára másolja.

❏ 1>Kétoldalas

Két darab egyoldali eredetit másol egy papírlap mindkét oldalára. Válassza ki a papír tájolását és kötési pozícióját.

## (Sűrűség):

Ha a másolat túl halvány, növelje a nyomtatási fényerőt. Ha a festék elmosódott, csökkentse a nyomtatási fényerőt.

Igazolvány másolat:

A személyigazolvány mindkét oldalát beolvassa, és egy A4-es papír egy oldalára másolja azt.

# **Haladó menüpontok másolásnál**

#### *Megjegyzés:*

Előfordulhat, hogy más beállításoktól függően az elemek nem állnak rendelkezésre.

#### PapBeáll:

Jelölje ki a papír méretét és típusát.

#### Nagyítás:

A nagyítás vagy kicsinyítés arányát konfigurálja. Ha csökkenteni vagy növelni szeretné egy eredeti dokumentum méretét bizonyos százalékkal, akkor válassza ki az értéket, majd írjon be egy százalékot 25-től 400%-ig.

❏ Eredeti méret

Másolás 100% nagyításban.

❏ A4->A5 és egyebek

Automatikusan nagyítja vagy kicsinyíti az eredetit, hogy az illeszkedjen a kiválasztott papírmérethez.

❏ Auto. illeszt

Automatikusan észleli a beolvasási területet, és nagyítja vagy kicsinyíti az eredetit, hogy illeszkedjen a kiválasztott papírmérethez. Amikor fehér szegélyek vannak az eredeti körül, akkor lapolvasó üveglapjának szélénél észlelt fehér szegélyeket beolvasási területként észleli a készülék, de a másik oldalon lévő fehér szegélyeket levághatja.

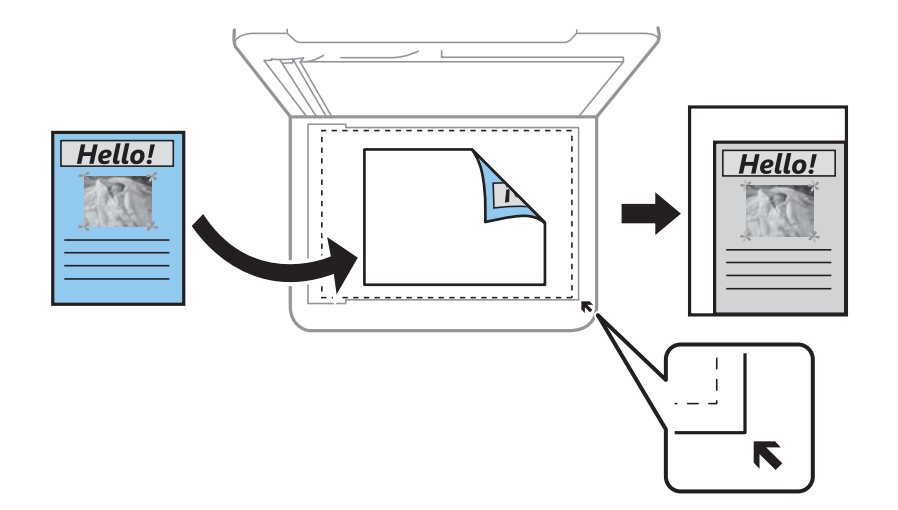

#### Dok.méret:

Az eredeti anyag méretének kiválasztása. Nem szabványos méretű eredetik másolása esetén válassza ki az eredeti méretéhez legközelebb álló méretet.

#### TöbbOld.:

❏ 1oldal

Egyoldalas eredetit másol egy lapra.

❏ 2fel

Két egyoldalas eredetit másol egy lapra 2 oldal/lap elrendezésben. Kiválasztja az eredeti dokumentum elrendezési sorrendjét és az eredeti dokumentum tájolását.

#### Dok. típusa:

Az eredeti anyag típusának kiválasztása. Az eredeti típusának megfelelő optimális minőségben másol.

#### Befejezés:

Annak beállítása, hogy miként adja ki a nyomtató a papírt több eredetiről készült több példány esetén.

#### **Másolás**

#### ❏ Csoportba

Oldalanként, csoportosan másolja le az eredeti dokumentumokat.

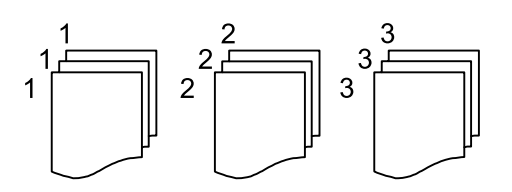

#### ❏ Válogatva

Lemásolja az eredeti anyagokat, és csoportosítja azokat.

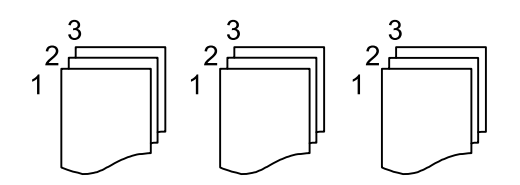

#### Eredeti dok. tájolása:

Az eredeti tájolásának a kiválasztása.

#### Árnyék eltáv.:

Eltávolítja az árnyékokat, amelyek a másolatok körül jelennek meg vastag papír másolása esetén, illetve amelyek a másolatok közepén jelennek meg füzet másolása esetén.

#### Lyukak eltáv.:

Másoláskor eltávolítja a lefűző lyukakat.

#### Össz. beáll. törl.:

A hálózati beállításokat az alapértékre állítja vissza.

# **Lapolvasás**

# **Lapolvasás a vezérlőpult használatával**

# **Lapolvasás számítógépre (Event Manager)**

#### *Megjegyzés:*

Beolvasás előtt, telepítse az Epson Scan 2-t és az Epson Event Manager-t a számítógépére.

- 1. Helyezze el az eredeti dokumentumokat.
- 2. Válassza a(z) **Szkennelés** lehetőséget a kezdőképernyőn.
- 3. Válassza a(z) **Számítógép** elemet.
- 4. Ellenőrizze a vezérlőpanelen megjelenített információt és ellenőrizze, hogy a számítógép kellően csatlakozik-e.
- 5. Válassza  $a(z)$  elemet és válassza ki, hogy miként szeretné elmenteni a beolvasott képet a számítógépre.
	- ❏ Mentés JPEG-ként: A beolvasott képet JPEG formátumban menti el.
	- ❏ Mentés PDF fájlként: A beolvasott képet PDF formátumban menti el.
	- ❏ Csatolás e-mailhez: Elindítja a levelezőklienst a számítógépen, majd automatikusan e-mailhez csatolja.
	- ❏ Egyéni beáll. követ.: Menti a beolvasott képet a következő beállításokkal Epson Event Manager. Módosíthatja az olyan lapolvasási beállításokat, mint a beolvasás mérete, a célmappa vagy a mentési formátum.
- 6. Koppintson a(z)  $\hat{\Phi}$  elemre.

#### **Kapcsolódó információ**

& ["Eredetik felhelyezése" 31. oldal](#page-30-0)

### **Egyéni beállítások az Epson Event Manager-ben**

Beállíthatja a **Egyéni beáll. követ.** szkennelési beállításokat a Epson Event Manager-ben.

Részletekért lásd az Epson Event Manager súgóját.

1. Indítsa le az Epson Event Manager alkalmazást.

2. Ellenőrizze, hogy a saját szkennere van-e kiválasztva a **Szkenner**-ben a **Gomb beállítások** fülön a fő képernyőn.

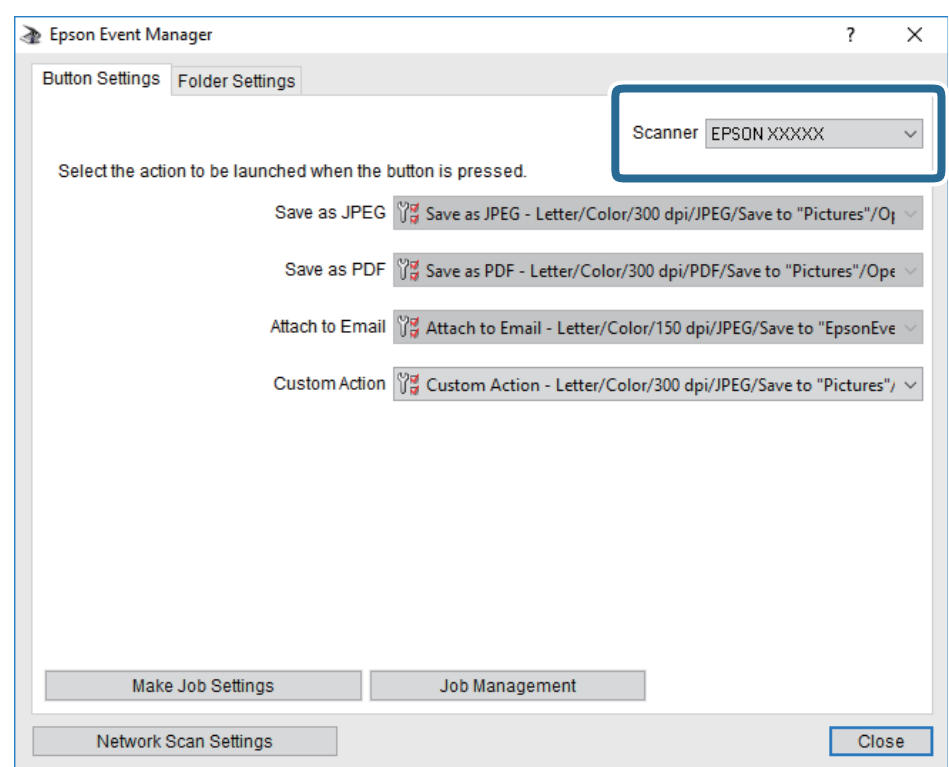

3. Kattintson a **Végezze el a feladat beállításait** lehetőségre.

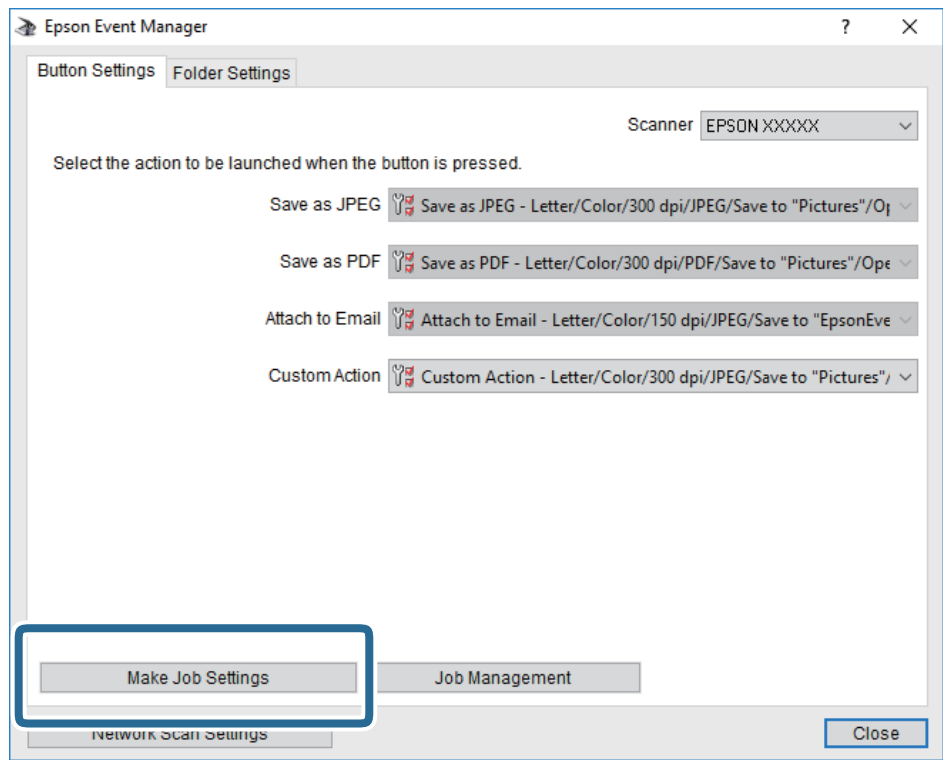

4. Állítsa be a szkennelési beállításokat a **Feladat beállítások** képernyőben.

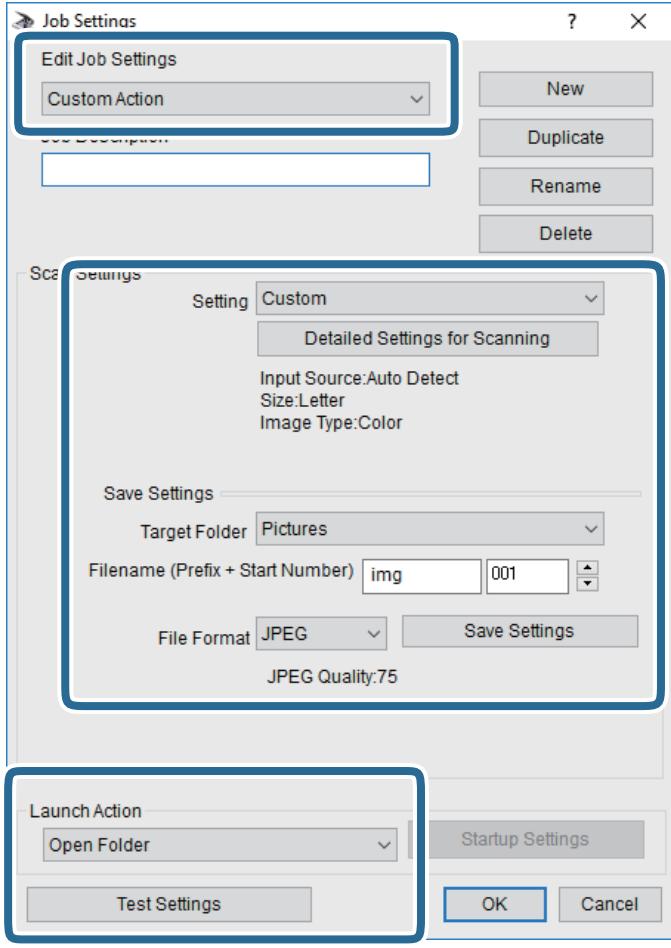

- ❏ Feladat beállítások szerkesztése: Válassza ki a **Egyéni művelet**-t.
- ❏ Beállítás: Beolvasás a kiválasztott eredeti típus legjobb beállításaival. Kattintson a **Szkennelés részletes beállítása** lehetőségre és állítsa be az elemeket, mint például a felbontás vagy a szín a szkennelt kép mentéséhez.
- ❏ Célmappa: Válassza ki a beolvasott képek mentési mappáját.
- ❏ Fájlnév (Előtag + Kezdő szám): Módosítsa a menteni kívánt fájlnév beállításait.
- ❏ Fájlformátum: Válassza ki a mentési formátumot.
- ❏ Akció indítása: Válassza ki a lépést szkenneléskor.
- ❏ Teszt beállítások: Elindítja a teszt szkennelést az aktuális beállításokkal.
- 5. Koppintson az **OK** gombra a főképernyőhöz való visszatéréshez.

6. Győződjön meg róla, hogy a **Egyéni művelet** van kiválasztva a **Egyéni művelet** listában.

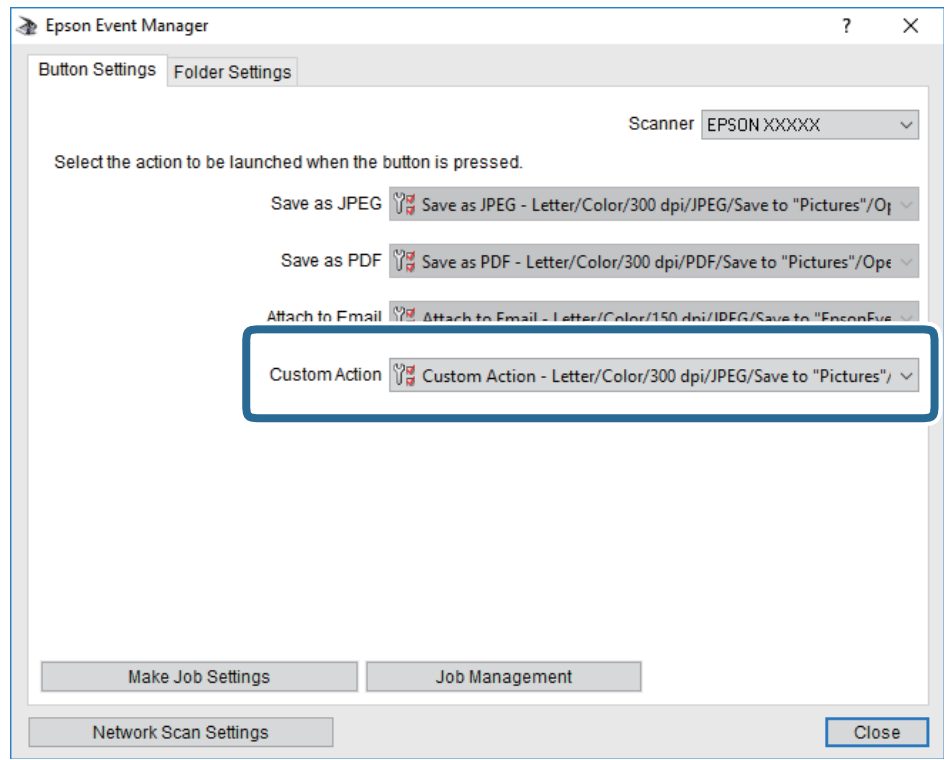

7. Kattintson a **Bezárás** lehetőségre az Epson Event Manager bezárásához.

# **Lapolvasás számítógépről**

# **Beolvasás a(z) Epson Scan 2 használatával**

A beolvasást végezheti a(z) "Epson Scan 2" lapolvasó-illesztőprogram használatával. Az eredetiket beolvashatja a szöveges dokumentumok számára megfelelő részletes beállítások használatával.

A beállítások magyarázatát a(z) Epson Scan 2 súgójában találja.

1. Helyezze el az eredeti dokumentumot.

*Megjegyzés:* Ha több eredetit szeretne beolvasni, helyezze őket a(z) ADF egységbe.

2. Indítsa el a(z) Epson Scan 2 alkalmazást.

3. Végezze el a következő beállításokat a(z) **Fő beállítások** lapon.

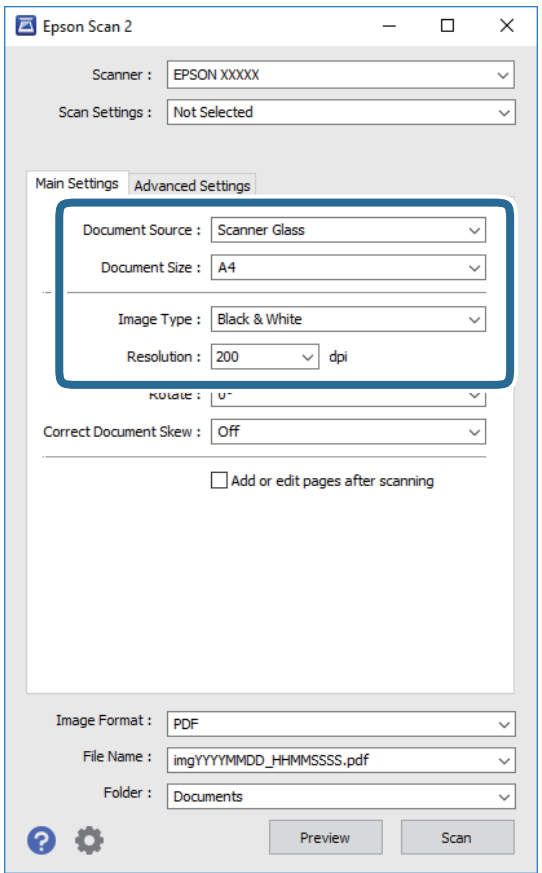

- ❏ Dokumentumforrás: Válassza ki a forrást, ahová az eredetit behelyezte.
- ❏ Dokumentumméret: Válassza ki a behelyezett eredeti méretét.
- ❏ / (Eredeti tájolás) gombok: Válassza ki az elhelyezett eredeti beállított tájolását. Az eredeti méretétől függően ez az elem automatikusan is beállítható és nem módosítható.
- ❏ Képtípus: Válassza ki a beolvasott kép mentési színét.
- ❏ Felbontás: Válassza ki a felbontást.
- 4. Szükség esetén végezze el a további lapolvasási beállításokat is.
	- ❏ A beolvasott kép előnézetének megjelenítéséhez kattintson a(z) **Előkép** gombra. Megjelenik egy előnézeti ablak, a kép előnézetével.

Amikor a(z) ADF használatával jeleníti meg az előnézetet, az eredetit a(z) ADF kiadja. Helyezze el a kiadott eredetit újra.

- ❏ Az **Speciális beállítások** lapon részletes képszerkesztési beállításokat adhat meg, amelyek ideálisak a szöveges dokumentumokhoz, mint például a következők.
	- ❏ Háttér eltávolítása: Eltávolíthatja az eredetik hátterét.
	- ❏ Szöveg optimalizálás: Az eredeti elmosódott betűit élesen és tisztán jelenítheti meg.
	- ❏ Automatikus területfelosztás: A betűket tisztán olvashatóvá, a képeket pedig simává és egyenletessé teheti, amikor fekete-fehérben szkennel képeket (is) tartalmazó dokumentumot.
	- ❏ Színfokozás: Élesítheti a beolvasott kép színeit, majd elmentheti szürkeárnyalatos vagy fekete-fehér képként.
	- ❏ Küszöbérték: Beállíthatja a monokróm bináris (fekete-fehér) kép szegélyét.
	- ❏ Életlen maszk: Javíthatja és élesítheti a kép körvonalait.
	- ❏ Moiré eltáv.: Eltávolíthatja a moiré-mintákat (hálószerű árnyékokat), amelyek a nyomtatott papírok, például magazinok beolvasásakor jelennek meg.
	- ❏ Szegély-kitöltés: Eltávolíthatja a beolvasott kép körüli árnyékot.
	- ❏ Kétféle kimenet (csak Windows rendszer esetében): Egy beolvasással két képet menthet el egyszerre különböző kimeneti beállításokkal.

#### *Megjegyzés:*

Előfordulhat, hogy más beállításoktól függően az elemek nem állnak rendelkezésre.

5. Adja meg a fájlmentési beállításokat.

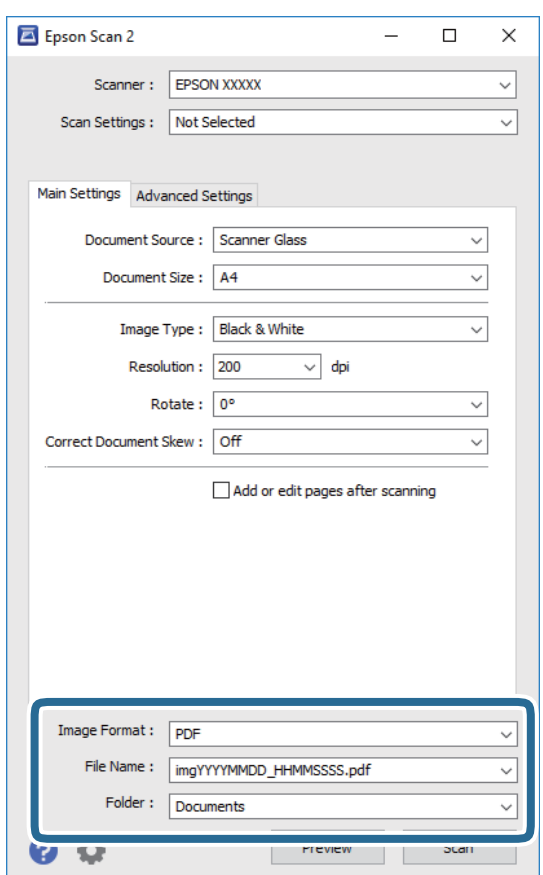

❏ Képformátum: Válassza ki a mentési formátumot a listából.

A(z) BITKÉP és a(z) PNG formátumon kívül mindegyik mentési formátumnál részletes beállításokat adhat meg. Válassza ki a(z) **Beállítások** lehetőséget a listából a mentési formátum kiválasztását követően.

- ❏ Fájlnév: Erősítse meg a megjelenő mentési nevet. A fájlnév beállításainak módosításához válassza ki a(z) **Beállítások** lehetőséget a listából.
- ❏ Mappa: Válassza ki a listából a beolvasott képek mentési mappáját. Kiválaszthat egy másik mappát, illetve létrehozhat egy újat, ha a **Kiválaszt** lehetőséget választja a listából.
- 6. Kattintson a(z) **Beolvasás** elemre.

#### **Kapcsolódó információ**

- & ["Eredetik felhelyezése" 31. oldal](#page-30-0)
- & ["Dokumentumok és képek beolvasására szolgáló alkalmazás \(Epson Scan 2\)" 144. oldal](#page-143-0)

# <span id="page-97-0"></span>**Faxolás**

# **A faxfunkciók használata előtt**

Ellenőrizze a következőket, mielőtt a fax funkciókat használni kezdené.

- ❏ A nyomtató és a telefonvonal, és (ha szükséges) a telefonkészülék rendes csatlakoztatását
- ❏ Az alapvető faxbeállítások (Faxbeállító varázsló) hiánytalanul megtörténtek
- ❏ Kész a többi szükséges Faxbeállítások
- A beállítással kapcsolatban lásd az alábbi "Kapcsolódó információ"-kat.

#### **Kapcsolódó információ**

 $\blacktriangleright$  ["Fax beállítások" 44. oldal](#page-43-0)

# **Fax küldése a nyomtató használatával**

# **Fax küldése a vezérlőpult használatával**

#### **Kapcsolódó információ**

 $\blacktriangleright$  "Fax automatikus küldése a vezérlőpult használatával" 98. oldal

## **Fax automatikus küldése a vezérlőpult használatával**

Megadhatja a címzettek faxszámát, és faxot küldhet a vezérlőpanel használatával.

#### *Megjegyzés:*

Fekete-fehér fax küldésekor megtekintheti küldés előtt a beolvasott kép előnézetét az LCD kijelzőn.

1. Helyezze el az eredeti dokumentumokat.

Egy továbbítással maximum 100 oldalt küldhet el. Azonban a fennmaradó memóriától függően előfordulhat, hogy nem tud elküldeni 100 oldalnál rövidebb fax üzeneteket sem.

- 2. Válassza a(z) **Fax** lehetőséget a kezdőképernyőn.
- 3. Adja meg a címzettet.

Egy fekete-fehér faxot maximum 100 címzettnek küldhet el. Egy színes fax viszont egyszerre csak egy címzettnek küldhető el.

#### **Faxolás**

- ❏ A kézi bevitelhez: Válassza a(z) **Billentyűzet** elemet, adja meg a faxszámot a megjelenő képernyőn, majd érintse meg a(z) **OK** gombot.
	- Tárcsázás közbeni szünet (3 másodperces szünet) hozzáadásához írjon be kötőjelet (-).

- Ha a **Vonaltípus** menüpontban külső hozzáférési kódot állít be, a tényleges hozzáférési kód helyett kettőskeresztet (#) adjon meg a faxszám elején.

Megjegyzés:

Ha nem tud manuálisan megadni faxszámot, akkor a(z) **Közv. tárcs. korlátoz.** beállítása a(z) **Biztonsági beállítások** menüben **Be**. Válassza ki a fax címzettjeit a névjegy listából vagy a faxelőzményekből.

- ❏ A névjegyekből történő kiválasztáshoz: Válassza a(z) **Partnerek** elemet és válassza ki címzetteket. Ha a címzett, akinek küldeni szeretne valamit nem lett felvéve a(z) **Partnerek** listába, akkor válassza ki a(z) **Bej.hozzáa.** elemet a regisztrálásához.
- ❏ Kiválasztás az elküldött faxok előzményei közül: Válassza a(z) **Legutóbbi** lehetőséget, majd válasszon címzettet.

#### *Megjegyzés:*

A megadott címzettek törléséhez jelenítse meg a címzettek listáját az LCD-kijelző faxszámot vagy a címzettek számát tartalmazó mezőjén, válassza ki a listából a címzettet, majd válassza ki a *Törlés* elemet.

- 4. Válassza a(z) **Faxbeállítások** lapfület, és végezze el a szükséges beállításokat, például a felbontást és a küldés módját.
- 5. Fax küldése.
	- □ Küldés a beolvasott dokumentumkép ellenőrzése nélkül: Koppintson a(z)  $\lozenge$  elemre.
	- ❏ A beolvasáshoz ellenőrizze a beolvasott dokumentumképet, majd küldje el a faxot (kizárólag fekete-fehér fax küldésekor): Válassza ki a(z) **Előnézet** lehetőséget a fax képernyő felső részén.

A fax adott állapotban történő elküldéséhez válassza a(z) **Küldés megkezdése** elemet. Ellenkező esetben válassza a(z) **Mégsem** lehetőséget, majd folytassa a 3. lépéssel.

- $\mathbf{1} \oplus \oplus \oplus \mathbf{1}$ : A képernyőt a nyilak irányába mozgatja el.
- $\cdot$   $\odot$   $\odot$  : Nagyítást vagy kicsinyítést végez.
- : Az előző vagy a következő oldalra ugrik.

#### *Megjegyzés:*

- ❏ Az előnézet megtekintése után a fax nem küldhető el színesben.
- ❏ Ha a *Közvetlen küldés* lehetőség engedélyezve van, az előnézeti képek nem tekinthetők meg.
- ❏ Ha az előnézeti képernyőn 20 másodpercig semmilyen műveletet nem végez, a nyomtató automatikusan elküldi a faxot.
- ❏ A címzett gépének teljesítményétől függően az elküldött fax képminősége eltérhet az előnézeti képtől.
- 6. Amikor befejeződött a küldés, távolítsa el az eredetiket.

#### *Megjegyzés:*

- ❏ Ha a fax szám foglalt, vagy valamilyen probléma történik, a nyomtató egy perc elteltével automatikusan újratárcsázza a számot.
- $\Box$  A küldés törléséhez koppintson az  $\bigcirc$  ikonra.
- ❏ A színes faxok küldése több időt vesz igénybe, mivel a nyomtató egyszerre végzi a beolvasást és a küldést. Színes fax küldése közben az egyéb funkciók nem használhatók.

#### <span id="page-99-0"></span>**Kapcsolódó információ**

- **→** ["Partnerek kezelése" 35. oldal](#page-34-0)
- & ["Eredetik felhelyezése" 31. oldal](#page-30-0)
- & ["Menüpontok a faxolás funkcióhoz kapcsolódóan" 107. oldal](#page-106-0)

## **Fax küldése külső telefonkészülékről történő tárcsázással**

Ha a fax küldése előtt beszélni szeretne a telefonon, vagy ha a címzett faxkészüléke nem kapcsol automatikusan fax üzemmódra, a nyomtatóhoz csatlakoztatott telefonon történő tárcsázással is elküldheti a faxot.

1. Helyezze el az eredeti dokumentumokat.

Egy átvitellel maximum 100 oldalt küldhet el.

2. Vegye fel a csatlakoztatott telefonkészülék kagylóját, majd a telefon használatával tárcsázza a címzett fax számát.

*Megjegyzés:* Ha a címzett fogadja a hívást, akkor beszélhet vele.

- 3. Válassza a(z) **Fax** lehetőséget a kezdőképernyőn.
- 4. Válassza a(z) **Faxbeállítások** lapfület, és végezze el a szükséges beállításokat, például a felbontást és a küldés módját.
- 5. Amikor meghallja a tárcsázási hangot, koppintson az  $\hat{\Phi}$  gombra, és tegye le a telefont.

#### *Megjegyzés:*

Ha a csatlakoztatott telefonkészülékkel tárcsázza a számot, a fax küldése hosszabb időt vesz igénybe, mivel a nyomtató egyszerre végzi el a beolvasást és a küldést. A fax küldése közben az egyéb funkciók nem használhatók.

6. Amikor befejeződött a küldés, távolítsa el az eredetiket.

#### **Kapcsolódó információ**

- & ["Eredetik felhelyezése" 31. oldal](#page-30-0)
- $\blacktriangleright$  ["Faxbeállítások" 108. oldal](#page-107-0)

# **A fax küldésének módjai**

#### **Kapcsolódó információ**

- & ["Fekete-fehér dokumentum több oldalának küldése \(Közvetlen küldés\)" 101. oldal](#page-100-0)
- & ["Fax küldése meghatározott időpontban \(Fax későbbi küldése\)" 101. oldal](#page-100-0)

& ["Különböző méretű dokumentumok küldése az automatikus lapadagoló használatával \(Folyamatos szkennelés](#page-101-0) [\(ADF\)\)" 102. oldal](#page-101-0)

## <span id="page-100-0"></span>**Fekete-fehér dokumentum több oldalának küldése (Közvetlen küldés)**

Fekete-fehér fax küldésekor a beolvasott dokumentum átmenetileg a nyomtató memóriájában tárolódik. Ezért sok oldal küldése estén a nyomtató kifogyhat a memóriából és leállhat a küldés. Ezt elkerülheti a **Közvetlen küldés** funkció engedélyezésével, azonban a fax küldése hosszabb időt vehet igénybe, mivel a nyomtató egy időben végzi a beolvasást és a küldést. Akkor használhatja ezt a funkciót, ha csak egy címzett van.

- 1. Helyezze el az eredeti dokumentumokat.
- 2. Válassza a(z) **Fax** lehetőséget a kezdőképernyőn.
- 3. Adja meg a címzettet.
- 4. Válassza a(z) **Faxbeállítások** lapfület, majd koppintson a(z) **Közvetlen küldés** mezőre a lehetőség **Be** értékre való beállításához.

Elvégezheti a szükséges beállításokat is, például a felbontást és a küldés módját.

5. Fax küldése.

#### **Kapcsolódó információ**

- & ["Eredetik felhelyezése" 31. oldal](#page-30-0)
- & ["Fax automatikus küldése a vezérlőpult használatával" 98. oldal](#page-97-0)
- $\blacktriangleright$  ["Faxbeállítások" 108. oldal](#page-107-0)

## **Fax küldése meghatározott időpontban (Fax későbbi küldése)**

Beállíthatja, hogy a faxot egy meghatározott időpontban küldje el a nyomtató. Előre meghatározott időpontban csak fekete-fehér faxok küldhetők el.

- 1. Válassza a(z) **Fax** lehetőséget a kezdőképernyőn.
- 2. Adja meg a címzettet.
- 3. Válassza a(z) **Faxbeállítások** lapfület, majd a(z) **Fax későbbi küldése** lehetőséget.
- 4. Koppintson a(z) **Fax későbbi küldése** mezőre a(z) **Be** érték beállításához.
- 5. Válassza a(z) **Idő** mezőt, adja meg a fax küldésének kívánt időpontját, majd válassza a(z) **OK** lehetőséget.
- 6. Válassza a(z) **OK** lehetőséget a beállítások alkalmazásához.

Elvégezheti a szükséges beállításokat is, például a felbontást és a küldés módját.

7. Fax küldése.

#### *Megjegyzés:*

Nem lehet újabb faxot küldeni, amíg a fax el nincs küldve a megadott időpontban. Ha újabb faxot szeretne küldeni, törölnie kell a beütemezett faxot a(z) *Fax* lehetőséget választva a kezdőképernyőn, majd véglegesen törölnie kell azt.

#### **Kapcsolódó információ**

& ["Eredetik felhelyezése" 31. oldal](#page-30-0)

- <span id="page-101-0"></span>& ["Fax automatikus küldése a vezérlőpult használatával" 98. oldal](#page-97-0)
- $\blacktriangleright$  ["Faxbeállítások" 108. oldal](#page-107-0)

## **Különböző méretű dokumentumok küldése az automatikus lapadagoló használatával (Folyamatos szkennelés (ADF))**

Ha faxokat küld az eredetik egyesével történő vagy méret szerinti elhelyezésével, akkor egyetlen dokumentumként eredeti méretükben küldheti el őket.

Ha különböző méretű eredetiket helyez az automatikus lapadagolóba, a rendszer az összes eredetit a legnagyobb méretű dokumentumnak megfelelő méretben küldi el. Az eredeti dokumentumok eredeti méretben való elküldéséhez ne helyezzen el kevert méretű eredetiket.

- 1. Az első köteg eredeti, amit elhelyez, legyen ugyanolyan méretű.
- 2. Válassza a(z) **Fax** lehetőséget a kezdőképernyőn.
- 3. Adja meg a címzettet.
- 4. Válassza a(z) **Faxbeállítások** lapfület, majd koppintson a(z) **Folyamatos szkennelés (ADF)** mezőre a lehetőség **Be** értékre való beállításához.

Elvégezheti a szükséges beállításokat is, például a felbontást és a küldés módját.

- 5. Koppintson a(z)  $\hat{\Phi}$  (**Küldés**) elemre.
- 6. Ha az első köteg eredeti beolvasása kész, és egy üzenet jelenik meg a vezérlőpanelen, amely kéri, hogy helyezze el a következő köteg eredetit, akkor válassza a(z) **Igen** elemet, helyezze el a következő köteg eredetit, majd válassza a(z) **Beolvasás indítása** lehetőséget.

#### *Megjegyzés:*

Ha a nyomtatón 20 másodpercig semmilyen műveletet nem végez azután, hogy megjelent a következő eredeti dokumentum elhelyezésére vonatkozó parancs, a nyomtató befejezi a mentést és elindítja a dokumentum küldését.

#### **Kapcsolódó információ**

- & ["Eredetik felhelyezése" 31. oldal](#page-30-0)
- $\blacktriangleright$  ["Fax automatikus küldése a vezérlőpult használatával" 98. oldal](#page-97-0)
- & ["Faxbeállítások" 108. oldal](#page-107-0)

# **Faxok fogadása a nyomtatón keresztül**

Ha a nyomtató kapcsolódik a telefonvonalhoz és az alapbeállításokat elvégezték a(z) Faxbeállító varázsló segítségével, akkor fogadhat faxokat.

Két módon fogadhat faxokat.

- ❏ Bejövőfax fogadása
- ❏ Fax fogadása telefonhívással (Lekérdezéses fogadás)

#### Használati útmutató

#### **Faxolás**

A fogadott faxok a nyomtató kezdeti beállításainál vannak kinyomtatva.

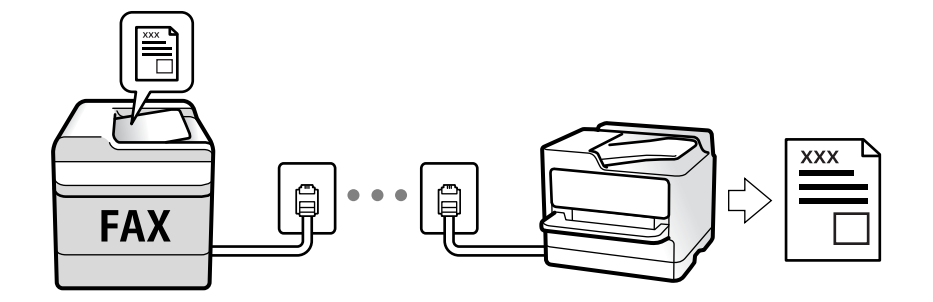

A fogadott faxokat elmentheti és megnézheti őket a nyomtató képernyőjén.

A fax beállításainak ellenőrzéséhez ki tudja nyomtatni a(z) **Faxbeállítások listája** dokumentumot a következő kiválasztásával: **Fax** > (Továbbiak) > **Faxjelentés** > **Faxbeállítások listája**. A beállításokhoz lásd a "Kapcsolódó tudnivalók" részt.

#### **Kapcsolódó információ**

& ["Beállítások külön a nyomtató fax funkcióira" 50. oldal](#page-49-0)

# **Bejövő faxok fogadása**

Két opció áll rendelkezésre a(z) **Fogadás módja** esetén.

#### **Kapcsolódó információ**

- & "Az Auto. mód használata" 103. oldal
- $\blacktriangleright$  ["A\(z\) Manuális üzemmód használata" 104. oldal](#page-103-0)

### **Az Auto. mód használata**

Ezzel az üzemmóddal használhatja a vonalat az alábbiakhoz.

- ❏ Vonal használata csak faxoláshoz (nincs szükség külső telefonkészülékre)
- ❏ Vonal használata főként faxoláshoz és néha telefonáláshoz

#### **Faxok fogadása külső telefonkészülék nélkül**

A nyomtató a(z) **Csengetés válaszig** menüpontban Ön által meghatározott számú csengés elteltével automatikusan átvált faxfogadásra.

#### **Faxok fogadása külső telefonkészülékkel**

A külső telefonkészülékkel rendelkező nyomtatók az alábbiak szerint működnek.

❏ Ha az üzenetrögzítő a(z) **Csengetés válaszig** menüben beállított csengésszámon belül reagál:

- Ha a csengés faxolást jelez: a nyomtató automatikusan faxfogadásra vált.
- Ha a csengés hanghívást jelez: az üzenetrögzítő hanghívást tud fogadni és hangüzeneteket tud rögzíteni.

#### **Faxolás**

<span id="page-103-0"></span>❏ Ha a(z) **Csengetés válaszig** menüben beállított csengésszámon belül veszi fel a telefont.

- Ha a csengés faxot jelez: ugyanazokkal a lépésekkel fogadhat faxot, mint a **Manuális** esetében. Válassza ki a **Fax** elemet a főképernyőn, majd válassza ki a **Küldés/ Fogadás** > **Fogadás** lehetőséget. Ezután válassza ki a x ikont, majd tegye le a kagylót.

- Ha a csengés hanghívást jelez: Ugyanúgy fogadhatja a hívást, mint normál esetben.
- ❏ Ha a csengés abbamarad, és a nyomtató automatikusan faxfogadásra vált:
	- Ha a csengés faxolást jelez: A nyomtató megkezdi a faxok fogadását.
	- Ha a csengés hanghívást jelez: Nem lehet fogadni a hívást. Kérje meg a hívó félt, hogy hívja vissza.

#### *Megjegyzés:*

Állítsa a csengések számát (ami után a gépnek válaszolnia kell) kevesebbre annál, mint ami a(z) *Csengetés válaszig* menüben be van állítva. Ellenkező esetben az üzenetrögzítő nem tudja fogadni a hanghívásokat a hangüzenetek rögzítéséhez. Az üzenetrögzítő beállításaival kapcsolatban lásd az üzenetrögzítőhöz mellékelt kézikönyvet.

#### **Kapcsolódó információ**

 $\blacktriangleright$  "A(z) Manuális üzemmód használata" 104. oldal

## **A(z) Manuális üzemmód használata**

Ez az üzemmód főként telefonhívásokhoz, illetve faxoláshoz használható.

#### **Faxok fogadása**

Amennyiben cseng a telefon, válaszolhat, ha felveszi a kagylót.

❏ Amikor a faxjelet hallja (baud):

Válasza ki a(z) **Fax** elemet a nyomtató kezdőképernyőjén, majd válassza a(z) **Küldés/ Fogadás** > **Fogadás** lehetőséget és koppintson a(z)  $\circled{}$  elemre. Azután tegye le a telefont.

❏ Amennyiben a csengés hanghívást jelez:

Ugyanúgy fogadhatja a hívást, mint normál esetben.

#### **Faxok fogadása csak a csatlakoztatott telefon használatával**

Ha a(z) **Távoli fogadás** van beállítva, akkor fogadhat faxokat, ha egyszerűen beírja a következőt: **Indítókód**.

Amikor a telefon csörög, vegye fel a kagylót. Amikor meghallja a tárcsázási hangot (baud-ot), akkor tárcsázza a két számjegyű **Indítókód** ot és tegye le a telefont.

# **Faxok fogadása telefonhívással**

Egy másik faxkészüléken tárolt faxot a faxszám tárcsázásával fogadhat.

#### **Kapcsolódó információ**

& ["Fax fogadása lekérdezéssel \(Lekérdezés fogadása\)" 105. oldal](#page-104-0)

## <span id="page-104-0"></span>**Fax fogadása lekérdezéssel (Lekérdezés fogadása)**

Egy másik faxkészüléken tárolt faxot a faxszám tárcsázásával fogadhat. Ezt a szolgáltatást faxinformációs szolgáltatásoktól származó dokumentumok fogadására használhatja. Ha azonban a faxinformációs szolgáltatás hangos útmutatót biztosít, amelyet a dokumentumok fogadásához követnie kell, akkor ez a funkció nem használható.

#### *Megjegyzés:*

Úgy tud megkapni egy dokumentumot egy hangutasításokat használó Fax információs szolgáltatástól, hogy felhívja a fax számot a csatlakoztatott telefonkészülékről, majd a hangutasításokat követve használja a telefont és a nyomtatót.

- 1. Válassza a(z) **Fax** lehetőséget a kezdőképernyőn.
- 2. Koppintson  $a(z)$   $\equiv$  elemre.
- 3. Koppintson a(z) **Lekérdezés fogadása** lehetőségre a beállítás **Be** értékre való állításához, majd koppintson a(z) **Bezár** lehetőségre.
- 4. Adja meg a fax számot.

#### *Megjegyzés:*

Ha a(z) *Biztonsági beállítások* beállítása a(z) *Közv. tárcs. korlátoz.* menüben *Be*, akkor csak a névjegylistából vagy a faxelőzményekből választhatja ki a címzetteket. A faxszámot ilyenkor nem adhatja meg manuálisan.

5. Koppintson a(z)  $\lozenge$  elemre.

#### **Kapcsolódó információ**

- & ["Fax küldése külső telefonkészülékről történő tárcsázással" 100. oldal](#page-99-0)
- $\blacktriangleright$  ["Továbbiak" 109. oldal](#page-108-0)

# **Beérkező faxok mentése**

- A nyomtató az alábbi funkciókat biztosítja a beérkezett faxok mentésére.
- ❏ Mentés a nyomtató bejövő mappájába
- ❏ Mentés a számítógépre

#### *Megjegyzés:*

- ❏ A fenti funkciók egyszerre is használhatók.Ha mindet egyszerre alkalmazza, akkor a beérkezett dokumentumok mentésre kerülnek a bejövő mappába és a számítógépre.
- ❏ Ha vannak még nem olvasott, mentett beérkezett dokumentumok, a nem feldolgozott feladatok száma megjelenik a(z) ikonon a kezdőképernyőn.

#### **Kapcsolódó információ**

- & ["Beérkezett faxok mentése a bejövő mappába" 106. oldal](#page-105-0)
- & ["Faxok fogadása számítógépen" 115. oldal](#page-114-0)

## <span id="page-105-0"></span>**Beérkezett faxok mentése a bejövő mappába**

Beállíthatja, hogy a beérkezett faxok mentésre kerüljenek a nyomtató bejövő mappájába.Akár 100 dokumentum is menthető.Ha ezt a funkciót használja, a beérkezett dokumentumok nem kerülnek automatikusan nyomtatásra.Megtekintheti őket a nyomtató LCD-kijelzőjén, és csak szükség esetén nyomtatja ki őket.

#### *Megjegyzés:*

A felhasználási feltételektől függően (mentett dokumentumok fájlmérete és több fax mentési funkció egyidejű használata) 100 dokumentum mentése nem lehetséges.

#### **Kapcsolódó információ**

- & ["A fogadott faxok elmentésének beállítása" 53. oldal](#page-52-0)
- & "A fogadott faxok ellenőrzése az LCD kijelzőn" 106. oldal

#### *A fogadott faxok ellenőrzése az LCD kijelzőn*

1. Koppintson a  $\mathfrak{S}$  lehetőségre a kezdőképernyőn.

#### *Megjegyzés:*

Ha vannak nem olvasott, beérkezett dokumentumok, a nem olvasott dokumentumok számát a kezdőképernyő ikonján láthatja.

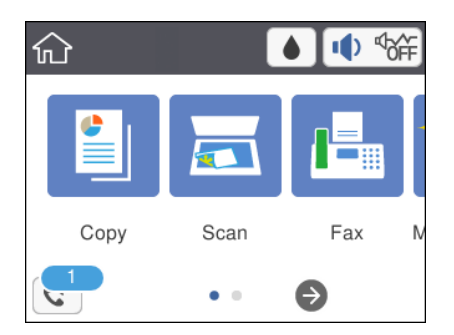

- 2. Koppintson a(z) **Beérk./Bizalmas megnyitása (XX nem olv.)** elemre.
- 3. Ha a beérkező üzeneteket tároló mappa jelszóval védett, akkor írja be a beérkező üzeneteket tároló mappához beállított jelszót.
- 4. Válassza ki a listából a megtekinteni kívánt faxot.

Ekkor megjelenik a fax tartalma.

- ❏ : A képernyőt a nyilak irányába mozgatja el.
- $\Box$   $\Theta$  : Nagyítást vagy kicsinyítést végez.
- ❏ : Elforgatja a képet 90 fokkal jobbra.
- ❏ : Az előző vagy a következő oldalra ugrik.
- ❏ A működtetés ikonjainak elrejtéséhez koppintson bárhol az előnézeti képernyőre az ikonokon kívül. Koppintson a képernyőre ismét az ikonok megjelenítéséhez.

<span id="page-106-0"></span>5. Válassza ki, hogy ki szeretné-e nyomtatni a megtekintett dokumentumot, majd kövesse a képernyőn megjelenő utasításokat.

#### **T**Fontos:

Ha a nyomtató memóriája megtelik, a faxfogadás és faxküldés nem lehetséges. Töröljön már olvasott vagy kinyomtatott dokumentumokat.

#### **Kapcsolódó információ**

& ["A Faxbeállítások menü elemei" 55. oldal](#page-54-0)

# **További fax funkciók használata**

# **Fax jelentés manuális nyomtatása**

- 1. Válassza a(z) **Fax** lehetőséget a kezdőképernyőn.
- 2. Koppintson a(z) (Továbbiak) pontra.
- 3. Válassza a(z) **Faxjelentés** lehetőséget.
- 4. Válassza ki a kinyomtatni kívánt jelentést, majd kövesse a képernyőn megjelenő utasításokat.

#### *Megjegyzés:*

Lehetőség van a jelentés formátumának módosítására.Válassza ki a főképernyőn a(z) *Beáll.* > *Általános beállítások* > *Faxbeállítások* > *Jelentésbeállítások* elemet, majd módosítsa a(z) *Kép csatolása a jelentéshez* vagy a(z) *Jelentésformátum* beállításokat.

#### **Kapcsolódó információ**

- $\rightarrow$  ["Továbbiak" 109. oldal](#page-108-0)
- & ["Jelentésbeállítások Menü" 57. oldal](#page-56-0)
- & ["Továbbiak" 109. oldal](#page-108-0)
- & ["Jelentésbeállítások Menü" 57. oldal](#page-56-0)

# **Menüpontok a faxolás funkcióhoz kapcsolódóan**

# **Címzett**

Válassza ki a menüket a kezelőpanelen az alábbiak szerint:

#### **Fax** > **Címzett**

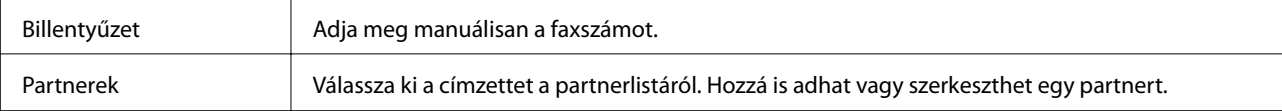

<span id="page-107-0"></span>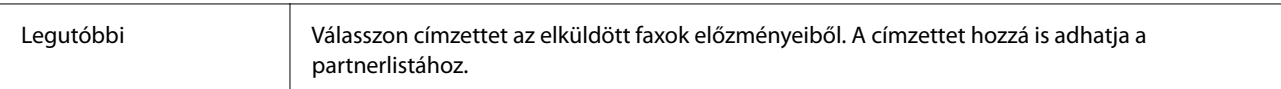

# **Faxbeállítások**

Válassza ki a menüket a kezelőpanelen az alábbiak szerint:

#### **Fax** > **Faxbeállítások**

#### **Szken. beáll.**

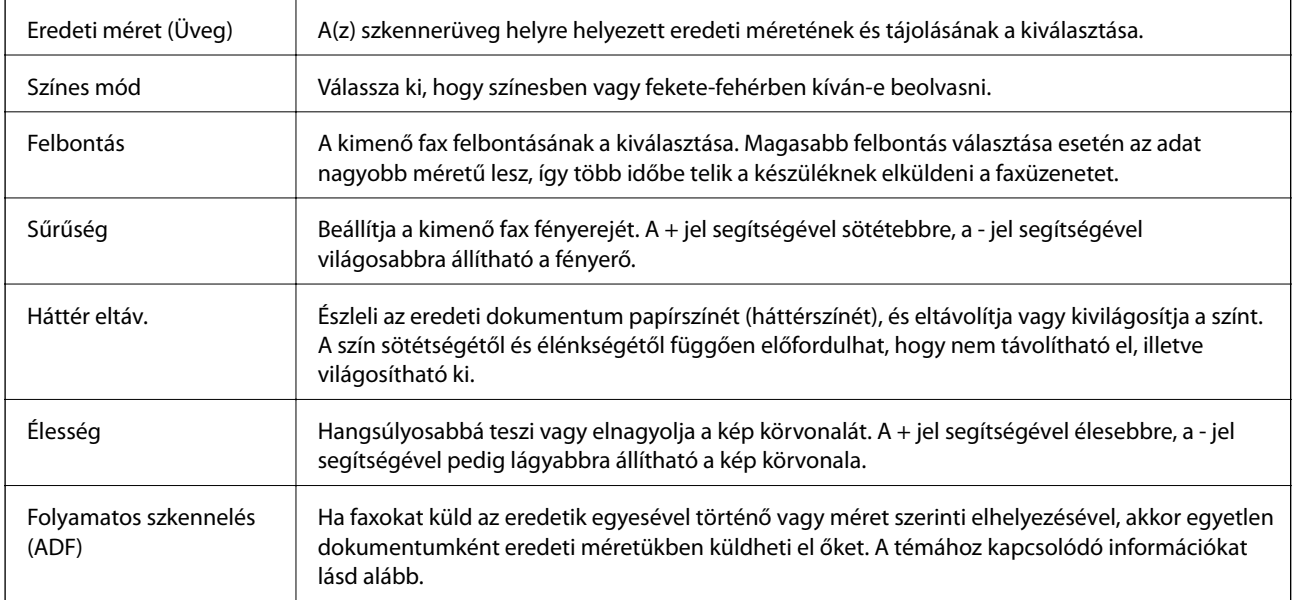

#### **Faxküldési beállítások**

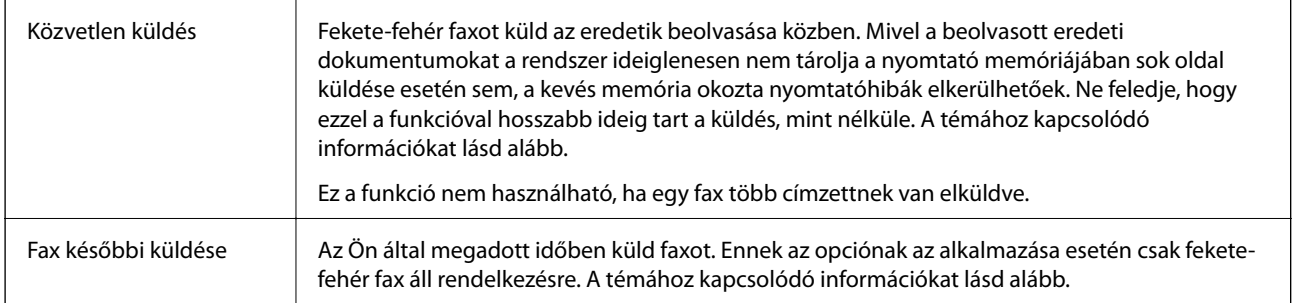
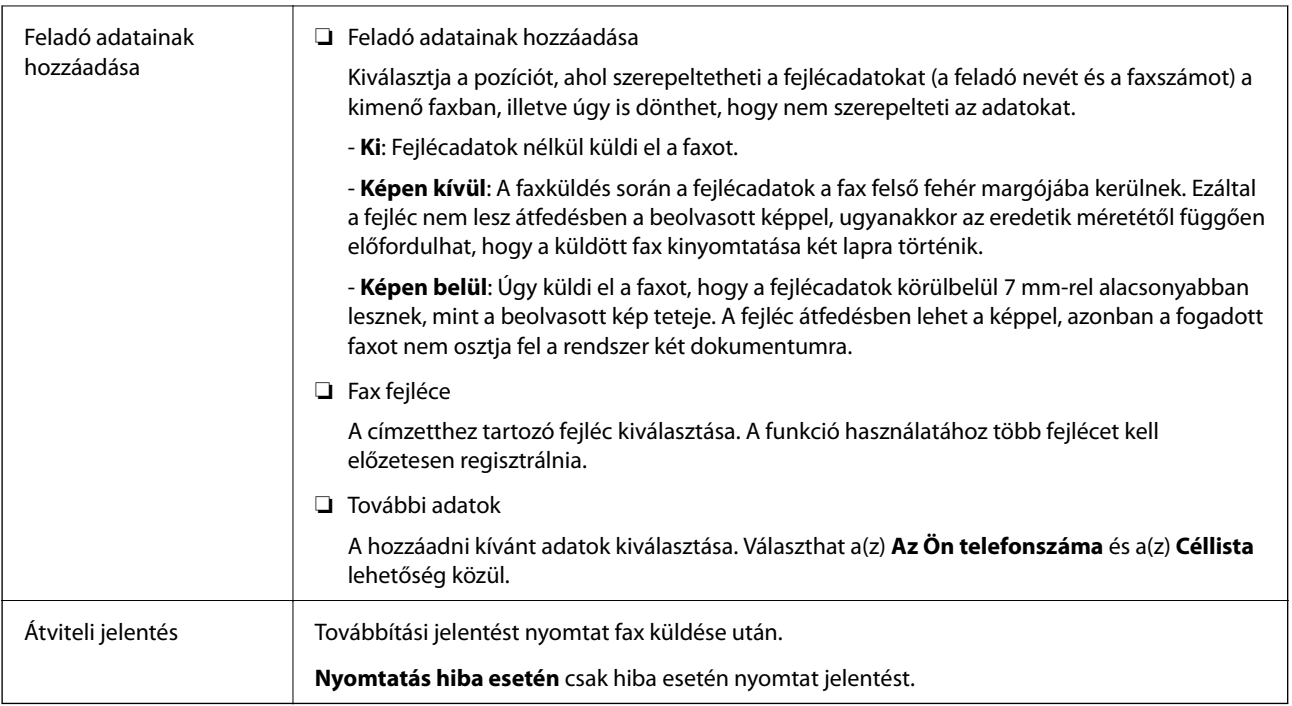

#### **Kapcsolódó információ**

- $\blacklozenge$  ["Fekete-fehér dokumentum több oldalának küldése \(Közvetlen küldés\)" 101. oldal](#page-100-0)
- & ["Fax küldése meghatározott időpontban \(Fax későbbi küldése\)" 101. oldal](#page-100-0)

& ["Különböző méretű dokumentumok küldése az automatikus lapadagoló használatával \(Folyamatos szkennelés](#page-101-0) [\(ADF\)\)" 102. oldal](#page-101-0)

## **Továbbiak**

Ha a(z) elemet választja a kezdőképernyőn lévő **Fax** elemnél, akkor megjelenik a(z) **Továbbiak** menü.

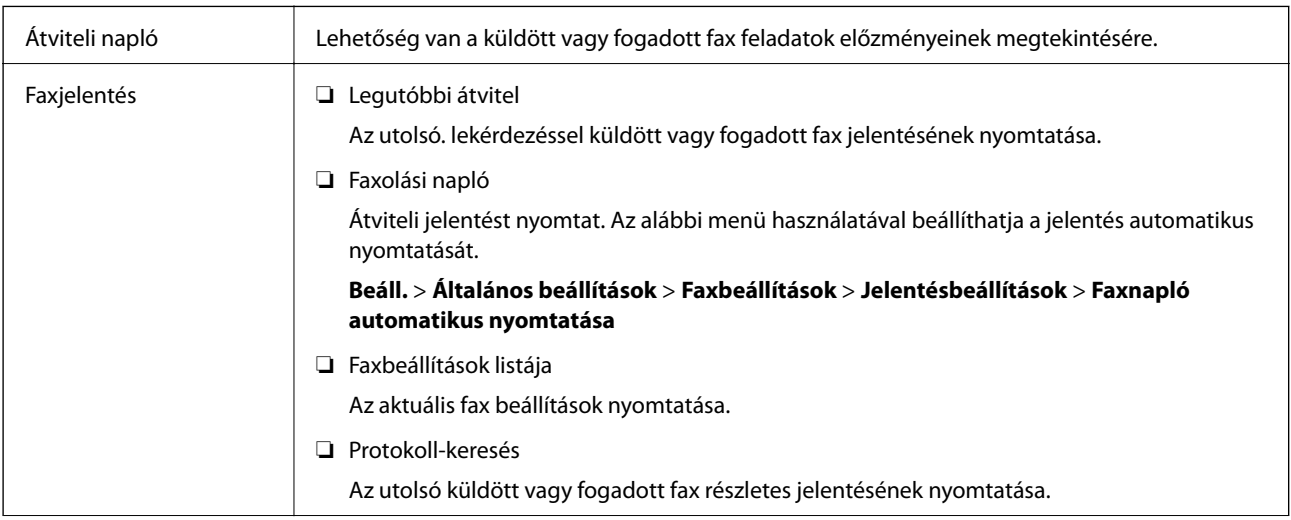

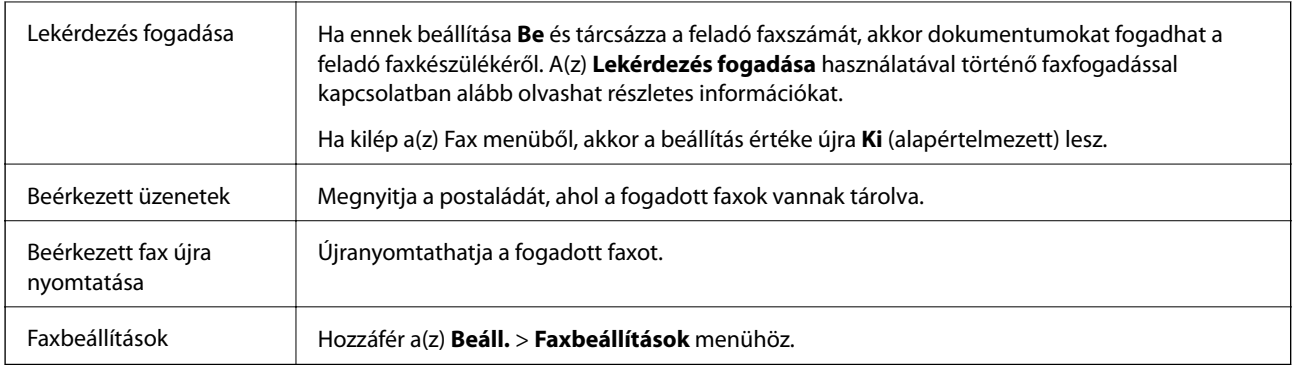

#### **Kapcsolódó információ**

& ["Fax fogadása lekérdezéssel \(Lekérdezés fogadása\)" 105. oldal](#page-104-0)

## **A Felhasználói beállítások menü elemei**

Válassza ki a menüket a kezelőpanelen az alábbiak szerint.

#### **Beáll.** > **Felhasználói beállítások** > **Fax**

Az ebben a menüben elvégzett beállítások a fax küldéshez használt alapértelmezett beállítások. A beállításokkal kapcsolatos magyarázatokért lásd: **Faxbeállítások** a(z) **Fax** menüben.

#### **Kapcsolódó információ**

 $\blacktriangleright$  ["Faxbeállítások" 108. oldal](#page-107-0)

## **A Beérkezett üzenetek menü elemei**

 $\mathfrak{c}$ :

Az ikonra koppintva elérheti a fogadott faxok mappáját. Ha vannak nem olvasott, beérkezett dokumentumok, a nem olvasott dokumentumok számát a(z)  $\left[\mathbf{t}\right]$ ikonon láthatja.

## **Fax küldése számítógépről**

A számítógépről a FAX Utility és a PC-FAX illesztőprogram használatával küldhet faxokat.

#### *Megjegyzés:*

A(z) FAX Utility segédprogram telepítéséhez használja az EPSON Software Updater alkalmazást. Bővebb információkért tekintse meg a következőkben a kapcsolódó információkat. Windows-rendszer használata esetén az alkalmazás a nyomtatóhoz mellékelt lemez segítségével is telepíthető.

#### **Kapcsolódó információ**

- & ["Szoftverfrissítési eszközök \(EPSON Software Updater\)" 147. oldal](#page-146-0)
- & ["Alkalmazások telepítése" 147. oldal](#page-146-0)

## **Egy alkalmazás segítségével létrehozott dokumentumok küldése (Windows)**

Az Ön által létrehozott adatokat (például dokumentumokat, rajzokat és táblázatokat) egy fedőlap kíséretében közvetlenül elküldheti úgy is, ha egy alkalmazás (például a Microsoft Word vagy a Microsoft Excel) **Nyomtatás** menüjében kiválaszt egy fax-képes nyomtatót.

#### *Megjegyzés:*

A következőkben példaként a Microsoft Word alkalmazással ismertetjük a folyamatot. A tényleges műveletek eltérők lehetnek, ha Ön a példában szereplőtől eltérő alkalmazást használ. Részletek az alkalmazás súgójában találhatók.

- 1. Hozza létre a faxüzenetben küldeni kívánt dokumentumot egy alkalmazás segítségével.
- 2. Kattintson a **Fájl** menüben a **Nyomtatás** elemre.

Ekkor megjelenik az alkalmazás **Nyomtatás** ablaka.

- 3. Válassza a(z) **XXXXX (FAX)** elemet (ahol az XXXXX jelzés az Ön nyomtatójának a nevét jelöli) a **Nyomtató** szakaszban, majd ellenőrizze a faxküldési beállításokat.
	- ❏ A **Példányszám** paraméternél írja be az **1** számot. Ha a **2** számot vagy annál nagyobb számot ír be, akkor előfordulhat, hogy a rendszer nem bírja elküldeni a faxüzenetet.
	- ❏ A kimeneti portot megváltoztató szolgáltatásokat (például a **Nyomtatás fájlba** szolgáltatást) itt nem használhatja.
	- ❏ Egy faxátvitel során a fedőlappal együtt maximum 100 oldalt küldhet el.
- 4. Szükség szerint a **Nyomtató tulajdonságai** vagy a **Tulajdonságok** elemre kattintva határozhatja meg a(z) **Papírméret**, a(z) **Tájolás**, a(z) **Színes**, a(z) **Képminőség** és a(z) **Karakter fényerősség** paraméter beállításait.

Részletek a(z) PC-FAX illesztőprogramjának a súgójában találhatók.

5. Kattintson a **Nyomtatás** elemre.

#### *Megjegyzés:*

A(z) FAX Utility első használatakor a rendszer megjelenít egy ablakot, ahol Önnek regisztrálnia kell az adatait. Adja meg a szükséges adatokat, majd kattintson a(z) *OK* lehetőségre. A faxfeladatok belső kezeléséhez a(z) FAX Utility egy *Becenév* elemet használ. A többi adatot a rendszer automatikusan hozzáadja a fedőlaphoz.

**Címzett beállítások** képernyő jelenik meg, amely a(z) FAX Utility programhoz tartozik.

- 6. Határozza meg a címzettet, majd kattintson a **Következő** elemre.
	- ❏ A címzett (például: név, faxszám stb.) közvetlen meghatározása a(z) **PC-FAX telefonkönyv** menüből:

Ha a címzettet korábban elmentették a telefonkönyvben, akkor végezze el az alábbi lépéseket.

A Kattintson a(z) **PC-FAX telefonkönyv** lapra.

B Válassza ki a címzettet a listából, majd kattintson a(z) **Hozzáadás** elemre.

❏ A címzett (például: név, faxszám stb.) kiválasztása a nyomtató névjegy listájából:

Ha a címzettet korábban elmentették a nyomtató névjegy listájában, akkor végezze el az alábbi lépéseket.

A Kattintson a(z) **Névjegyek a nyomtatón** lapra.

B Válassza ki a névjegyeket a listából, majd kattintson a(z) **Hozzáadás** gombra a(z) **Hozzáadás a Címzett mezőhöz** ablakkal való folytatáshoz.

C Válassza ki a névjegyeket a megjelenített listából, majd kattintson a(z) **Szerkesztés** elemre.

D Szükség szerint adjon meg személyes adatokat, pl.: **Cég/Vállalat** és **Megszólítás**, majd kattintson a(z) **OK** gombra a(z) **Hozzáadás a Címzett mezőhöz** ablakba való visszatéréshez.

E Szükség szerint jelölje be a(z) **Regisztrálás a PC-FAX telefonkönyvben** jelölőnégyzetet, hogy a rendszer a(z) **PC-FAX telefonkönyv** menübe mentse a névjegyeket.

F Kattintson a(z) **OK** elemre.

❏ A címzett (például: név, faxszám stb.) közvetlen meghatározása:

Végezze el az alábbi lépéseket.

- A Kattintson a(z) **Kézi tárcsázás** lapra.
- **2** Adja meg szükséges információkat.
- C Kattintson a(z) **Hozzáadás** elemre.

Ezen kívül, amennyiben a(z) **Mentés telefonkönyvbe** elemre kattint, akkor elmentheti a címzettet a(z) **PC-FAX telefonkönyv** fül alatti listában.

*Megjegyzés:*

- ❏ Ha a nyomtatója Vonaltípus paraméteréhez a(z) *PBX* értéket választották ki, és a rendszert úgy állították be, hogy a konkrét előhívószám beírása helyett a kettőskereszt (#) szimbólumot használja, akkor írja be a kettőskereszt (#) szimbólumot. Bővebb információkért kérjük, hogy tekintse meg az alábbi Kapcsolódó információk hivatkozás segítségével elérhető Alapbeállítások szakaszban található Vonaltípus paraméter-leírást.
- ❏ Ha a(z) FAX Utility főképernyőjének az *Választható beállítások* szakaszában a(z) *Adja meg kétszer a faxszámot* elemet választotta, akkor ismét be kell írnia ugyanazt a számot a(z) *Hozzáadás* elemre vagy a *Következő* elemre kattintáskor.

A rendszer ekkor hozzáadja a címzettet az ablak felső részében látható **Címzett lista** szakaszhoz.

7. Határozza meg a fedőlap tartalmát.

A Fedőlap csatolásához válasszon egy sablont a(z) **Fedőlap** menüpontból. Töltse ki a(z) **Tárgy** és **Üzenet** mezőket. Ne feledje, hogy a rendszer nem kínál fel olyan szolgáltatást, amelynek a segítségével Ön eredeti fedőlapot hozhatna létre vagy adhatna hozzá a listához.

Ha nem szeretne fedőlapot csatolni, akkor a(z) **Fedőlap** szakaszban válassza a(z) **Nincs fedőlap** elemet.

B A fedőlapon szereplő elemek sorrendjének a módosításához kattintson a(z) **Fedőlap formázása** elemre. A fedőlap méretét a(z) **Papírméret** paraméter segítségével választhatja ki. A faxüzenetben küldeni kívánt dokumentumétól eltérő méretű fedőlapot is választhat.

C A fedőlapon szereplő szöveg betűtípusának vagy betűméretének a módosításához kattintson a(z) **Betűtípus** elemre.

D Ha szeretné módosítani a küldő adatait, akkor kattintson a(z) **Feladó beállításai** elemre.

E Ha szeretné megtekinteni, hogy a fedőlap miként fest az Ön által beírt tárggyal és üzenettel, akkor kattintson a(z) **Részletes előnézet** elemre.

F Kattintson a **Tovább** gombra.

8. Ellenőrizze a továbbítani kívánt tartalmat, majd kattintson a(z) **Küld** elemre.

A továbbítás előtt ellenőrizze, hogy a címzett neve és faxszáma helyes-e. Ha szeretné megtekinteni a küldeni kívánt fedőlap és dokumentum előnézetét, akkor kattintson a(z) **Előnézet** elemre.

A továbbítás elindítását követően megjelenik egy ablak, amelyen ellenőrizheti az átvitel állapotát.

*Megjegyzés:*

- ❏ Az átvitel leállításához válassza ki az adatot, majd kattintson a *Mégse* elemre. A műveletet a nyomtató vezérlőpaneljének a segítségével is megszakíthatja.
- ❏ Ha az átvitel közben hibát észlel a rendszer, akkor megjelenik a(z) *Kommunikációs hiba* ablak. Ellenőrizze a hibára vonatkozó információkat, és próbálja újra elküldeni az üzenetet.
- ❏ Ha a(z) FAX Utility főképernyőjének a(z) *Választható beállítások* képernyőjén nincs bejelölve a(z) A Fax állapotfigyelő megjelenítése átvitel közben elem, akkor a(z) Fax állapotfigyelő képernyő (a fent említett képernyő, amelynek a segítségével ellenőrizhető az átvitel állapota) nem jelenik meg.

#### **Kapcsolódó információ**

& ["Alapbeállítások Menü" 57. oldal](#page-56-0)

### **Egy alkalmazás segítségével létrehozott dokumentumok küldése (Mac OS)**

Az Ön által létrehozott adatokat (például dokumentumokat, rajzokat és táblázatokat) elküldheti úgy is, ha egy kereskedelmi forgalomban elérhető alkalmazás **Nyomtatás** menüjéből kiválaszt egy fax-képes nyomtatót.

#### *Megjegyzés:*

A következőkben példaként a(z) Mac OS rendszerekben elérhető szabványos alkalmazás, a Text Edit segítségével ismertetjük a folyamatot.

- 1. Hozza létre a faxüzenetben küldeni kívánt dokumentumot egy alkalmazás segítségével.
- 2. Kattintson a **Fájl** menüben a **Nyomtatás** elemre.

Ekkor megjelenik az alkalmazás **Nyomtatás** ablaka.

- 3. Válassza ki a nyomtatóját (a fax nevét) a **Név** szakaszban, a részletes beállítások megjelenítéshez kattintson a(z) d ikonra, ellenőrizze a nyomtatási beállításokat, majd kattintson az **OK** elemre.
- 4. Végezze el a beállításokat az egyes elemeknél.
	- ❏ A **Példányszám** paraméternél írja be az **1** számot. A rendszer akkor is kizárólag 1 példányt küld el, ha a **2** számot vagy annál nagyobb számot ír be.

❏ Egy faxátvitel során maximum 100 oldalt küldhet el.

#### *Megjegyzés:*

A küldeni kívánt dokumentumok oldalmérete akkora lehet, mint amekkora papírméretű faxüzeneteket küldhet a nyomtató segítségével.

5. A felugró menüből szíveskedjen kiválasztani a(z) Fax beállítások elemet, majd állítsa be az egyes paramétereket.

Az egyes beállítási elemekhez kapcsolódó részletes magyarázatokat a(z) PC-FAX illesztőprogramjának a súgójában találhatja.

A(z) PC-FAX illesztőprogramjának a súgójának a megnyitásához kattintson az ablak bal alsó sarkában látható ikonra.

6. Válassza a(z) Címzett beállítások menüpontot, majd határozza meg a címzettet.

❏ A címzett (például: név, faxszám stb.) közvetlen meghatározása:

Kattintson a(z) Hozzáadás elemre, írja be a szükséges információkat, majd kattintson a(z) ikonra. A rendszer ekkor hozzáadja a címzettet az ablak felső részében látható Címzett lista szakaszhoz.

Ha a(z) PC-FAX illesztőprogramjának a beállításai között a(z) Adja meg kétszer a faxszámot elemet

választotta, akkor ismét be kell írnia ugyanazt a számot  $a(z)$  ikonra kattintáskor.

Ha a faxoláshoz használt telefonvonalon előhívószámot is be kell írni, akkor írja be a kívánt előhívószámot a(z) Külső hozzáférési prefix paraméternél.

#### *Megjegyzés:*

Ha a nyomtatója Vonaltípus paraméteréhez a(z) *PBX* értéket választották ki, és a rendszert úgy állították be, hogy a konkrét előhívószám beírása helyett a kettőskereszt (#) szimbólumot használja, akkor írja be a kettőskereszt (#) szimbólumot. Bővebb információkért kérjük, hogy tekintse meg az alábbi Kapcsolódó információk hivatkozás segítségével elérhető Alapbeállítások szakaszban található Vonaltípus paraméter-leírást.

❏ A címzett (például: név, faxszám stb.) kiválasztása a telefonkönyvből:

Ha a címzettet korábban elmentették a telefonkönyvben, akkor kattintson a(z) **1 ikonra. Válassza ki a** címzettet a listából, majd kattintson a(z) **Hozzáadás** > **OK** elemre.

Ha a faxoláshoz használt telefonvonalon előhívószámot is be kell írni, akkor írja be a kívánt előhívószámot a(z) Külső hozzáférési prefix paraméternél.

#### *Megjegyzés:*

Ha a nyomtatója Vonaltípus paraméteréhez a(z) *PBX* értéket választották ki, és a rendszert úgy állították be, hogy a konkrét előhívószám beírása helyett a kettőskereszt (#) szimbólumot használja, akkor írja be a kettőskereszt (#) szimbólumot. Bővebb információkért kérjük, hogy tekintse meg az alábbi Kapcsolódó információk hivatkozás segítségével elérhető Alapbeállítások szakaszban található Vonaltípus paraméter-leírást.

7. Ellenőrizze a címzetthez kapcsolódó beállításokat, majd kattintson a(z) **Fax** gombra.

A küldés elindul.

A továbbítás előtt ellenőrizze, hogy a címzett neve és faxszáma helyes-e.

#### *Megjegyzés:*

- ❏ A(z) Dock szakaszban látható nyomtató ikonra kattintáskor megjelenik az átviteli állapot ellenőrzésére szolgáló képernyő. A küldés leállításához kattintson az adatra, majd kattintson a(z) *Törlés* elemre.
- ❏ Ha az átvitel közben hibát észlel a rendszer, akkor megjelenik a(z) *Sikertelen küldés* üzenet. Ellenőrizze az átviteli rekordokat a(z) *Fax átviteli eredmények* képernyőn.
- ❏ Előfordulhat, hogy a rendszer a vegyes papírméretű dokumentumokat nem bírja megfelelően elküldeni.

#### **Kapcsolódó információ**

& ["Alapbeállítások Menü" 57. oldal](#page-56-0)

## **Faxok fogadása számítógépen**

A fogadott faxokat elmentheti PDF-fájlként a nyomtatóhoz csatlakoztatott számítógépen. A(z) FAX Utility különféle szolgáltatásokat kínál, ideértve a faxok mentési mappájának a kiválasztásával kapcsolatos útmutatást is. Ennek a szolgáltatásnak a használata előtt szíveskedjen telepíteni a(z) FAX Utility segédprogramot.

#### *Megjegyzés:*

A(z) FAX Utility segédprogramot a következő módszerek segítségével telepítheti.

❏ A szoftverfrissítésre szolgáló EPSON Software Updater alkalmazás segítségével

❏ A nyomtatójához mellékelt lemez segítségével. (Csak Windows-rendszernél)

#### **T** Fontos:

- ❏ Ahhoz, hogy számítógépen fogadjon faxokat a(z) *Fogadás módja* beállítását a nyomtató vezérlőpanelén *Auto.* értékre kell állítani. Amennyiben az Ön szervezeténél van nyomtató rendszergazda, a nyomtató beállításainak ellenőrzéséhez vegye fel a kapcsolatot a rendszergazdával. A beállításokhoz lásd a "Kapcsolódó tudnivalók" részt.
- ❏ A faxok megfelelő fogadásához a faxok fogadására beállított számítógépnek folyamatosan bekapcsolva kell lennie. A nyomtató ideiglenesen a memóriába menti a beérkezett dokumentumokat, mielőtt elmentené őket a számítógépre. Ha a számítógépet kikapcsolja, akkor a nyomtató memóriája megtelhet, hiszen ilyenkor a nyomtató nem bírja a számítógép felé továbbítani a dokumentumokat.
- **□** A nyomtató memóriájában ideiglenesen elmentett dokumentumok száma a kezdőképernyő **↓** ikonján jelenik meg.
- ❏ A fogadott faxok olvasásához telepítenie kell egy PDF-megtekintő alkalmazást a számítógépére, amilyen például a(z) Adobe Reader.

#### **Kapcsolódó információ**

- $\blacktriangleright$  ["A\(z\) Fogadás módja beállítása" 50. oldal](#page-49-0)
- & ["Szoftverfrissítési eszközök \(EPSON Software Updater\)" 147. oldal](#page-146-0)
- & ["Alkalmazások telepítése" 147. oldal](#page-146-0)

## **A bejövő faxok mentése számítógépre**

Beállításokat végezhet el, hogy a rendszer számítógépre mentse a bejövő faxokat a(z) FAX Utility segítségével. Ehhez előzetesen telepíteni kell a(z) FAX Utility segédprogramot a számítógépre.

Bővebb információkat a(z) FAX Utility súgójának a(z) Alapműveletek szakaszában találhat (az adott szakasz a súgó főablakán látható). Ha a jelszóbeviteli képernyő megjelenik a számítógép képernyőjén, amíg Ön a beállításokat végzi, akkor írja be a jelszót.

#### *Megjegyzés:*

Lehetőség van a faxokat egyidejűleg fogadni egy számítógépen és nyomtatni a nyomtatóról. A beállítással kapcsolatban lásd az alábbi "Kapcsolódó információ"-kat.

#### **Kapcsolódó információ**

- & ["A Mentés számítógépre beállítás elvégzése a nyomtatón is történő nyomtatáshoz a faxok fogadására" 54. oldal](#page-53-0)
- & ["A faxműveletek konfigurálására és faxok küldésére szolgáló alkalmazás \(FAX Utility\)" 145. oldal](#page-144-0)

## **A bejövő faxokat a számítógépre mentő funkció kikapcsolása**

A(z) FAX Utility segítségével beállíthatja, hogy a rendszer ne mentse a faxokat a továbbiakban a számítógépre.

Bővebb információkat a(z) FAX Utility súgójának a(z) Alapműveletek szakaszában találhat (az adott szakasz a súgó főablakán látható).

#### *Megjegyzés:*

- ❏ Ha vannak olyan faxok, amiket a rendszer nem a számítógépre mentett, akkor nem kapcsolhatja ki azt a funkciót, ami a faxokat a számítógépre menti.
- ❏ Továbbá megváltoztathatja a beállításokat a nyomtatón. A beállítások módosításához lásd a "Kapcsolódó tudnivalók" részt.

#### **Kapcsolódó információ**

- ◆ ["A Mentés számítógépre beállítás elvégzése, hogy a rendszer ne fogadjon faxokat" 54. oldal](#page-53-0)
- & ["A faxműveletek konfigurálására és faxok küldésére szolgáló alkalmazás \(FAX Utility\)" 145. oldal](#page-144-0)

## **Új faxok ellenőrzése (Windows)**

Ha a számítógépet úgy állítja be, hogy az mentse a nyomtató által fogadott faxokat, a Windows tálcán lévő fax ikon segítségével ellenőrizheti a beérkezett faxok feldolgozási állapotát, valamint hogy vannak-e még új faxok. Ha a számítógépet úgy állítja be, hogy az értesítést jelenítsen meg új faxok érkezésekor, akkor a Windows tálca közelében egy értesítési képernyő ugrik fel, ahol ellenőrizhetők az új faxok.

*Megjegyzés:*

- ❏ A beérkezett faxok számítógépre mentett adatai a nyomtató memóriájából törlődnek.
- ❏ A beérkezett faxok megtekintéséhez Adobe Reader szükséges, hiszen a rendszer azokat PDF-fájlokként menti.

### **A fax ikon használata a tálcáról (Windows)**

Az új faxok és a működési állapot a(z) Windows tálcán található fax ikon segítségével is megtekinthető.

1. Tekintse meg az ikont.

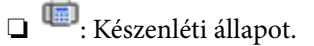

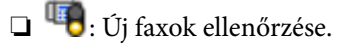

- ❏ : Új faxok importálása kész.
- 2. Kattintson jobb egérgombbal az ikonra, majd kattintson a(z) **Nyissa meg a fogadott faxok mappáját** elemre.

Ekkor megjelenik a beérkezett faxok mappája. Ellenőrizze a fájlnévben a dátumot és a küldőt, majd nyissa meg a PDF-fájlt.

Ha a fax ikon készenléti állapotot jelez, a(z) **Új faxok ellenőrzése most** kiválasztásával azonnal ellenőrizheti, hogy érkezett-e új fax.

#### *Megjegyzés:*

A beérkezett faxokat a rendszer az alábbi névformátum alapján automatikusan átnevezi. ÉÉÉÉHHNNÓÓPPMM\_xxxxxxxxxx\_nnnnn (Év/Hónap/Nap/Óra/Perc/Másodperc\_küldő száma)

### **Az értesítési ablak használata (Windows)**

Amennyiben a beállítások alapján a rendszer értesíti az új faxok érkezésekor, az egyes faxoknál értesítési ablak jelenik meg a tálca közelében.

1. Tekintse meg a számítógép képernyőjén megjelenő értesítési képernyőt.

#### *Megjegyzés:*

Ha a képernyőn bizonyos ideig nem végeznek műveletet, az értesítési képernyő eltűnik. Az értesítési beállítások (pl. a kijelzés időtartama) módosíthatók.

2. Kattintson az értesítési képernyőn bárhová a  $\blacksquare$  gomb kivételével.

Ekkor megnyílik az új faxok mentési helyeként beállított mappa. Ellenőrizze a fájlnévben a dátumot és a küldőt, majd nyissa meg a PDF-fájlt.

*Megjegyzés:*

A beérkezett faxokat a rendszer az alábbi névformátum alapján automatikusan átnevezi.

ÉÉÉÉHHNNÓÓPPMM\_xxxxxxxxxx\_nnnnn (Év/Hónap/Nap/Óra/Perc/Másodperc\_küldő száma)

## **Új faxok ellenőrzése (Mac OS)**

Az új faxok az alábbi módszerek egyikével ellenőrizhetők. Ez a funkció csak a(z) **"Mentés" (faxok mentése erre a számítógépre)** elemre beállított számítógépeken elérhető.

- ❏ Nyissa meg a beérkezett faxok mappáját (ez a(z) **Vett faxok kimeneti beállításai.** menüpontban határozható meg).
- ❏ Nyissa meg a(z) Fax fogadás figyelő menüt, és kattintson a(z) **Új faxok ellenőrzése most** elemre.
- ❏ Új faxok beérkezéséről szóló értesítés

Válassza ki a(z) **Dokk ikonok általi értesítést kérek az új faxokról** elemet a FAX segédprogram **Fax fogadás figyelő** > **Tulajdonságok** menüpontjában, ekkor a faxok beérkezését figyelő program ikonja a Dokk felületen felugró értesítést jelez ki az új faxok érkezéséről.

### **A beérkezett faxok mappájának megnyitása a beérkezett faxok figyelőprogramjából (Mac OS)**

A(z) **"Mentés" (faxok mentése erre a számítógépre)** elemet kiválasztva megnyithatja a számítógépről a beérkező faxok számára beállított mentési mappát.

- 1. Kattintson a beérkezett faxok figyelőprogramjának ikonjára a(z) Dock felületen, ekkor megnyílik a(z) **Fax fogadás figyelő** program.
- 2. Válassza ki a nyomtatót, és kattintson a(z) **Mappanyitás** elemre, vagy kattintson kétszer a nyomtató nevére.
- 3. Ellenőrizze a fájlnévben a dátumot és a küldőt, majd nyissa meg a PDF-fájlt.

#### *Megjegyzés:*

A beérkezett faxokat a rendszer az alábbi névformátum alapján automatikusan átnevezi.

ÉÉÉÉHHNNÓÓPPMM\_xxxxxxxxxx\_nnnnn (Év/Hónap/Nap/Óra/Perc/Másodperc\_küldő száma)

A küldő által küldött információk a küldő számánál láthatók. A küldőtől függően elképzelhető, hogy ez a szám nem jelenik meg.

## **A maradék tinta és a karbantartódoboz állapotának ellenőrzése**

Ha meg akar győződni a hátralévő tinta tényleges mennyiségéről, ellenőrizze vizuálisan a tintaszintet a nyomtató tartályában.

A hozzávetőleges tintaszinteket a számítógépről ellenőrizheti.

A kezelőpanelen vagy a számítógépen ellenőrizheti a karbantartódoboz körülbelüli hasznos élettartamát.

### **A karbantartódoboz állapotának ellenőrzése — Vezérlőpult**

- 1. Válassza a(z) **Karbantartás** lehetőséget a kezdőképernyőn.
- 2. Válassza a(z) **A Karbantartó rekesz fennm. kapacitása** lehetőséget.

### **A maradék tinta és a karbantartódoboz állapotának ellenőrzése - Windows**

- 1. Nyissa meg a nyomtatómeghajtó ablakát.
- 2. Kattintson a **EPSON Status Monitor 3** lehetőségre a **Karbantartás** lapon.

#### *Megjegyzés:*

Ha az *EPSON Status Monitor 3* funkció nincs engedélyezve, kattintson a *Kiegészítő beállítások* lehetőségre a *Karbantartás* fülön, majd jelölje ki az *Az EPSON Status Monitor 3 engedélyezése* lehetőséget.

#### **Kapcsolódó információ**

 $\blacktriangleright$  <sub>n</sub>A nyomtató illesztőprogramjának az elérése" 60. oldal

### **A maradék tinta és a karbantartódoboz állapotának ellenőrzése — Mac OS**

- 1. Válassza a **Rendszerbeállítások** elemet az **menü > Nyomtatók és lapolvasók** (vagy **Nyomtatás és lapolvasás**, **Nyomtatás és faxolás**) menüpontban, majd válassza ki a nyomtatót.
- 2. Kattintson az **Beállítások és kellékanyagok** > **Segédprogram** > **Nyomtató segédprogram megnyitása** lehetőségre.
- 3. Kattintson a(z) **EPSON Status Monitor** elemre.

## <span id="page-118-0"></span>**Tintapalackkódok**

Az Epson eredeti Epson tintapalackok használatát javasolja.

Az eredeti Epson tintapalackok kódjai alább olvashatók.

#### *CFontos:*

- ❏ Az Epson által nyújtott garancia nem terjed ki azokra a károkra, amelyeket az itt megadottaktól eltérő tinták használata okoz. Ide értendő minden olyan eredeti Epson-tinta, amely nem ehhez a nyomtatóhoz készült, illetve a más gyártók által forgalmazott tinták is.
- ❏ Egyéb termékek, melyeket nem az Epson gyártott, olyan károkat okozhatnak, amire nem érvényes az Epson garanciája, és bizonyos körülmények között a nyomtató viselkedése is kiszámíthatatlanná válhat.

#### *Megjegyzés:*

- ❏ A tintapalack kódjai területenként változhatnak. Az Ön területén érvényes kódokról az Epson ügyfélszolgálatánál érdeklődhet.
- ❏ Ugyan a tintapalackok tartalmazhatnak újrafelhasznált anyagokat, ez nem befolyásolja a nyomtató funkcióit vagy működését.
- ❏ A tintapalackok műszaki adatai és megjelenése előzetes bejelentés nélkül is változhat a termékfejlesztés eredményeképpen.

#### Európai felhasználók számára

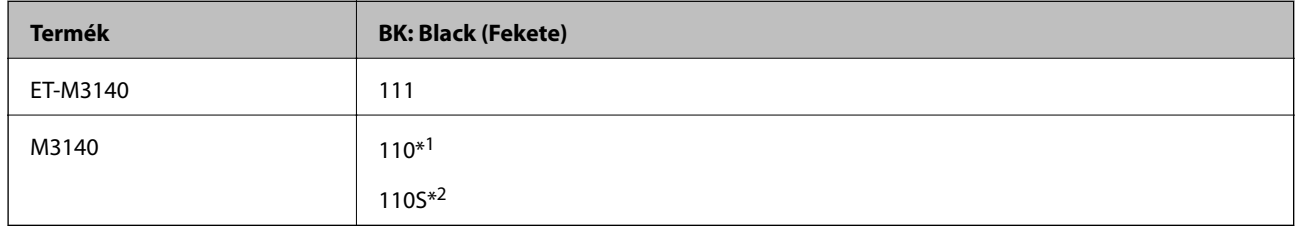

- \*1 Nagy kapacitás
- \*2 Szabványos kapacitás

#### *Megjegyzés:*

Az európai felhasználók tekintsék meg a következő weboldalt az Epson-tintapalackok kapacitásával kapcsolatos információkért.

#### <http://www.epson.eu/pageyield>

Kína kivételével az ázsiai országok

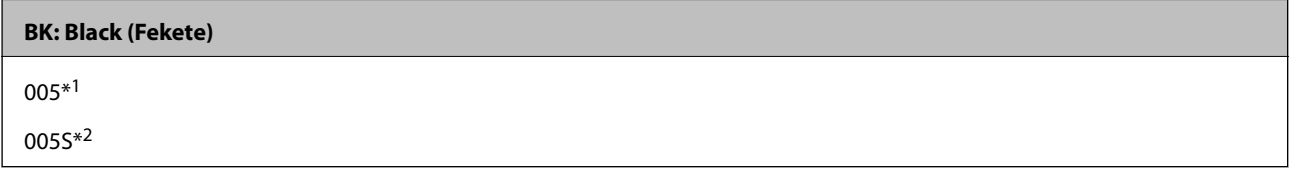

\*1 Nagy kapacitás

\*2 Szabványos kapacitás

#### **Kapcsolódó információ**

& ["Technikai támogatási webhely" 195. oldal](#page-194-0)

## <span id="page-119-0"></span>**A tintapalackok kezelésével kapcsolatos óvintézkedések**

A tinta feltöltése előtt olvassa el a következő utasításokat.

#### **A tinta tárolásával kapcsolatos óvintézkedések**

- ❏ A tintapalackokat ne tegye ki közvetlen napfény hatásának.
- ❏ Ne tárolja a tintapalackokat magas vagy fagypont alatti hőmérsékleten.
- ❏ Ha egy tintapalackot hideg tárolóhelyről hoz be, várja meg, hogy szobahőmérsékleten felmelegedjen, és csak legalább három óra eltelte után kezdje el használni.
- ❏ Ha kinyit egy tintapalackot, akkor azt javasoljuk, hogy amint lehet, használja is fel.
- ❏ Az Epson azt ajánlja, hogy a tintapalackokat a csomagolásra nyomtatott dátum előtt használja fel.
- ❏ Addig ne bontsa fel a tintapalackokat, amíg nem akarja vele feltölteni a tintatartályt.A tintapalack a megbízhatóság érdekében vákuumcsomagolt.Ha egy tintapalackot a felhasználás előtt sokáig felbontva hagy, a nyomtatásra már lehet, nem lesz alkalmas.
- ❏ Ha egy tintapalackot tárol vagy szállít, ne döntse oldalra a palackot, és ne tegye ki erőhatásnak vagy hőmérséklet-ingadozásnak.Különben a tinta kifolyhat, még akkor is, ha a kupakja jó erősen rá van csavarva.Ügyeljen arra, hogy a tintapalack függőleges helyzetben legyen, amikor jó erősen rácsavarja a kupakot, és tegyen meg minden óvintézkedést annak érdekében, hogy a palack szállítása közben (pl.: amikor a palackot egy zacskóba teszi) kifolyjon a tinta.

#### **A tintatartályok tintával történő feltöltésével kapcsolatos óvintézkedések**

- ❏ A nyomtatónál óvatosan kell kezelni a tintát. A tinta kifröccsenhet, amikor betölti vagy újratölti a tintatartályba. Ha a tinta a ruhájára vagy használati tárgyaira kerül, lehet, hogy nem jön ki.
- ❏ Olyan tintapalackokat használjon, melyeken ennek a nyomtatónak a kódja szerepel.
- ❏ Ne rázza vagy nyomja össze a tintapalackokat túl erőteljesen.
- ❏ Ha azt szeretné, hogy a nyomtatási eredmény optimális legyen, akkor ne hagyja, hogy hosszabb ideig alacsony legyen a tintaszint.
- ❏ Ha azt szeretné, hogy a nyomtatási eredmény optimális legyen, akkor legalább évente egyszer töltse fel a tintatartályt a felső vonalig.
- ❏ A kiváló nyomtatási minőség fenntartása és a nyomtatófej megóvása érdekében egy kis biztonsági tintamennyiség marad még a tintatartályban, amikor a nyomtató jelzi, hogy ideje feltölteni a tartályt.Az említett hozamok nem tartalmazzák ezt a tartalék mennyiséget.

#### **Tintafogyasztás**

- ❏ A nyomtatófej optimális teljesítményének fenntartása miatt némi festék felhasználásra kerül a tintatartályból a karbantartási műveletek, így pl. a nyomtatófej tisztítása során is. Némi festék felhasználásra kerül a nyomtató bekapcsolása során is.
- ❏ A nyomtatóhoz kapott festék a tintapalackban a kezdeti beállítás során részben felhasználásra kerül.A magas minőségű nyomatok készítése érdekében a nyomtatófej teljesen feltöltésre kerül tintával a nyomtatóban.Ez az egyszeri folyamat elfogyaszt némi festéket, ezért ezzel a palackkal kicsit kevesebb oldalt tud majd kinyomtatni, mint a következő tintapalackokkal.
- ❏ A kinyomtatható lapok száma függ a nyomtatandó képektől, a használt papírtípustól, a nyomtatás gyakoriságától és a környezeti feltételektől, például a hőmérséklettől.

## **A tintatartály feltöltése**

#### **T** Fontos:

Az Epson eredeti Epson tintapalackok használatát javasolja.

- 1. Válassza a(z) **Karbantartás** lehetőséget a kezdőképernyőn.
- 2. Válassza a(z) **Tintaszint visszaállítása** elemet.
- 3. Nyissa fel a tintatartály fedelét.

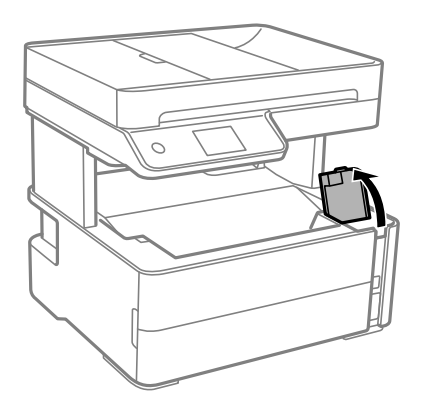

Egy üzenet jelenik meg a nyomtató vezérlőpaneljén, ami arra kéri, hogy töltse fel a tintatartályt a felső vonalig.

4. Vegye le a tintatartály kupakját.

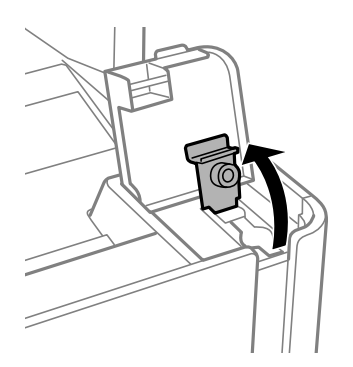

5. A tintapalackot függőlegesen tartva lassan csavarja le a kupakot.

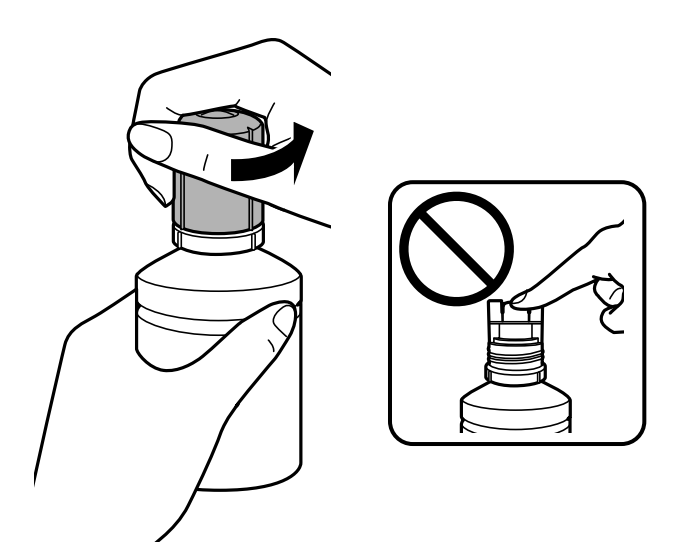

#### **T** Fontos:

- ❏ Ügyeljen arra, hogy ne öntse mellé a tintát.
- ❏ Miután eltávolította a kupakot, ne érintse meg a tintapalack felső részét, különben összekenheti magát tintával.
- 6. Hozza egy vonalba a tintapalack tetejét a töltőnyílás előtti réssel, majd lassan állítsa fejjel lefelé a palackot és helyezze be a töltőnyílásba.

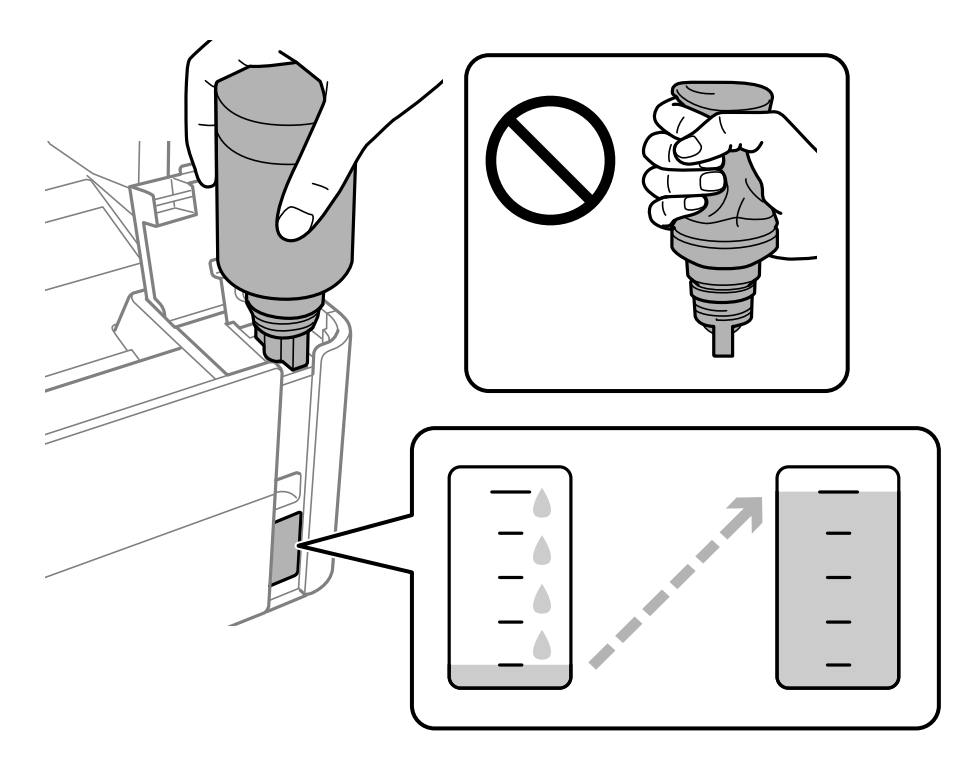

#### *Fontos:*

Ügyeljen rá, hogy a tintapalack felső része ne ütődjön hozzá más tárgyakhoz, miután eltávolította a kupakot, mert a tinta kifolyhat.

#### *Megjegyzés:*

Ha a tinta nem kezd el a tartályba áramolni, akkor vegye ki a tintapalackot, és próbálja meg újra behelyezni.

7. Ha a tinta eléri a felső vonalat, húzza ki a palackot.

Normál esetben a tinta a nélkül folyik a tartályba, hogy összenyomná azt. Ha a tinta már a tartály felső vonaláig ér, akkor a tintaáramlás automatikusan leáll.

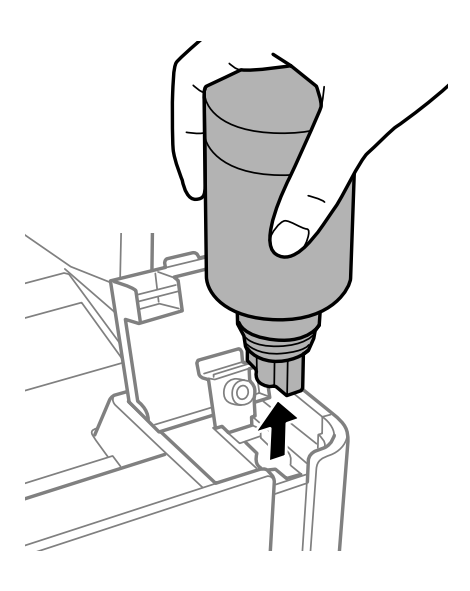

#### Fontos:

Ne hagyja a nyomtatóban a tintapalackot, különben a palack megsérülhet, vagy a tinta szivárogni kezdhet.

8. Húzza meg a tintatartály kupakját.

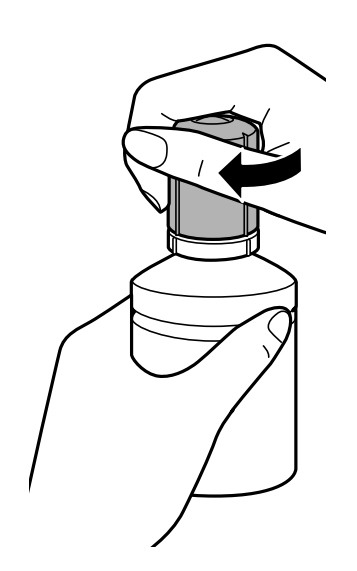

#### <span id="page-123-0"></span>*Megjegyzés:*

Ha marad még tinta a tintapalackban, akkor jó szorosan rögzítse a kupak tetejét, majd tegye el a tintapalackot függőlegesen tárolva későbbi felhasználás céljából.

9. Zárja vissza biztosan a tintatartály kupakját.

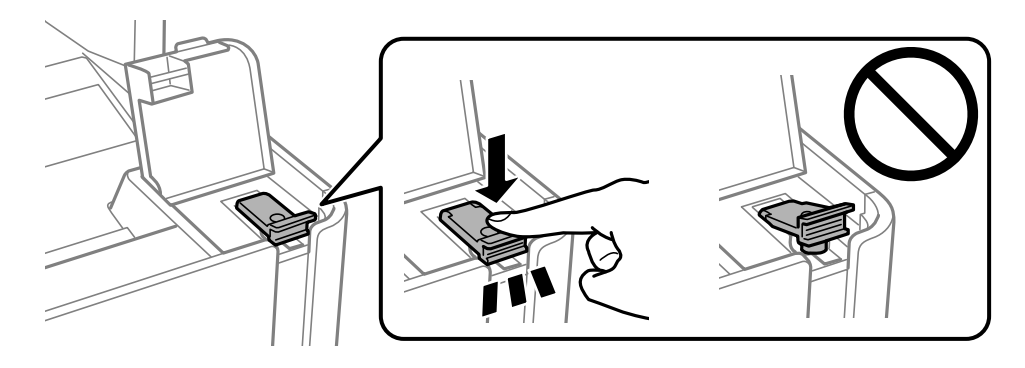

10. Zárja vissza erősen a tintatartály egység fedelét.

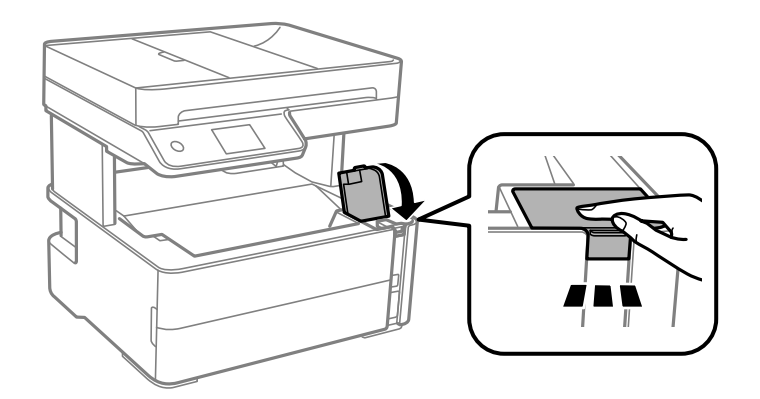

- 11. Válassza a(z) **Alaphelyzetbe állítás** elemet.
- 12. Igazolja vissza az üzenetet, majd válassza az **OK** lehetőséget.

#### *CFontos:*

Ha a tintaszintet úgy állítja vissza alapértékre, hogy nem a felső vonalakig tölti fel a tartályokat, akkor a képernyőn látható becsült tintaszint nem lesz valós.

Ha szeretné, hogy a nyomtató a legoptimálisabb állapotban működjön, akkor a felső vonalig töltse fel a tintatartályokat, majd azonnal állítsa vissza alapértékre a tintaszinteket.

#### **Kapcsolódó információ**

- $\blacktriangleright$  ["Tintapalackkódok" 119. oldal](#page-118-0)
- $\blacktriangleright$  ["A tintapalackok kezelésével kapcsolatos óvintézkedések" 120. oldal](#page-119-0)
- & ["Kiömlött tinta" 184. oldal](#page-183-0)

## **Karbantartódoboz kód**

A karbantartó dobozt a felhasználó külön megvásárolva pótolhatja.

<span id="page-124-0"></span>Az Epson eredeti Epson karbantartódoboz használatát javasolja.

Az eredeti Epson karbantartódoboz kódja alább olvasható.

#### T04D1

c*Fontos:*

Ha a karbantartódobozt telepítették egy nyomtatón, akkor azt más nyomtatókon nem lehet használni.

## **A karbantartódoboz kezelésével kapcsolatos óvintézkedések**

- A karbantartódoboz cseréje előtt olvassa el a következő utasításokat.
- ❏ Ne érintse meg a karbantartódoboz oldalán lévő zöld chipet. Ellenkező esetben problémák jelentkezhetnek nyomtatáskor.
- ❏ Ne ejtse le a karbantartódobozt, illetve ne tegye ki erős ütéseknek.
- ❏ Ne helyezze át a karbantartódobozt nyomtatás közben, mert az tintaszivárgást okozhat.
- ❏ Ne távolítsa el a karbantartó dobozt és annak tetejét, csak ha cseréli a karbantartó dobozt, mert a festék kiszivároghat.
- ❏ Ha a fedelet nem lehet visszazárni, elképzelhető, hogy a karbantartódoboz nem megfelelően lett behelyezve. Ebben az esetben távolítsa el a karbantartódobozt, és tegye vissza újra a helyére.
- ❏ Ne döntse meg a használt karbantartódobozt, amíg le nem zárta a műanyag tasakot, melybe belehelyezte. Ellenkező esetben a tinta kiszivároghat.
- ❏ Ne érjen hozzá a karbantartódoboz nyílásait, mert beszennyezheti magát tintával.
- ❏ Nem használja újra a már kiszerelt és hosszabb ideig külön tárolt karbantartódobozt. A dobozban lévő tinta besűrűsödhet és a doboz több tintát nem tud elnyelni.
- ❏ A karbantartódobozt ne tegye ki közvetlen napfénynek.
- ❏ Ne tárolja a karbantartódobozt magas vagy fagypont alatti hőmérsékleten.

## **A karbantartódoboz cseréje**

Néhány nyomtatási ciklus során kis mennyiségű, felesleges tinta gyűlik össze a karbantartódobozban. Hogy megakadályozza a tinta szivárgását a karbantartódobozból, a nyomtató úgy lett megtervezve, hogy a nyomtatás leálljon ha a karbantartódoboz eléri a szivárgási kapacitásának határát. A kinyomtatott oldalak számától, a kinyomtatott anyagok típusától és a nyomtató által elvégzett tisztítási műveletek számától függ, hogy erre szükség van-e, és ha igen, milyen gyakran.

Amikor megjelenik egy üzenet, amely a karbantartó rekesz cseréjére kéri, tekintse meg a kezelőpanelen megjelenő animációkat. A doboz cseréjének szükségessége nem jelenti azt, hogy a nyomtató meghibásodott. Az Epson által vállalt garancia nem terjed ki a csere költségére. Ez egy felhasználó által cserélhető alkatrész.

#### *Megjegyzés:*

Ha a karbantartó rekesz tele van, akkor a karbantartó rekesz cseréjéig nem tud nyomtatni és nem tudja megtisztítani a nyomtatófejet sem, így elkerülhető a tintaszivárgás. Ugyanakkor végezhet olyan műveleteket, amelyek nem igényelnek tintát.

#### **Kapcsolódó információ**

- & ["Karbantartódoboz kód" 124. oldal](#page-123-0)
- $\blacklozenge$  ["A karbantartódoboz kezelésével kapcsolatos óvintézkedések" 125. oldal](#page-124-0)

# <span id="page-126-0"></span>**A nyomtató karbantartása**

## **A nyomtatófej kiszáradásának a megelőzése**

A nyomtatót minden esetben a tápkapcsoló (főkapcsoló) gomb segítségével kapcsolja be, illetve ki.

Várja meg, amíg a tápfeszültség-jelzőfény már nem világít, és csak azt követően válassza le a tápkábelt az elektromos hálózati aljzatról.

Ha a tintát nem fedik le, akkor az kiszáradhat. Ahogyan egy töltőtollra vagy egy lakkfilctollra is kupakot szoktak helyezni a kiszáradásuk megelőzése érdekében, a nyomtatófejet is megfelelően le kell fedni, hogy a tinta ne száradjon ki.

Ha a nyomtató működése közben kihúzzák a tápkábelt az elektromos hálózati aljzatból vagy áramszünet történik, akkor előfordulhat, hogy a nyomtatófej nincs megfelelően lefedve. Ha a nyomtatófej így marad, akkor a tinta kiszáradhat, ez pedig a fúvókák (a tintakivezetések) eltömődését okozhatja.

Ilyen esetben a nyomtatófej megfelelő lefedése érdekében a lehető leghamarabb kapcsolja be, majd kapcsolja ki a nyomtatót.

## **Annak az ellenőrzése, hogy a fúvókák eltömődtek-e (fúvóka-ellenőrzés)**

Ha a fúvókák el vannak tömődve, akkor a nyomatok halványak lesznek vagy rajtuk csíkozódás látható.

Ha nyomtatási minőség romlik, akkor először a fúvóka-ellenőrzés funkció segítségével ellenőrizze, hogy a fúvókák el vannak-e tömődve.

## **Fúvókák eltömődésének ellenőrzése (fúvóka-ellenőrzés) — Vezérlőpanel**

- 1. Töltsön be sima A4-es papírt a papírkazettába.
- 2. Válassza a(z) **Karbantartás** lehetőséget a kezdőképernyőn.
- 3. Válassza a(z) **Fúvóka-ellenőrzés** elemet.
- 4. A fúvókaellenőrző-minta nyomtatásához kövesse a képernyőn megjelenő utasításokat.

5. Vizsgálja meg a nyomtatott mintát, és a nyomtatási eredménytől függően végezze el a következő feladatok egyikét.

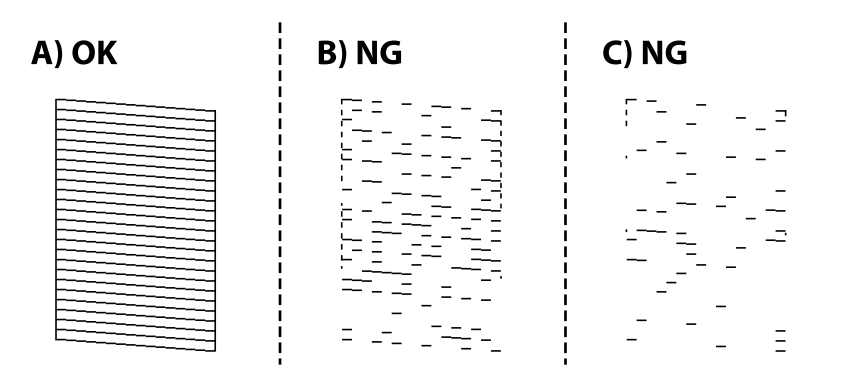

❏ A:

Minden sor kinyomtatásra került. Válassza a(z) elemet. Nincs szükség tovább lépésekre.

❏ B betű vagy B betűre hasonlító: Tisztítsa meg a nyomtatófejet.

Ha van eltömődött fúvóka, válassza a(z)  $\blacksquare$  lehetőséget és végezze el a fejtisztítást.

Akkor is el tudja végezi a fejtisztítást, ha a(z)  $\bigcirc$  lehetőséget választotta. Kérjük, hogy a részletekkel kapcsolatban tekintse meg a következő, kapcsolódó információkat.

❏ C betű vagy C betűre hasonlító: végezze el a nyomtatófej erőteljes tisztítását.

Ha a legtöbb vonal törött vagy a legtöbb szakasz hiányzik, válassza a(z)  $\bigcirc$ lehetőséget, majd végezze el a fejtisztítást. Kérjük, hogy a részletekkel kapcsolatban tekintse meg a következő, kapcsolódó információkat.

#### **Kapcsolódó információ**

- & ["Papír betöltése Papírkazetta használata esetén" 24. oldal](#page-23-0)
- & ["A nyomtatófej tisztítása \(Fejtisztítás\)" 130. oldal](#page-129-0)
- & ["A nyomtatófej erőteljes tisztítása \(Erős tisztítás\)" 132. oldal](#page-131-0)

### **Annak az ellenőrzése, hogy a fúvókák eltömődtek-e (fúvókaellenőrzés) — Windows**

- 1. Töltsön be sima A4-es papírt a papírkazettába.
- 2. Nyissa meg a nyomtató-illesztőprogram ablakát.
- 3. Kattintson a(z) **Fúvókák ellenőrzése** elemre a(z) **Karbantartás** lapon.
- 4. A fúvókaellenőrző-minta nyomtatásához kövesse a képernyőn megjelenő utasításokat.

5. Vizsgálja meg a nyomtatott mintát, és a nyomtatási eredménytől függően végezze el a következő feladatok egyikét.

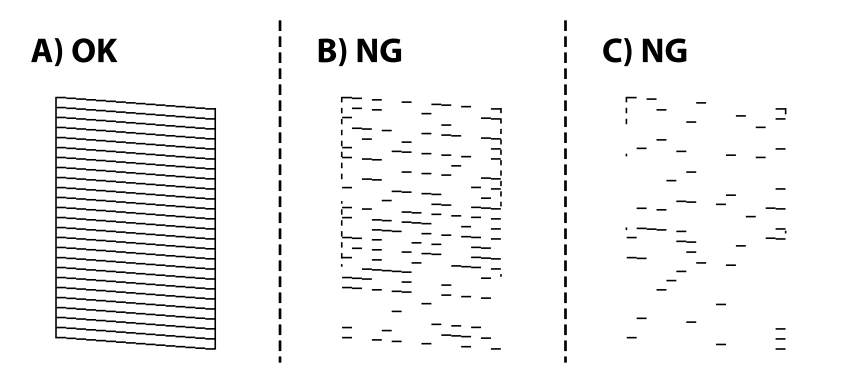

❏ A:

Minden sor kinyomtatásra került. Nincs szükség tovább lépésekre.

❏ B betű vagy B betűre hasonlító: Tisztítsa meg a nyomtatófejet.

Ha egy vagy több fúvóka eltömődött, akkor végezzen fejtisztítást. Kérjük, hogy a részletekkel kapcsolatban tekintse meg a következő, kapcsolódó információkat.

❏ C betű vagy C betűre hasonlító: végezze el a nyomtatófej erőteljes tisztítását.

Ha a sorok többsége szakadt vagy a szegmensek többsége hiányzik, akkor végezzen erőteljes fejtisztítást. Kérjük, hogy a részletekkel kapcsolatban tekintse meg a következő, kapcsolódó információkat.

#### **Kapcsolódó információ**

- $\blacktriangleright$  <sub>n</sub>A nyomtató illesztőprogramjának az elérése" 60. oldal
- & ["Papír betöltése Papírkazetta használata esetén" 24. oldal](#page-23-0)
- $\blacktriangleright$  ["A nyomtatófej tisztítása \(Fejtisztítás\)" 130. oldal](#page-129-0)
- $\blacktriangleright$  ["A nyomtatófej erőteljes tisztítása \(Erős tisztítás\)" 132. oldal](#page-131-0)

### **Annak az ellenőrzése, hogy a fúvókák eltömődtek-e (fúvókaellenőrzés) — Mac OS**

- 1. Töltsön be sima A4-es papírt a papírkazettába.
- 2. Válassza ki a **Rendszerbeállítások** elemet a(z) menü > **Nyomtatók és szkennerek** (vagy **Nyomtatás és szkennelés**, **Nyomtatás és faxolás**) menüpontban, majd válassza ki a nyomtatót.
- 3. Kattintson a **Beállítások és kellékanyagok** > **Segédprogram** > **Nyomtató segédprogram megnyitása** elemre.
- 4. Kattintson a(z) **Fúvókák ellenőrzése** elemre.
- 5. A fúvókaellenőrző-minta nyomtatásához kövesse a képernyőn megjelenő utasításokat.

<span id="page-129-0"></span>6. Vizsgálja meg a nyomtatott mintát, és a nyomtatási eredménytől függően végezze el a következő feladatok egyikét.

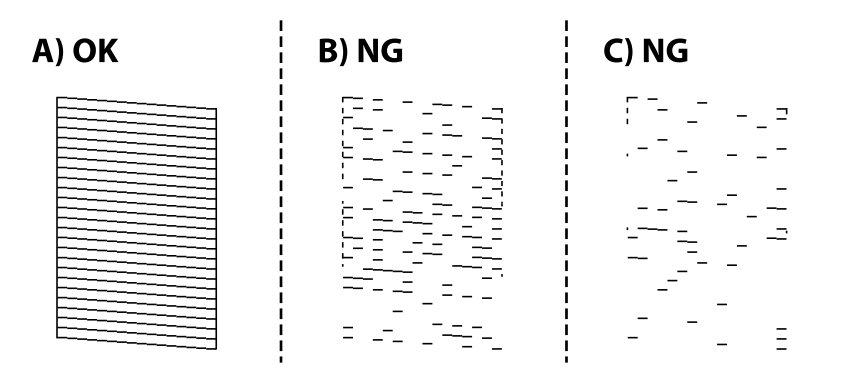

❏ A:

Minden sor kinyomtatásra került. Nincs szükség tovább lépésekre.

❏ B betű vagy B betűre hasonlító: Tisztítsa meg a nyomtatófejet.

Ha egy vagy több fúvóka eltömődött, akkor végezzen fejtisztítást. Kérjük, hogy a részletekkel kapcsolatban tekintse meg a következő, kapcsolódó információkat.

❏ C betű vagy C betűre hasonlító: végezze el a nyomtatófej erőteljes tisztítását.

Ha a sorok többsége szakadt vagy a szegmensek többsége hiányzik, akkor végezzen erőteljes fejtisztítást. Kérjük, hogy a részletekkel kapcsolatban tekintse meg a következő, kapcsolódó információkat.

#### **Kapcsolódó információ**

- & ["Papír betöltése Papírkazetta használata esetén" 24. oldal](#page-23-0)
- $\blacktriangleright$  "A nyomtatófej tisztítása (Fejtisztítás)" 130. oldal
- $\blacktriangleright$  ["A nyomtatófej erőteljes tisztítása \(Erős tisztítás\)" 132. oldal](#page-131-0)

## **A nyomtatófej tisztítása (Fejtisztítás)**

Ha a fúvókák el vannak tömődve, a nyomatok halványak lesznek, csíkozódás, vagy nem várt színek jelennek meg. Ha nyomtatási minőség romlik, használja a fúvóka-ellenőrző funkciót, és ellenőrizze, hogy a fúvókák el vannak-e tömődve. Ha el vannak tömődve, tisztítsa meg a nyomtatófejet.

#### **T** Fontos:

- ❏ Fejtisztítás közben ne nyissa fel a nyomtató fedelét, és ne kapcsolja ki a nyomtatót. Ha a fejtisztítás még nem fejeződött be, akkor lehet, hogy nem fog tudni nyomtatni.
- ❏ Mivel a nyomtatófej tisztításához egy kevés tinta szükséges, csak akkor tisztítsa a nyomtatófejet, ha a nyomtatási minőség romlik.
- ❏ Ha a festékszint alacsony, akkor elképzelhető, hogy nem fogja tudni megtisztítani a nyomtatófejet.
- ❏ Ha a nyomtatási minőség a fúvóka-ellenőrzés és három fejtisztítás után sem javul, várjon legalább hat órát nyomtatás nélkül, majd indítsa el ismét a fúvóka-ellenőrzést, és szükség esetén ismételje meg a fejtisztítást. Azt javasoljuk, hogy kapcsolja ki a nyomtatót. Ha a nyomtatási minőség nem javul, futtassa a(z) Erős tisztítás funkciót. Ha a nyomtatási minőség még mindig nem javul, vegye fel a kapcsolatot az Epson szakembereivel.
- ❏ A nyomtatófej kiszáradásának elkerülése érdekében ne húzza ki a nyomtatót a konnektorból, amikor a nyomtató be van kapcsolva.

## **A nyomtatófej tisztítása — Vezérlőpult**

- 1. Válassza a(z) **Karbantartás** lehetőséget a kezdőképernyőn.
- 2. Válassza a(z) **Nyomtatófej tisztítása** elemet.
- 3. Kövesse a képernyőn megjelenő utasításokat.

A nyomtatófej tisztítás elkészülte után végezze el a **Fúvókák ellenőrzése** funkciót, majd utána ellenőrizze, hogy a nyomtatófej fúvókák kitisztultak-e. A fúvóka ellenőrzés elvégzésének módját lásd alább.

Ismételje meg a lépéseket akár háromszor is, amíg a vonalakat jól nem nyomtatja.

#### **Kapcsolódó információ**

& "**[Annak az ellenőrzése, hogy a fúvókák eltömődtek-e \(fúvóka-ellenőrzés\)](#page-126-0)**" 127. oldal

### **A nyomtatófej tisztítása — Windows**

- 1. Nyissa meg a nyomtató-illesztőprogram ablakát.
- 2. Kattintson a(z) **Fejtisztítás** elemre a(z) **Karbantartás** lapon.
- 3. Kövesse a képernyőn megjelenő utasításokat.

A nyomtatófej tisztításának a befejeződése után a(z) **Fúvókák ellenőrzése** funkció futtatásával ellenőrizze, hogy sikerült-e a nyomtatófej eltömődött fúvókáinak a tisztítása. A fúvóka-ellenőrzés funkció futtatására vonatkozó részletekért kérjük, hogy tekintse meg a következő, kapcsolódó információkat.

Ismételje meg a lépéseket akár háromszor, amíg a nyomtató az összes sort helyesen nem nyomtatja.

#### **Kapcsolódó információ**

- & ["A nyomtató illesztőprogramjának az elérése" 60. oldal](#page-59-0)
- & "**[Annak az ellenőrzése, hogy a fúvókák eltömődtek-e \(fúvóka-ellenőrzés\)](#page-126-0)**" 127. oldal

## **A nyomtatófej tisztítása — Mac OS**

- 1. Válassza ki a **Rendszerbeállítások** elemet a(z) menü > **Nyomtatók és szkennerek** (vagy **Nyomtatás és szkennelés**, **Nyomtatás és faxolás**) menüpontban, majd válassza ki a nyomtatót.
- 2. Kattintson a **Beállítások és kellékanyagok** > **Segédprogram** > **Nyomtató segédprogram megnyitása** elemre.
- 3. Kattintson a(z) **Fejtisztítás** elemre.
- 4. Kövesse a képernyőn megjelenő utasításokat.

A nyomtatófej tisztításának a befejeződése után a(z) **Fúvókák ellenőrzése** funkció futtatásával ellenőrizze, hogy sikerült-e a nyomtatófej eltömődött fúvókáinak a tisztítása. A fúvóka-ellenőrzés funkció futtatására vonatkozó részletekért kérjük, hogy tekintse meg a következő, kapcsolódó információkat.

Ismételje meg a lépéseket akár háromszor, amíg a nyomtató az összes sort helyesen nem nyomtatja.

#### <span id="page-131-0"></span>**Kapcsolódó információ**

& "**[Annak az ellenőrzése, hogy a fúvókák eltömődtek-e \(fúvóka-ellenőrzés\)](#page-126-0)**" 127. oldal

## **A nyomtatófej erőteljes tisztítása (Erős tisztítás)**

Az erőteljes tisztítás funkció a következő esetekben segíthet javítani a nyomtatás minőségét.

- ❏ A fúvókák többsége eltömődött.
- ❏ Háromszor végzett fúvóka-ellenőrzést és fejtisztítást, majd legalább hat órán keresztül nem nyomtatott, azonban a nyomtatási minőség nem javult.

Ennek a funkciónak az elvégzése előtt a fúvóka-ellenőrzés funkció segítségével ellenőrizze, hogy a fúvókák el vannak-e tömődve, olvassa el a következő utasításokat, majd végezze el a nyomtatófej erőteljes tisztítását.

#### **T** Fontos:

Győződjön meg arról, hogy a tintatartályban megfelelő mennyiségű tinta áll rendelkezésre.

Szemrevételezéssel ellenőrizze, hogy a tintatartály legalább a harmadáig fel van-e töltve tintával. Ha Erős tisztítás közben alacsony a tintaszint, a termék megsérülhet.

#### **T** Fontos:

Az egyes Erős tisztítás futtatása között 12 órának kell eltelnie.

Normál esetben egyetlen Erős tisztítás futtatásának 12 órán belül kellene megoldania a nyomtatási minőséggel kapcsolatos problémát.Ezért kerülje a felesleges tintahasználatot, és csak 12 óra elteltével próbáljon újra nyomtatni.

### **C***Fontos:*

Előfordulhat, hogy ki kell cserélni a karbantartódobozt.

Tinta fog lerakódni a karbantartódobozba.Ha az megtelik, akkor elő kell készítenie, majd telepítenie kell egy cserekarbantartódobozt a nyomtatás folytatásához.

#### *Megjegyzés:*

Amennyiben a tintaszintek vagy a szabad terület a karbantartódobozban nem megfelelő a(z) Erős tisztítás futtatásához, akkor nem használhatja a funkciót.Előfordulhat azonban, hogy a szintek és a szabad terület még ebben az esetben is megfelelőek maradnak nyomtatáshoz.

### **Erős tisztítás futtatása — Vezérlőpanel**

A funkció futtatása előtt olvassa el a(z) Erős tisztítás utasításait.

- 1. Kapcsolja ki a nyomtatót.
- 2. Nyomja le és tartsa nyomva a(z)  $\mathcal{O}_{gombot, \text{ maid}}$  közben nyomja le a(z)  $\mathcal{O}_{gombot, \text{a megerősítő képernyő}}$ megjelenítéséhez (amíg a tápfeszültség-jelzőfény villogni nem kezd).

3. Kövesse a képernyőn megjelenő utasításokat a(z) Erős tisztítás funkció futtatásához.

#### *Megjegyzés:*

Amennyiben nem tudja futtatni ezt a funkciót, szüntesse meg a képernyőn megjelenített problémákat. Azután kövesse az eljárást az 1. lépéstől a funkció újbóli futtatásához.

4. A funkció futtatása után végezzen fúvókatesztet annak ellenőrzésére, hogy nincsenek-e eltömődve a fúvókák.

A fúvóka-ellenőrzés funkció futtatására vonatkozó részletekért kérjük, hogy tekintse meg a következő, kapcsolódó információkat.

#### **Kapcsolódó információ**

 $\blacktriangleright$  ["A nyomtatófej erőteljes tisztítása \(Erős tisztítás\)" 132. oldal](#page-131-0)

### **Erős tisztítás futtatása — Windows**

- 1. Nyissa meg a nyomtató-illesztőprogram ablakát.
- 2. Kattintson a(z) **Erős tisztítás** lehetőségre a(z) **Karbantartás** lapfülön.
- 3. Kövesse a képernyőn megjelenő utasításokat.

#### *Megjegyzés:*

Amennyiben nem tudja futtatni ezt a funkciót, szüntesse meg a nyomtató kezelőpaneljén megjelenített problémákat.Azután kövesse az eljárást az 1. lépéstől a funkció újbóli futtatásához.

#### **Kapcsolódó információ**

- $\blacktriangleright$  ["A nyomtatófej erőteljes tisztítása \(Erős tisztítás\)" 132. oldal](#page-131-0)
- $\blacktriangleright$  <sub>n</sub>A nyomtató illesztőprogramjának az elérése" 60. oldal
- & "**[Annak az ellenőrzése, hogy a fúvókák eltömődtek-e \(fúvóka-ellenőrzés\)](#page-126-0)**" 127. oldal

## **Erős tisztítás futtatása — Mac OS**

- 1. Válassza a **Rendszerbeállítások** elemet a(z) menü > **Nyomtatók és lapolvasók** (vagy **Nyomtatás és beolvasás**, **Nyomtatás és faxolás**) menüpontban, majd válassza ki a nyomtatót.
- 2. Kattintson az **Beállítások és kellékanyagok** > **Segédprogram** > **Nyomtató segédprogram megnyitása** lehetőségre.
- 3. Kattintson a(z) **Erős tisztítás** elemre.
- 4. Kövesse a képernyőn megjelenő utasításokat.

#### *Megjegyzés:*

Amennyiben nem tudja futtatni ezt a funkciót, szüntesse meg a nyomtató kezelőpaneljén megjelenített problémákat.Azután kövesse az eljárást az 1. lépéstől a funkció újbóli futtatásához.

#### **Kapcsolódó információ**

- & ["A nyomtatófej erőteljes tisztítása \(Erős tisztítás\)" 132. oldal](#page-131-0)
- & "**[Annak az ellenőrzése, hogy a fúvókák eltömődtek-e \(fúvóka-ellenőrzés\)](#page-126-0)**" 127. oldal

## **A nyomtatófej igazítása**

Ha a nyomtatással a következő gondok vannak, a fej beigazításával javítsa a nyomtatás minőségét.

- ❏ A függőleges vonalak elcsúsznak vagy a nyomtatás elmosódott
- ❏ Vízszintes csíkok vannak szabályos időközönként

### **A nyomtatófej igazítása — Vezérlőpult**

- 1. Válassza a(z) **Karbantartás** lehetőséget a kezdőképernyőn.
- 2. Válassza a(z) **Nyomtatófej-igazítás** elemet.
- 3. A nyomtatási eredmények alapján válassza ki azt a beállítási menüt, amelyben javítani kívánja a nyomtatás minőségét.
	- ❏ A függőleges vonalak elcsúsznak vagy a nyomtatás elmosódott: **Függőleges igazítás**.
	- ❏ Vízszintes csíkok vannak szabályos időközönként: **Vízszintes igazítás**.
- 4. Kövesse a képernyőn megjelenő utasításokat.

#### **Kapcsolódó információ**

& ["Papír betöltése Papírkazetta használata esetén" 24. oldal](#page-23-0)

## **A papírvezető tisztítása**

Ha a nyomatokon elkenődést lát, vagy a papír adagolása nem megfelelő, tisztítsa meg a belső görgőt.

#### c*Fontos:*

Ne használjon törlőkendőt a nyomtató belsejének tisztításához. A nyomtatófej fúvókái eltömődhetnek a rongyból származó anyagdarabokkal.

### **A papír útvonalának tisztítása az elkenődött tinta eltávolításához**

Ha a kinyomtatott oldalak elkenődtek vagy kopottak, tisztítsa meg a görgőt belül.

#### **T** Fontos:

Ne használjon törlőkendőt a nyomtató belsejének tisztításához. A nyomtatófej fúvókái eltömődhetnek a rongyból származó anyagdarabokkal.

- 1. Töltsön be A4 méretű sima papírt a(z) hátsó papíradagoló rés részbe.
- 2. Válassza a(z) **Karbantartás** lehetőséget a kezdőképernyőn.
- 3. Válassza a(z) **Papírvezető tisztítása** elemet.

4. A papírvezető tisztításához kövesse a képernyőn megjelenő utasításokat. Ismételje meg a folyamatot, amíg a papíron már nem kenődik el a tinta.

#### **Kapcsolódó információ**

& ["Papír betöltése Papírkazetta használata esetén" 24. oldal](#page-23-0)

## **A papír útvonalának tisztítása a papírbetöltési hibák megszüntetéséhez**

Ha a papír betöltése nem történik megfelelően a(z) papírkazetta nyílásból, tisztítsa meg a görgőt belül.

- 1. Kapcsolja ki a nyomtatót a(z)  $\bigcup$  gomb lenyomásával.
- 2. Húzza ki a tápkábelt, majd kösse le a tápkábelt.
- 3. Ellenőrizze, hogy a tintatartály kupakja stabilan le van-e zárva.

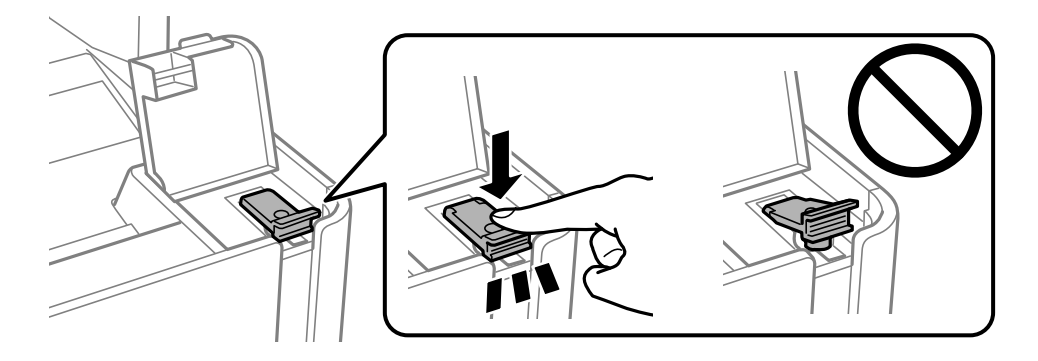

#### **Fontos:**

Ha a tintatartály kupakja nincs stabilan visszazárva, akkor kiszivároghat a tinta.

- 4. Zárja le a lapolvasó fedelet, az automatikus lapadagoló fedelét és a nyomtató fedelét.
- 5. Csúsztassa ki a(z) papírkazetta egységet, majd vegye ki a papírt.

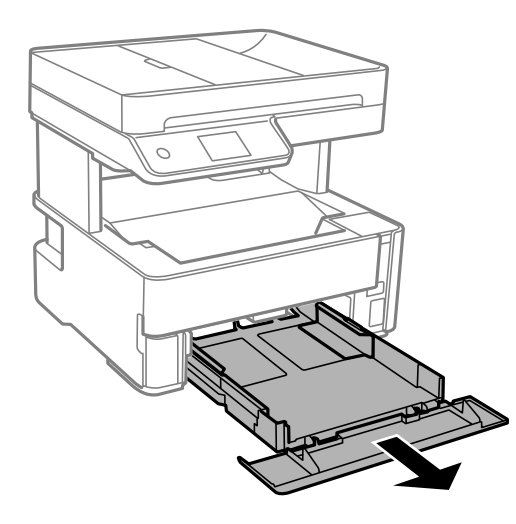

6. Állítsa a nyomtatót az oldalára úgy, hogy a nyomtató tintatartálya legyen alul.

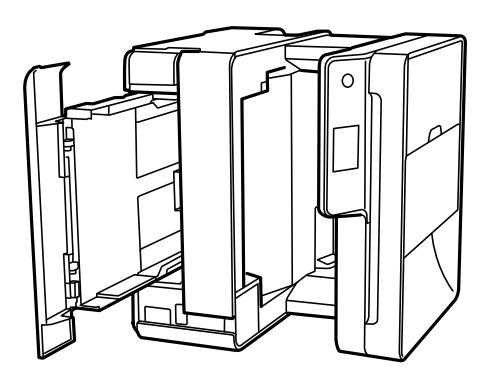

#### !*Figyelem!*

Ügyeljen arra, hogy kezét vagy az ujjait ne hagyja a nyomtató fedele alatt, amikor elhelyezi a nyomtatót. Ellenkező esetben megsérülhet.

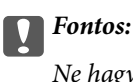

Ne hagyja a nyomtatót hosszú időn keresztül állni.

7. Nedvesítsen meg egy puha ruhát vízzel, alaposan csavarja ki, majd törölje le a görgőt úgy, hogy forgatja, miközben a ruhával törli.

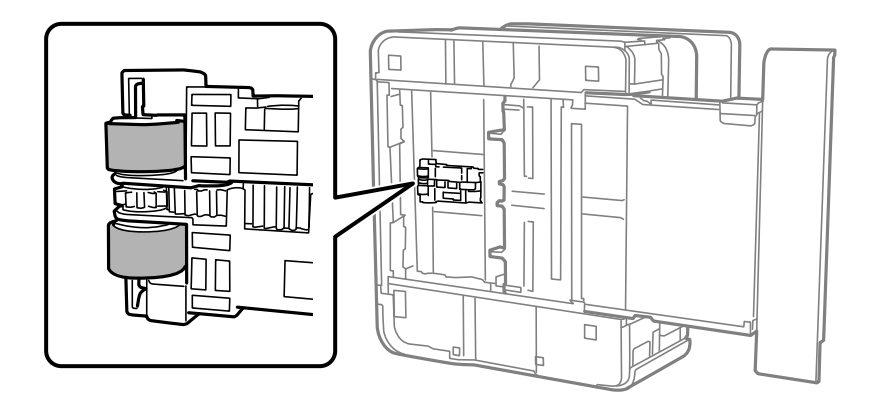

- 8. Állítsa vissza a nyomtatót normál helyzetébe, és helyezze be a(z) papírkazetta egységet.
- 9. Csatlakoztassa a hálózati kábelt.

## **Az automatikus lapadagoló tisztítása**

Ha az automatikus lapadagolóból származó másolatok vagy beszkennelt képek elmosódottak vagy az eredetik nem megfelelően kerülnek behúzásra az automatikus lapadagolóba, akkor tisztítsa meg az automatikus lapadagolót.

### **C***Fontos:*

A nyomtató tisztításához soha ne használjon alkoholt vagy oldószert. Ezek a vegyszerek károsíthatják a nyomtatót.

1. Nyissa fel az automatikus lapadagoló fedelét.

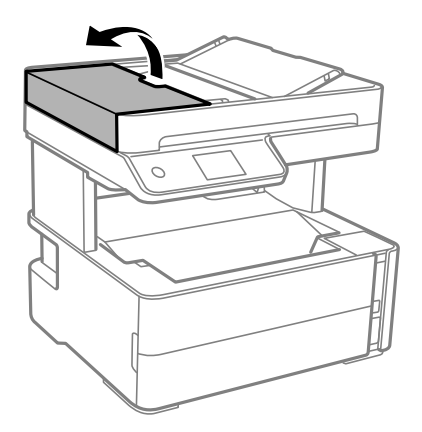

2. Használjon puha és nedves ruhát a görgők és az automatikus lapadagoló belsejének megtisztításához.

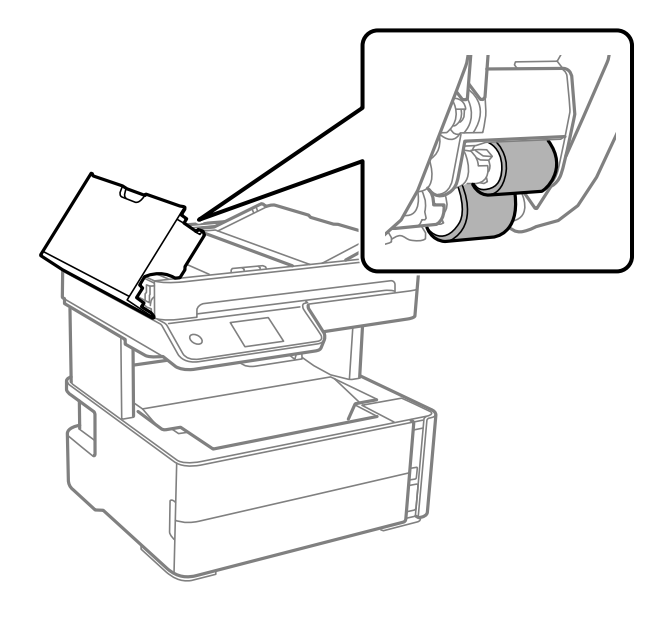

#### **T** Fontos:

Száraz ruha használata esetén sérülhet a görgő felszíne. Az automatikus lapadagolót csak a görgő megszáradása után használja.

3. Zárja le az automatikus lapadagoló fedelét, majd nyissa ki a lapolvasó fedelét.

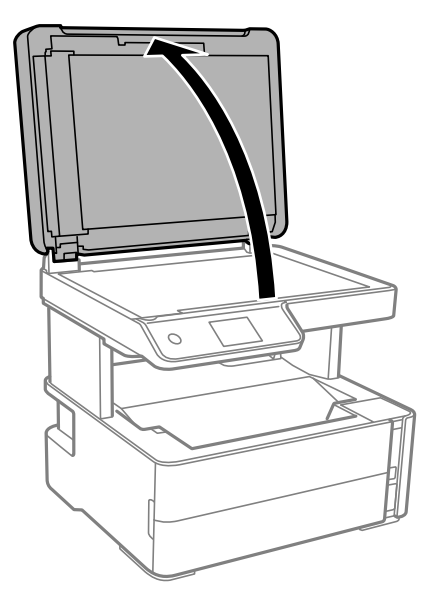

4. Tisztítsa meg az ábrán látható alkatrészt.

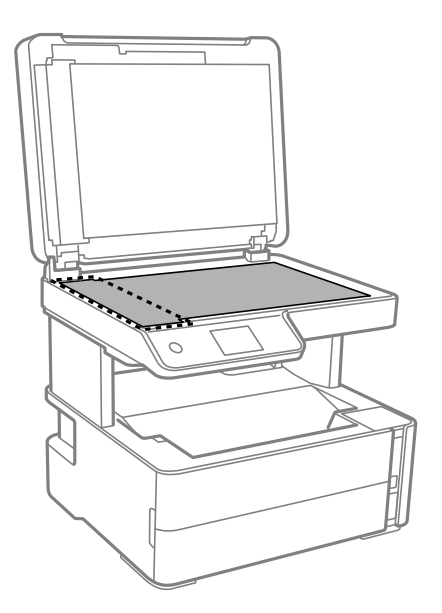

### **C***Fontos:*

- ❏ Ha az üvegre zsírfolt vagy más nehezen eltávolítható anyag kerül, kevés üvegtisztítóval és puha ronggyal tisztítsa meg. Teljesen törölje le róla a folyadékot.
- ❏ Ne nyomja meg túl erősen az üvegfelületet.
- ❏ Ügyeljen arra, hogy ne karcolja vagy sértse meg az üveg felületét. Ha megsérül az üvegfelület, romolhat a lapolvasás minősége.

5. Ha a problémát nem sikerül elhárítani, akkor kapcsolja ki a nyomtatót a(z)  $\bigcup$  gomb megnyomásával, majd nyissa ki az automatikus lapadagoló fedelét és emelje meg az automatikus lapadagoló bemeneti tálcáját.

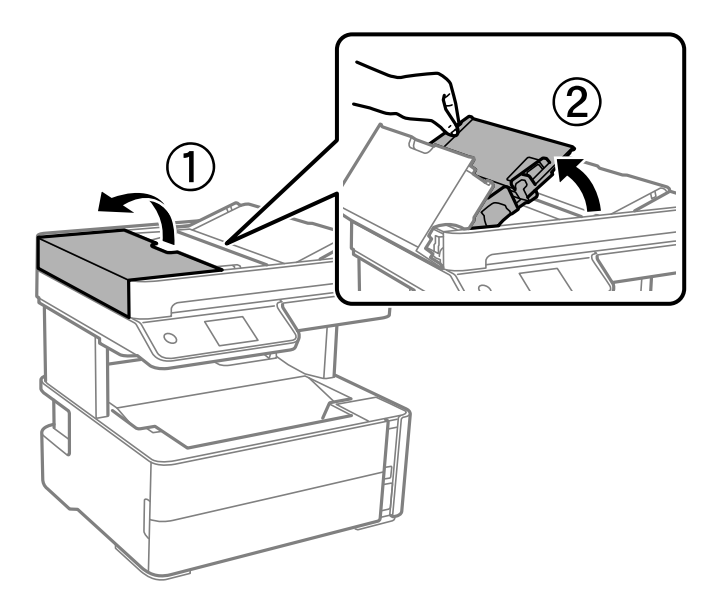

6. Tisztítsa meg az ábrán látható alkatrészt.

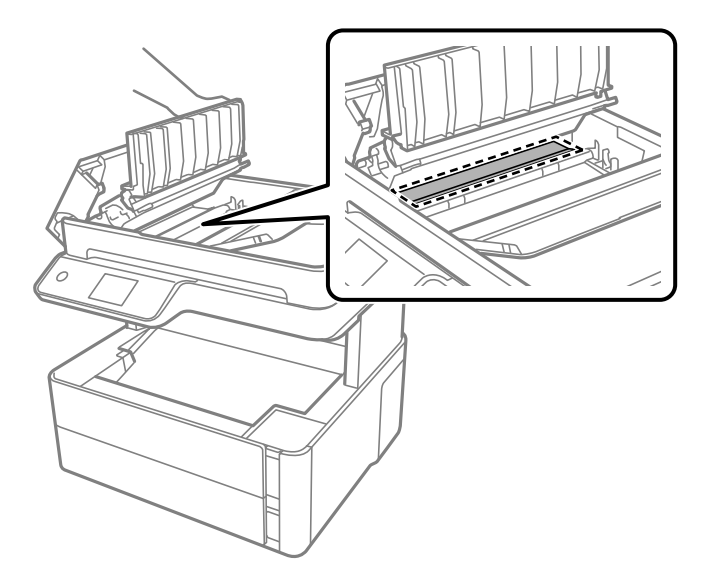

## **A(z) Szkennerüveg tisztítása**

Ha a másolatokon vagy a beolvasott képeken el van kenődve a tinta, akkor tisztítsa meg a(z) szkennerüveget.

### !*Figyelem!*

Ügyeljen arra, hogy kezét vagy az ujjait ne hagyja a dokumentumfedél alatt, amikor azt kinyitja vagy lecsukja. Ellenkező esetben megsérülhet.

### c*Fontos:*

A nyomtató tisztításához soha ne használjon alkoholt vagy oldószert. Ezek a vegyszerek károsíthatják a nyomtatót.

1. Nyissa ki a dokumentumfedelet.

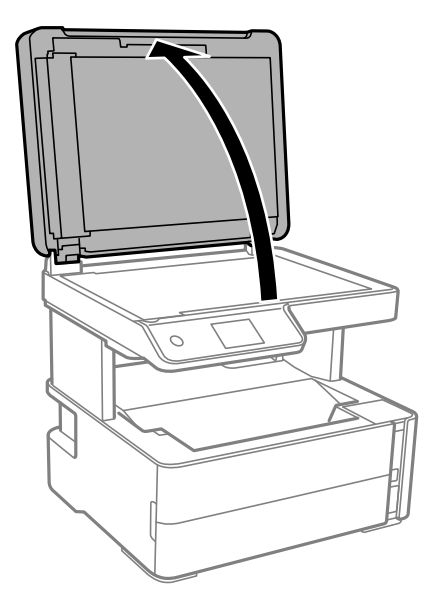

2. A(z) szkennerüveg tisztításához használjon puha, száraz, tiszta ruhát.

#### **T** Fontos:

- ❏ Ha az üvegre zsírfolt vagy más nehezen eltávolítható anyag kerül, kevés üvegtisztítóval és puha ronggyal tisztítsa meg. Teljesen törölje le róla a folyadékot.
- ❏ Ne nyomja meg túl erősen az üvegfelületet.
- ❏ Ügyeljen arra, hogy ne karcolja vagy sértse meg az üveg felületét. Ha megsérül az üvegfelület, romolhat a lapolvasás minősége.

## **Az átlátszó fólia tisztítása**

Ha a nyomat minősége a nyomtatófej igazítása vagy a papír útvonalának tisztítása után sem javul, akkor előfordulhat, hogy a nyomtató belsejében lévő átlátszó fólia beszennyeződött.

Szükséges eszközök:

- ❏ Fültisztító pálcika (néhány darab)
- ❏ Víz néhány csepp mosószerrel (2–3 csepp mosószer 1/4 pohár csapvízbe)
- ❏ Lámpa a tintafoltok megkereséséhez

#### **T** Fontos:

Ne használjon más tisztítófolyadékot a néhány csepp tisztítószerrel összekevert vizen kívül.

1. Kapcsolja ki a nyomtatót a  $\bigcup$  gomb megnyomásával.

2. Nyissa ki a nyomtató fedelét.

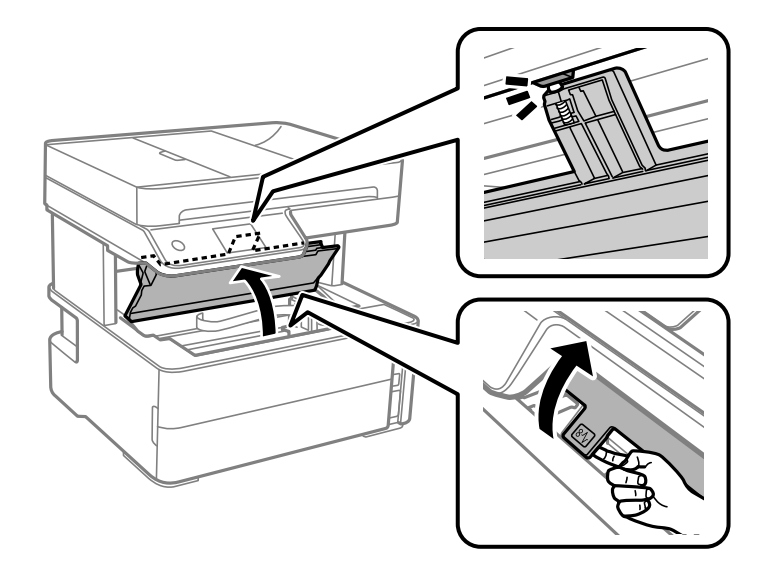

3. Ellenőrizze, hogy az átlátszó fólia beszennyeződött-e. A foltokat könnyebben látja, ha egy lámpával világít. Ha az átlátszó fólia (A) beszennyeződött (pl.: ujjlenyomatos vagy zsírfoltos), akkor folytassa a következő lépéssel.

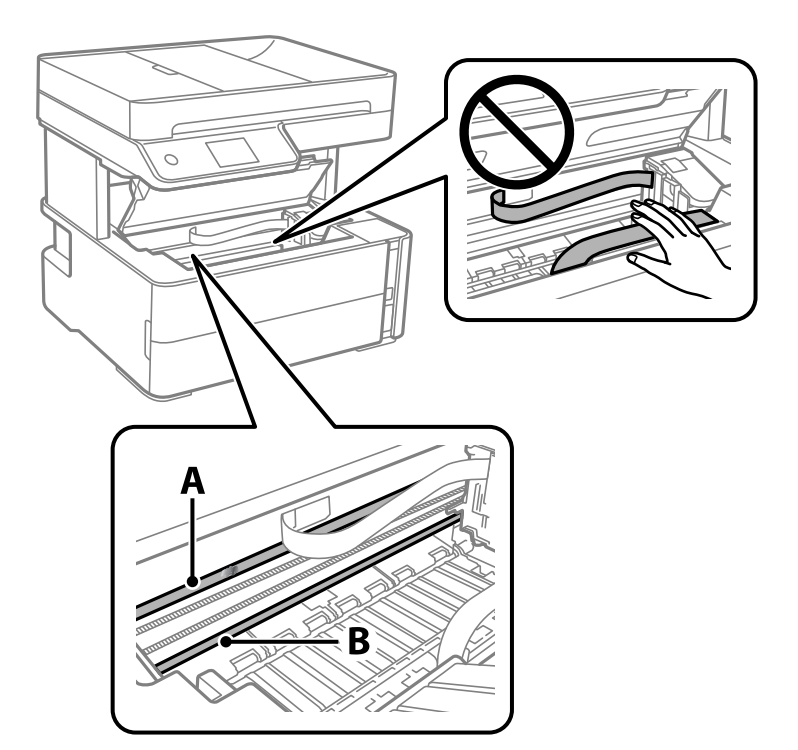

#### A: átlátszó fólia

#### B: sín

#### *<u>Fontos:</u>*

Ügyeljen rá, hogy ne érjen hozzá a sínhez (B). Különben előfordulhat, hogy nem fog tudni nyomtatni. Ne törölje le a sínről a zsírt, mert az szükséges a működéshez.

4. Nedvesítsen be egy fültisztító pálcikát a pár csepp tisztítószerrel összekevert vízzel úgy, hogy az ne csepegjen róla, majd törölje le a beszennyeződött részt.

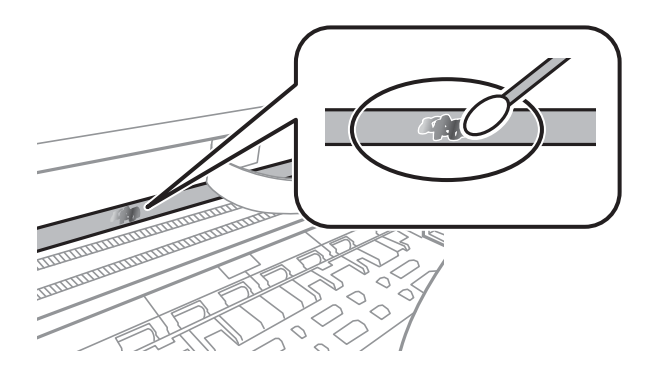

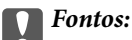

Törölje le óvatosan a szennyeződést. Ha túl erősen nyomja a fültisztító pálcikát a fóliához, akkor a fólia rugói elmozdulhatnak, és a nyomtató megsérülhet.

5. A fólia letörléséhez száraz fültisztító pálcikát használjon.

#### c*Fontos:*

Ne hagyjon szövetszálakat a fólián.

#### *Megjegyzés:*

Annak érdekében, hogy a szennyeződés ne terjedjen szét, gyakran cserélje ki a fültisztító pálcikát tisztára.

- 6. Addig ismételje a 4–5. lépést, amíg a fólia tiszta lesz.
- 7. Szemrevételezéssel ellenőrizze, hogy szennyeződött-e még a fólia.

## **A nyomtatóba adagolt lapok számának ellenőrzése**

Ellenőrizheti a nyomtatóba adagolt lapok számát.

### **A nyomtatóba adagolt lapok számának ellenőrzése — vezérlőpult**

Az információ a fúvóka-ellenőrző mintázattal együtt kerül nyomtatásra.

- 1. Töltsön be sima, A4-es papírt a nyomtatóba.
- 2. Válassza a(z) **Karbantartás** lehetőséget a kezdőképernyőn.
- 3. Válassza a(z) **Fúvóka-ellenőrzés** lehetőséget.
- 4. A fúvóka-ellenőrzőminta nyomtatásához kövesse a képernyőn megjelenő utasításokat.

#### **Kapcsolódó információ**

& ["Papír betöltése Papírkazetta használata esetén" 24. oldal](#page-23-0)

### **A nyomtatóba adagolt lapok számának ellenőrzése - Windows**

- 1. Nyissa meg a nyomtatómeghajtó ablakát.
- 2. Kattintson a **A nyomtató és a beállítások adatai** lehetőségre a **Karbantartás** lapon.

#### **Kapcsolódó információ**

& ["A nyomtató illesztőprogramjának az elérése" 60. oldal](#page-59-0)

## **A nyomtatóba adagolt lapok számának ellenőrzése — Mac OS**

- 1. Válassza a **Rendszerbeállítások** elemet a(z) menü > **Nyomtatók és lapolvasók** (vagy **Nyomtatás és beolvasás**, **Nyomtatás és faxolás**) menüpontban, majd válassza ki a nyomtatót.
- 2. Kattintson az **Beállítások és kellékanyagok** > **Segédprogram** > **Nyomtató segédprogram megnyitása** lehetőségre.
- 3. Kattintson a(z) **Printer and Option Information** elemre.

# **Szoftverinformáció**

Ez a fejezet azokat a szoftvertermékeket mutatja be, amelyek a tartozék CD-lemezen rendelkezésre állnak a nyomtatóhoz.

## **Dokumentumok és képek beolvasására szolgáló alkalmazás (Epson Scan 2)**

A(z) Epson Scan 2 egy lapolvasás-vezérlő alkalmazás.Beállíthatja a mértet, felbontást, fényerőt, kontrasztot és a beolvasott kép minőségét.Az Epson Scan 2 alkalmazást egy TWAIN-kompatibilis lapolvasó alkalmazásból is indíthatja.További részleteket az alkalmazás súgójában talál.

#### **Indítás Windows rendszeren**

*Megjegyzés:* Windows Server operációs rendszer esetén győződjön meg arról, hogy az *Asztali élmény* funkció telepítve van.

❏ Windows 10/Windows Server 2016

Kattintson a start gombra, majd válassza ki az **EPSON** > **Epson Scan 2** lehetőséget.

❏ Windows 8.1/Windows 8/Windows Server 2012 R2/Windows Server 2012

Adja meg az alkalmazás nevét a keresésben, majd válassza ki a megjelenő ikont.

❏ Windows 7/Windows Vista/Windows XP/Windows Server 2008 R2/Windows Server 2008/Windows Server 2003 R2/Windows Server 2003

Kattintson a start gombra, majd válassza az **Minden program** vagy **Programok** > **EPSON** > **Epson Scan 2**> **Epson Scan 2** lehetőséget.

#### **Indítás Mac OS rendszeren**

#### *Megjegyzés:* A(z) Epson Scan 2 nem támogatja a(z) Mac OS rendszer gyors felhasználóváltás funkcióját.Kapcsolja ki a gyors felhasználóváltás lehetőséget.

Válassza ki a **Ugrás** > **Alkalmazások** > **Epson Software** > **Epson Scan 2** elemet.

#### **Kapcsolódó információ**

- $\blacktriangleright$  ["Beolvasás a\(z\) Epson Scan 2 használatával" 94. oldal](#page-93-0)
- & ["Alkalmazások telepítése" 147. oldal](#page-146-0)

## **Alkalmazás a lapolvasási művelek konfigurálásához a Kezelőpanelről (Epson Event Manager)**

A(z) Epson Event Manager egy olyan alkalmazás, ami lehetővé teszi a beolvasás irányítását a vezérlőpultról és a képek számítógépre történő elmentését.Hozzáadhatja saját előbeállításait, pl. a dokumentum típusára, a mentéshez használt célmappára vagy a képformátumra vonatkozóan.További részleteket az alkalmazás súgójában talál.
#### <span id="page-144-0"></span>*Megjegyzés:*

A(z) Windows Server operációs rendszerek nem támogatottak.

#### **Indítás Windows rendszeren**

❏ Windows 10

Kattintson a start gombra, majd válassza ki a(z) **Epson Software** > **Event Manager** lehetőséget.

❏ Windows 8.1/Windows 8

Adja meg az alkalmazás nevét a keresésben, majd válassza ki a megjelenő ikont.

❏ Windows 7/Windows Vista/Windows XP

Kattintson a start gombra, majd válassza az **Minden program** vagy a **Programok** > **Epson Software** > **Event Manager** lehetőséget.

#### **Indítás Mac OS rendszeren**

**Ugrás** > **Alkalmazások** > **Epson Software** > **Event Manager**.

#### **Kapcsolódó információ**

& ["Alkalmazások telepítése" 147. oldal](#page-146-0)

## **A faxműveletek konfigurálására és faxok küldésére szolgáló alkalmazás (FAX Utility)**

A FAX Utility alkalmazás lehetővé teszi a számítógépről történő fax küldés beállításainak konfigurálását. Létrehozhat a fax küldéshez használt partnerlistát, szerkesztheti az partnerlistát, beállíthatja, hogy a fogadott faxok PDF formátumban kerüljenek mentésre a számítógépen stb. További részleteket az alkalmazás súgójában talál.

#### *Megjegyzés:*

- ❏ A Windows Server operációs rendszerek nem támogatottak.
- ❏ A FAX Utility telepítése előtt ellenőrizze, hogy a nyomtató-illesztőprogram telepítve van-e.

#### **Indítás Windows rendszeren**

❏ Windows 10

Kattintson a start gombra, és válassza ki az **Epson Software** > **FAX Utility** lehetőséget.

❏ Windows 8.1/Windows 8

Adja meg az alkalmazás nevét a keresésben, majd válassza ki a megjelenő ikont.

❏ Windows 7/Windows Vista/Windows XP

Kattintson az indítás gombra, majd válassza ki a **Minden program** vagy **Programok** > **Epson Software** > **FAX Utility** lehetőséget.

#### **Indítás Mac OS rendszeren**

Válassza a **Rendszerbeállítások** elemet az menü > **Nyomtatók és szkennerek** (vagy **Nyomtatás és szkennelés**, **Nyomtatás és faxolás**) opciónál, majd válassza ki a nyomtatót (FAX-ot). Kattintson a **Beállítások és kellékanyagok** > **Segédprogram** > **Nyomtató segédprogram megnyitása** elemre.

### **Kapcsolódó információ**

- & ["Faxok fogadása számítógépen" 115. oldal](#page-114-0)
- & ["Alkalmazások telepítése" 147. oldal](#page-146-0)

## **Faxok küldésére szolgáló alkalmazás (PC-FAX illesztőprogram)**

A PC-FAX illesztőprogram olyan alkalmazás, mely lehetővé teszi más alkalmazásban létrehozott dokumentum faxként történő küldését a számítógépről. A PC-FAX illesztőprogram a Fax segédprogram telepítésekor települ. További részleteket az alkalmazás súgójában talál.

#### *Megjegyzés:*

- ❏ A Windows Server operációs rendszerek nem támogatottak.
- ❏ A műveletek a dokumentum létrehozásához használt alkalmazás függvényében eltérőek lehetnek. További részleteket az alkalmazás súgójában talál.

#### **Hozzáférés Windows rendszerből**

Az alkalmazásban jelölje ki a **Nyomtatás** vagy a **Nyomtatóbeállítás** parancsot a **Fájl** menüből. Jelölje ki a nyomtatót (faxot), majd kattintson a **Beállítások** vagy a **Tulajdonságok** elemre.

#### **Hozzáférés Mac OS rendszerből**

Az alkalmazásban jelölje ki a **Nyomtatás** lehetőséget a **Fájl** menüből. Jelölje ki a nyomtatót (faxot) mint a **Nyomtató** beállítása majd a felugró menüből a **Fax beállítások** vagy a(z) **Címzett beállítások** lehetőséget.

#### **Kapcsolódó információ**

- & ["Fax küldése számítógépről" 110. oldal](#page-109-0)
- & ["A faxműveletek konfigurálására és faxok küldésére szolgáló alkalmazás \(FAX Utility\)" 145. oldal](#page-144-0)

## **Alkalmazás weboldalak nyomtatásához (E-Web Print)**

Az E-Web Print egy olyan alkalmazás, melynek segítségével könnyen ki tudja nyomtatni a weboldalakat különféle elrendezésekben. További részleteket az alkalmazás súgójában talál. A súgót az **E-Web Print** menüben az **E-Web Print** eszköztárban találja.

#### *Megjegyzés:*

- ❏ A Windows Server operációs rendszerek nem támogatottak.
- ❏ Mac OS operációs rendszer esetén nem támogatott.
- ❏ A letöltési oldalon megtekintheti a támogatott böngészőket, és megtalálhatja a legújabb verziót.

#### **Indítás**

Ha telepíti az E-Web Print alkalmazást, az eszköztára megjelenik a böngészőben. Kattintson a **Print** vagy **Clip** elemre.

### <span id="page-146-0"></span>**Kapcsolódó információ**

& "Alkalmazások telepítése" 147. oldal

## **Szoftverfrissítési eszközök (EPSON Software Updater)**

Az EPSON Software Updater egy olyan alkalmazás, mely az interneten új és frissített szoftvereket keres, melyeket telepít is. A nyomtató belső vezérlőprogramja és kézikönyve is frissíthető.

#### *Megjegyzés:*

A Windows Server operációs rendszerek nem támogatottak.

### **Telepítési mód**

Töltse le a(z) EPSON Software Updater eszközt az Epson weboldaláról.

Ha Windows rendszert futtató számítógépet használ, és nem tudja letölteni a webhelyről, akkor telepítheti a mellékelt szoftverlemezről is.

#### [http://www.epson.com](http://www.epson.com/)

#### **Indítás Windows rendszeren**

❏ Windows 10

Kattintson a start gombra, majd válassza ki az **Epson Software** > **EPSON Software Updater** lehetőséget.

❏ Windows 8.1/Windows 8

Adja meg az alkalmazás nevét a keresésben, majd válassza ki a megjelenő ikont.

❏ Windows 7/Windows Vista/Windows XP

Kattintson a start gombra, majd válassza az **Minden Program** (vagy a **Programok**) > **Epson Software** > **EPSON Software Updater** lehetőséget.

#### *Megjegyzés:*

Az EPSON Software Updater alkalmazást úgy is elindíthatja, hogy az asztalon a tálcán lévő nyomtató ikonra kattint, majd kiválasztja a *Szoftver frissítés* lehetőséget.

#### **Indítás Mac OS rendszeren**

Válassza ki az **Ugrás** > **Alkalmazások** > **Epson Software** > **EPSON Software Updater** elemet.

## **Alkalmazások telepítése**

Csatlakoztassa számítógépét a hálózathoz, és telepítse a webhelyen elérhető alkalmazások legújabb verzióit.

#### *Megjegyzés:*

- ❏ Jelentkezzen be a számítógépre rendszergazdaként. Adja meg az adminisztrátori jelszót, ha számítógép kéri.
- ❏ Ha újra kíván telepíteni egy alkalmazást, a régit előbb el kell távolítania.
- 1. Zárjon be minden futó alkalmazást.

<span id="page-147-0"></span>2. A nyomtatómeghajtó vagy az Epson Scan 2 telepítésekor szüntesse meg átmenetileg a nyomtató és a számítógép közötti kapcsolatot.

#### *Megjegyzés:*

Ne csatlakoztassa a nyomtatót és a számítógépet addig, amíg arra a program nem kéri.

3. Nyissa meg a következő webhelyet, majd adja meg a termék nevét.

<http://epson.sn>

- 4. Válassza ki a **Beállítás** lehetőséget, majd nyomja kattintson a **Letöltés** gombra.
- 5. Kattintson egyszer vagy kétszer a letöltött fájlra, majd kövesse a képernyőn megjelenő utasításokat.

#### *Megjegyzés:*

Ha Windows rendszerű számítógépet használ, és nem tudja letölteni az alkalmazásokat a webhelyről, telepítse őket a nyomtatóhoz kapott szoftverlemezről.

#### **Kapcsolódó információ**

- & ["Szoftverfrissítési eszközök \(EPSON Software Updater\)" 147. oldal](#page-146-0)
- & "Alkalmazások eltávolítása" 148. oldal

## **Az alkalmazások és a belső vezérlőprogram frissítése**

Az alkalmazások és a belső vezérlőprogram frissítésével eltávolíthat bizonyos hibákat, javíthatja a funkciókat, valamint új funkciókat adhat hozzá. Győződjön meg róla, hogy az alkalmazások és a belső vezérlőprogram legújabb verzióját használja.

- 1. Győződjön meg róla, hogy a nyomtató és a számítógép össze vannak kapcsolva és a számítógép csatlakozott az internethez.
- 2. Indítsa el az EPSON Software Updater programot, majd frissítse az alkalmazásokat és a belső vezérlőprogramot.

#### Fontos:

Ne kapcsolja ki, illetve húzza ki a számítógépet vagy a nyomtatót, amíg a frissítés el nem készül, ellenkező esetben a nyomtató hibásan működhet.

#### *Megjegyzés:*

Ha nem találja a frissíteni kívánt alkalmazást a listán, nem tudja azt frissíteni az EPSON Software Updater segítségével. Keresse meg az alkalmazás legújabb verzióját a helyi Epson webhelyen.

[http://www.epson.com](http://www.epson.com/)

## **Alkalmazások eltávolítása**

Jelentkezzen be a számítógépébe rendszergazdaként. Adja meg az adminisztrátori jelszót, ha számítógép kéri.

### **Alkalmazások eltávolítása — Windows**

- 1. A(z)  $\bigcup$  gomb megnyomásával kapcsolja ki a nyomtatót.
- 2. Zárjon be minden futó alkalmazást.
- 3. Nyissa meg a **Vezérlőpult**:
	- ❏ Windows 10/Windows Server 2016

Kattintson az indítás gombra, majd válassza a **Windows rendszer** > **Vezérlőpult** lehetőséget.

❏ Windows 8.1/Windows 8/Windows Server 2012 R2/Windows Server 2012

Válassza az **Asztal** > **Beállítások** > **Kezelőpanel** elemet.

❏ Windows 7/Windows Vista/Windows XP/Windows Server 2008 R2/Windows Server 2008/Windows Server 2003 R2/Windows Server 2003

Kattintson az indítás gombra, majd jelölje ki a **Vezérlőpult** parancsot.

- 4. Nyissa meg a **Program eltávolítása** (vagy a **Programok hozzáadása/eltávolítása** lehetőséget):
	- ❏ Windows 10/Windows 8.1/Windows 8/Windows 7/Windows Vista/Windows Server 2016/Windows Server 2012 R2/Windows Server 2012/Windows Server 2008 R2/Windows Server 2008

A **Programok** lehetőségben jelölje ki a **Program eltávolítása** elemet.

❏ Windows XP/Windows Server 2003 R2/Windows Server 2003

Kattintson a **Programok telepítése és törlése** elemre.

5. Jelölje ki az eltávolítandó alkalmazást.

A nyomtató-illesztőprogram nem távolítható el, amíg bármilyen nyomtatási feladat függőben van. Az eltávolítás előtt törölje a nyomtatási feladatokat, vagy várja meg, amíg azok befejeződnek.

- 6. Távolítsa el az alkalmazásokat:
	- ❏ Windows 10/Windows 8.1/Windows 8/Windows 7/Windows Vista/Windows Server 2016/Windows Server 2012 R2/Windows Server 2012/Windows Server 2008 R2/Windows Server 2008

Kattintson a(z) **(Eltávolítás/módosítás)** vagy **(Eltávolítás)** lehetőségre.

❏ Windows XP/Windows Server 2003 R2/Windows Server 2003

Kattintson a **Módosítás/eltávolítás** vagy az **Eltávolítás** elemre.

```
Megjegyzés:
```
Ha a *Felhasználófiók kezelése* ablak megjelenik, kattintson a *Folytatásra*.

7. Kövesse a képernyőn megjelenő utasításokat.

### **Alkalmazások eltávolítása — Mac OS**

1. Töltse le az Uninstaller programot az EPSON Software Updater használatával.

Ha letöltötte az Uninstaller programot, nem kell azt minden alkalommal újra letöltenie, ha egy alkalmazást törölni szeretne.

2. A(z)  $\bigcup$  gomb megnyomásával kapcsolja ki a nyomtatót.

- 3. A nyomtató-illesztőprogramnak vagy a(z) PC-FAX illesztőprogramjának az eltávolításához válassza a **Rendszerbeállítások** elemet a(z) **menü Nyomtatók és szkennerek** (vagy **Nyomtatás és szkennelés** vagy **Nyomtatás és faxolás**) útvonalon, majd távolítsa el a nyomtatót az engedélyezett nyomtatók listájából.
- 4. Zárjon be minden futó alkalmazást.
- 5. Válassza ki a **Ugrás** > **Alkalmazások** > **Epson Software** > **Uninstaller** elemet.
- 6. Jelölje ki az eltávolítani kívánt alkalmazást, majd kattintson az **Uninstall** elemre.

### *<u>Fontos:</u>*

Az Uninstaller eltávolít minden, Epson tintasugaras nyomtatóhoz tartozó nyomtatómeghajtót a számítógépéről.Ha több Epson tintasugaras nyomtatót használ, és nem szeretné valamennyi illesztőprogramot törölni, először távolítsa el valamennyit, majd telepítse újra a szükséges illesztőprogramot.

#### *Megjegyzés:*

Ha nem találja az eltávolítani kívánt alkalmazást az alkalmazások listáján, nem tudja azt eltávolítani az Uninstaller segítségével.Ebben az esetben jelölje ki az *Ugrás* > *Alkalmazások* > *Epson Software* lehetőséget, jelölje ki az eltávolítandó alkalmazást, és húzza azt a kuka ikonra.

### **Kapcsolódó információ**

& ["Szoftverfrissítési eszközök \(EPSON Software Updater\)" 147. oldal](#page-146-0)

# **Problémamegoldás**

## **A nyomtató állapotának ellenőrzése**

### **Az LCD képernyőn megjelenő üzenetek ellenőrzése**

Ha hibaüzenet jelenik meg az LCD képernyőn, kövesse a megjelenő utasításokat vagy az alábbi megoldások valamelyikével oldja meg a problémát.

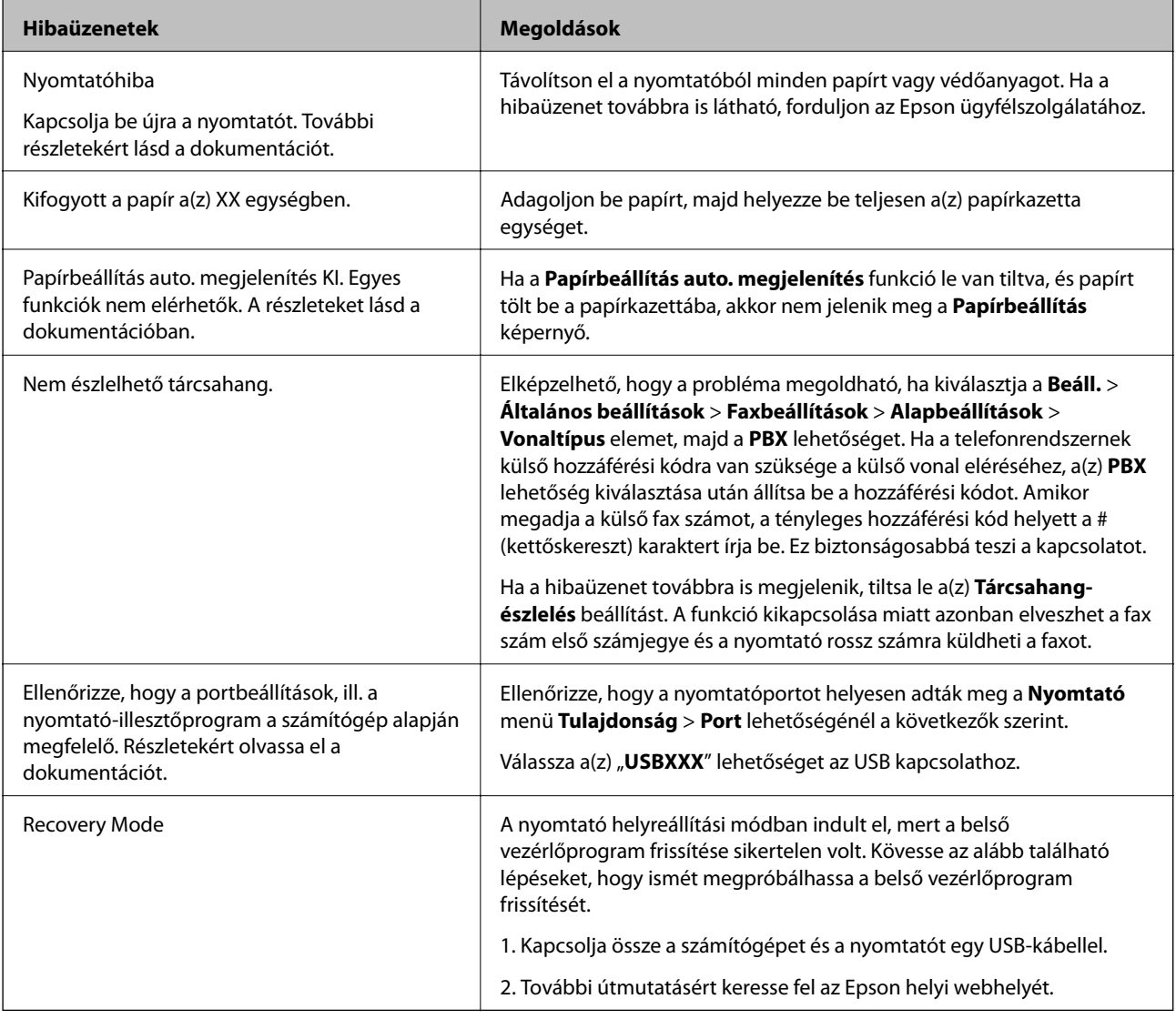

### **Kapcsolódó információ**

- & ["Kapcsolatfelvétel az Epson ügyfélszolgálattal" 195. oldal](#page-194-0)
- & ["Alkalmazások telepítése" 147. oldal](#page-146-0)
- $\blacklozenge$  ["Az alkalmazások és a belső vezérlőprogram frissítése" 148. oldal](#page-147-0)

### <span id="page-151-0"></span>**A nyomtató állapotának ellenőrzése – Windows**

- 1. Nyissa meg a nyomtatómeghajtó ablakát.
- 2. Kattintson a **EPSON Status Monitor 3** lehetőségre a **Karbantartás** lapon.

#### *Megjegyzés:*

- ❏ A nyomtató állapotát úgy is ellenőrizheti, hogy duplán rákattint a nyomtató ikonra a tálcán. Ha a nyomtató ikon nem került hozzáadásra a tálcához, kattintson a *Figyelési beállítások* lehetőségre a *Karbantartás* fülön, majd válassza ki a *Parancsikon regisztrálása a tálcához* lehetőséget.
- ❏ Ha az *EPSON Status Monitor 3* funkció nincs engedélyezve, kattintson a *Kiegészítő beállítások* lehetőségre a *Karbantartás* fülön, majd jelölje ki az *Az EPSON Status Monitor 3 engedélyezése* lehetőséget.

#### **Kapcsolódó információ**

 $\blacktriangleright$  ["A nyomtató illesztőprogramjának az elérése" 60. oldal](#page-59-0)

### **A nyomtató állapotának ellenőrzése — Mac OS**

- 1. Válassza a **Rendszerbeállítások** elemet az menü > **Nyomtatók és lapolvasók** (vagy **Nyomtatás és lapolvasás**, **Nyomtatás és faxolás**) menüpontban, majd válassza ki a nyomtatót.
- 2. Kattintson az **Beállítások és kellékanyagok** > **Segédprogram** > **Nyomtató segédprogram megnyitása** lehetőségre.
- 3. Kattintson a(z) **EPSON Status Monitor** elemre.

Ellenőrizheti a nyomtató állapotát, a tintaszinteket és a hibaállapotot.

## **A szoftver állapotának ellenőrzése**

A hibát eltávolíthatja, ha a legújabb verzióra frissíti a szoftvert. A szoftver állapotának ellenőrzéséhez használja a szoftverfrissítő eszközt.

#### **Kapcsolódó információ**

- & ["Szoftverfrissítési eszközök \(EPSON Software Updater\)" 147. oldal](#page-146-0)
- & ["Alkalmazások telepítése" 147. oldal](#page-146-0)

## **Az elakadt papír eltávolítása**

Nézze meg a kezelőpanelen megjelenő hibaüzenetet és kövesse az utasításokat az elakadt papír és az elszakadt papírdarabok eltávolításához.Ezután hárítsa el a hibát.

### **C***Fontos:*

- ❏ Óvatosan távolítsa el az elakadt papírt.Ha erőteljes mozdulattal távolítja el a papírt, azzal károsíthatja a nyomtatót.
- ❏ Ha elakadt papírt távolít el a nyomtató belsejéből, akkor ne döntse meg, illetve ne tartsa függőlegesen vagy fejjel lefelé a nyomtatót, mert így tinta szivároghat ki.

### **Elakadt papír eltávolítása az elülső fedélből**

### !*Figyelem!*

Soha ne nyúljon a vezérlőpult gombjaihoz, amíg a keze a nyomtató belsejében van. Ha a nyomtató elkezdi a működést, megsérülhet. Ügyeljen arra, hogy a sérülés elkerülése érdekében ne érjen a kiálló részekhez.

1. Nyissa ki az elülső fedelet.

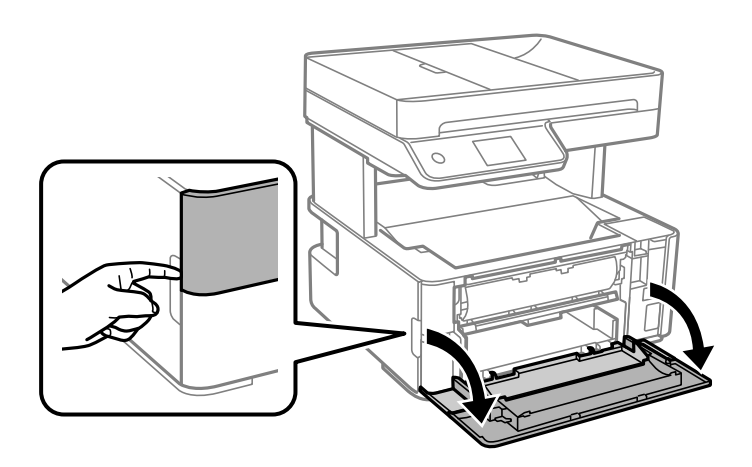

2. Engedje le a kimeneti kapcsolókart.

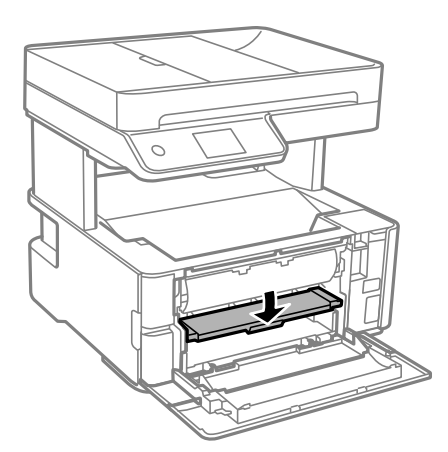

3. Távolítsa el az elakadt papírt.

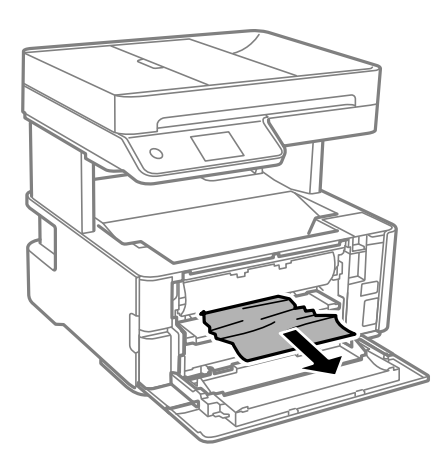

#### *<u>Fontos:</u>*

Ne érjen hozzá a nyomtató belsejében lévő alkatrészekhez. Ha mégis így tenne, azzal működészavart idézhet elő.

- 4. Emelje meg a kimeneti kapcsolókart.
- 5. Zárja le az első fedelet.

### **Elakadt papír eltávolítása a Hátsó papíradagoló résnál**

Távolítsa el az elakadt papírt.

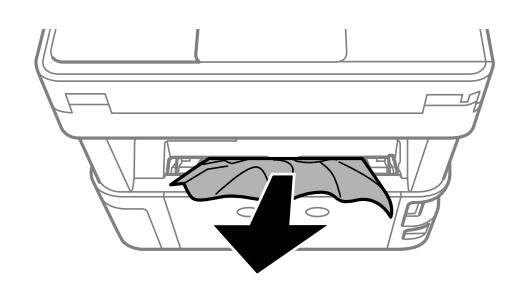

### **Az elakadt papír eltávolítása a nyomtató belsejéből**

## !*Figyelem!*

Soha ne nyúljon a vezérlőpult gombjaihoz, amíg a keze a nyomtató belsejében van. Ha a nyomtató elkezdi a működést, megsérülhet. Ügyeljen arra, hogy a sérülés elkerülése érdekében ne érjen a kiálló részekhez.

1. Nyissa fel a nyomtató fedelet, majd a gombbal rögzítse a tetejére.

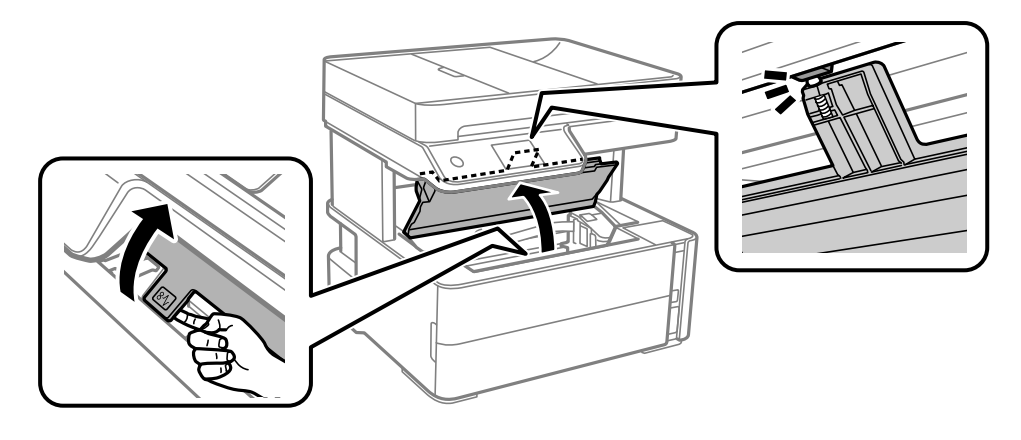

2. Távolítsa el az elakadt papírt.

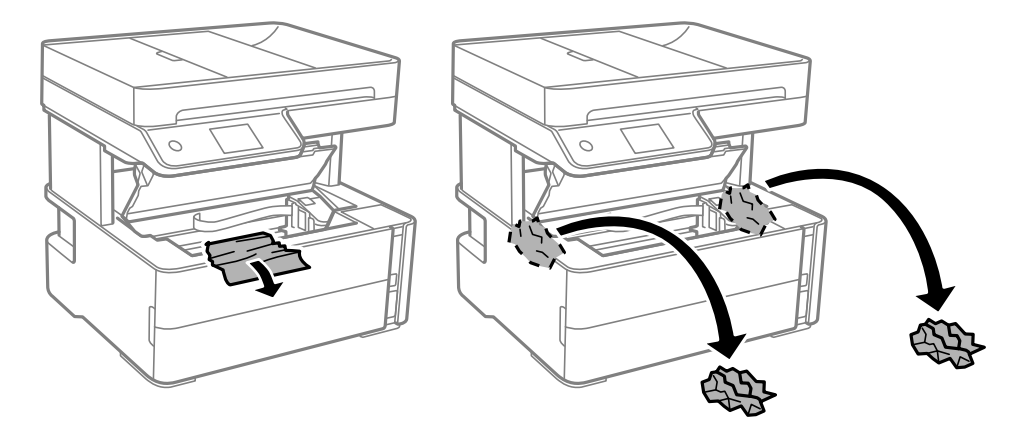

### **p**Fontos:

Ne érintse meg a fehér lapos kábelt, az átlátszó fóliát és a tintaszállító csöveket a nyomtató belsejében. Ha mégis így tenne, azzal működészavart idézhet elő. Az átlátszó fóliát feltétlenül tisztítsa meg, ha hozzáért.

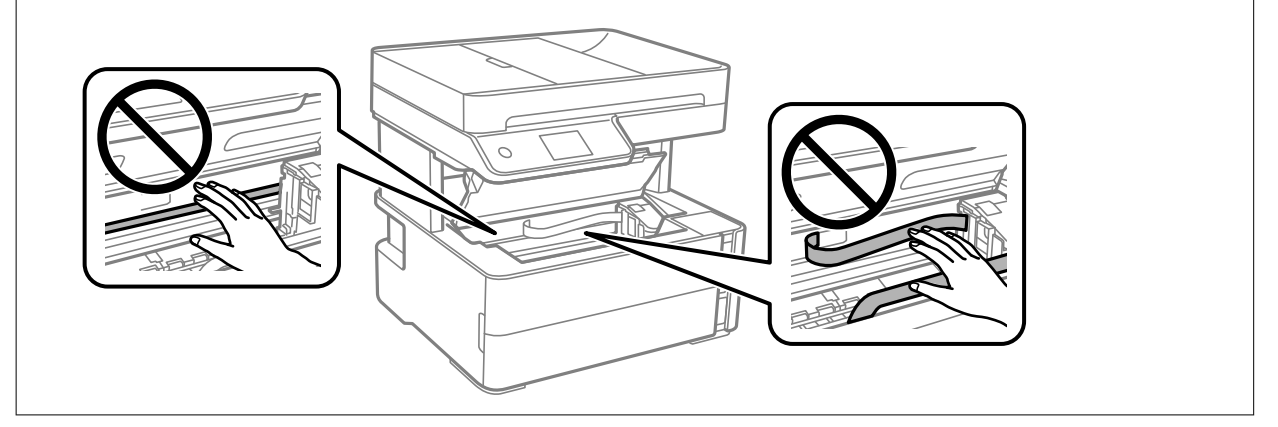

3. Zárja le a nyomtató fedelet, hogy a helyére kattanjon.

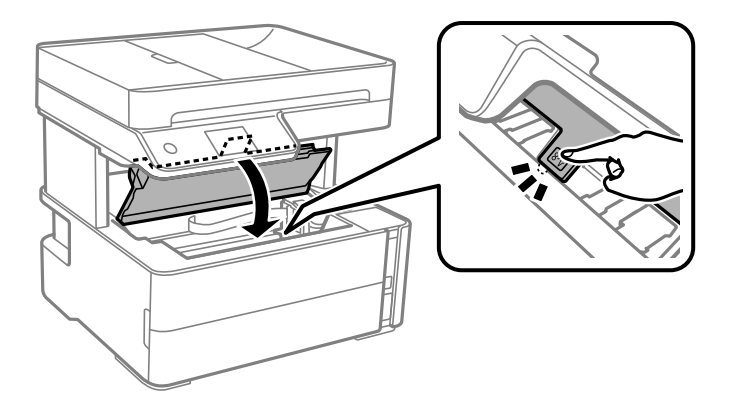

### **A Hátsó fedelet elakadt papírlapjainak eltávolítása**

1. A hátsó fedél eltávolítása szükséges.

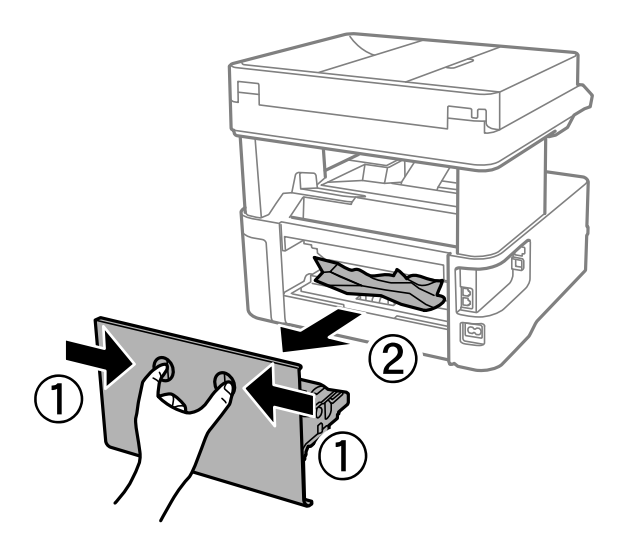

2. Távolítsa el az elakadt papírt.

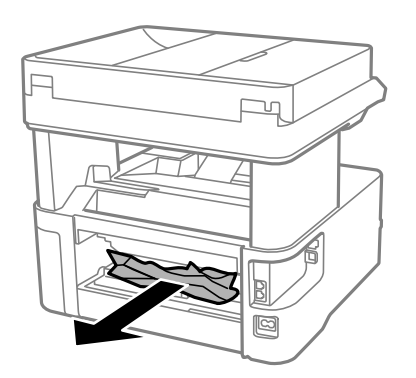

3. Távolítsa el a hátsó fedél elakadt papírlapjait.

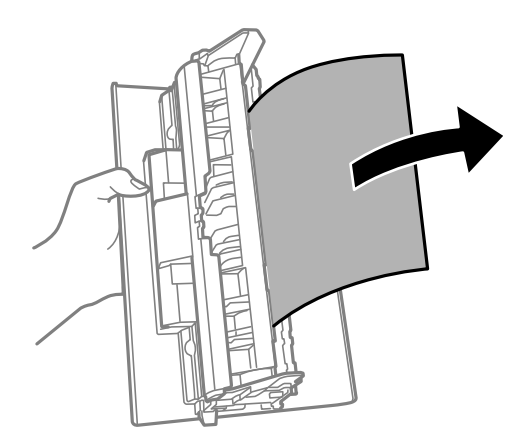

4. Helyezze a hátsó fedél egységet a nyomtatóba.

### **Elakadt papír eltávolítása itt: ADF**

1. Nyissa fel azADF fedelét.

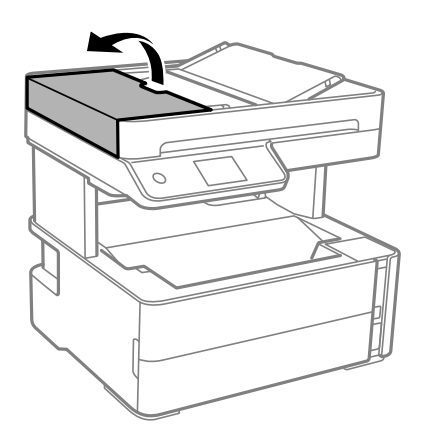

2. Távolítsa el az elakadt papírt.

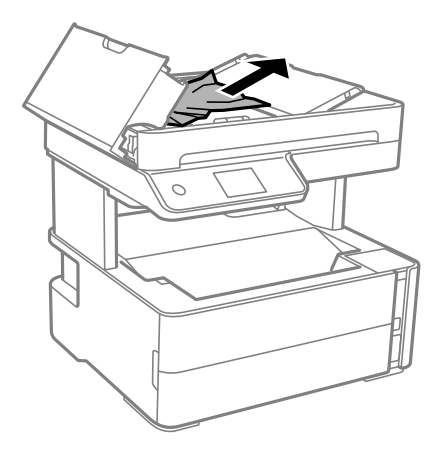

3. Emelje fel az ADF bemeneti tálcáját.

### Fontos:

Győződjön meg róla, hogy az ADF bemeneti tálca felemelése előtt kinyitotta az ADF fedelét. Ellenkező esetben az ADF károsodhat.

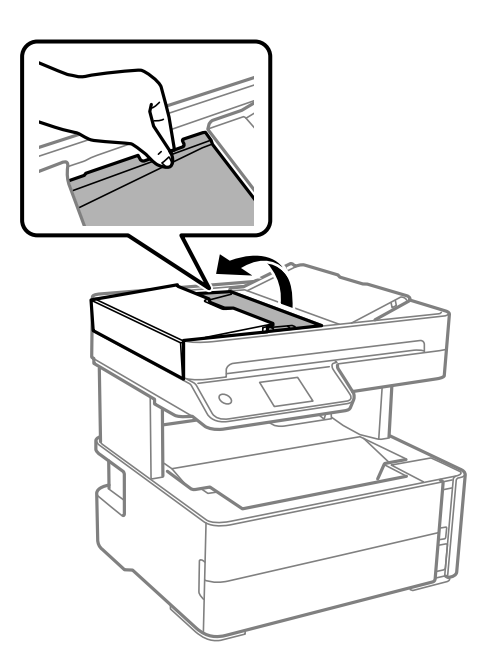

4. Távolítsa el az elakadt papírt.

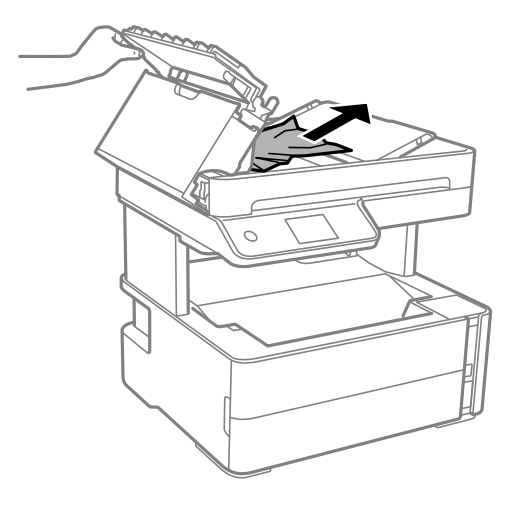

5. Engedje le az ADF bemeneti tálcáját.

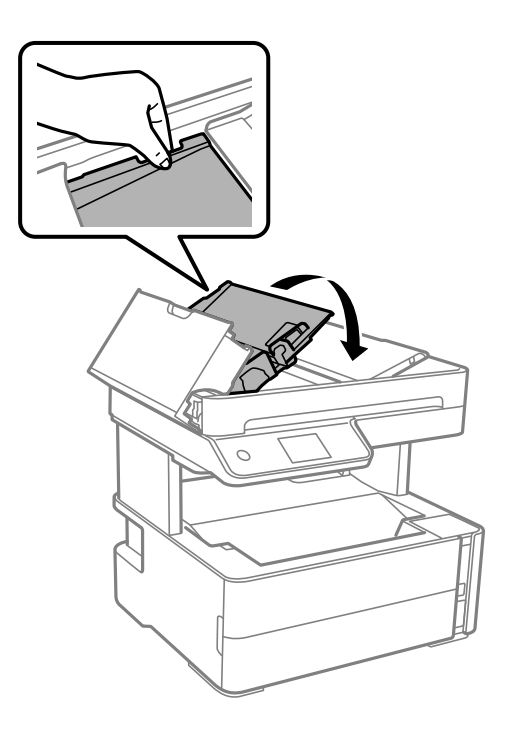

6. Zárja le az ADF fedelét, hogy a helyére kattanjon.

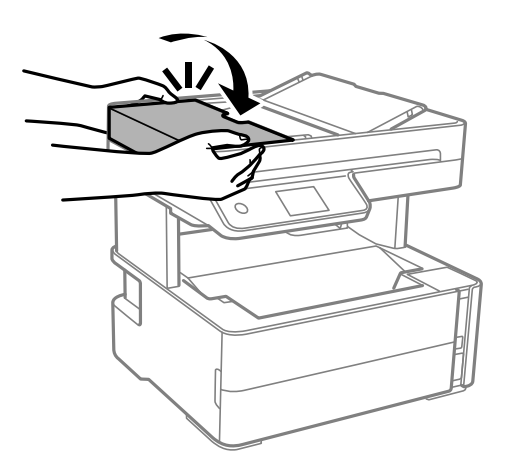

## **A papír adagolása nem megfelelő**

Ellenőrizze az alábbi pontokat, majd végezze el a megfelelő műveleteket a probléma megoldásához.

- ❏ A nyomtatót vízszintes felületre tegye, és az ajánlott környezeti körülmények között üzemeltesse.
- ❏ A nyomtató által támogatott papírt használjon.
- ❏ Kövesse a papírkezeléssel kapcsolatos óvintézkedéseket.
- ❏ Mindig csak a papírhoz meghatározott számú lapot töltsön be.
- ❏ Győződjön meg arról, hogy a papírméret és a papírtípus beállításai egyeznek a nyomtatóba töltött papír tényleges méretével és típusával.
- ❏ A görgő megtisztítása a nyomtatón belül.

### **Kapcsolódó információ**

- & ["Környezeti specifikációk" 188. oldal](#page-187-0)
- & ["A papír kezelésére vonatkozó óvintézkedések" 23. oldal](#page-22-0)
- & ["A használható papírok és a kapacitás" 21. oldal](#page-20-0)
- & ["Papírtípusok listája" 30. oldal](#page-29-0)

### **Papírelakadás**

Töltse be a papírt a megfelelő irányba, majd csúsztassa az élvezetőt a papír széléhez.

### **Kapcsolódó információ**

- & ["Az elakadt papír eltávolítása" 152. oldal](#page-151-0)
- $\blacktriangleright$  ["Papír betöltése Papírkazetta használata esetén" 24. oldal](#page-23-0)

### **A papír betöltése ferde**

Töltse be a papírt a megfelelő irányba, majd csúsztassa az élvezetőt a papír széléhez.

### **Kapcsolódó információ**

& ["Papír betöltése Papírkazetta használata esetén" 24. oldal](#page-23-0)

### **A kiadott lap leesik a kimeneti tálcáról**

Ha a kiadott papír leesik a kimeneti tálcáról, akkor az ütköző kihúzásával akadályozza meg, hogy a papír leessen.

### **Nyomtatás közben ad ki papírt**

Ha fejléces papírt tesz be (olyan papír, aminek a fejlécében olyan információk, mint a feladó vagy a vállalat neve már előre rá van nyomtatva), a **Cégjelzéses** papírtípus beállítást válassza.

### **Eredeti anyagot nem lehet betölteni az automatikus lapadagolóba**

- ❏ Az automatikus lapadagoló által támogatott eredeti anyagokat használjon.
- ❏ Töltse be az eredetiket a megfelelő irányba, majd csúsztassa az automatikus lapadagoló élvezetőit az eredetik széléhez.
- ❏ Tisztítsa meg az automatikus lapadagoló belsejét.

❏ Ne töltse az eredeti anyagokat az automatikus lapadagolón lévő háromszöggel jelölt vonal fölé.

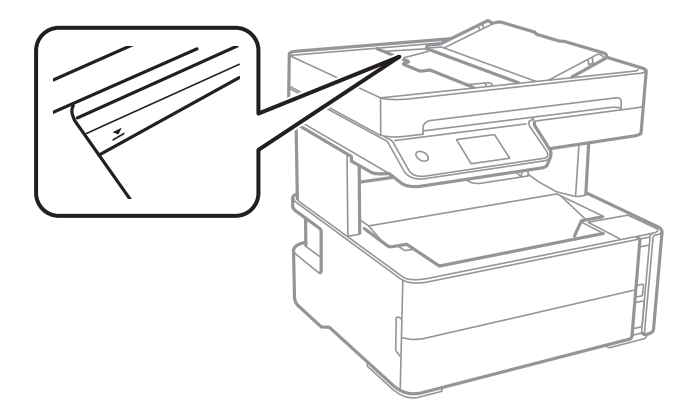

- ❏ Ellenőrizze, hogy az automatikus lapadagoló ikon megjelenik-e a képernyő alján. Ha nem jelenik meg, helyezze be ismét az eredetiket.
- ❏ Győződjön meg róla, hogy az eredeti nincs a szkennerüvegre helyezve.

#### **Kapcsolódó információ**

- $\blacklozenge$  ["Az automatikus lapadagolóhoz választható eredetik" 31. oldal](#page-30-0)
- & ["Eredetik behelyezése az automatikus lapadagolóra" 32. oldal](#page-31-0)
- $\blacktriangleright$  ["Az automatikus lapadagoló tisztítása" 136. oldal](#page-135-0)

## **Áramellátással és a vezérlőpulttal kapcsolatos problémák**

### **A készülék nem kapcsol be**

- ❏ Győződjön meg, hogy a tápkábel megfelelően csatlakoztatva van-e.
- **□** Tartsa lenyomva a  $\bigcup$  gombot egy kicsit hosszabban.

### **A készülék nem kapcsol ki**

Tartsa lenyomva a  $\mathbb U$  gombot egy kicsit hosszabban. Ha továbbra sem tudja kikapcsolni a nyomtatót, húzza ki a hálózati csatlakozózsinórt. A nyomtatófej kiszáradásának megakadályozása érdekében kapcsolja vissza a nyomtatót és a  $\bigcup$  gomb lenyomásával kapcsolja ki újra.

### **A készülék automatikusan kikapcsol**

- ❏ Válassza ki a **Beáll.** > **Általános beállítások** > **Alapbeállítások** > **Kikapcs. beáll.** menüpontot, és tiltsa le a **Kikapcsolás, ha nem aktív** és **Kikapcsolás, ha nem csatlakozik** beállításokat.
- ❏ Válassza ki a **Beáll.** > **Általános beállítások** > **Alapbeállítások** menüpontot, és tiltsa le a **Kikapcsolási időzítő** beállítást.

#### *Megjegyzés:*

A vásárlás helyétől függően a *Kikapcs. beáll.* vagy a *Kikapcsolási időzítő* funkció áll rendelkezésre az Ön által megvásárolt készüléken.

### **Az LCD képernyő elsötétül**

A nyomtató alvó üzemmódban van. Az előző állapotba való visszatéréshez koppintson bárhol az LCD-képernyőre.

## **Nem lehet nyomtatni egy számítógépről**

### **Kapcsolat (USB) ellenőrzése**

- ❏ Csatlakoztassa megfelelően az USB-kábelt a nyomtatóhoz és a számítógéphez.
- ❏ Ha USB-hubot használ, próbálja a nyomtatót közvetlenül a számítógéphez csatlakoztatni.
- ❏ Ha az USB-kábelt nem ismerik fel, változtasson portot, vagy cserélje le az USB-kábelt.
- ❏ Ha a nyomtató nem tud nyomtatni USB kapcsolaton keresztül, próbálja meg az alábbiakat.

Húzza ki az USB-kábelt a számítógépből. Kattintson jobb gombbal a nyomtató számítógépen megjelenő ikonjára, majd válassza az **Eszköz eltávolítása** lehetőséget. Ezután csatlakoztassa az USB-kábelt a számítógéphez, és végezzen próbanyomtatást.

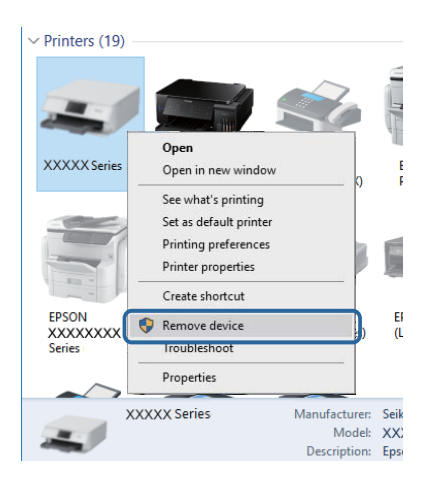

### **A szoftver és az adatok ellenőrzése**

- ❏ Ellenőrizze, hogy eredeti Epson nyomtató-illesztőprogramja van-e telepítve.Ha nincs eredeti Epson nyomtatóillesztőprogram telepítve, az elérhető funkciók korlátozottak lesznek.Azt ajánljuk, hogy használjon eredeti Epson nyomtató-illesztőprogramot.Részleteket az alábbi információs hivatkozásra kattintva olvashat.
- ❏ Ha nagy képet nyomtat, elképzelhető, hogy a számítógépen nem áll rendelkezésre elegendő memória.Nyomtassa ki a képet alacsonyabb felbontásban vagy kisebb méretben.

### **Kapcsolódó információ**

- & ["Eredeti Epson nyomtató illesztőprogramok ellenőrzése" 163. oldal](#page-162-0)
- & ["Alkalmazások telepítése" 147. oldal](#page-146-0)

### <span id="page-162-0"></span>**Eredeti Epson nyomtató illesztőprogramok ellenőrzése**

Az alábbi módszerek valamelyikével ellenőrizheti, hogy eredeti Epson nyomtató illesztőprogram van-e telepítve a számítógépére.

#### **Windows**

Válassza a **Vezérlőpult** > **Eszközök és nyomtatók megtekintése** (**Nyomtatók**, **Nyomtatók és faxok**) opciót, majd az alábbi lépéssel nyissa meg a nyomtató-kiszolgáló tulajdonságai ablakát.

❏ Windows 10/Windows 8.1/Windows 8/Windows 7/Windows Server 2016/Windows Server 2012 R2/Windows Server 2012/Windows Server 2008 R2

Kattintson a nyomtató ikonjára, majd a **Nyomtató-kiszolgáló tulajdonságai** elemre az ablak felső részén.

❏ Windows Vista/Windows Server 2008

Kattintson jobb egérgombbal a **Nyomtatók** mappára, majd kattintson a **Futtatás rendszergazdaként** > **Kiszolgáló tulajdonságai** elemre.

❏ Windows XP/Windows Server 2003 R2/Windows Server 2003

A **Fájl** menüben válassza a **Kiszolgáló tulajdonságai** lehetőséget.

Kattintson a **Illesztőprogram** lapfülre.Ha a nyomtató neve megjelenik a listában, akkor az Ön gépére telepítve van az eredeti Epson nyomtató illesztőprogram.

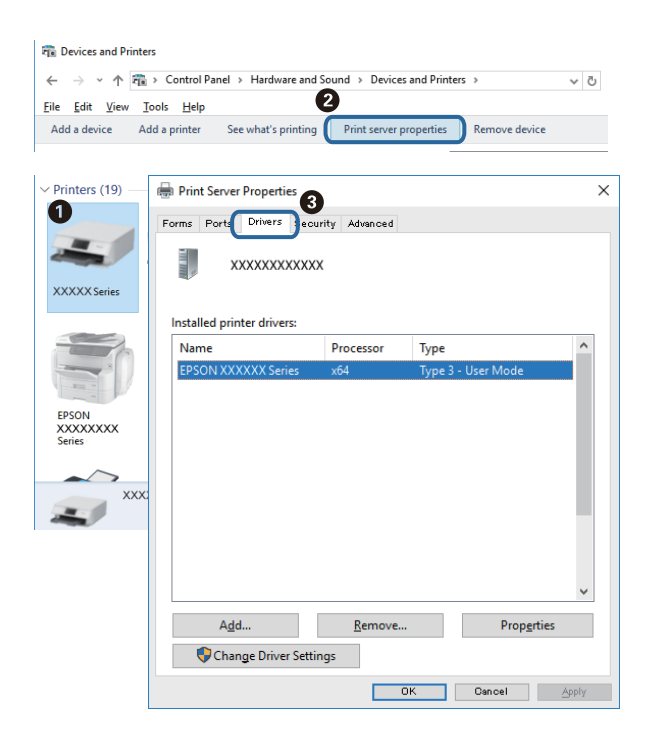

#### **Mac OS**

Válassza a **Rendszerbeállítások** elemet az menü > **Nyomtatók és lapolvasók** (vagy **Nyomtatás és lapolvasás**, **Nyomtatás és faxolás**) menüpontban, majd válassza ki a nyomtatót.Kattintson az **Beállítások és kellékanyagok**

elemre, és ha az **Beállítások** fül és **Segédprogram** fül megjelenik az ablakban, az azt jelenti, hogy van telepítve eredeti Epson nyomtató illesztőprogram a számítógépén.

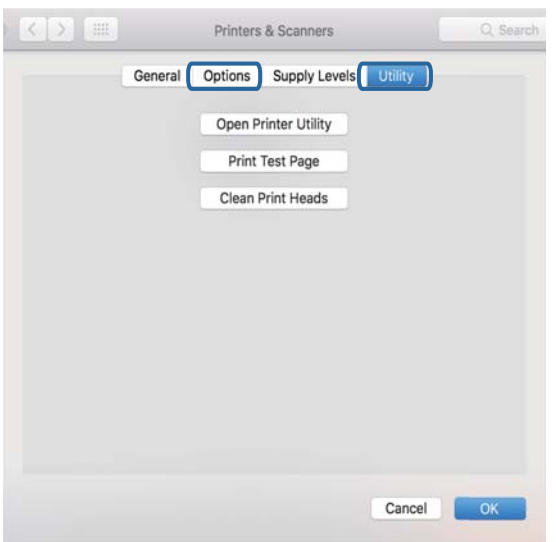

### **Kapcsolódó információ**

& ["Alkalmazások telepítése" 147. oldal](#page-146-0)

### **A nyomtató állapotának ellenőrzése a számítógépről (Windows)**

Kattintson a(z) **Nyomtatási sor** elemre a nyomtató-illesztőprogram **Karbantartás** lapján, majd ellenőrizze a következőket.

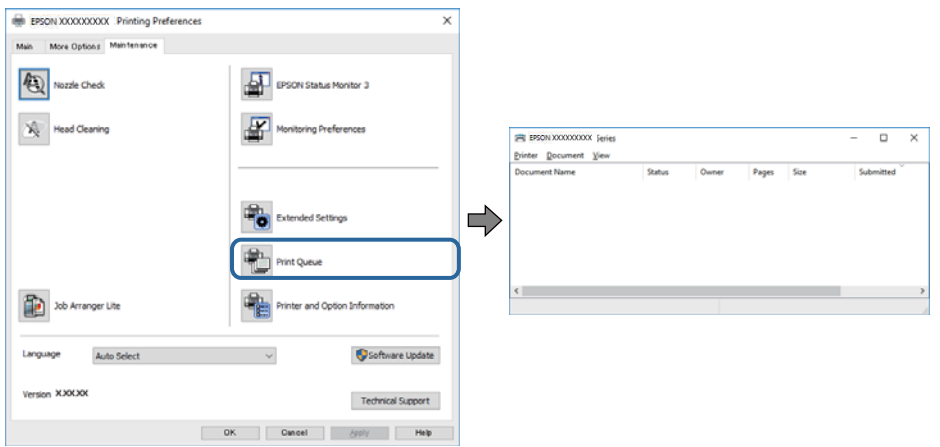

❏ Ellenőrizze, hogy nincs-e szüneteltetett nyomtatási feladat.

Ha felesleges adatok maradnak, válassza a **Összes dokumentum törlése** elemet a **Nyomtató** menüből.

❏ Győződjön meg róla, hogy a nyomtató nincs kikapcsolva vagy függő állapotban.

Ha a nyomtató ki van kapcsolva vagy függő állapotban van, törölje a kikapcsolt vagy függő állapot beállítását a **Nyomtató** menüjéből.

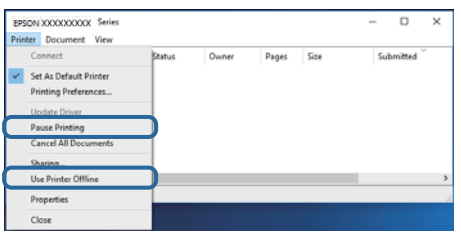

❏ Győződjön meg róla, hogy a nyomtató alapértelmezett nyomtatóként van beállítva a **Nyomtató** menüben (a menüelemben egy pipának kell lennie).

Ha a nyomtató nem alapértelmezett nyomtatónak van beállítva, állítsa be annak. Ha több ikon van a **Vezérlőpult** > **Eszközök és nyomtatók megtekintése** (**Nyomtatók**, **Nyomtatók és faxok**) lehetőségnél, akkor kövesse az alábbiakat az ikon kiválasztásához.

(Példa)

USB-kapcsolat: EPSON XXXX sorozat

Ha a nyomtató illesztőprogramot többször telepíti, előfordulhat, hogy a nyomtató illesztőprogramnak több példánya is létrejön. Ha az "EPSON XXXX sorozat (1. példány)" létrejön, kattintson jobb egér gombbal az illesztőprogram másolat ikonjára, majd a **Eszköz eltávolítása** elemre.

❏ Ellenőrizze, hogy a nyomtatóportot helyesen adták meg a **Nyomtató** menü **Tulajdonság** > **Port** lehetőségénél a következők szerint.

Válassza a(z) "USBXXX" lehetőséget az USB kapcsolathoz.

### **A nyomtató állapotának ellenőrzése a számítógépről (Mac OS)**

Győződjön meg róla, hogy a nyomtató ne **Szünet** állapotban legyen.

Válassza ki a **Rendszerbeállítások** elemet az menü > **Nyomtatók és lapolvasók** (vagy **Nyomtatás és lapolvasás**, **Nyomtatás és faxolás**) menüpontban, majd kattintson duplán a nyomtatóra.Ha a nyomtató szüneteltetve van, kattintson a **Folytatás** (vagy a **Nyomtató folytatása**) lehetőségre.

## **Nyomattal kapcsolatos problémák**

### **A nyomat fakó, illetve hiányzik a szín**

- ❏ Ha a nyomtatót jó ideig nem használta, a nyomtatófej fúvókái eltömődhettek, és így a tintacseppek nem jutnak ki a szórófejből. Végezzen fúvókatesztet, majd tisztítsa meg a nyomtatófejet, ha a nyomtatófej fúvókái közül akár csak egy is el van tömődve.
- ❏ Ha nyomtatáskor a tintaszint túl alacsony volt ahhoz, hogy látható legyen a tintatartály ablakában, töltse fel a tintatartályt a felső vonaling, majd a **Erős tisztítás** eszközzel cserélje ki a tintát a tintaszállító csövekben. Az eszköz használata után fúvóka-ellenőrzéssel vizsgálja meg, hogy javult-e a nyomtatás minősége.

### **Problémamegoldás**

#### **Kapcsolódó információ**

- & "**[Annak az ellenőrzése, hogy a fúvókák eltömődtek-e \(fúvóka-ellenőrzés\)](#page-126-0)**" 127. oldal
- & ["A tintatartály feltöltése" 121. oldal](#page-120-0)
- & ["A nyomtatófej erőteljes tisztítása \(Erős tisztítás\)" 132. oldal](#page-131-0)

### **Sávok vagy nem várt színek jelennek meg**

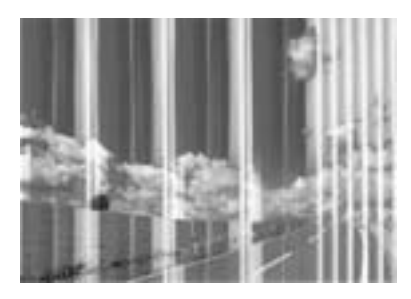

Lehet, hogy a nyomtatófej fúvókái eltömődtek. Végezzen fúvóka-ellenőrzést annak ellenőrzésére, hogy a nyomtatófej fúvókái nem tömődtek-e el. Tisztítsa meg a nyomtatófejet, ha a nyomtatófej fúvókái közül akár csak egy is el van tömődve.

#### **Kapcsolódó információ**

& "**[Annak az ellenőrzése, hogy a fúvókák eltömődtek-e \(fúvóka-ellenőrzés\)](#page-126-0)**" 127. oldal

### **Kb. 3.3 cm-es távolságokra színes csíkok jelennek meg**

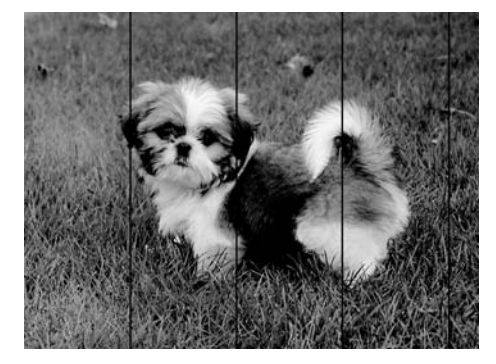

- ❏ Válassza ki a nyomtatóba töltött papírnak megfelelő papírtípus beállítását.
- ❏ Igazítsa a nyomtatófejet a megfelelő pozícióba a **Vízszintes igazítás** funkció használatával.
- ❏ Normál papírra való nyomtatásnál alkalmazzon jobb minőségű beállítást.

#### **Kapcsolódó információ**

- & ["Papírtípusok listája" 30. oldal](#page-29-0)
- & ["A nyomtatófej igazítása" 134. oldal](#page-133-0)

### **Függőleges csíkozódás vagy elcsúszás**

# enthalten alle ı Aufdruck. W **J** 5008 "Regel

- ❏ Igazítsa a nyomtatófejet a megfelelő pozícióba a **Függőleges igazítás** funkció használatával.
- ❏ Ha a nyomtatási minőség a nyomtatófej igazítása után sem javul, akkor nyomtasson magasabb minőségi beállítás segítségével.

### **Kapcsolódó információ**

& ["A nyomtatófej igazítása" 134. oldal](#page-133-0)

### **Gyenge minőségű nyomatok**

Ellenőrizze le a következő pontokban felsoroltakat, ha a nyomtatási minőség nem elfogadható, tehát ha a nyomatok elmosódottak, csíkozódást, hiányzó vagy fakó színeket észlelt, illetve nem megfelelő a színillesztés.

#### **A nyomtató ellenőrzése**

- ❏ Ellenőrizze, hogy befejeződött-e a kezdeti tintatöltés.
- ❏ Ha a tinta szintje az alsó vonal alatt van, töltse újra.
- ❏ Végezzen fúvókatesztet, majd tisztítsa meg a nyomtatófejet, ha a nyomtatófej fúvókái közül akár csak egy is el van tömődve.
- ❏ Végezze el a nyomtatófej igazítását.

#### **A papír ellenőrzése**

- ❏ A nyomtató által támogatott papírt használjon.
- ❏ Ne nyomtasson nedves, sérült vagy túl régi papírra.
- ❏ Ha a papír hullámos vagy a boríték fel van fújódva, simítsa ki.
- ❏ Nyomtatás után ne tegye rögtön egymásra a fényképeket.
- ❏ Várja meg a nyomatok teljes száradását, mielőtt mappába tenné vagy megmutatná őket. A nyomatok szárításához kerülje a közvetlen napsugárzást, ne használjon hajszárítót és ne is érjen a papír nyomtatott feléhez.
- ❏ A képek és fényképek nyomtatáshoz az Epson eredeti Epson papír használatát ajánlja, nem a sima papírt. Az eredeti Epson papír nyomtatható oldalára nyomtasson.

#### **A nyomtatási beállítások ellenőrzése**

- ❏ Válassza ki a nyomtatóba töltött papírnak megfelelő papírtípus beállítását.
- ❏ Válasszon jobb minőséget biztosító beállítást a nyomtatáshoz.

#### **Problémamegoldás**

- ❏ Ha a kétirányú (vagy nagy sebességű) nyomtatás engedélyezve van, a nyomtatófej úgy nyomtat, hogy mindkét irányba mozog, így a függőleges vonalak elcsúszhatnak. Ha a nyomtatási minőség nem javul, akkor tiltsa le a kétirányú (vagy nagy sebességű) beállítást. A beállítás letiltása esetén előfordulhat, hogy a nyomtatási sebesség lassul.
	- ❏ Windows

Szüntesse meg a **Gyors** bejelölését a nyomtató-illesztőprogram **További beállítások** lapján.

❏ Mac OS

Válassza ki a **Rendszerbeállítások** elemet a(z) menü > **Nyomtatók és szkennerek** (vagy **Nyomtatás és szkennelés**, **Nyomtatás és faxolás**) menüpontban, majd válassza ki a nyomtatót. Kattintson a **Beállítások és kellékanyagok** > **Beállítások** (vagy **Illesztőprogram**) elemre. Válassza ki a **Ki** lehetőséget a **Gyors nyomtatás** beállításnál.

#### **A tintapalack ellenőrzése**

- ❏ Olyan tintapalackokat használjon, melyeken ennek a nyomtatónak a kódja szerepel.
- ❏ Az Epson azt ajánlja, hogy a tintapalackokat a csomagolásra nyomtatott dátum előtt használja fel.
- ❏ Próbáljon eredeti Epson tintapalackokat használni.A terméket úgy tervezték, hogy a színeket eredeti Epson tintapalackok használatával kerülnek beállításra.Nem eredeti tintapalackok használata esetén a nyomtatási minőség romolhat.

#### **Kapcsolódó információ**

- & "**[Annak az ellenőrzése, hogy a fúvókák eltömődtek-e \(fúvóka-ellenőrzés\)](#page-126-0)**" 127. oldal
- $\blacktriangleright$  ["A nyomtatófej igazítása" 134. oldal](#page-133-0)
- & ["A használható papírok és a kapacitás" 21. oldal](#page-20-0)
- $\rightarrow$  ["Papírtípusok listája" 30. oldal](#page-29-0)
- & ["A papír kezelésére vonatkozó óvintézkedések" 23. oldal](#page-22-0)

### **A papíron elkenődés vagy kopás látszik**

❏ Ha vízszintes csíkok jelennek meg vagy a papír teteje vagy alja elmaszatolódott, töltse be a papírt a megfelelő irányba, majd csúsztassa az élvezetőt a papír széléhez.

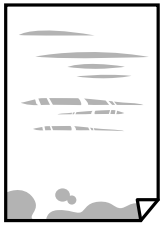

❏ Ha függőleges csíkok jelennek meg vagy a papír elmaszatolódott, tisztítsa meg a papírvezetőt.

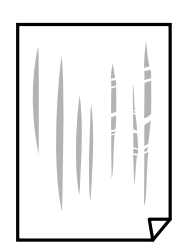

❏ Helyezze a papírt sík felületre annak ellenőrzéséhez, hogy nem hullámos-e. Ha igen, egyenesítse ki.

❏ Vastag papírra történő nyomtatáskor a nyomtatófej közel van a nyomtatási felülethez, ezért a papír kopott lehet. Ilyenkor engedélyezze a kopáscsökkentő beállítást. Ha engedélyezi ezt a beállítást, romolhat a nyomtatás minősége vagy lelassulhat a nyomtatás.

Windows

Kattintson a(z) **Kiegészítő beállítások** elemre a nyomtató-illesztőprogram **Karbantartás** lapján, majd jelölje ki a(z) **Keresztszálirányú papír** elemet.

### **Kapcsolódó információ**

- & ["Papír betöltése Papírkazetta használata esetén" 24. oldal](#page-23-0)
- $\rightarrow$   $A$  papír útvonalának tisztítása az elkenődött tinta eltávolításához" 134. oldal

### **A papíron elkenődés látszik automatikus kétoldalas nyomtatás esetén**

Ha az automatikus kétoldalas nyomtatást használja, és nagy részletgazdaságú adatokat (pl. képeket vagy grafikonokat) nyomtat, csökkentse a nyomtatási fényerőt és válasszon hosszabb száradási időt.

#### **Kapcsolódó információ**

 $\blacktriangleright$  ["Nyomtatóbeállítások" 38. oldal](#page-37-0)

### **A kinyomtatott fényképek ragacsosak**

Lehet, hogy a fényképpapír rossz oldalára nyomtat. Ellenőrizze, hogy a nyomtatható oldalra nyomtat. Ha a fotópapír rossz oldalára nyomtat, ki kell tisztítania a papír útvonalát.

### **Kapcsolódó információ**

& ["A papír útvonalának tisztítása az elkenődött tinta eltávolításához" 134. oldal](#page-133-0)

### **A nyomatok elhelyezkedése, mérete vagy margói nem megfelelőek**

- ❏ Töltse be a papírt a megfelelő irányba, majd csúsztassa az élvezetőt a papír széléhez.
- ❏ Amikor ez eredeti dokumentumokat elhelyezi a szkennerüvegen, az eredeti dokumentum sarkát a szkennerüveg keretén található szimbólumhoz igazítsa. Ha a másolat szélét nem lehet látni, kicsit tolja el az eredetit a saroktól.
- ❏ Ha a szkennerüveg felületén eredetit helyez el, tisztítsa meg a szkennerüveg felületét és a dokumentumfedelet. Ha az üveg poros vagy foltos, az eszköz kiterjesztheti a másolási területet a poros vagy foltos részekre, ami nem megfelelő másolási helyzetet vagy kisebb képeket eredményezhet.
- ❏ Válassza ki a **Dok.méret** beállításnál a kívánt méretet a másolási beállításokban.
- ❏ Megfelelő papírméret kiválasztása.
- ❏ Úgy állítsa be a margókat az alkalmazásban, hogy azok a nyomtatható területen belülre essenek.

### **Kapcsolódó információ**

- & ["Papír betöltése Papírkazetta használata esetén" 24. oldal](#page-23-0)
- & ["Az eredetik felhelyezése a következő helyre: Szkennerüveg" 34. oldal](#page-33-0)
- $\blacktriangleright$  ["A\(z\) Szkennerüveg tisztítása" 139. oldal](#page-138-0)
- & ["Nyomtatható terület" 185. oldal](#page-184-0)

### **A nyomtatott karakterek hibásak vagy olvashatatlanok**

- ❏ Csatlakoztassa megfelelően az USB-kábelt a nyomtatóhoz és a számítógéphez.
- ❏ Vonjon vissza minden szüneteltetett nyomtatási feladatot.
- ❏ Nyomtatás közben ne állítsa a számítógépet manuálisan **Hibernálás** vagy **Alvó** üzemmódba. A számítógép következő indításakor olvashatatlan szöveget tartalmazó lapokat nyomtathat ki a gép.
- ❏ Ha a korábban is használt nyomtatóillesztőt használja, akkor a kinyomtatott karakterek olvashatatlanok lehetnek. Győződjön meg róla, hogy az ehhez a nyomtatóhoz készített nyomtatóillesztőt használja. Ellenőrizze a nyomtató nevét a nyomtatóillesztő ablakának tetején.

### **A nyomtatott kép tükrözött**

Töröljön minden tükörkép beállítást a nyomtató-illesztőprogramban vagy az alkalmazásban.

❏ Windows

Szüntesse meg a(z) **Tükörkép** bejelölését a nyomtató-illesztőprogram **További beállítások** fülén.

❏ Mac OS

Szüntesse meg a(z) **Tükörkép** elem bejelölését a nyomtató-illesztőprogram **Nyomtatási beállítások** menüjében.

### **Mozaikszerű minták a nyomatokon**

Ha képet vagy fényképet nyomtat, a nyomtatáshoz magas felbontású adatot használjon. A weboldalakon a képek gyakran alacsony felbontásúak, annak ellenére, hogy a képernyőn jól néznek ki, de nyomtatásban már nem biztos.

### **A színek egyenetlenek, elkenődtek, festékpöttyök vagy egyenes vonalak láthatóak rajtuk**

- ❏ Tisztítsa meg a papírvezetőt.
- ❏ Tisztítsa meg a szkennerüveg felületét.
- ❏ Tisztítsa meg az ADF egységet.
- ❏ Ne nyomja meg túl erősen az eredetit vagy a dokumentumfedelet, amikor az eredetit a szkennerüveg felületén elhelyezi.
- ❏ Ha a festék elkenődik, csökkentse a másolási sűrűség beállítását.

#### **Kapcsolódó információ**

& ["A papír útvonalának tisztítása az elkenődött tinta eltávolításához" 134. oldal](#page-133-0)

- $\blacktriangleright$  ["A\(z\) Szkennerüveg tisztítása" 139. oldal](#page-138-0)
- & ["Az automatikus lapadagoló tisztítása" 136. oldal](#page-135-0)
- & ["Alapvető menüpontok másolásnál" 88. oldal](#page-87-0)

### **Moiré (sraffozott) minták jelennek meg a másolt képen**

Módosítsa a kicsinyítés vagy nagyítás beállítást, vagy helyezze át az eredeti anyagot kissé eltérő szögbe.

#### **Kapcsolódó információ**

& ["Alapvető menüpontok másolásnál" 88. oldal](#page-87-0)

### **Az eredeti anyag másik oldala jelenik meg a fénymásolt képen**

- ❏ Vékony eredeti anyag esetén helyezze azt a szkennerüveg egységre, majd helyezzen rá egy fekete papírt.
- ❏ Csökkentse a másolási erősség beállítást a vezérlőpulton.

### **Kapcsolódó információ**

& ["Alapvető menüpontok másolásnál" 88. oldal](#page-87-0)

### **A nyomtatási probléma nem szüntethető meg**

Ha az összes megoldást kipróbálta és nem tudta megoldani a problémát, próbálja meg eltávolítani, majd újra telepíteni a nyomtatómeghajtót.

### **Kapcsolódó információ**

- & ["Alkalmazások eltávolítása" 148. oldal](#page-147-0)
- & ["Alkalmazások telepítése" 147. oldal](#page-146-0)

## **Egyéb nyomtatási problémák**

### **A nyomtatás túl lassú**

- ❏ Zárjon be minden fölösleges alkalmazást.
- ❏ Csökkentse a minőség beállítását. A magas minőségű nyomtatás lelassítja a nyomtatási sebességet.
- ❏ Engedélyezze a kétirányú (vagy nagy sebességű) beállítást. Ha ez a beállítás engedélyezve van, a nyomtatófej úgy nyomtat, hogy mindkét irányba mozog, így nő a nyomtatási sebesség.
	- ❏ Windows

Válassza ki a **Gyors** lehetőséget a nyomtató-illesztőprogram **További beállítások** lapján.

❏ Mac OS

Válassza ki a **Rendszerbeállítások** elemet a(z) menü > **Nyomtatók és szkennerek** (vagy **Nyomtatás és szkennelés**, **Nyomtatás és faxolás**) menüpontban, majd válassza ki a nyomtatót. Kattintson a **Beállítások és kellékanyagok** > **Beállítások** (vagy **Illesztőprogram**) elemre. Válassza ki a **Be** lehetőséget a **Gyors nyomtatás** beállításnál.

❏ Kapcsolja ki a csendes üzemmódot. Ez a funkció lelassítja a nyomtatási sebességet.

❏ Kezelőpanel

Válassza a főképernyőn a(z) **költ** elemet, majd tiltsa le a(z) **Csendes mód** funkciót.

❏ Windows

Jelölje ki az **Ki** lehetőséget a **Csendes mód** beállításban a nyomtató-illesztőprogram **Fő** lapján.

❏ Mac OS

Válassza ki a **Rendszerbeállítások** elemet a(z) menü > **Nyomtatók és szkennerek** (vagy **Nyomtatás és szkennelés**, **Nyomtatás és faxolás**) menüpontban, majd válassza ki a nyomtatót. Kattintson a **Beállítások és kellékanyagok** > **Beállítások** (vagy **Illesztőprogram**) elemre. Válassza ki a **Ki** lehetőséget a **Csendes mód** beállításnál.

### **A nyomtatási vagy másolási sebesség drasztikusan visszaesik folyamatos működés közben**

A nyomtatás vagy másolás sebessége lelassul, a nyomtató túlhevülésének és sérülésének elkerülése érdekében. Ettől függetlenül az üzemeltetés folytatható. Ha azt szeretné, hogy a készülék normál sebességgel működjön, hagyja a nyomtatót üresjáratban legalább 30 percig. Ha a nyomtató ki van kapcsolva, a sebesség nem áll vissza normál üzemmódba.

## **A beolvasás nem indul el**

- ❏ Ha a(z) ADF használatával végzi a beolvasást, ellenőrizze, hogy a dokumentumfedél és a(z) ADF fedele be van-e csukva.
- ❏ Csatlakoztassa megfelelően az USB-kábelt a nyomtatóhoz és a számítógéphez. Ha USB-hubot használ, próbálja a nyomtatót közvetlenül a számítógéphez csatlakoztatni.
- ❏ Győződjön meg róla, hogy a megfelelő nyomtató (lapolvasó) van kiválasztva a(z) Epson Scan 2 alkalmazásban.

#### **Ellenőrizze, hogy felismeri-e a rendszer a nyomtatót Windows alatt**

Windows rendszerben győződjön meg róla, hogy a nyomtató (lapolvasó) megjelenik a **Képolvasó és fényképezőgép** ablakban. A nyomtatónak (lapolvasónak) a következő formátumban kell megjelennie: "EPSON XXXXX (nyomtató neve)". Ha a nyomtató (lapolvasó) nem jelenik meg, távolítsa el, majd telepítse újra a(z) Epson Scan 2 alkalmazást. Olvassa el a következőket, ha szeretné megnyitni a **Képolvasó és fényképezőgép** ablakot.

#### ❏ Windows 10

Kattintson a Start gombra, majd jelölje ki a **Windows rendszer** > **Vezérlőpult** lehetőséget, a keresőbe írja be, hogy "Képolvasó és fényképezőgép", majd kattintson a **Képolvasók és fényképezőgépek megjelenítése** elemre, és ellenőrizze, hogy a nyomtató szerepel-e a listában.

❏ Windows 8.1/Windows 8/Windows Server 2012 R2/Windows Server 2012

Válassza ki az **Asztal** > **Beállítások** > **Vezérlőpult** elemet, a keresőbe írja be, hogy "Képolvasó és fényképezőgép", majd kattintson a **Képolvasó és fényképezőgép megjelenítése** elemre, és ellenőrizze, hogy a nyomtató szerepel-e a listában.

❏ Windows 7/Windows Server 2008 R2

Kattintson a Start gombra, majd jelölje ki a Vezérlőpult lehetőséget, a keresőbe írja be, hogy "Képolvasó és fényképezőgép", majd kattintson a **Képolvasók és fényképezőgépek megjelenítése** elemre, és ellenőrizze, hogy a nyomtató szerepel-e a listában.

❏ Windows Vista/Windows Server 2008

Kattintson a Start gombra, válassza ki a **Vezérlőpult** > **Hardver és hang** > **Képolvasók és fényképezőgépek** elemet, és ellenőrizze, hogy a nyomtató szerepel-e rajta.

❏ Windows XP/Windows Server 2003 R2/Windows Server 2003

Kattintson a Start gombra, válassza ki a **Vezérlőpult** > **Nyomtatók és egyéb hardverek** > **Képolvasók és fényképezőgépek** elemet, és ellenőrizze, hogy a nyomtató szerepel-e a listában.

### **Kapcsolódó információ**

- & ["Alkalmazások eltávolítása" 148. oldal](#page-147-0)
- & ["Alkalmazások telepítése" 147. oldal](#page-146-0)

## **Problémák a beolvasott képpel**

### **Szkennerüvegről történő beolvasáskor egyenetlen színek, szennyeződések, foltok stb. láthatók**

- ❏ Tisztítsa meg a szkennerüveget.
- ❏ Távolítsa el az eredetihez tapadó szennyeződéseket.
- ❏ Ne nyomja meg túlzott erővel az eredetit vagy a dokumentumfedelet. Ha túl nagy erőt alkalmaz, az eredmény elmosódott, elkenődött vagy foltos lehet.

### **Kapcsolódó információ**

 $\blacktriangleright$  ["A\(z\) Szkennerüveg tisztítása" 139. oldal](#page-138-0)

### **Egyenes vonalak jelennek meg az ADF egységből történő beolvasáskor**

❏ Tisztítsa meg az ADF egységet.

Egyenes vonalak akkor jelenhetnek meg a képen, ha szennyeződések vagy porszemek kerülnek az ADF egységbe.

❏ Távolítsa el az eredetihez tapadó szennyeződéseket.

#### **Kapcsolódó információ**

& ["Az automatikus lapadagoló tisztítása" 136. oldal](#page-135-0)

### **Durva a képminőség**

- ❏ Az Epson Scan 2-ben a képet módosíthatja az **Speciális beállítások** lap elemeinek használatával, majd elvégezheti a lapolvasást.
- ❏ Ha a felbontás alacsony, növelje azt, majd végezze el a lapolvasást.

### **Kapcsolódó információ**

& ["Beolvasás a\(z\) Epson Scan 2 használatával" 94. oldal](#page-93-0)

### **A képek hátterében túloldali tartalom jelenik meg**

Előfordulhat, hogy az eredetik hátoldalán levő képek megjelennek a beolvasott képen.

❏ Az Epson Scan 2 alkalmazásban válassza a **Speciális beállítások** lapot, majd állítsa be a **Fényerő** értékét.

A **Fő beállítások** lap > **Képtípus** részében vagy a **Speciális beállítások** lapon végzett beállításoktól függően előfordulhat, hogy ez a funkció nem érhető el.

- ❏ Az Epson Scan 2 alkalmazásban válassza az **Speciális beállítások** lapot, majd az **Kép opció** > **Szöveg optimalizálás** lehetőséget.
- ❏ Ha a lapolvasó üveglapjáról végzi a beolvasást, akkor helyezzen fekete papírt vagy írómappát az eredetire.

#### **Kapcsolódó információ**

- & ["Beolvasás a\(z\) Epson Scan 2 használatával" 94. oldal](#page-93-0)
- & ["Eredetik felhelyezése" 31. oldal](#page-30-0)

### **A szöveg elmosódott**

- ❏ Az Epson Scan 2 alkalmazásban válassza az **Speciális beállítások** lapot, majd az **Kép opció** > **Szöveg optimalizálás** lehetőséget.
- ❏ Az Epson Scan 2 alkalmazásban, ha az **Képtípus** lehetőség a **Fő beállítások** lapon **Fekete-fehér** értékre van beállítva, akkor módosítsa a **Küszöbérték** beállítást a **Speciális beállítások** lapon. Ha növeli a **Küszöbérték** beállítás értékét, akkor a fekete szín erősebben jelenik meg.
- ❏ Ha a felbontás kicsi, próbálja megnövelni a felbontást, és utána végezze el a beolvasást.

#### **Kapcsolódó információ**

& ["Beolvasás a\(z\) Epson Scan 2 használatával" 94. oldal](#page-93-0)

### **Moiréminták (hálószerű árnyékok) jelennek meg**

Ha az eredeti egy nyomtatott dokumentum, akkor moiréminták (hálószerű árnyékok) jelenhetnek meg a szkennelt képen.

❏ Az Epson Scan 2 alkalmazás **Speciális beállítások** lapján állítsa be a **Moiré eltáv.** funkciót.

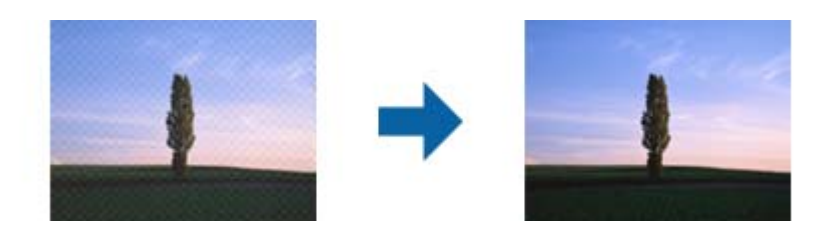

❏ Módosítsa a felbontást, majd szkenneljen újra.

### **Kapcsolódó információ**

& ["Beolvasás a\(z\) Epson Scan 2 használatával" 94. oldal](#page-93-0)

### **Nem olvasható be a megfelelő terület a lapolvasó üveglapján**

- ❏ Ügyeljen arra, hogy az eredeti az igazítási jeleknek megfelelően legyen elhelyezve.
- ❏ Ha a beolvasott képnek a széle hiányzik, akkor kisé tolja el az eredetit a lapolvasó üveglapjának szélétől.
- ❏ Ha a beolvasást a kezelőpanelről végzi, és kiválasztotta a beolvasási terület automatikus vágása funkciót, akkor távolítsa el a szennyeződést a lapolvasó üveglapjáról és a dokumentumfedélről. Ha az eredeti környékén szennyeződés van, akkor a beolvasási terület kiterjed és magába foglalja azt is.

### **Kapcsolódó információ**

- & ["Eredetik felhelyezése" 31. oldal](#page-30-0)
- $\blacktriangleright$  ["A\(z\) Szkennerüveg tisztítása" 139. oldal](#page-138-0)

### **Kereshető pdf formátumban történő mentéskor a szöveg felismerése nem megfelelő**

- ❏ A **Képformátum-beállítások** ablakban (az Epson Scan 2 alkalmazásban) ellenőrizze, hogy a **Szöveg nyelve** beállítása megfelelő-e a **Szöveg** lapon.
- ❏ Ellenőrizze, hogy az eredeti egyenesen van-e behelyezve.
- ❏ Használjon jól olvasható szöveggel rendelkező eredetit. A következő típusú eredetik esetén pontatlanabb szövegfelismerés fordulhat elő.
	- ❏ Sokszor lemásolt eredetik
	- ❏ Faxon (kis felbontással) érkezett eredetik
	- ❏ Túl kicsi betűközzel vagy sortávolsággal rendelkező eredetik
	- ❏ Vonalazott papírra írt vagy utólag aláhúzott szöveget tartalmazó eredetik
	- ❏ Kézírással készült eredetik
	- ❏ Gyűrött vagy ráncos eredetik
- ❏ Az Epson Scan 2 alkalmazásban, ha az **Képtípus** lehetőség a **Fő beállítások** lapon **Fekete-fehér** értékre van beállítva, akkor módosítsa a **Küszöbérték** beállítást a **Speciális beállítások** lapon. Ha növeli a **Küszöbérték** beállítás értékét, akkor a fekete színű terület nagyobb lesz.
- ❏ Az Epson Scan 2 alkalmazásban válassza az **Speciális beállítások** lapot, majd az **Kép opció** > **Szöveg optimalizálás** lehetőséget.

#### **Kapcsolódó információ**

& ["Beolvasás a\(z\) Epson Scan 2 használatával" 94. oldal](#page-93-0)

### **A beolvasott képpel kapcsolatos problémák nem oldhatók meg**

Ha minden megoldási lehetőséget megpróbált, és a probléma nem oldódott meg, akkor állítsa alaphelyzetbe a(z) Epson Scan 2 beállításait a(z) Epson Scan 2 Utility használatával.

#### *Megjegyzés:*

A(z) Epson Scan 2 Utility alkalmazás a(z) Epson Scan 2 alkalmazás kiegészítője.

- 1. Indítsa el a(z) Epson Scan 2 Utility alkalmazást.
	- ❏ Windows 10/Windows Server 2016

Kattintson az indítás gombra, majd válassza a(z) **EPSON** > **Epson Scan 2 Utility** lehetőséget.

❏ Windows 8.1/Windows 8/Windows Server 2012 R2/Windows Server 2012

Adja meg az alkalmazás nevét a keresésben, majd válassza ki a megjelenő ikont.

❏ Windows 7/Windows Vista/Windows XP/Windows Server 2008 R2/Windows Server 2008/Windows Server 2003 R2/Windows Server 2003

Kattintson a Start gombra, majd válassza a **Minden program** (vagy **Programok**) > **EPSON** > **Epson Scan 2** > **Epson Scan 2 Utility** lehetőséget.

❏ Mac OS

Válassza ki a **Ugrás** > **Alkalmazások** > **Epson Software** > **Epson Scan 2 Utility** lehetőséget.

- 2. Válassza a(z) **Egyéb** lapot.
- 3. Kattintson a(z) **Visszaállítás** elemre.

#### *Megjegyzés:*

Ha az alaphelyzetbe állítás nem oldja meg a problémát, akkor távolítsa el és telepítse újra a(z) Epson Scan 2 alkalmazást.

### <span id="page-176-0"></span>**Kapcsolódó információ**

- & ["Alkalmazások eltávolítása" 148. oldal](#page-147-0)
- & ["Alkalmazások telepítése" 147. oldal](#page-146-0)

## **Egyéb beolvasási problémák**

### **A beolvasás túl lassú**

Csökkentse a felbontást.

### **A beolvasás leáll PDF/Multi-TIFF formátumba szkennelés esetén**

- ❏ Az Epson Scan 2 használatával folyamatosan 999 oldalt tud beolvasni PDF formátumban, és maximum 200 oldalt Multi-TIFF formátumban.
- ❏ Ha nagy mennyiségű eredetit kell beolvasnia, a szürkeárnyalatos beolvasást ajánljuk.
- ❏ Növelje meg a számítógép merevlemezén a rendelkezésre álló szabad területet. A beolvasás leállhat, ha nincs elegendő szabad memória.
- ❏ Próbálja meg a beolvasást egy alacsonyabb felbontásban. A beolvasás leáll, ha az adatméret eléri a felső korlátot.

### **Kapcsolódó információ**

& ["Beolvasás a\(z\) Epson Scan 2 használatával" 94. oldal](#page-93-0)

## **Faxprobléma küldése és fogadása**

### **Faxok küldése vagy fogadása sikertelen**

- ❏ Az automatikus fax kapcsolat ellenőrzés indításához használja a(z) **Faxkapcsolat ellenőrzése** elemet a vezérlőpanelen. Próbálja meg elvégezni a jelentésen található megoldásokat.
- ❏ Ellenőrizze a **Vonaltípus** beállítást. Megoldhatja a problémát, ha a **PBX** lehetőséget állítja be. Ha a telefonrendszernek külső hozzáférési kódra van szüksége a külső vonal eléréséhez, regisztrálja a nyomtatóhoz tartozó hozzáférési kódot, és küldéskor adja meg a # (kettőskereszt) karakter a fax szám elején.
- ❏ Kommunikációs hiba esetén állítsa át a vezérlőpanelen a(z) **Faxolási sebesség** beállítást a(z) **Lassú (9 600 bps)** lehetőségre.
- ❏ Csatlakoztasson egy telefont a fali telefoncsatlakozóba és ellenőrizze, hogy működik-e. Ha nem tud hívásokat indítani vagy fogadni, vegye fel a kapcsolatot telekommunikációs szolgáltatójával.
- ❏ DSL telefonvonalhoz való csatlakozáshoz beépített DSL szűrővel ellátott DSL modemet kell használnia, vagy különálló DSL szűrőt kell telepítenie a vonalra. Vegye fel a kapcsolatot a DSL szolgáltatójával.
- ❏ Ha DSL telefonvonalhoz csatlakozik, a nyomtatót közvetlenül a fali telefoncsatlakozóba csatlakoztassa, majd ellenőrizze, hogy tud-e faxot küldeni. Ha működik, a problémát a DSL szűrő okozhatja. Vegye fel a kapcsolatot a DSL szolgáltatójával.
- ❏ Engedélyezze a(z) **ECM** beállítást a vezérlőpanelen. Színes faxot nem lehet küldeni, ha az **ECM** ki van kapcsolva.
- ❏ Ha számítógéppel szeretne faxokat küldeni és fogadni, győződjön meg arról, hogy a nyomtató USB-kábellel csatlakoztatva van-e, és a PC-FAX illesztőprogram telepítve van-e a számítógépre. A PC-FAX illesztőprogram telepítése a FAX Utility alkalmazással együtt történik.
- ❏ Windows rendszerben győződjön meg róla, hogy a nyomtató (fax) megjelenik az **Eszközök és nyomtatók**, a **Nyomtató** vagy a **Nyomtatók és más hardverek** ablakban. A nyomtató (fax) így jelenik meg: "EPSON XXXXX (FAX)". Ha a nyomtató (fax) nem jelenik meg, távolítsa el, majd telepítse újra a FAX Utility alkalmazást. Kövesse az alábbiakat, ha szeretne csatlakozni a következőkhöz: **Eszközök és nyomtatók**, **Nyomtató**, vagy **Nyomtatók és más hardverek**.
	- ❏ Windows 10/Windows Server 2016

Kattintson az indítás gombra, majd válassza ki a **Windows rendszer** > **Vezérlőpanel** > **Eszközök és nyomtatók megjelenítése** parancsot a **Hardver és hang** menüpontban.

❏ Windows 8.1/Windows 8

Válassza ki az **Asztal** > **Beállítások** > **Vezérlőpanel** > **Eszközök és nyomtatók megtekintése** parancsot a **Hardver és hang** vagy a **Hardver** menüpontból.

❏ Windows 7

Kattintson az indítás gombra, majd válassza ki a **Vezérlőpanel** > **Eszközök és nyomtatók megjelenítése** elemet a **Hardver és hang** vagy a **Hardver** lehetőségekből.

❏ Windows Vista

Kattintson az indítás gombra, majd válassza ki a **Vezérlőpanel** > **Nyomtatók** lehetőséget a **Hardver és hang** menüpontban.

❏ Windows XP

Kattintson a Start gombra, majd válassza a **Beállítások** > **Vezérlőpanel** > **Nyomtatók és egyéb hardverek** > **Nyomtatók és faxok** elemet.

- ❏ Mac OS esetén ellenőrizze a következőket.
	- ❏ Válassza a **Rendszerbeállítások** elemet a menü > **Nyomtatók és szkennerek** (vagy **Nyomtatás és szkennelés**, **Nyomtatás és fax**) menüpontjában, majd ellenőrizze, hogy a nyomtató (fax) megjelenik-e. A nyomtató (fax) így jelenik meg: "FAX XXXX (USB)" vagy "FAX XXXX (IP)". Ha a nyomtató (fax) nem jelenik meg, kattintson a [**+**] gombra, és regisztrálja a nyomtatót (faxot).
	- ❏ Válassza a **Rendszerbeállítások** elemet a menü > **Nyomtatók és szkennerek** (vagy **Nyomtatás és szkennelés**, **Nyomtatás és faxolás**) menüpontjában, majd kattintson duplán a nyomtató (fax) elemre. Ha a nyomtató szüneteltetve van, kattintson a **Folytatás** (vagy a **Nyomtató folytatása**) elemre.

### **Kapcsolódó információ**

- & ["Faxkapcsolat ellenőrzése" 55. oldal](#page-54-0)
- & ["Alapbeállítások Menü" 57. oldal](#page-56-0)
- & ["A nyomtató csatlakoztatása a telefonvonalhoz" 44. oldal](#page-43-0)
- & ["Alkalmazások eltávolítása" 148. oldal](#page-147-0)
- & ["Alkalmazások telepítése" 147. oldal](#page-146-0)

### **Nem lehet faxot küldeni**

- ❏ Állítsa be a vezérlőpulton a kimenő faxok fejléc információit. Néhány fax készülék automatikusan elutasítja a bejövő faxokat, ha hiányoznak a fejléc adatok.
- ❏ Ha letiltotta a hívófél azonosítóját, engedélyezze azt. Néhány fax készülék automatikusan elutasítja az ismeretlen számról érkező hívásokat.
- ❏ Kérdezze meg a címzettől, hogy a fax szám helyes-e és a címzett fax készüléke készen áll-e a fax fogadására.

### **Kapcsolódó információ**

- & ["Alapbeállítások Menü" 57. oldal](#page-56-0)
- & ["Faxok küldése vagy fogadása sikertelen" 177. oldal](#page-176-0)

### **Bizonyos címzetteknek nem lehet faxot küldeni**

Ellenőrizze az alábbiakat, ha bizonyos címzetteknek hiba miatt nem tud faxot küldeni.

❏ Ha a címzett készüléke nem válaszol a hívásra 50 másodperccel azután, hogy a nyomtató befejezte a tárcsázást, a hívás hibával ér véget.Tárcsázzon a csatlakoztatott telefon használatával, és ellenőrizze, hogy mennyi idő után hallja meg a fax hangot.Ha több mint 50 másodperc telik el, a fax küldéséhez adjon szüneteket a fax szám

után.A(z) elemmel szünetet szúrhat be.A szünetet kötőjel jelzi.Egy szünet körülbelül 3 másodpercig tart.Szükség esetén adjon hozzá több szünetet.

❏ Ha a partnerlistából választotta ki a címzettet, ellenőrizze, hogy a regisztrált adatok helyesek-e.Ha az adatok helyesek, válassza ki a címzettet a partnerlistából, koppintson a(z) > **Szerkesztés** gombra, és állítsa a(z) **Faxolási sebesség** beállítást a(z) **Lassú (9 600 bps)** lehetőségre.

### **Kapcsolódó információ**

- $\rightarrow$  . Fax küldése külső telefonkészülékről történő tárcsázással $^{\circ}$  100. oldal
- & ["Partnerek kezelése" 35. oldal](#page-34-0)
- & ["Faxok küldése vagy fogadása sikertelen" 177. oldal](#page-176-0)

### **Bizonyos időpontokban nem lehet faxot küldeni**

Állítsa be a vezérlőpulton a helyes dátumot és időt.

### **Kapcsolódó információ**

- & ["Fax küldése meghatározott időpontban \(Fax későbbi küldése\)" 101. oldal](#page-100-0)
- & ["Alapbeállítások Menü" 57. oldal](#page-56-0)

### **Nem lehet faxot fogadni**

- ❏ Hívástovábbítás szolgáltatás használata esetén elképzelhető, hogy a nyomtató nem tudja fogadni a faxokat.Vegye fel a kapcsolatot a szolgáltatóval.
- ❏ Ha nem csatlakoztatott telefont a nyomtatóhoz, állítsa át a vezérlőpulton a(z) **Fogadás módja** beállítást az **Auto.** lehetőségre.
- ❏ Az alábbi körülmények között a nyomtató memóriája megtelik, és nem tud faxokat fogadni.A teli memória okozta hiba kezelésére vonatkozó információkat a hibaelhárítás részben találhatja.
	- ❏ A beérkezett dokumentumok száma elérte a maximális 100 dokumentumot.
	- ❏ A nyomtató memóriája megtelt (100%).
- ❏ Ellenőrizze, hogy a feladó faxszáma regisztrálva van-e a(z) **Elutasítási számlista** listában.Az ehhez a listához hozzáadott számokról küldött faxokat letiltja a rendszer, amennyiben a(z) **Elutasítási számlista** elem engedélyezve van a(z) **Fax elvetése** pontnál.
- ❏ Kérdezze meg a feladót, hogy be vannak-e állítva a fejlécadatok a faxkészülékükön.A fejlécadatokat nem tartalmazó faxokat blokkolja a rendszer, amikor a(z) **Üres faxfejléc blokkolva** lehetőség engedélyezve van a(z) **Fax elvetése** pontnál.
- ❏ Ellenőrizze, hogy a feladó faxszáma regisztrálva van-e a névjegylistában.Az ebben a listában nem regisztrált számokról küldött faxokat letiltja a rendszer, amennyiben a(z) **Nem regisztrált partnerek** elem engedélyezve van a(z) **Fax elvetése** pontnál.

#### **Kapcsolódó információ**

- & ["Alapbeállítások Menü" 57. oldal](#page-56-0)
- & ["Faxok küldése vagy fogadása sikertelen" 177. oldal](#page-176-0)
- & "Memória megtelt hiba" 180. oldal

### **Memória megtelt hiba**

- ❏ Ha azt állította be, hogy a nyomtató a bejövő mappába mentse a fogadott faxokat, törölje a bejövő mappából a már olvasott faxokat.
- ❏ Ha azt állította be, hogy a nyomtató a számítógépre mentse a fogadott faxokat, kapcsolja be a faxokat tároló számítógépet.Amikor a faxok mentésre kerülnek a számítógépen, automatikusan törlődnek a nyomtató memóriájából.
- ❏ A(z) **Közvetlen küldés** funkcióval akkor is küldhet fekete-fehér faxokat, amikor nincs szabad memória.Egy másik lehetőségként a külső telefonkészülékről történő tárcsázással is küldhet faxot.
- ❏ Akkor is megtelt memóriára figyelmeztető hibát jelenít meg a nyomtató, ha valamilyen nyomtatóhiba, például papírelakadás miatt nem tudja kinyomtatni a beérkezett faxot.Szüntesse meg a nyomtató hibáját, majd vegye fel a kapcsolatot a küldő féllel, és kérje meg, hogy küldje el ismét a faxot.

### **Kapcsolódó információ**

- & ["Beérkezett faxok mentése a bejövő mappába" 106. oldal](#page-105-0)
- & ["Fekete-fehér dokumentum több oldalának küldése \(Közvetlen küldés\)" 101. oldal](#page-100-0)
- $\blacktriangleright$  . Fax küldése külső telefonkészülékről történő tárcsázással" 100. oldal
- $\blacktriangleright$  ["Az elakadt papír eltávolítása" 152. oldal](#page-151-0)

### **Az elküldött fax minősége nem megfelelő**

- ❏ Tisztítsa meg a(z) szkennerüveg felületét.
- ❏ Tisztítsa meg az ADF egységet.
- ❏ Módosítsa a(z) **Sűrűség** beállítást a kezelőpanelen.
- ❏ Ha nem biztos a címzett fax készülékének teljesítményében, engedélyezze a(z) **Közvetlen küldés** funkciót, vagy válassza a(z) **Kiváló** lehetőséget a(z) **Felbontás** beállításban.
- ❏ Engedélyezze a(z) **ECM** beállítást a kezelőpanelen.

#### **Kapcsolódó információ**

- $\blacktriangleright$  ["Faxbeállítások" 108. oldal](#page-107-0)
- & ["Alapbeállítások Menü" 57. oldal](#page-56-0)
- $\blacktriangleright$  ["A\(z\) Szkennerüveg tisztítása" 139. oldal](#page-138-0)
- & ["Az automatikus lapadagoló tisztítása" 136. oldal](#page-135-0)

### **A faxok rossz méretben kerülnek elküldésre**

- ❏ Ha a szkennerüveg használatával küld faxot, az eredeti anyag sarkát pontosan igazítsa a jelzéshez. Válassza ki az eredeti anyag méretét a vezérlőpulton.
- ❏ Tisztítsa meg a szkennerüveg egységet és a dokumentumfedelet. Ha az üveg poros vagy foltos, az eszköz kiterjesztheti a beolvasási területet a poros vagy foltos részekre, ami nem megfelelő beolvasási pozíciót vagy kisebb képeket eredményezhet.

#### **Kapcsolódó információ**

- $\blacktriangleright$  ["Faxbeállítások" 108. oldal](#page-107-0)
- & ["Eredetik felhelyezése" 31. oldal](#page-30-0)
- $\blacktriangleright$  ["A\(z\) Szkennerüveg tisztítása" 139. oldal](#page-138-0)

### **A fogadott fax minősége nem megfelelő**

- ❏ Engedélyezze az **ECM** beállítást a vezérlőpulton.
- ❏ Vegye fel a kapcsolatot a küldő féllel, és kérje meg, hogy magas minőségű módban küldje el a faxot.
- ❏ Nyomtassa ki újra a fogadott faxot. A fax ismételt kinyomtatásához válassza ki a **Fax** > > **Beérkezett fax újra nyomtatása** lehetőséget.

#### **Kapcsolódó információ**

& ["Alapbeállítások Menü" 57. oldal](#page-56-0)

### **A fogadott faxokat nem nyomtatja ki a gép**

- ❏ Nyomtatóhiba, például papírelakadás esetén a nyomtató nem tudja kinyomtatni a beérkező faxokat. Ellenőrizze a nyomtatót.
- ❏ Ha azt állította be, hogy a nyomtató a bejövő mappába mentse a fogadott faxokat, a fogadott faxokat nem nyomtatja ki automatikusan a gép. Jelölje be a **Fogadási beállítások** lehetőségeket.

#### **Kapcsolódó információ**

& ["A nyomtató állapotának ellenőrzése" 151. oldal](#page-150-0)

- & ["Az elakadt papír eltávolítása" 152. oldal](#page-151-0)
- & ["Beérkezett faxok mentése a bejövő mappába" 106. oldal](#page-105-0)

### **Az oldalak üresek, vagy csak nagyon kevés szöveg kerül a fogadott faxok második oldalára**

Egyoldalas nyomtatást is végezhet a **Nyomtatási adatok törl. felosztás után** funkcióval a **Oldalbeállítások felosztása** menüben.

Válassza ki a **Törlés fent** vagy **Törlés lent** lehetőséget a **Nyomtatási adatok törl. felosztás után** pontnál, majd állítsa be a **Küszöbérték** beállítást. A küszöbérték növelésével a rendszer még több sortörést távolít el; ha magasabb küszöbértéket állít be, akkor nagyobb a valószínűsége, hogy mindent egy oldalra nyomtat a készülék.

#### **Kapcsolódó információ**

& ["Nyomtatási beállít Menü" 56. oldal](#page-55-0)

## **Egyéb faxolási problémák**

### **Nem lehet hívást kezdeményezni a csatlakoztatott telefonon**

Csatlakoztassa a telefont a nyomtató EXT. portjához, majd vegye fel a kagylót. Ha nem hallja a tárcsahangot a kagylóban, csatlakoztassa a telefonkábelt helyesen.

#### **Kapcsolódó információ**

& ["A telefonkészülék csatlakoztatása a nyomtatóhoz" 46. oldal](#page-45-0)

### **Az üzenetrögzítő készülék nem tud válaszolni hanghívásokra**

A vezérlőpulton állítsa a **Csengetés válaszig** beállítást az üzenetrögzítőn beállított csengetési számnál magasabb számra.

#### **Kapcsolódó információ**

- & ["Alapbeállítások Menü" 57. oldal](#page-56-0)
- $\blacktriangleright$  ["Beállítás elvégzése üzenetrögzítő használatához" 51. oldal](#page-50-0)

### **A küldő fél fax száma nem jelenik meg a fogadott faxokon vagy a szám hibás**

Elképzelhető, hogy a küldő fél nem vagy helytelenül küldte el a fax fejléc adatokat. Vegye fel a kapcsolatot a küldővel.

## **Egyéb problémák**

### **Hangos működés**

Ha a gép működése túl hangos, engedélyezze a(z) **Csendes mód**ot.Ennek a funkciónak a bekapcsolása csökkentheti a nyomtatási sebességet.

❏ Kezelőpanel

Válassza a főképernyőn a(z) <sup>el</sup>demet, majd engedélyezze a(z) **Csendes mód** funkciót.

❏ Windows nyomtató-illesztőprogram

Engedélyezze a(z) **Csendes mód** üzemmódot a **Fő** lapfülön.

❏ Mac OS nyomtató-illesztőprogram

Válassza a **Rendszerbeállítások** elemet a(z) menü > **Nyomtatók és lapolvasók** (vagy **Nyomtatás és beolvasás**, **Nyomtatás és faxolás**) menüpontban, majd válassza ki a nyomtatót.Kattintson az **Beállítások és kellékanyagok** > **Beállítások** (vagy **Illesztőprogram**) elemre.Válassza a(z) **Be** lehetőséget a(z) **Csendes mód** beállításnál.

❏ Epson Scan 2

Kattintson a(z) gombra a **Konfiguráció** ablak megnyitásához.Ezután állítsa be a(z) **Csendes mód** üzemmódot a(z) **Beolvasás** lapfülön.

### **Hibás dátum és idő**

Állítsa be a vezérlőpulton a helyes dátumot és időt. Villámcsapás okozta áramkimaradáskor, vagy ha túl sokáig volt a készülék kikapcsolva, előfordulhat, hogy az óra rossz időt mutat.

#### **Kapcsolódó információ**

& ["Alapbeállítások Menü" 57. oldal](#page-56-0)

### **Az alkalmazást tűzfal blokkolja (csak Windows esetén)**

Adja hozzá az alkalmazást a Windows tűzfala által engedélyezett programokhoz a **Vezérlőpult** biztonsági beállításainál.

### **A tintaszint visszaállítását kérő üzenet jelenik meg**

Töltse fel a tartályt, majd állítsa alapértékre a tintaszintet.

A felhasználás körülményeitől függően, az üzenet akkor is megjelenhet, ha még van tinta a tintatartályban.

Ha az üzenet akkor is megjelenik, amikor a tintának több mint a fele még benne van a tintatartályban, akkor valószínű, hogy a nyomtató meghibásodott. Kapcsolatot az Epson ügyfélszolgálatával.

#### **Kapcsolódó információ**

& ["A tintatartály feltöltése" 121. oldal](#page-120-0)

### **Kiömlött tinta**

- ❏ Ha a tinta hozzáragad a tartály körüli területhez, törölje le egy régi, tiszta ronggyal vagy fültisztító pálcikával.
- ❏ Ha a tinta az asztalra vagy a padlóra ömlik ki, akkor azonnal törölje le.Ha a tinta megszárad, nehezen lesz eltávolítható a folt.Annak érdekében, hogy a folt terjedhessen szét, törölje fel a tintát előbb egy száraz, majd egy nedves ronggyal.
- ❏ Ha tintás lesz a keze, akkor szappanos vízzel mossa le.

# **Függelék**

## **Műszaki adatok**

### **A nyomtató műszaki adatai**

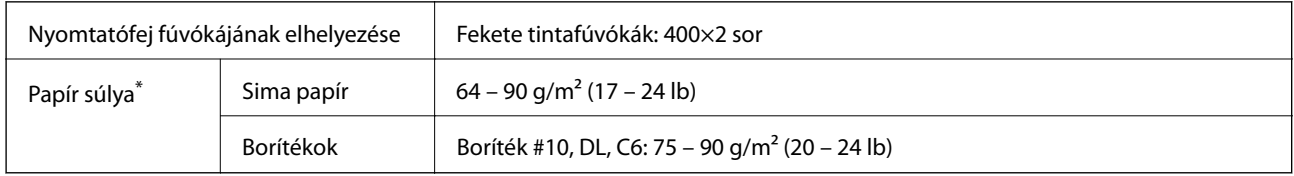

Még akkor is, ha a papírvastagság ezen a tartományon belül van, előfordulhat, hogy a papír nem tölthető be megfelelően vagy a papír tulajdonságaitól, illetve minőségétől függően a nyomtatási minőség romolhat.

### **Nyomtatható terület**

#### *Különálló lapok nyomtatható területe*

A nyomtatás minősége romolhat a satírozott területeken a nyomtató műszaki paraméterei miatt.

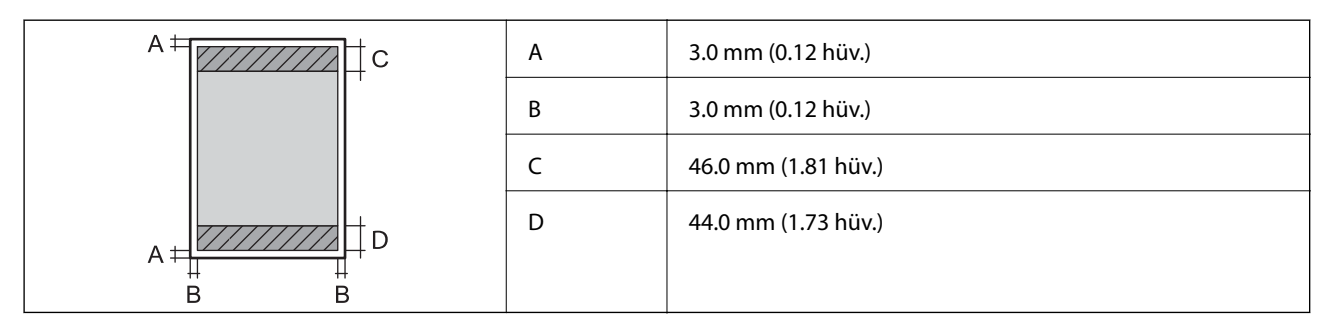

#### *Borítékok nyomtatható területe*

A nyomtatás minősége romolhat a satírozott területeken a nyomtató műszaki paraméterei miatt.

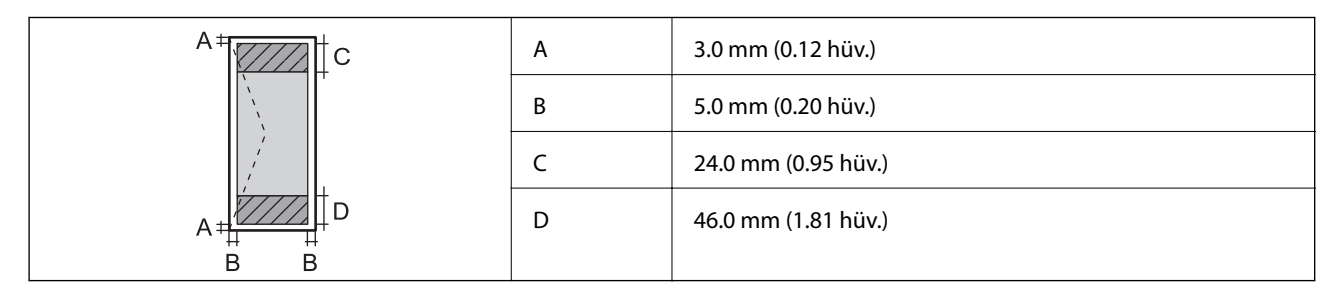

### **A lapolvasó műszaki adatai**

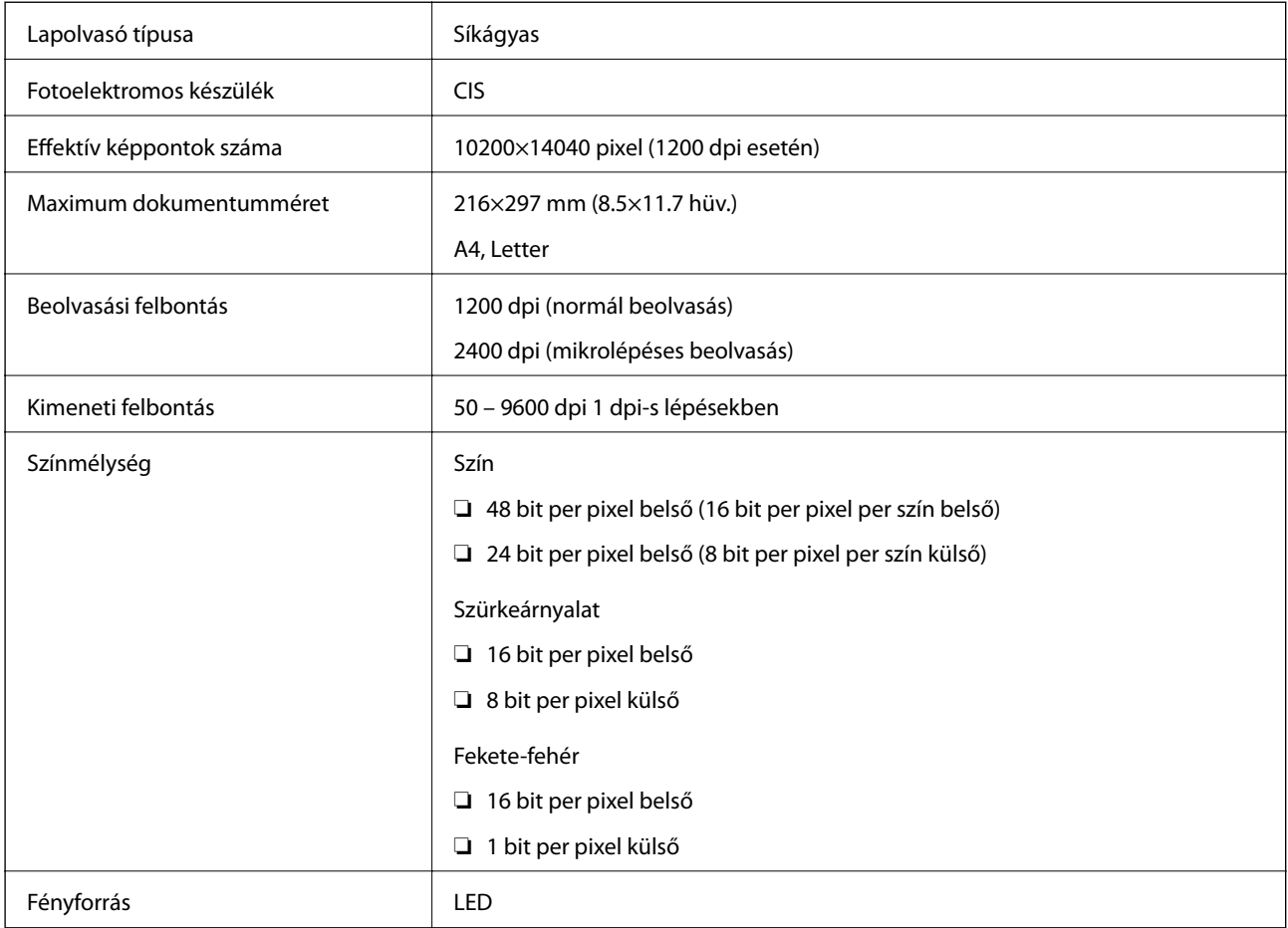

### **Az interfész műszaki adatai**

Számítógéphez **Hi-Speed USB** 

### **Fax jellemzők**

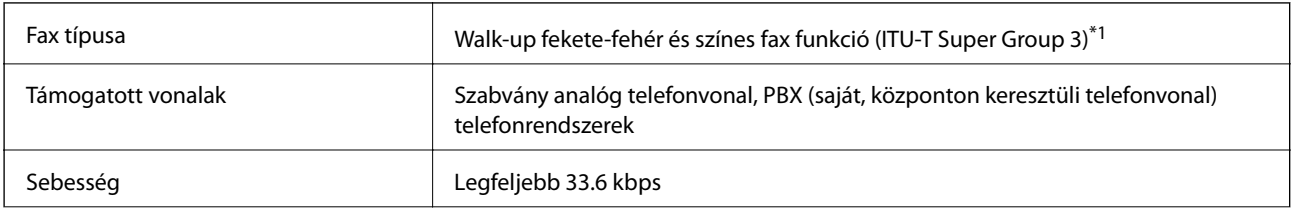

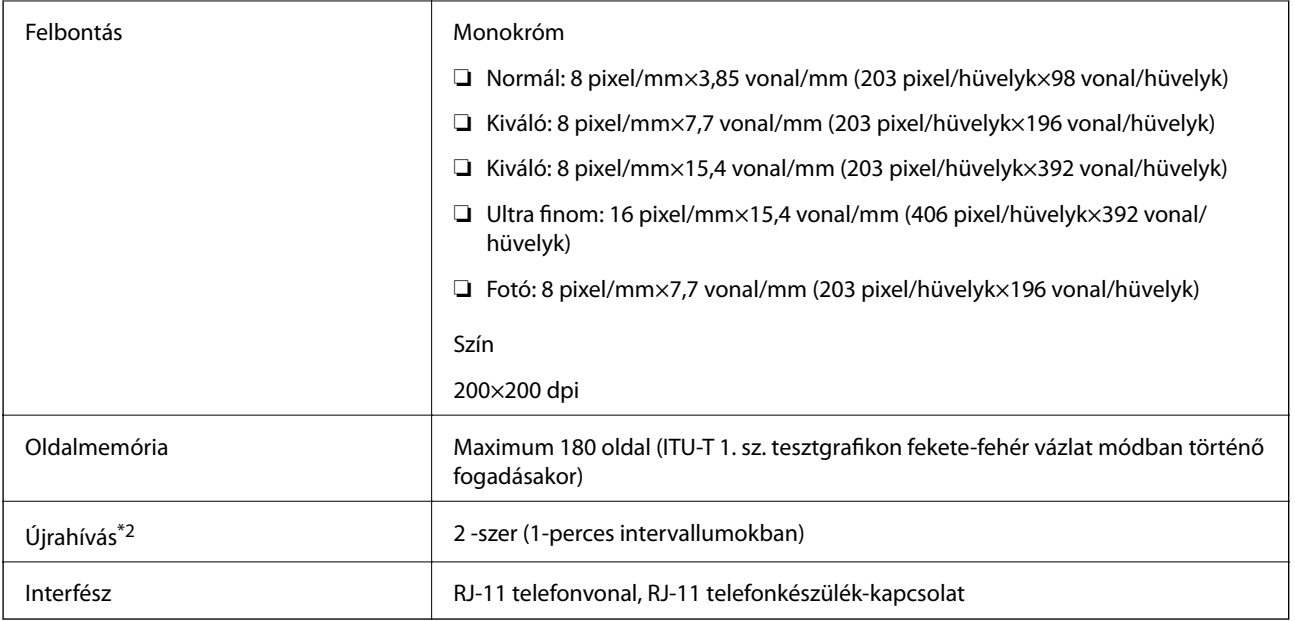

\*1 Fekete-fehér, kizárólag faxok fogadásához.

\*2 A specifikációk országonként és régiónként eltérhetnek.

### **Méretek**

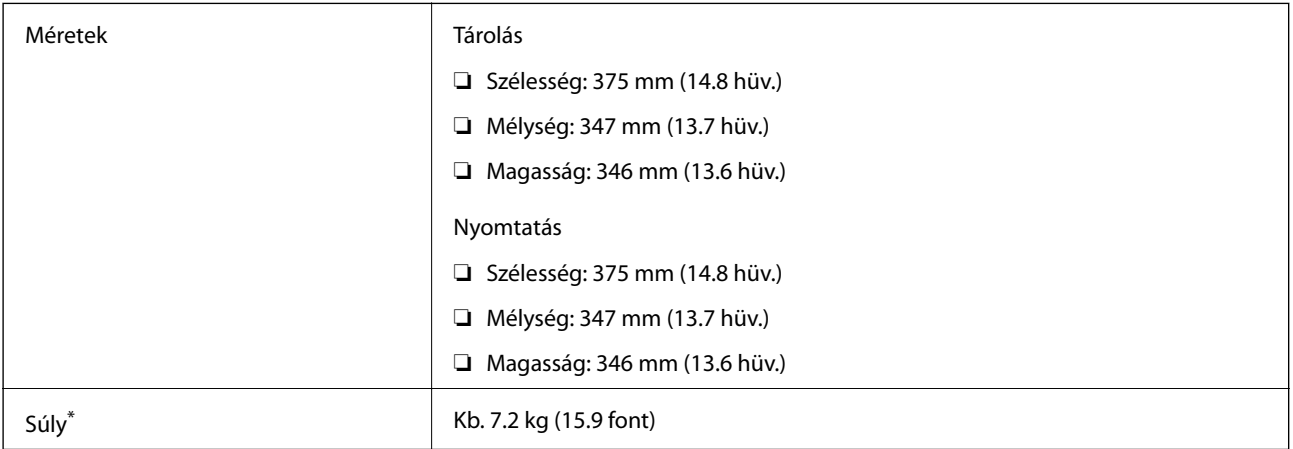

\* Tinta és tápkábel nélkül.

### **Elektromos jellemzők**

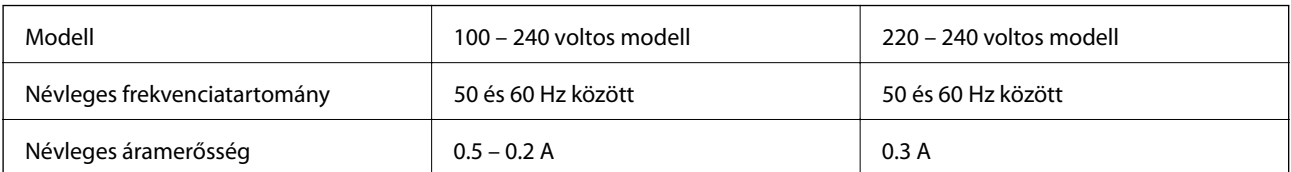

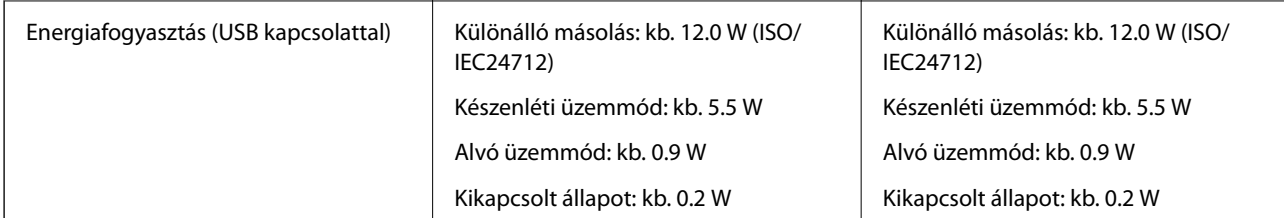

#### *Megjegyzés:*

- ❏ Nézze meg a nyomtatóra ragasztott címkén a névleges feszültséget.
- ❏ Az európai felhasználók látogassanak el a következő webhelyre az energiafogyasztással kapcsolatos információkért. <http://www.epson.eu/energy-consumption>

### **Környezeti specifikációk**

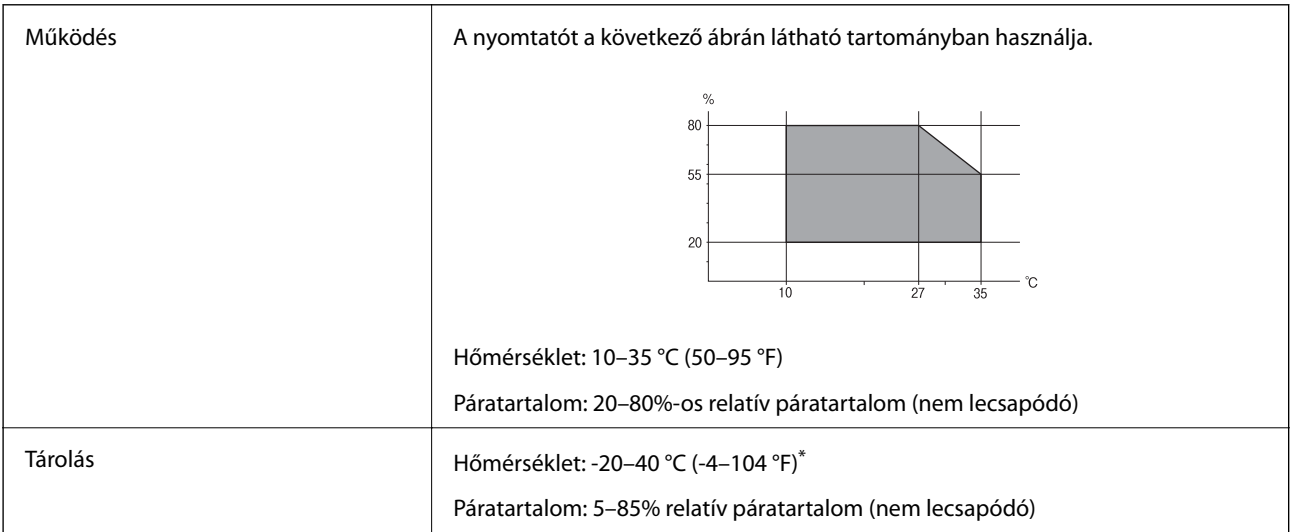

Egy hónapig tárolhatja 40 °C-on (104 °F).

### **A tintapalackok környezeti specifikációi**

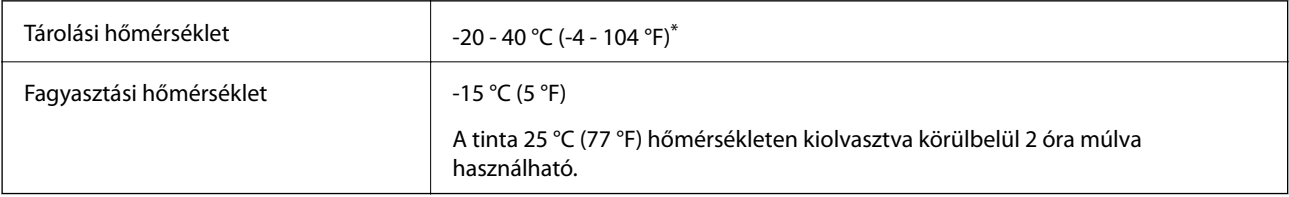

\* Egy hónapig tárolhatja 40 °C-on (104 °F).

### **Rendszerkövetelmények**

❏ Windows 10 (32 bit, 64 bit)/Windows 8.1 (32 bit, 64 bit)/Windows 8 (32 bit, 64 bit)/Windows 7 (32 bit, 64 bit)/ Windows Vista (32 bit, 64 bit)/Windows XP SP3 vagy újabb (32 bit)/Windows XP Professional x64 Edition SP2 vagy újabb/Windows Server 2016/Windows Server 2012 R2/Windows Server 2012/Windows Server 2008 R2/ Windows Server 2008/Windows Server 2003 R2/Windows Server 2003 SP2 vagy újabb

#### **Függelék**

❏ macOS High Sierra/macOS Sierra/OS X El Capitan/OS X Yosemite/OS X Mavericks/OS X Mountain Lion/Mac OS X v10.7.x/Mac OS X v10.6.8

#### *Megjegyzés:*

❏ Lehet, hogy a Mac OS nem fog támogatni néhány alkalmazást és funkciót.

❏ A UNIX File System (UFS) a Mac OS rendszer esetében nem támogatott.

## **Szabályozási információ**

### **Szabványok és engedélyek az európai modellhez**

A következő modell CE jelöléssel rendelkezik, és megfelel minden vonatkozó EU-irányelvnek. További részletekért nyissa meg az alábbi webhelyet, ahol elérheti a megfelelőségi nyilatkozatok teljes szövegét, köztük az irányelvekre való hivatkozásokat és azokat a harmonizált szabványokat is, amelyek alapján a megfelelőség megállapítható.

<http://www.epson.eu/conformity>

C662A

### **A másolásra vonatkozó korlátozások**

A nyomtató kezelésénél tartsa be az alábbi korlátozásokat, biztosítva ezzel a felelősségteljes és jogszerű használatát.

- A törvény tiltja a következő dolgok másolását:
- ❏ Bankjegy, érme, állami kibocsátású értékpapír, államkötvény, önkormányzati értékpapír
- ❏ Használatlan postabélyeg, nyomtatott bélyeget tartalmazó levelezőlap és minden egyéb, érvényes postai jelölést tartalmazó hivatalos postai cikk
- ❏ Állami illetékbélyeg és a jogi eljárások betartásával kibocsátott értékpapírok
- A következők másolásakor járjon el kellő körültekintéssel:
- ❏ Magán kibocsátású értékpapírok (részvény, pénzre váltható utalvány, csekk stb.), bérlet, engedményre feljogosító utalványok stb.
- ❏ Igazolvány, útlevél, jogosítvány, alkalmassági tanúsítvány, behajtási engedély, ebédjegy, étkezési utalvány stb.

#### *Megjegyzés:*

Előfordulhat, hogy törvény tiltja ezeknek a dolgoknak a másolását.

A szerzői jogvédelem alá eső anyagok felelősségteljes felhasználása:

A nyomtatóval szerzői jogvédelem alá eső anyagok jogosulatlan másolása történhet. Hacsak nem egy hozzáértő jogász tanácsa szerint jár el, a közzétett anyagok lemásolása előtt mindig kérje ki a szerzői jog tulajdonosának engedélyét.

## **A nyomtató szállítása és tárolása**

Ha tárolnia vagy szállítania kell a nyomtatót, mert költözik vagy szervizbe viszi, kövesse a következő lépéseket a nyomtató becsomagolásához.

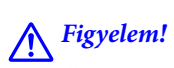

Ügyeljen arra, hogy kezét vagy az ujjait ne hagyja a dokumentumfedél alatt, amikor azt kinyitja vagy lecsukja. Ellenkező esetben megsérülhet.

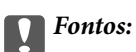

❏ A nyomtató tárolásakor vagy szállításakor tegye a nyomtatót egy műanyag zsákba és zárja le. Ne döntse meg, illetve ne tartsa függőlegesen vagy fejjel lefelé a nyomtatót, mert így tinta szivároghat ki.

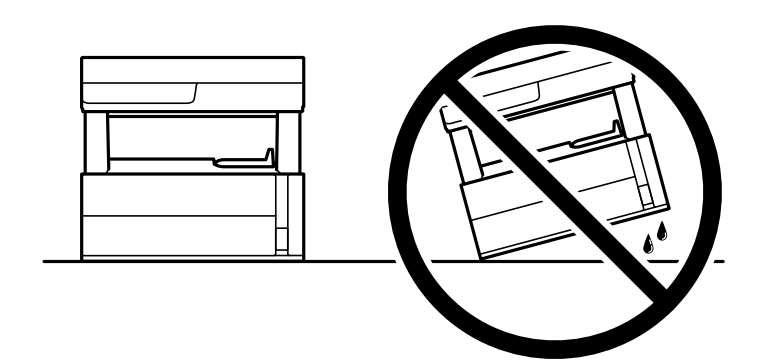

❏ A nyomtató emelésekor a kezeit az alábbi ábrán jelzett pontokra tegye.

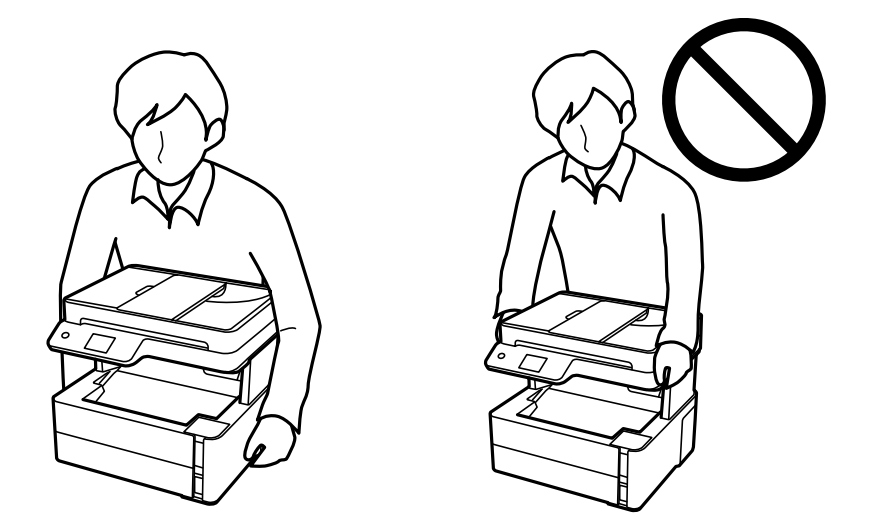

- ❏ Ha egy tintapalackot tárol vagy szállít, ne döntse oldalra a palackot, és ne tegye ki erőhatásnak vagy hőmérséklet-ingadozásnak.Különben a tinta kifolyhat, még akkor is, ha a kupakja jó erősen rá van csavarva.Ügyeljen arra, hogy a tintapalack függőleges helyzetben legyen, amikor jó erősen rácsavarja a kupakot, és tegyen meg minden óvintézkedést annak érdekében, hogy a palack szállítása közben (pl.: amikor a palackot egy zacskóba teszi) kifolyjon a tinta.
- ❏ Ne tegyen felbontott tintapalackokat egy dobozba a nyomtatóval.

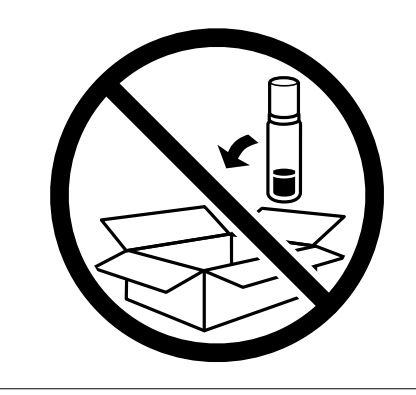

- 1. Kapcsolja ki a nyomtatót a(z)  $\bigcup$  gomb lenyomásával.
- 2. Ellenőrizze, hogy a tápfeszültség jelzőfénye kialudt, majd húzza ki a tápkábelt.

#### **T** Fontos:

Húzza ki a tápkábelt, amikor a jelzőfény kialszik. Különben a nyomtatófej nem tér vissza az alaphelyzetébe, ettől a tinta beszáradhat, és a nyomtatás lehetetlené válhat.

- 3. Húzza ki az összes kábelt, így a tápkábelt és az USB kábelt is.
- 4. Távolítsa el az összes papírt a nyomtatóból.
- 5. Ellenőrizze, hogy nem maradtak-e eredetik a nyomtatón.
- 6. Nyissa ki a nyomtató fedelét. Rögzítse a nyomtatófejet ragasztószalaggal a házhoz.

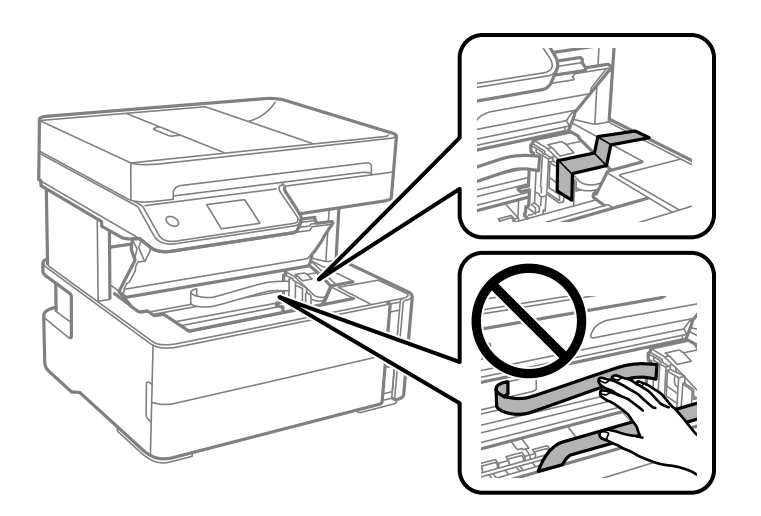

7. Ellenőrizze, hogy biztosan visszazárta-e a tintatartály kupakját.

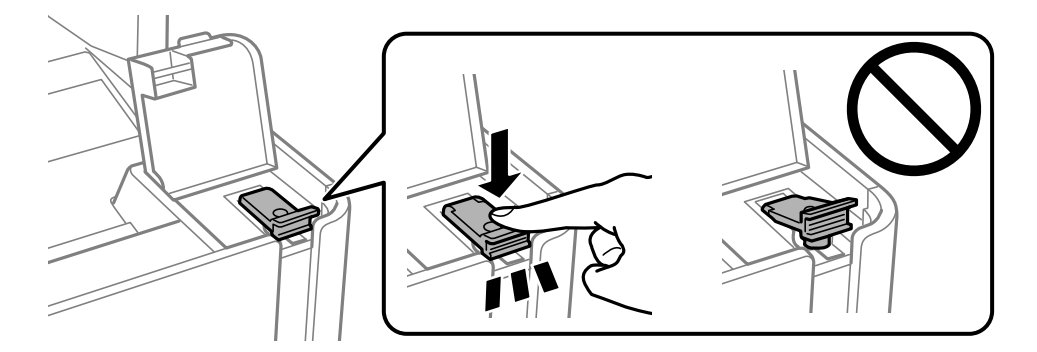

8. Zárja vissza biztosan a tintatartály fedelét.

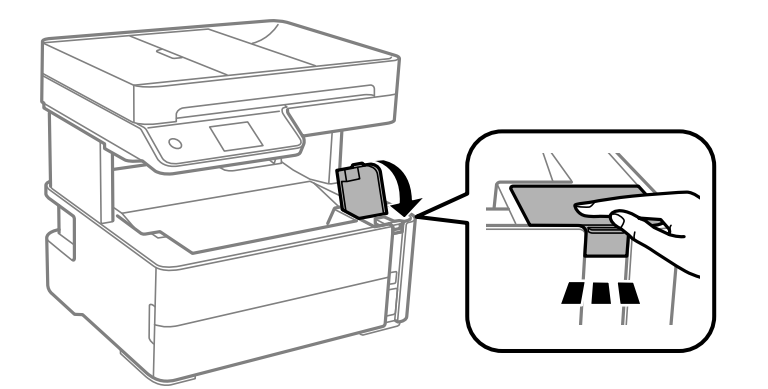

9. Tegye bele a nyomtatóhoz kapott tartozék dobozt a nyíló fülekkel felfelé, ahogyan az alábbi ábra mutatja.

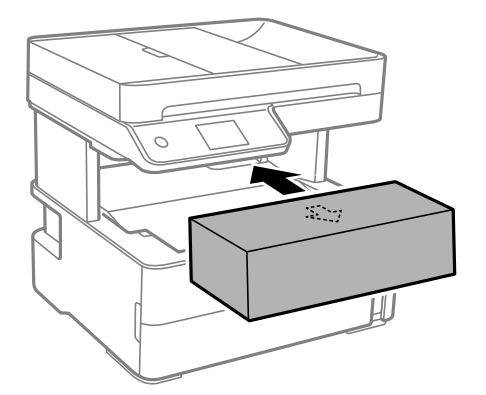

- 10. Tegye a nyomtatót egy műanyag zsákba és zárja le.
- 11. Csomagolja vissza a nyomtatót a dobozába a védőanyagokkal együtt.

#### Fontos:

Győződjön meg róla, hogy a nyomtatót vízszintesen tartja szállításkor vagy tároláskor a dobozában; mivel különben szivároghat a tinta.

Ha ismét használja a nyomtatót, ne felejtse majd eltávolítani a nyomtatófejet rögzítő ragasztószalagot. Ha a szállítás után romlott a nyomtatási minőség, tisztítsa meg és igazítsa be a nyomtatófejet.

#### **Kapcsolódó információ**

- & ["Részek nevei és funkciói" 14. oldal](#page-13-0)
- & "**[Annak az ellenőrzése, hogy a fúvókák eltömődtek-e \(fúvóka-ellenőrzés\)](#page-126-0)**" 127. oldal
- $\blacktriangleright$  ["A nyomtatófej igazítása" 134. oldal](#page-133-0)

## **Szerzői jog**

A jelen kiadvány semelyik része sem reprodukálható, tárolható visszakereső-rendszerben vagy vihető át bármiféle eszközzel, elektronikusan, mechanikusan, fénymásolással, felvétellel vagy bármilyen más módszerrel a Seiko Epson Corporation előzetes írásbeli engedélye nélkül. A dokumentum tartalmának felhasználására vonatkozóan nem

#### **Függelék**

vállalunk felelősséget. A dokumentum tartalmának felhasználásából származó károkért sem vállalunk semmiféle felelősséget. A jelen dokumentumban lévő információk csak az ezzel az Epson termékkel történő felhasználásra vonatkoznak. Az Epson nem felelős az olyan esetekért, amikor ezeket az információkat más termékekre alkalmazzák.

Sem a Seiko Epson Corporation, sem bármely leányvállalata nem vállal felelősséget a termék megvásárlójának vagy harmadik félnek olyan káráért, veszteségéért, költségéért vagy kiadásáért, amely a következőkből származik: baleset, a termék nem rendeltetésszerű vagy helytelen használata, a termék jogosulatlan módosítása, javítása vagy megváltoztatása, illetve (az Egyesült Államok kivételével) a Seiko Epson Corporation üzemeltetési és karbantartási utasításainak nem pontos betartása.

A Seiko Epson Corporation nem vállal felelősséget az olyan károkért és problémákért, amelyek a Seiko Epson Corporation által Eredeti Epson terméknek, vagy az Epson által jóváhagyott terméknek nem minősített kiegészítők vagy fogyóeszközök használatából származnak.

A Seiko Epson Corporation nem tehető felelőssé az olyan károkért, amelyek a Seiko Epson Corporation által Epson jóváhagyott terméknek nem minősített bármely csatlakozókábel használatából következő elektromágneses interferenciából származnak.

© 2018 Seiko Epson Corporation

A kézikönyv tartalma és a termékspecifikációk minden külön figyelmeztetés nélkül módosulhatnak.

## **Védjegyek**

- ❏ Az EPSON® bejegyzett védjegy, az EPSON EXCEED YOUR VISION és az EXCEED YOUR VISION pedig a Seiko Epson Corporation védjegye.
- ❏ A PRINT Image Matching™ és a PRINT Image Matching logó a Seiko Epson Corporation védjegyei.Copyright © 2001 Seiko Epson Corporation. All rights reserved.
- ❏ Epson Scan 2 software is based in part on the work of the Independent JPEG Group.
- ❏ libtiff

Copyright © 1988-1997 Sam Leffler

Copyright © 1991-1997 Silicon Graphics, Inc.

Permission to use, copy, modify, distribute, and sell this software and its documentation for any purpose is hereby granted without fee, provided that (i) the above copyright notices and this permission notice appear in all copies of the software and related documentation, and (ii) the names of Sam Leffler and Silicon Graphics may not be used in any advertising or publicity relating to the software without the specific, prior written permission of Sam Leffler and Silicon Graphics.

THE SOFTWARE IS PROVIDED "AS-IS" AND WITHOUT WARRANTY OF ANY KIND, EXPRESS, IMPLIED OR OTHERWISE, INCLUDING WITHOUT LIMITATION, ANY WARRANTY OF MERCHANTABILITY OR FITNESS FOR A PARTICULAR PURPOSE.

IN NO EVENT SHALL SAM LEFFLER OR SILICON GRAPHICS BE LIABLE FOR ANY SPECIAL, INCIDENTAL, INDIRECT OR CONSEQUENTIAL DAMAGES OF ANY KIND, OR ANY DAMAGES WHATSOEVER RESULTING FROM LOSS OF USE, DATA OR PROFITS, WHETHER OR NOT ADVISED OF THE POSSIBILITY OF DAMAGE, AND ON ANY THEORY OF LIABILITY, ARISING OUT OF OR IN CONNECTION WITH THE USE OR PERFORMANCE OF THIS SOFTWARE.

- ❏ Intel® is a registered trademark of Intel Corporation.
- ❏ Microsoft®, Windows®, Windows Server®, and Windows Vista® are registered trademarks of Microsoft Corporation.
- ❏ Apple, Macintosh, macOS, OS X, and ColorSync are trademarks of Apple Inc., registered in the U.S. and other countries.
- ❏ Adobe and Adobe Reader are either registered trademarks or trademarks of Adobe Systems Incorporated in the United States and/or other countries.
- ❏ Általános megjegyzés: az itt használt egyéb terméknevek kizárólag az azonosítás célját szolgálják, és előfordulhat, hogy tulajdonosaik védjeggyel védték azokat.Az Epson ezekkel a védjegyekkel kapcsolatban semmiféle jogra nem tart igényt.

## **Segítségkérés**

### **Technikai támogatási webhely**

Ha további segítségre van szüksége, látogassa meg az Epson támogatási webhelyét, melynek címét alább találja. Válassza ki országát vagy régióját és látogassa meg a helyi Epson webhely támogatási részlegét. A legújabb illesztőprogramok, GYIK, kézikönyvek és egyéb letölthető anyagok is megtalálhatók a webhelyen.

#### <http://support.epson.net/>

#### <http://www.epson.eu/Support> (Európa)

Ha az Epson termék nem megfelelően működik és nem tudja megoldani a problémát, kérjen segítséget az Epson ügyfélszolgálatától.

### **Kapcsolatfelvétel az Epson ügyfélszolgálattal**

### **Mielőtt kapcsolatba lépne az Epsonnal**

Ha Epson terméke nem működik megfelelően, és a termékhez kapott hibaelhárítási útmutatót követve nem tudta megoldani a problémát, kérje az Epson ügyfélszolgálatának a segítségét. Ha az Ön lakhelyén nincs Epson ügyfélszolgálati iroda felsorolva a lenti listában, akkor vegye fel a kapcsolatot a viszonteladóval, akitől a terméket vásárolta.

Az Epson ügyfélszolgálata sokkal gyorsabban tud majd segíteni Önnek, ha megadja nekik a következő adatokat:

❏ A termék sorozatszáma

(A sorozatszám címke általában a termék hátoldalán található.)

- ❏ A termék típusa
- ❏ A termék szoftver verziója

(Kattintson a **About**, **Version Info** vagy más hasonló gombra a szoftverben.)

- ❏ A számítógép márkája és típusa
- ❏ A számítógépen használt operációs rendszer neve és verziószáma
- ❏ A termékkel használt szoftveres alkalmazások neve és verziószáma

#### *Megjegyzés:*

A terméktől függően a fax tárcsázási adatait a készülék a memóriában tárolhatja. A termék meghibásodása vagy javítása során az adatok elveszhetnek. Az Epson még a jótállási időszak alatt sem vállal felelősséget az adatvesztésért, az adatok biztonsági mentéséért vagy visszaállításáért. Javasoljuk, hogy készítsen biztonsági mentést vagy jegyzetet adatairól.

### **Segítség európai felhasználók számára**

Az Epson terméktámogatási szolgálatának eléréséről bővebb információ a Pán-európai jótállási dokumentumban található.

### **Segítség indiai felhasználók részére**

Elérhetőségek információkhoz, támogatáshoz és szolgáltatásokhoz:

#### **World Wide Web**

#### [http://www.epson.co.in](http://www.epson.co.in/)

Rendelkezésre állnak termékspecifikációk, letölthető meghajtók és terméktájékoztatás.

#### **Segélyvonal**

❏ Szolgáltatás, termékinformációk és fogyóeszközök rendelése (BSNL vonalak) Díjmentes telefonszám: 18004250011

Reggel 9-tól este 6-ig érhető el, hétfőtől szombatig (kivéve nemzeti ünnepnapokon)

❏ Szolgáltatás (CDMA & Mobil felhasználók) Díjmentes telefonszám: 186030001600 Reggel 9-tól este 6-ig érhető el, hétfőtől szombatig (kivéve szabadnapokon)